# **SIEMENS**

SICAM RTUs

## SICAM AK 3

User Manual

Preface, Table of Contents

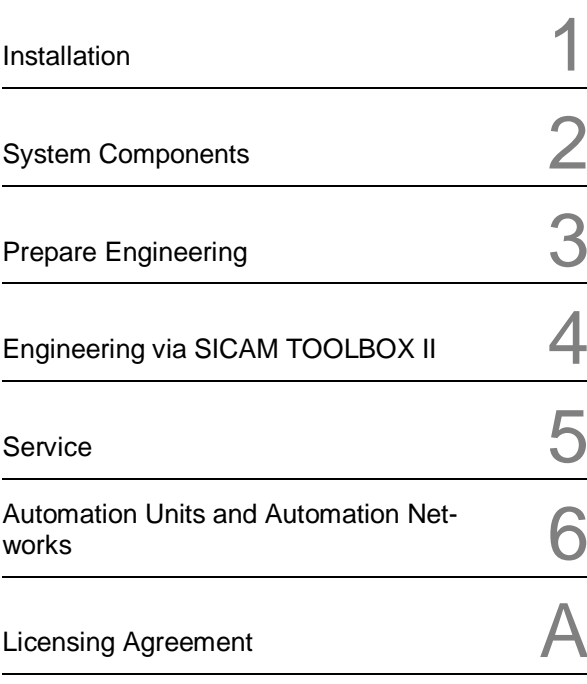

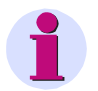

**Hint** Please observe Notes and Warnings for your own safety in the Preface.

#### **Disclaimer of Liability**

Although we have carefully checked the contents of this publication for conformity with the hardware and software described, we cannot guarantee complete conformity since errors cannot be excluded. The information provided in this manual is checked at regular intervals and any corrections that might become necessary are included in the next releases. Any suggestions for improvement are welcome.

Subject to change without prior notice.

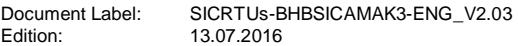

#### **Copyright**

Copyright © Siemens AG 2016

The reproduction, transmission or use of this document or its contents is not permitted without express written authority. Offenders will be liable for damages. All rights, including rights created by patent grant or registration of a utility model or design, are reserved.

## **Preface**

#### **Purpose of this manual**

This manual and describes the function and the manner of working of the system SICAM AK 3. It is intended for sales and purchase purposes as well as for users.

The manual provides diversely detailed information and overviews:

- Installation of the board racks
- . Installation of system components and and accessories
- System components with interface descriptions and external circuitry
- Guideline for the engineering of the system
- Instructions for operation and maintenance

#### **Target Group**

This manual is intended for persons who are entrusted with installation, operation and service of SICAM AK 3 systems.

Within this manual there are hints how to obtain information or files via the internet. If you have no access please consult your project manager at Siemens.

#### **Recommendations for Third-Party Products**

Siemens does neither receive liability nor warranty for recommendations which are given or implied by this manual. For the correct and intended use of the respective product the associated technical descriptions must be paid attention to in any case.

#### **References to Third-Party Web Sites**

Siemens is not responsible for the contents of third-party websites mentioned in this document, as well as the correctness of the publications and links. For all product information the respective manufacturer is responsible.

#### **Placement into the Information Landscape**

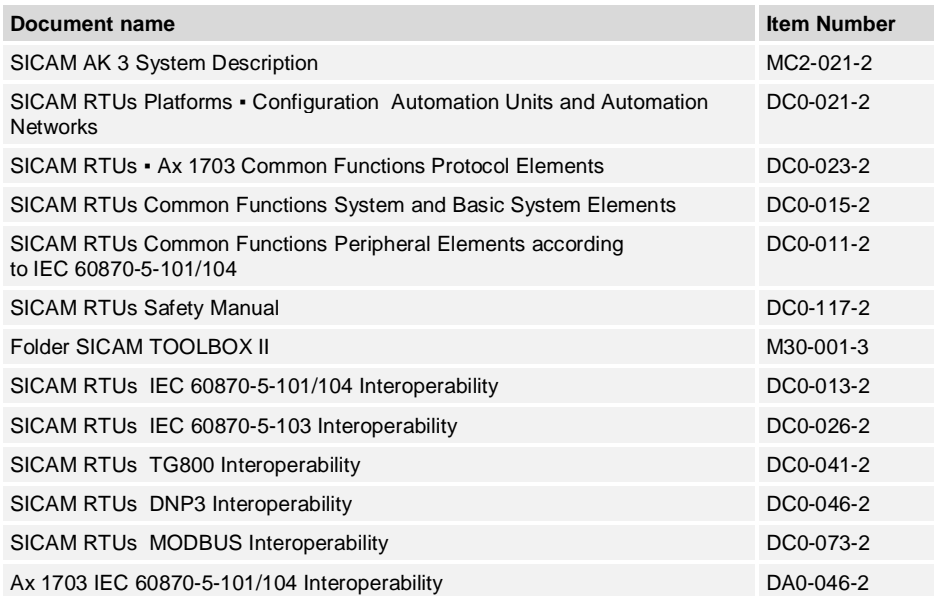

You find current product information on our website: [www.siemens.com/sicam.](http://www.siemens.com/sicam)

#### **Further Support**

For more information, please contact our **[Customer Support Center:](http://www.energy.siemens.com/hq/apps/contact/de/)** Phone: +49 (0)180 524 70 00□ Fax: +49 (0)180 524 24 71 (charges depending on provider) e-mail: [support.ic@siemens.com](mailto:support.ic@siemens.com)

The **Siemens Power Academy** offers a comprehensive program of professional training events in the fields of power generation, distribution and transmission.

Main training centers are:

Nuremberg, Germany (Head Office) Phone: +49 911 433 7415 Fax: +49 911 433 5482 [power-academy.ptd@siemens.com](mailto:power-academy.ptd@siemens.com)

Schenectady, NY, USA Phone: +1 518 395 5005 Fax: +1 518 346 2777 [pti-edpro.ptd@siemens.com](mailto:pti-edpro.ptd@siemens.com) Vienna, Austria Phone: +43 51707 31143 Fax: +43 51707 55243 [power-academy.at@siemens.com](mailto:power-academy.at@siemens.com)

Hebburn, United Kingdom Phone: +44 1914 953449 Fax: +44 1914 953693 [pti-training.stdl.uk@siemens.com](mailto:pti-training.stdl.uk@siemens.com)

#### **Notes on Safety**

This manual does not constitute a complete catalog of all safety measures required for operating the equipment (module, device) in question because special operating conditions might require additional measures. However, it does contain notes that must be adhered to for your own personal safety and to avoid damage to property. These notes are highlighted with a warning triangle and different keywords indicating different degrees of danger.

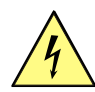

#### **Danger**

means that death, serious bodily injury or considerable property damage will occur, if the appropriate precautionary measures are not carried out.

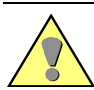

#### **Warning**

means that death, serious bodily injury or considerable property damage can occur, if the appropriate precautionary measures are not carried out.

#### **Caution**

means that minor bodily injury or property damage could occur, if the appropriate precautionary measures are not carried out.

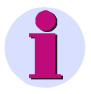

#### **Hint**

is important information about the product, the handling of the product or the respective part of the documentation, to which special attention is to be given.

#### **Qualified Personnel**

Commissioning and operation of the equipment (module, device) described in this manual must be performed by qualified personnel only. As used in the safety notes contained in this manual, qualified personnel are those persons who are authorized to commission, release, ground, and tag devices, systems, and electrical circuits in accordance with safety standards.

#### **Use as Prescribed**

The equipment (device, module) must not be used for any other purposes than those described in the Catalog and the Technical Description. If it is used together with third-party devices and components, these must be recommended or approved by Siemens.

Correct and safe operation of the product requires adequate transportation, storage, installation, and mounting as well as appropriate use and maintenance.

During operation of electrical equipment, it is unavoidable that certain parts of this equipment will carry dangerous voltages. Severe injury or damage to property can occur if the appropriate measures are not taken:

- Before making any connections at all, ground the equipment at the PE terminal.
- Hazardous voltages can be present on all switching components connected to the power supply.
- Even after the supply voltage has been disconnected, hazardous voltages can still be present in the equipment (capacitor storage).
- Equipment with current transformer circuits must not be operated while open.
- The limit values indicated in the manual or the operating instructions must not be exceeded; that also applies to testing and commissioning.

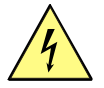

#### **Danger**

- Consider obligatory the safety rules for the accomplishment of works at electrical plants:
- 1. Switch off electricity all-pole and on all sides!
- 2. Ensure that electricity cannot be switched on again!
- 3. Double check that no electrical current is flowing!
- 4. Discharge, ground, short circuit!
- 5. Cover or otherwise isolate components that are still electrically active!

#### **Typographic and Sign Conventions**

- Manuals to be referred to are represented in *italics*, such as e.g. *SICAM RTUs Common Functions System and Basic System Elements*.
- For easy reading, certain designations and names are presented *in this font*
- Symbolic names are presented *in this font*

### <span id="page-6-0"></span>**Open Source Software**

This product contains, among other things, Open Source Software developed by third parties. The Open Source Software used in this product and the license agreements concerning this software can be found in the Readme\_OSS. These Open Source Software files are protected by copyright.

Your compliance with those license conditions will entitle you to use the Open Source Software as foreseen in the relevant license. In the event of conflicts between Siemens license conditions and the Open Source Software license conditions, the Open Source Software conditions shall prevail with respect to the Open Source Software portions of the software. The Open Source Software is licensed royalty-free.

Insofar as the applicable Open Source Software License Conditions provide for it you can order the source code of the Open Source Software from your Siemens sales contact - against payment of the shipping and handling charges - for a period of at least 3 years since purchase of the Product.

We are liable for this product including the Open Source Software contained in it pursuant to the license conditions applicable to the Product. Any liability for the Open Source Software beyond the program flow intended for this product is explicitly excluded. Furthermore any liability for defects resulting from modifications to the Open Source Software by you or third parties is excluded. We do not provide any technical support for this Product if it has been modified.

## **Table of Contents**

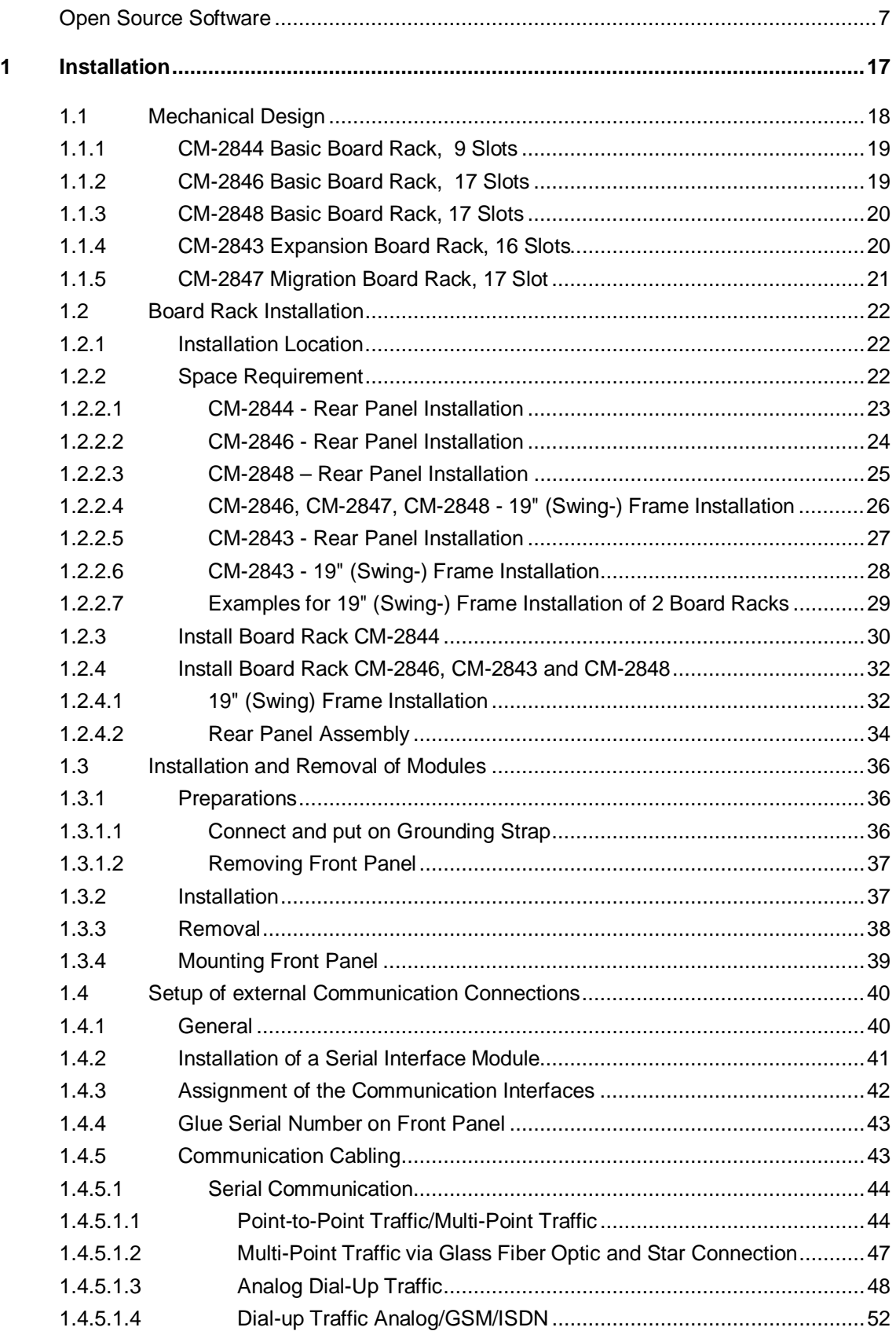

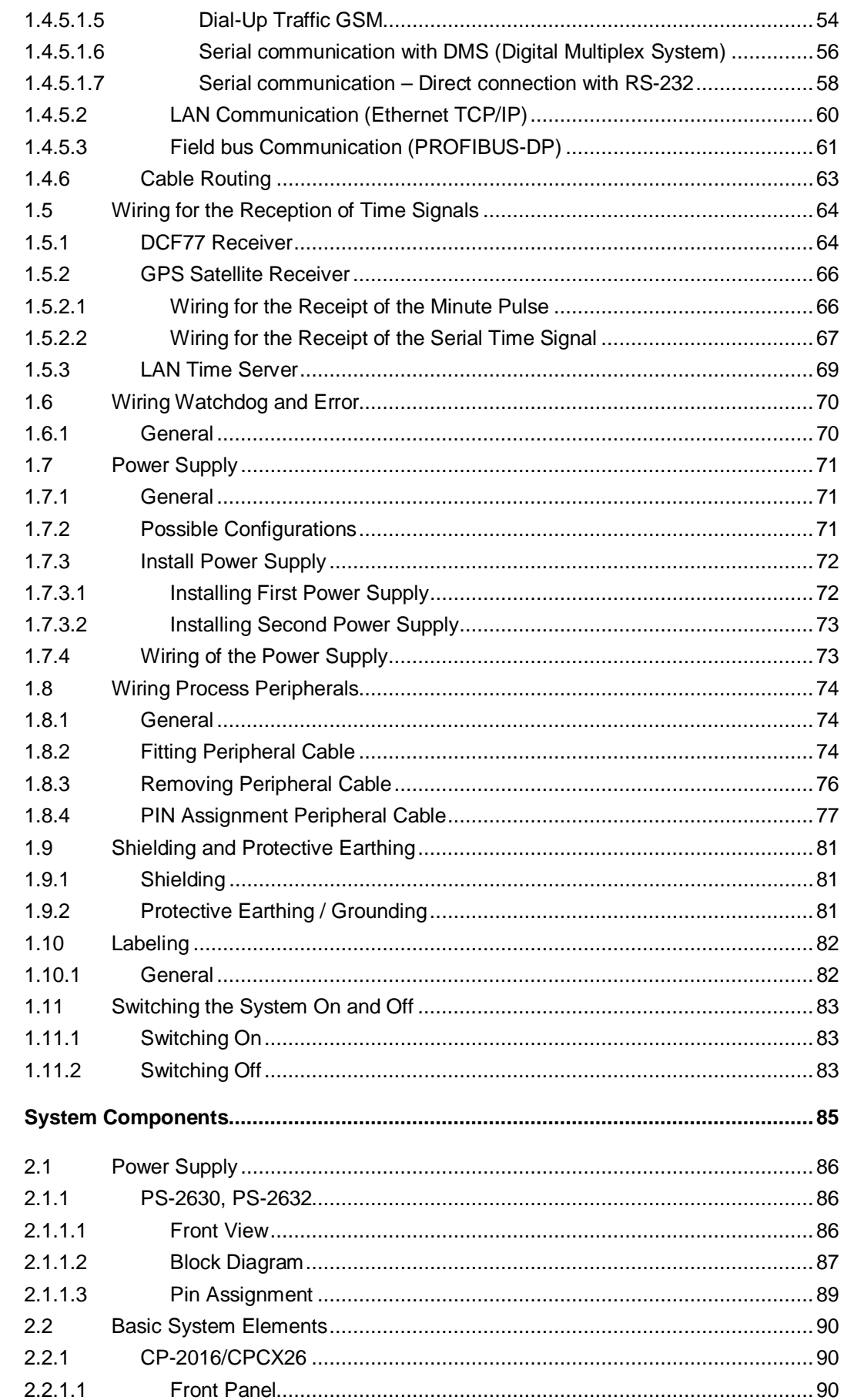

 $\overline{\mathbf{2}}$ 

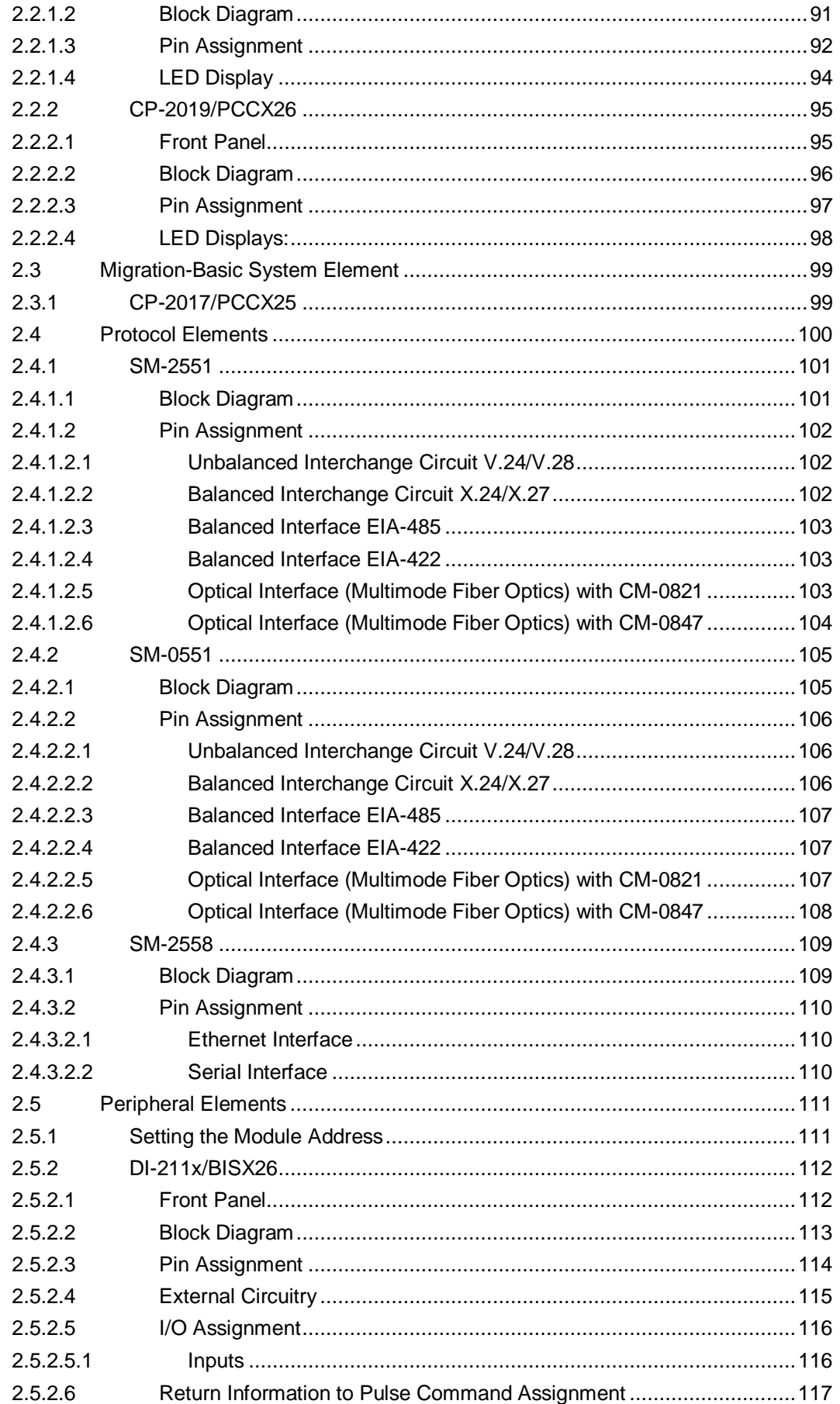

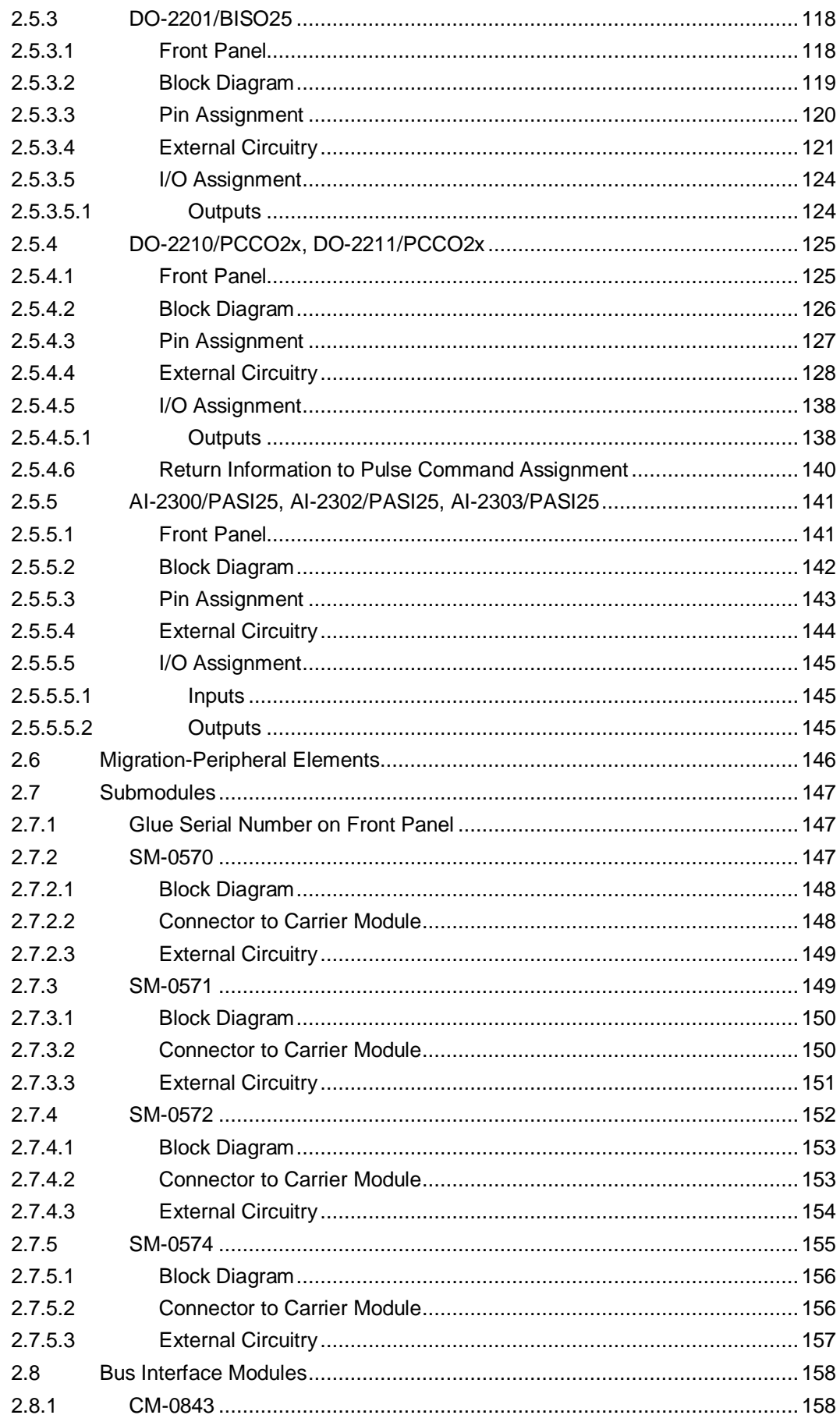

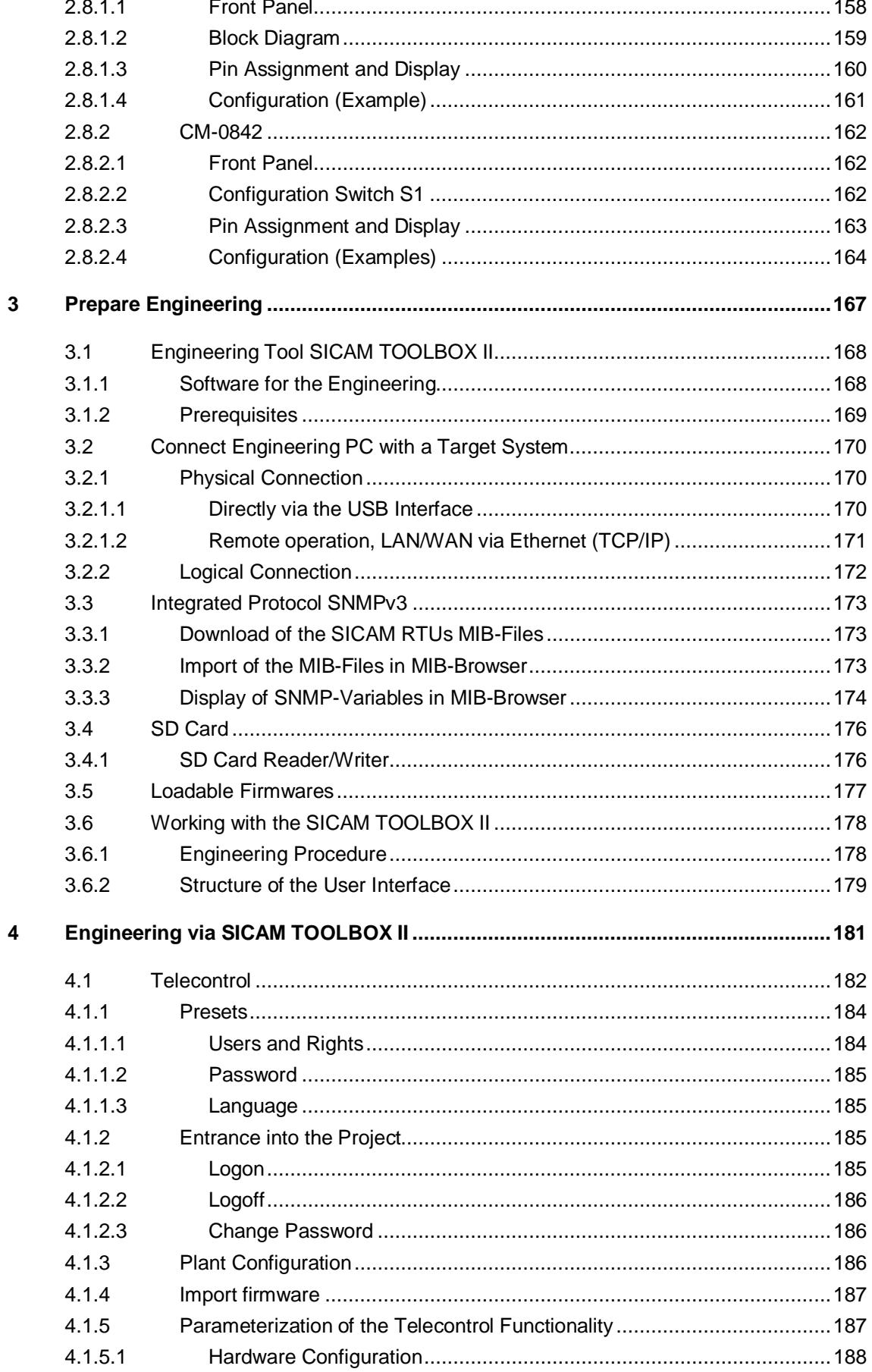

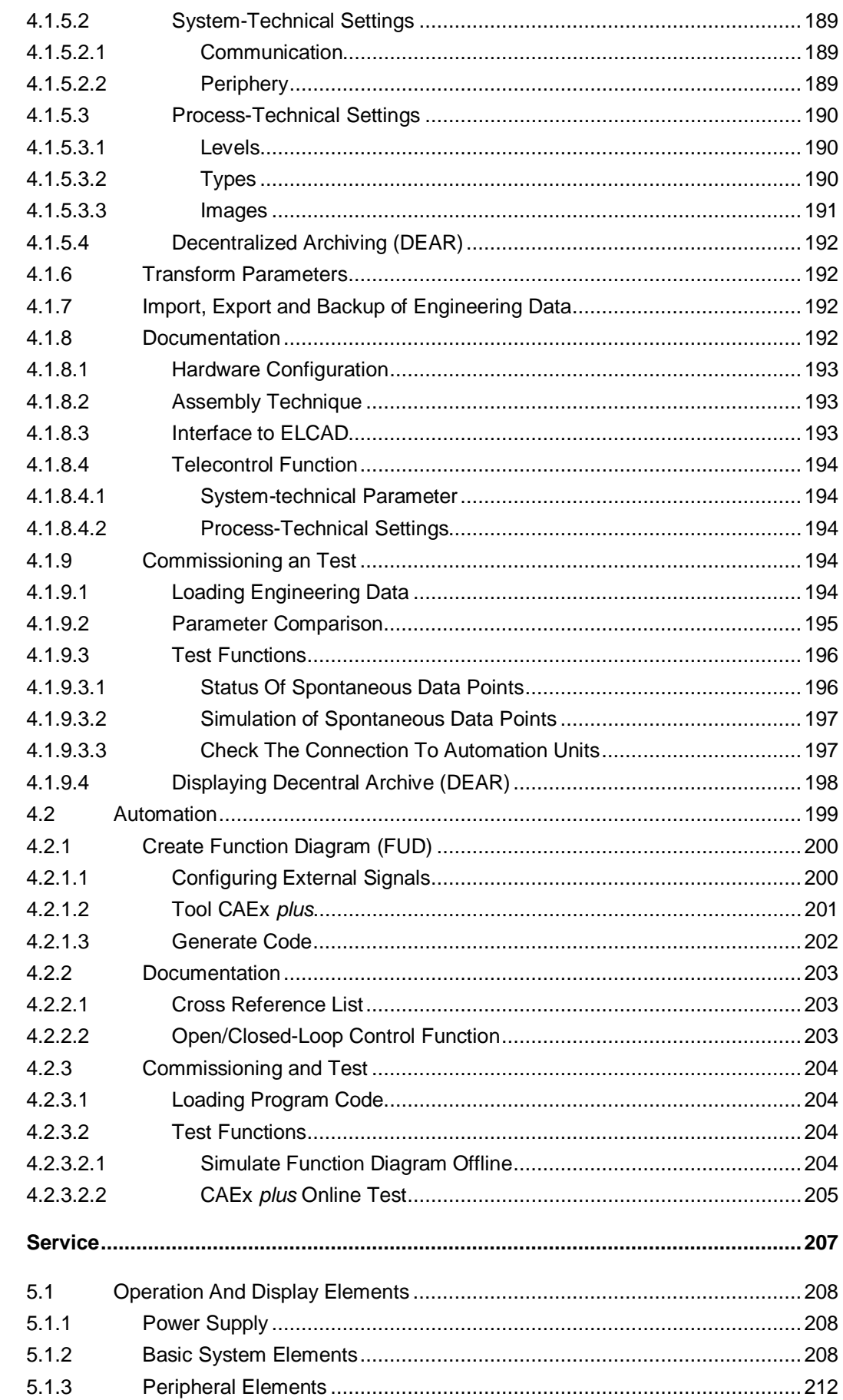

 $\overline{5}$ 

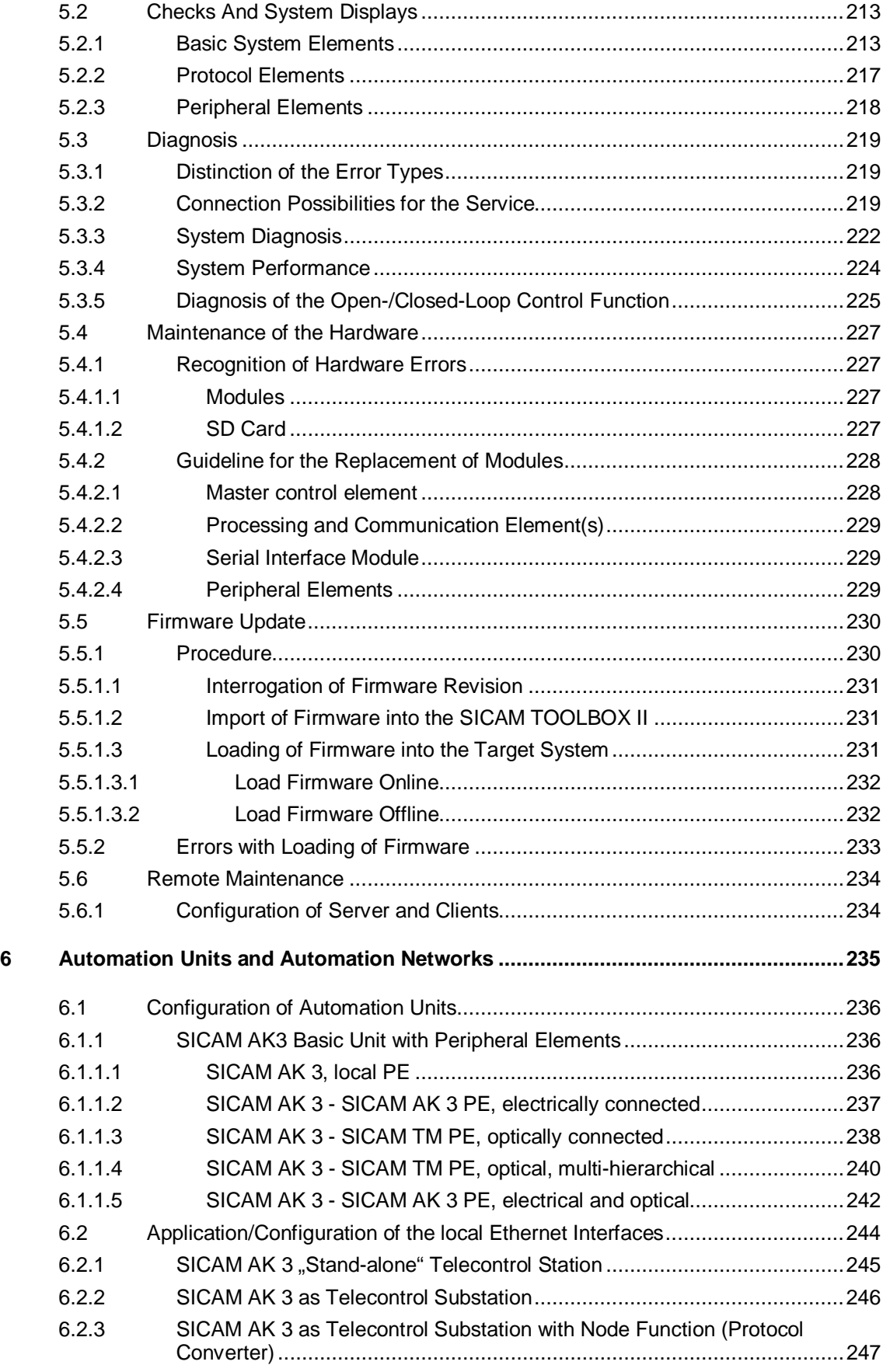

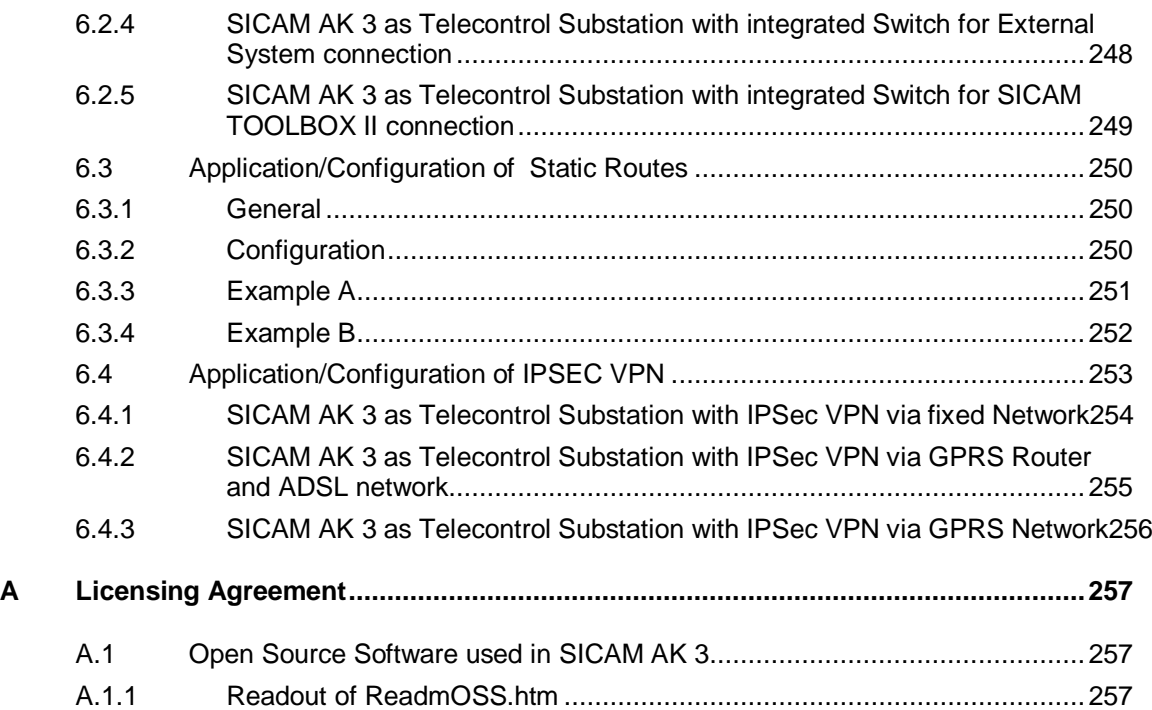

## <span id="page-16-0"></span>**1 Installation**

#### **Contents**

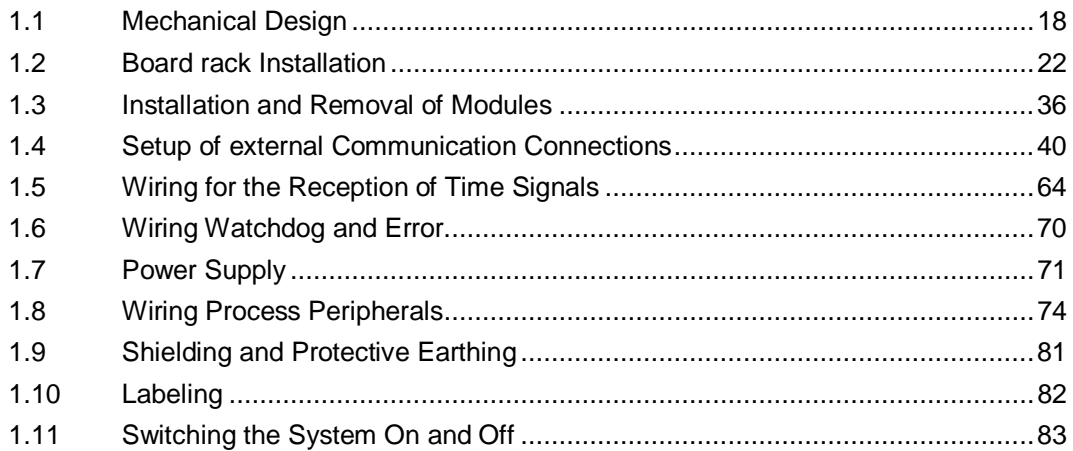

This chapter describes the structure of the system SICAM AK 3, how and where it may be installed, and how the wirings are to be accomplished.

### **1.1 Mechanical Design**

<span id="page-17-0"></span>The system SICAM AK 3 consists of a board rack in double euro format with slots for the seating of modules and power supplies.

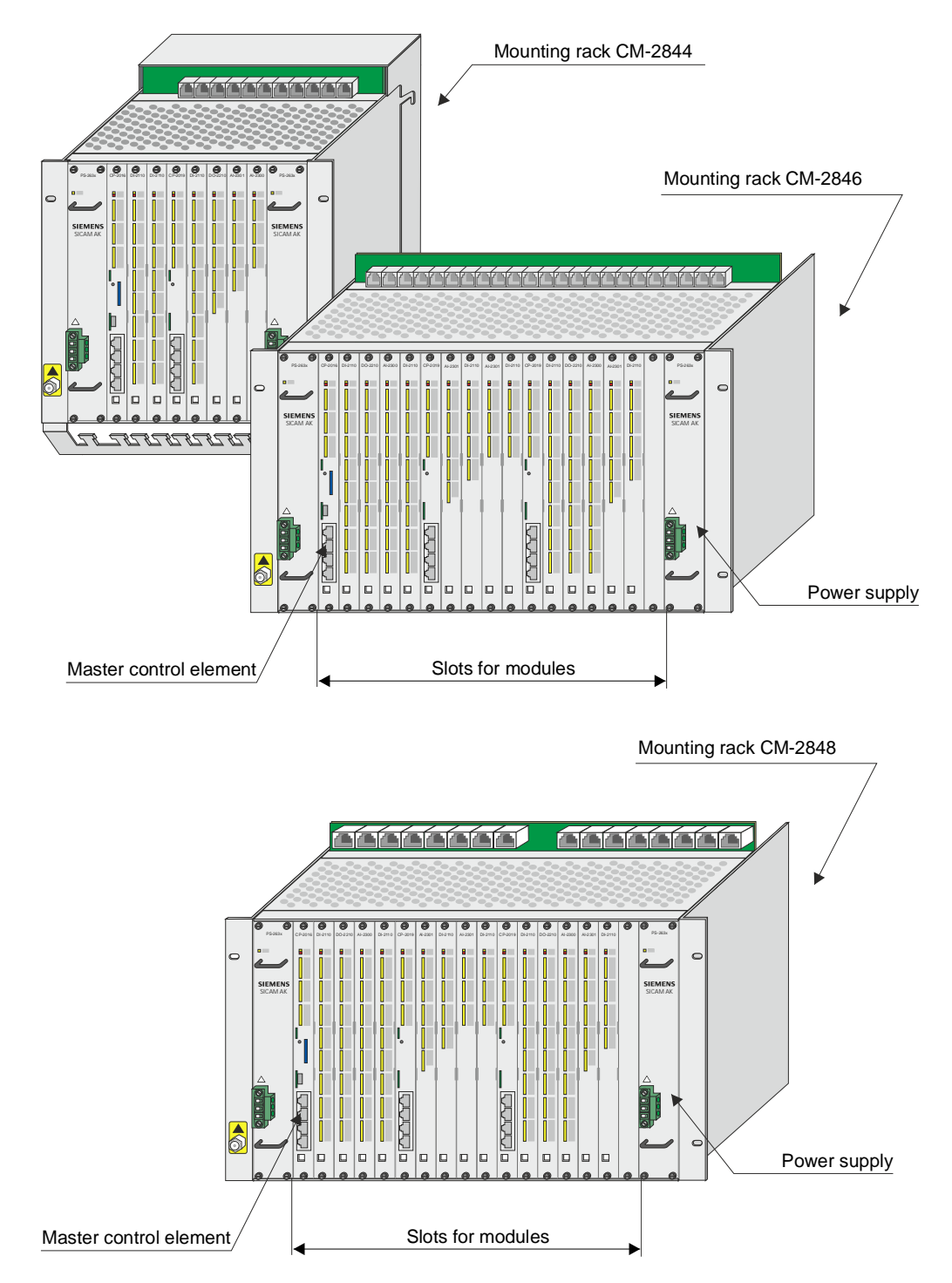

There are 3 different sized board racks available, as well as 1 expansion board rack.

<span id="page-18-0"></span>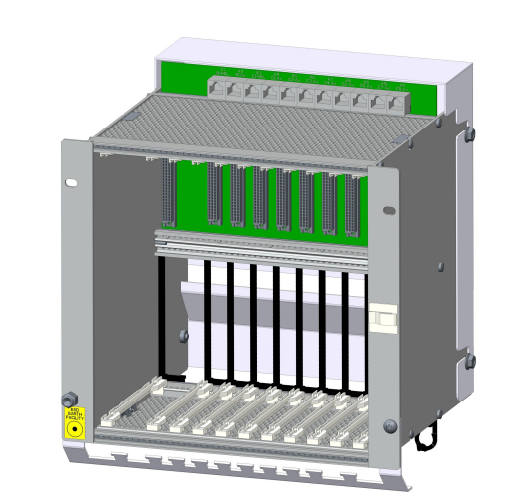

### **1.1.1 CM-2844 Basic Board Rack, 9 Slots**

The basic board rack CM-2844 has 9 slots for modules and 2 slots for power supplies in double euro format. It serves for the equipment of basic modules and peripheral modules.

It can be used for rear panel assembly. In section [1.2.2](#page-21-2), [Space Requirement](#page-21-2) you can find information on the dimensions.

Further information can be found in the *SICAM AK 3 System Description*.

<span id="page-18-1"></span>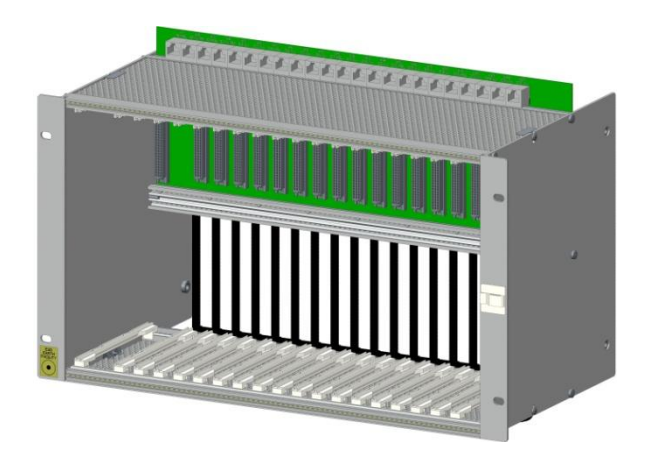

#### **1.1.2 CM-2846 Basic Board Rack, 17 Slots**

The basic board rack CM-2846 has 17 slots for modules and 2 slots for power supplies in double euro format. It serves for the equipment of basic modules and peripheral modules.

It can be used for 19" (swing-)frame installation and rear panel assembly. This example shows a board rack for the 19" (swing-)frame installation.

In section [1.2.2](#page-21-2), [Space Requirement](#page-21-2) you can find information on the dimensions.

Further information can be found in the *SICAM AK 3 System Description*.

### **1.1.3 CM-2848 Basic Board Rack, 17 Slots**

<span id="page-19-0"></span>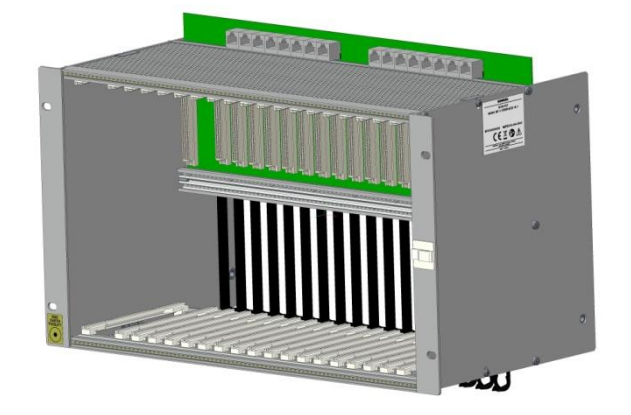

The basic board rack CM-2846 has 17 slots for modules and 2 slots for power supplies in double euro format. It serves for the equipment of basic modules and peripheral modules.

It can be used for 19" (swing-)frame installation and rear panel assembly. This example shows a board rack for the 19" (swing-)frame installation.

In section [1.2.2 Space Requirement](#page-21-2) you can find information on the dimensions.

Further information can be found in the *SICAM AK 3 System Description*.

### **1.1.4 CM-2843 Expansion Board Rack, 16 Slots**

<span id="page-19-1"></span>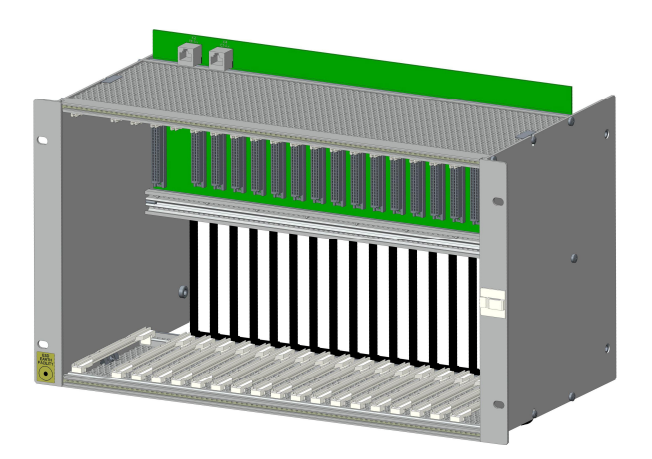

The expansion board rack CM-2843 has 16 slots for modules and 2 slots for power supplies in double euro format. It serves for the equipment of peripheral modules.

It can be used for 19" (swing-)frame installation and rear panel assembly. This example shows a board rack for the 19" (swing-)frame installation.

In section [1.2.2](#page-21-2), [Space Requirement](#page-21-2) you can find information on the dimensions.

Further information can be found in the *SICAM AK 3 System Description*.

<span id="page-20-0"></span>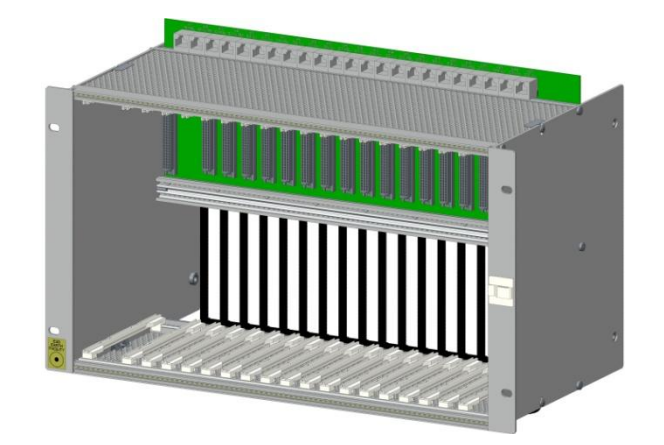

### **1.1.5 CM-2847 Migration Board Rack, 17 Slot**

The migration board rack CM-2847 has 17 slots for modules and 2 slots for power supplies in double-Europe format. It serves for the equipment of basic modules and peripheral modules.

The board rack is designed for 19" (swing-) frame installation.

In section [1.2.2](#page-21-2), [Space Requirement](#page-21-3) you can find information on the dimensions.

Further information can be found in the *SICAM AK 3 System Description*.

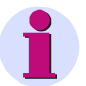

**Hint**

This board rack was primarily designed for the combined use with the SICAM AK basic system element CP-2017/PCCX25 in SICAM AK 3. It enables the installation of the connection board CM-2838, which is required by the basic system element CP-2017/PCCX25.

### <span id="page-21-0"></span>**1.2 Board Rack Installation**

### **1.2.1 Installation Location**

<span id="page-21-1"></span>The system SICAM AK 3 can be used for the installation in a cabinet.

Systems, which use a CM-2846 board rack, are primarily designed for the 19" (swing-) frame installation, but can optionally be expanded for rear panel installation.

Systems, which use a CM-2844 board rack, are designed for the rear panel installation.

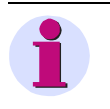

The system SICAM AK 3 may only be installed horizontally.

### **1.2.2 Space Requirement**

**Note:**

<span id="page-21-3"></span><span id="page-21-2"></span>Certain minimum distances must be observed between board rack and adjacent equipment. These minimum distances serve the installation and removal of components, the cabling and the ventilation of the device in operation.

### **1.2.2.1 CM-2844 - Rear Panel Installation**

<span id="page-22-0"></span>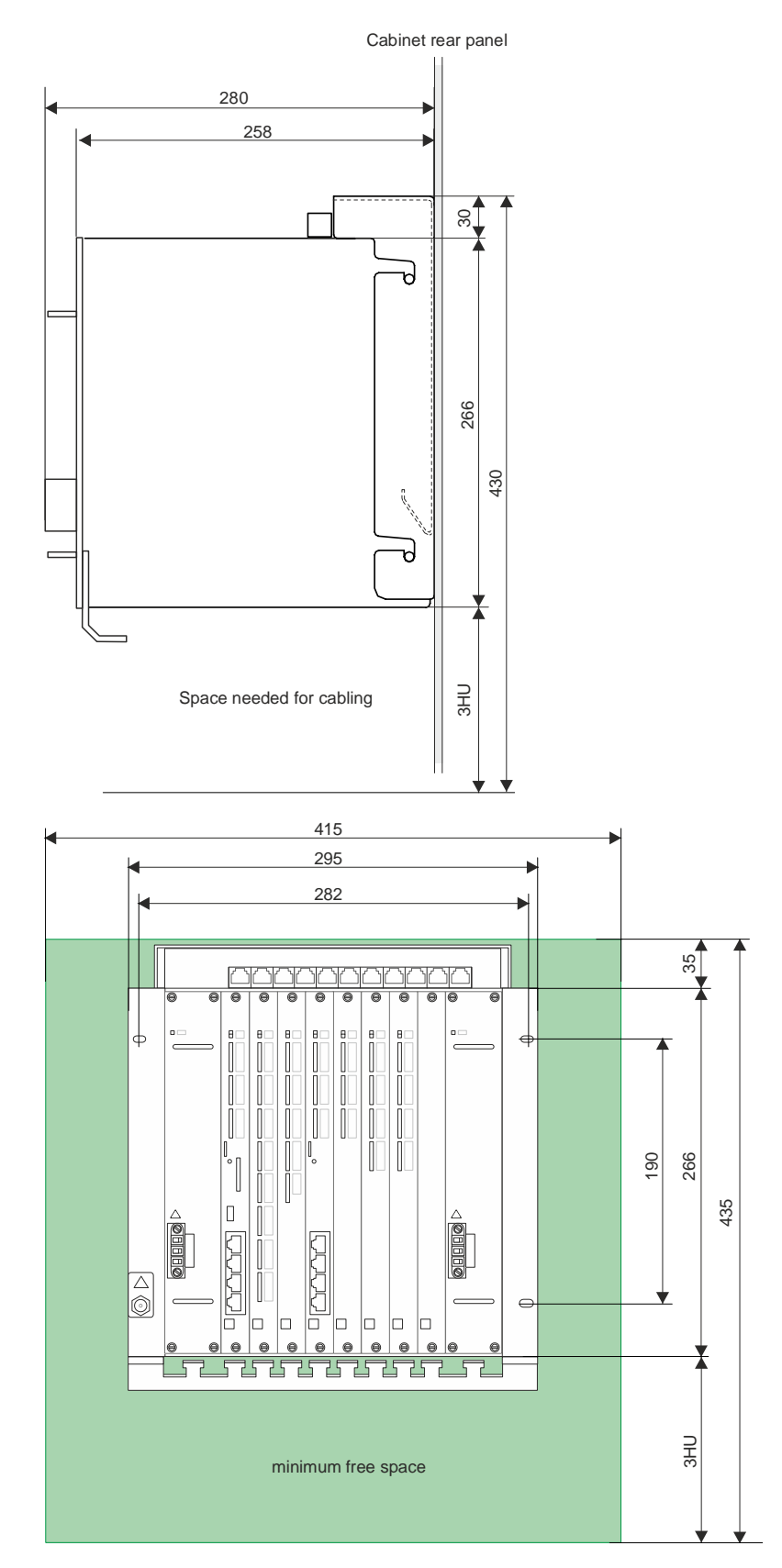

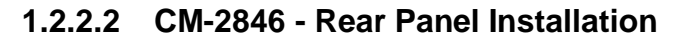

<span id="page-23-0"></span>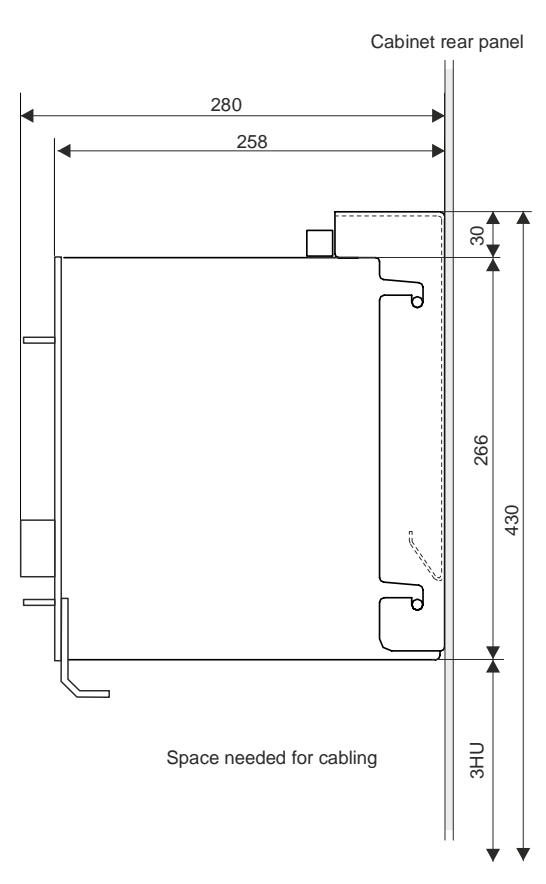

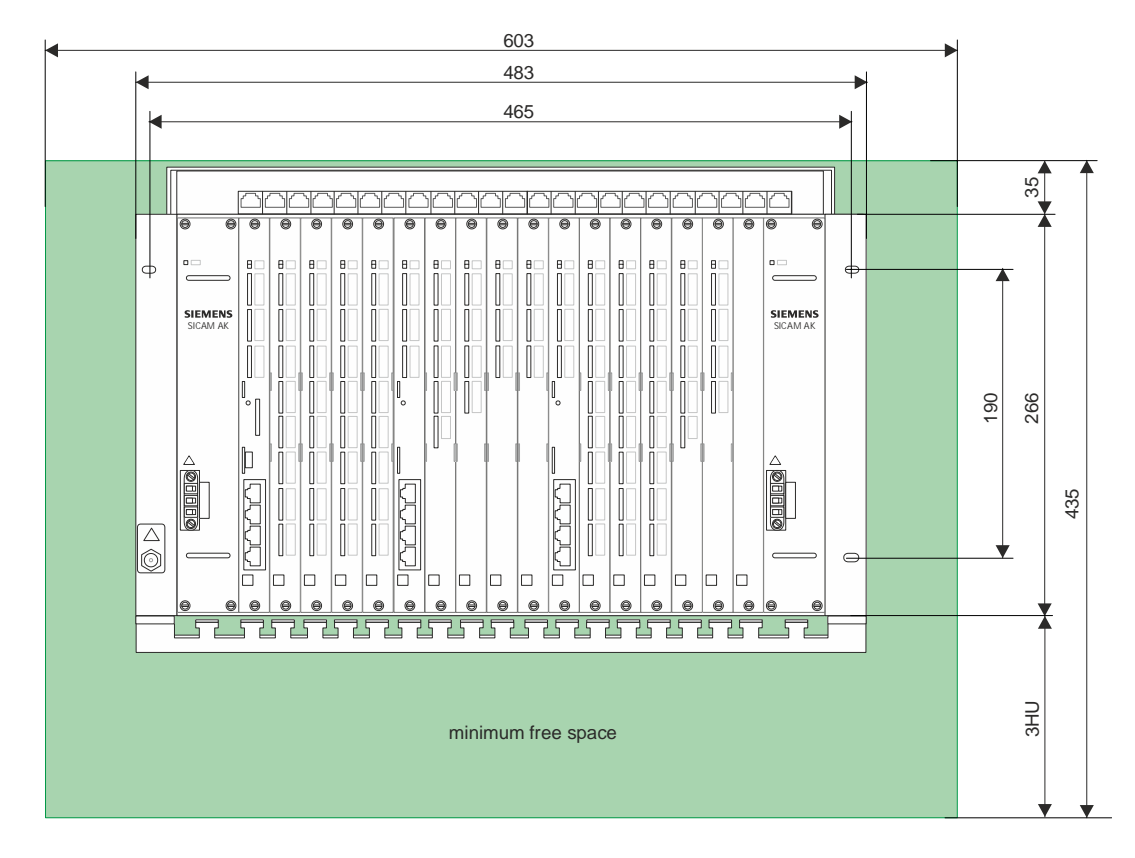

### **1.2.2.3 CM-2848 – Rear Panel Installation**

<span id="page-24-0"></span>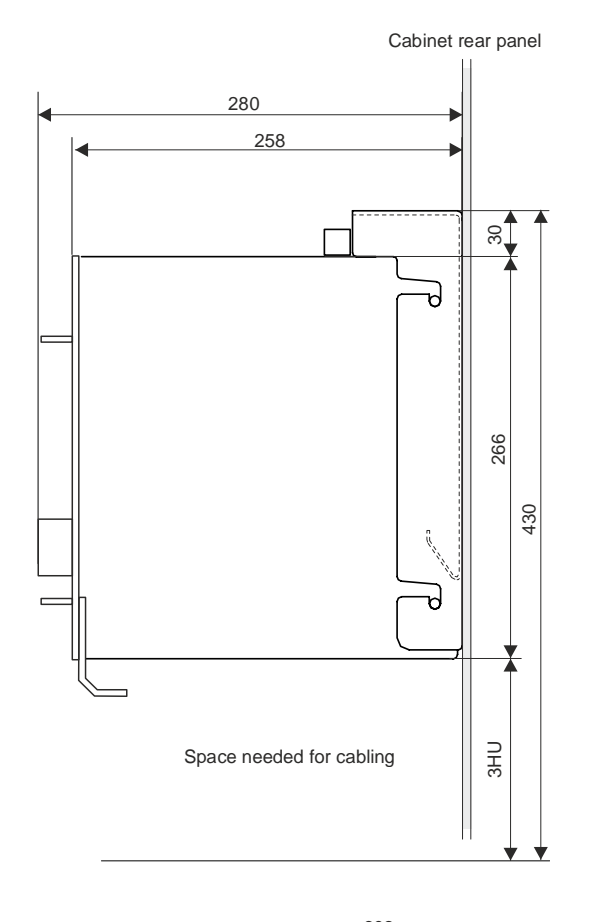

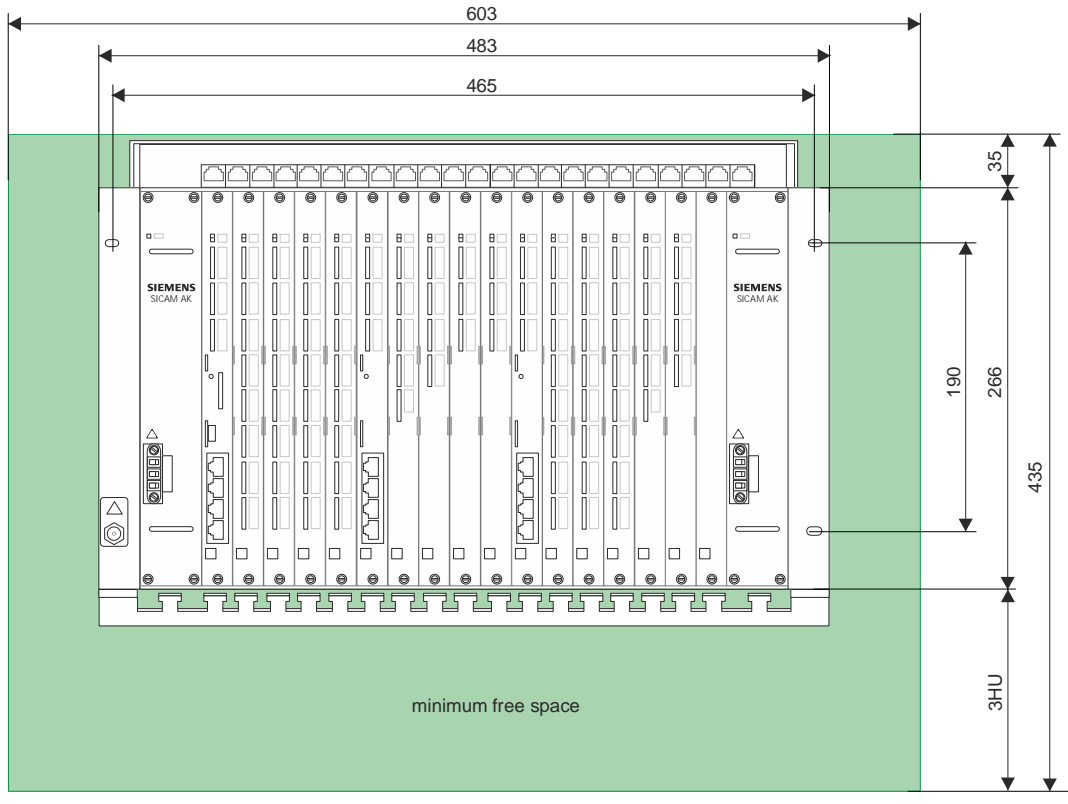

### **1.2.2.4 CM-2846, CM-2847, CM-2848 - 19" (Swing-) Frame Installation**

<span id="page-25-0"></span>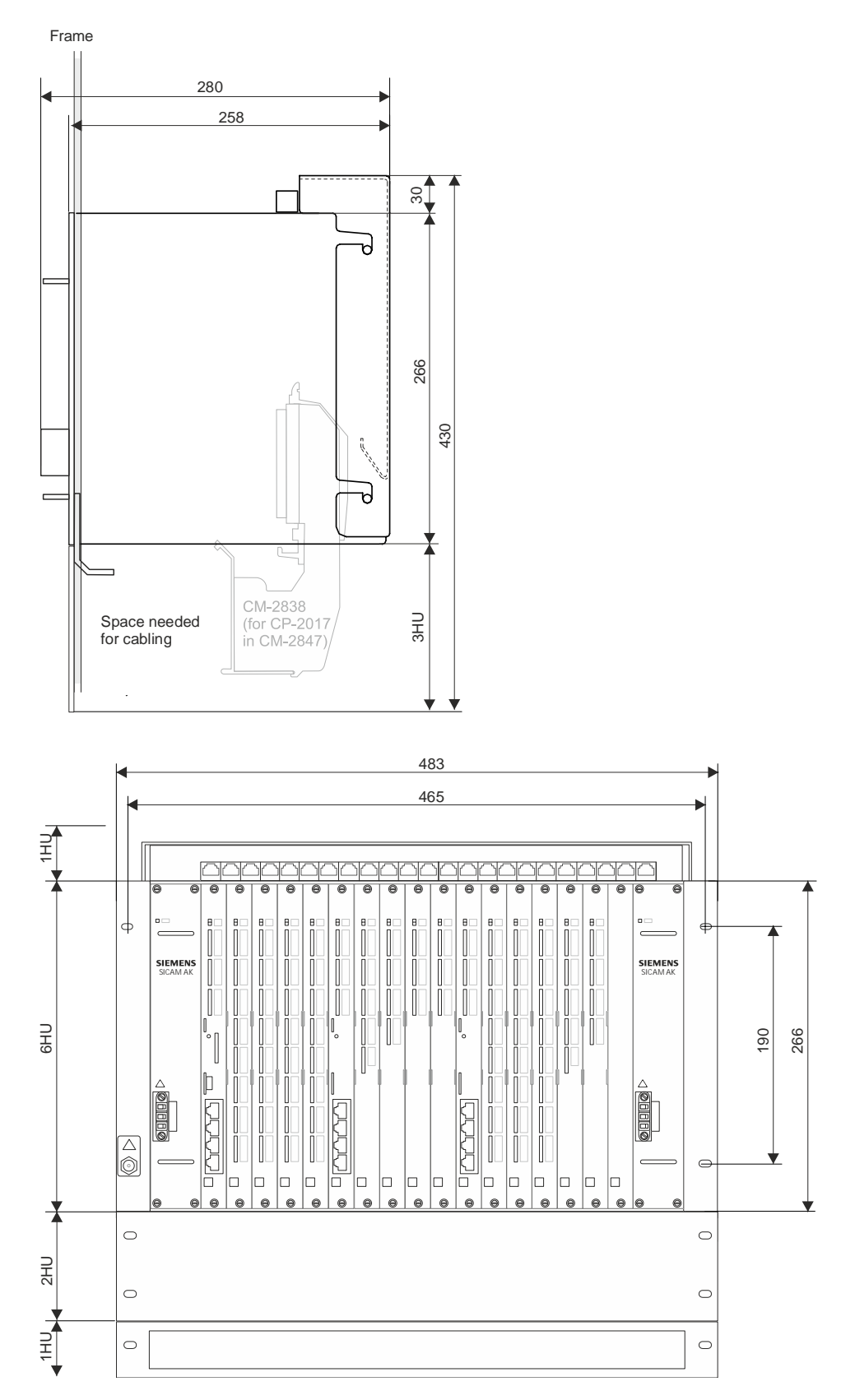

### **1.2.2.5 CM-2843 - Rear Panel Installation**

<span id="page-26-0"></span>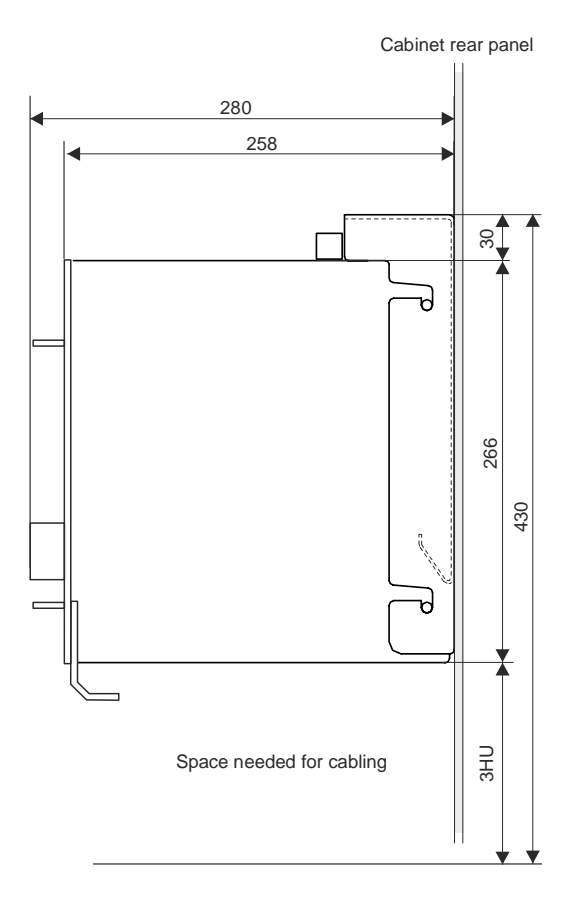

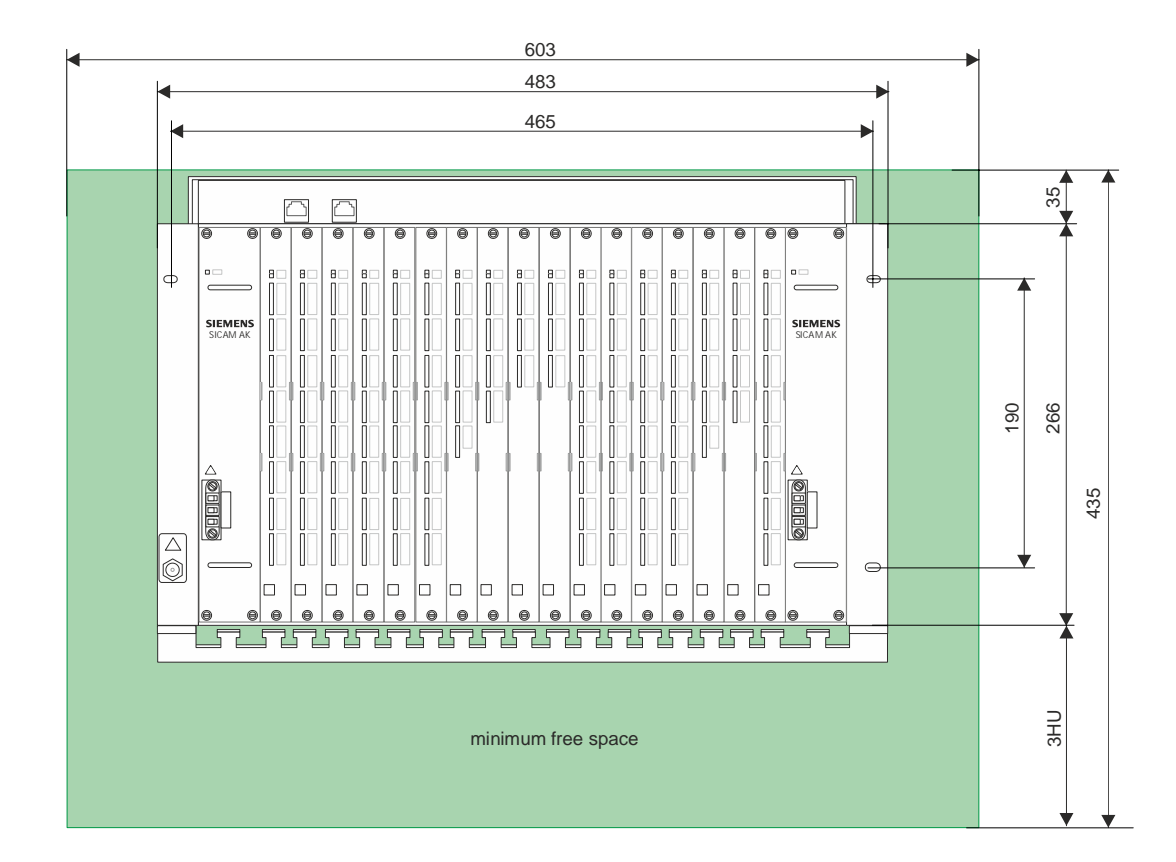

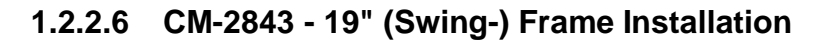

<span id="page-27-0"></span>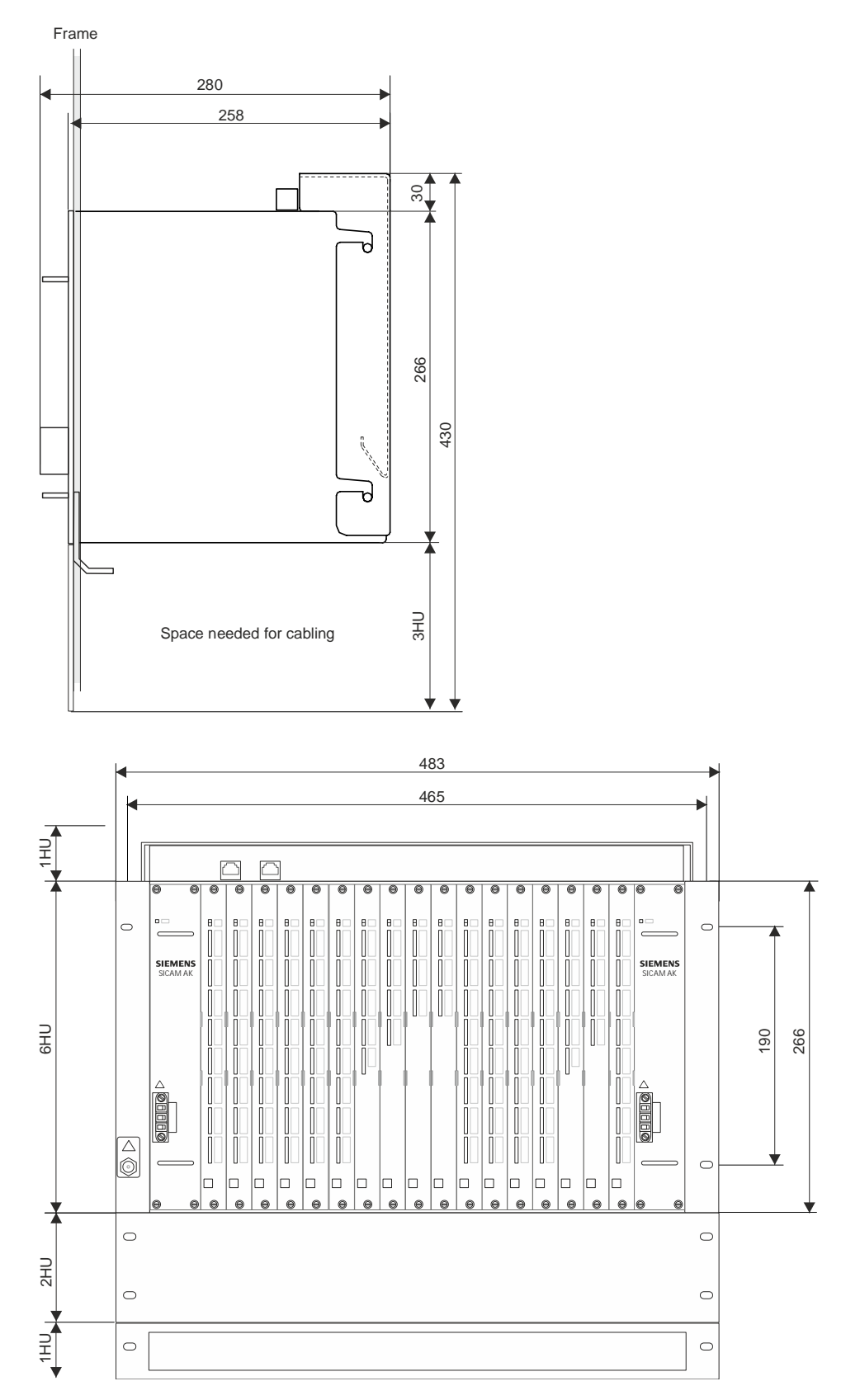

<span id="page-28-0"></span>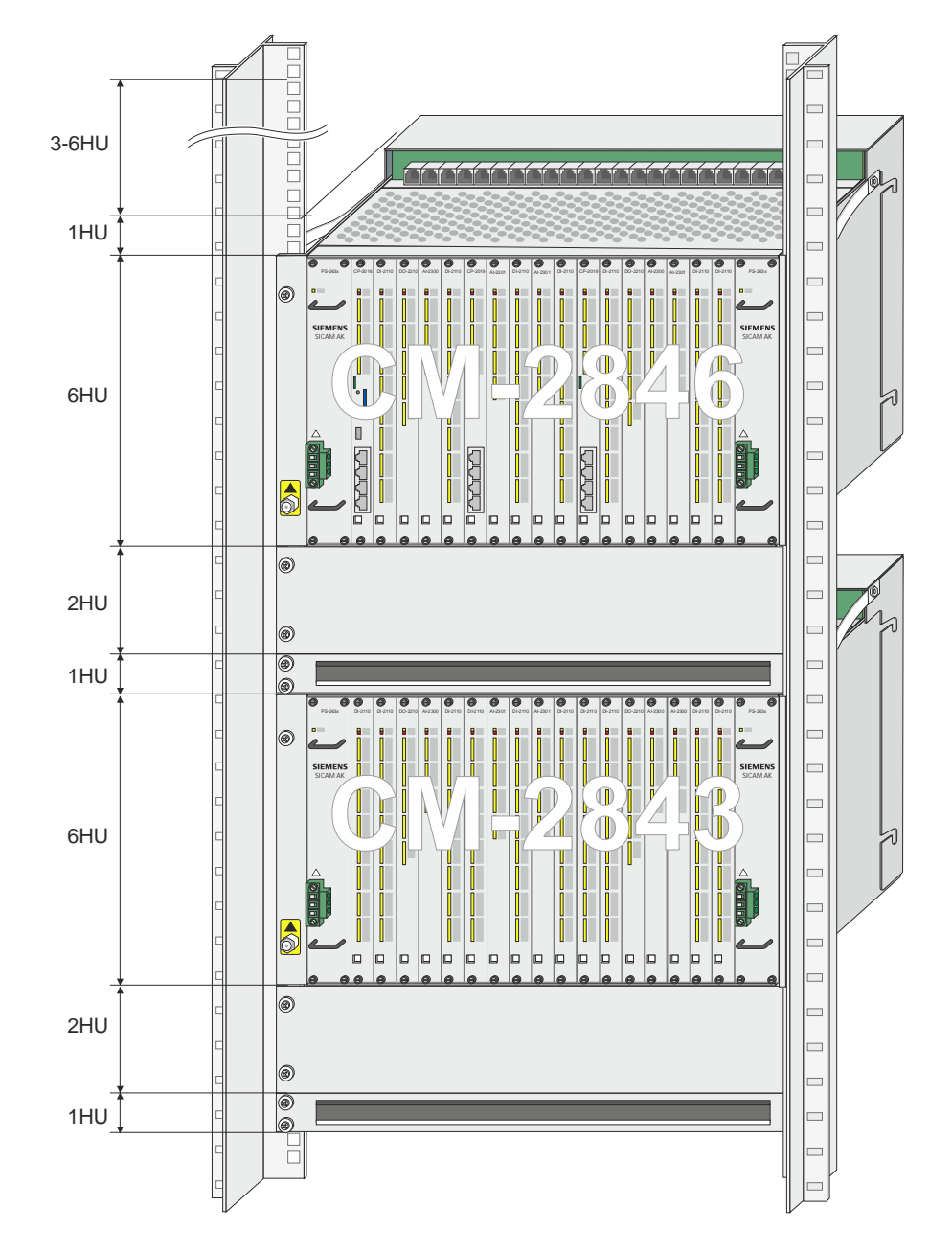

### **1.2.2.7 Examples for 19" (Swing-) Frame Installation of 2 Board Racks**

### **1.2.3 Install Board Rack CM-2844**

<span id="page-29-0"></span>The board rack CM-2844 is supplied as set with wall bracket and cable strain relief.

Proceed as follows:

- remove the wall bracket from the board rack l.
- Mark out the drill holes for the wall bracket on the rear panel of the cabinet according to  $\overline{a}$ the enclosed drilling diagram (DC2-000-1)

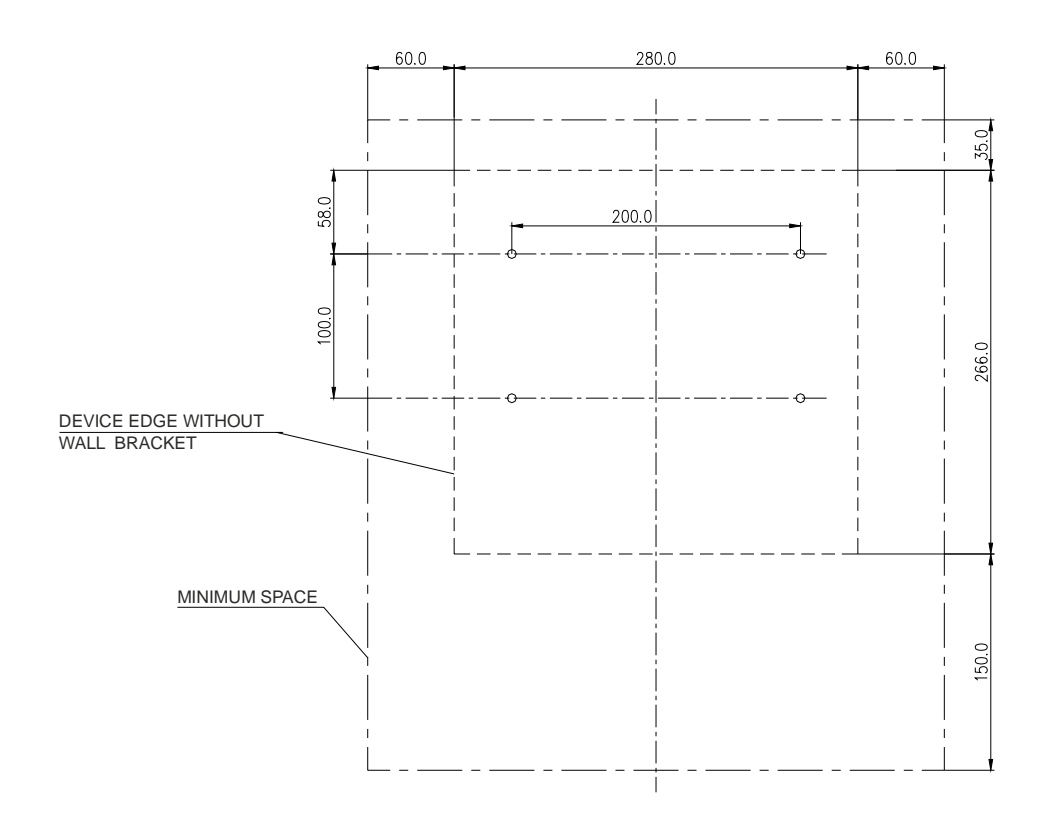

Drill the holes according to the specifications on the drilling diagram

fasten the wall bracket

l,

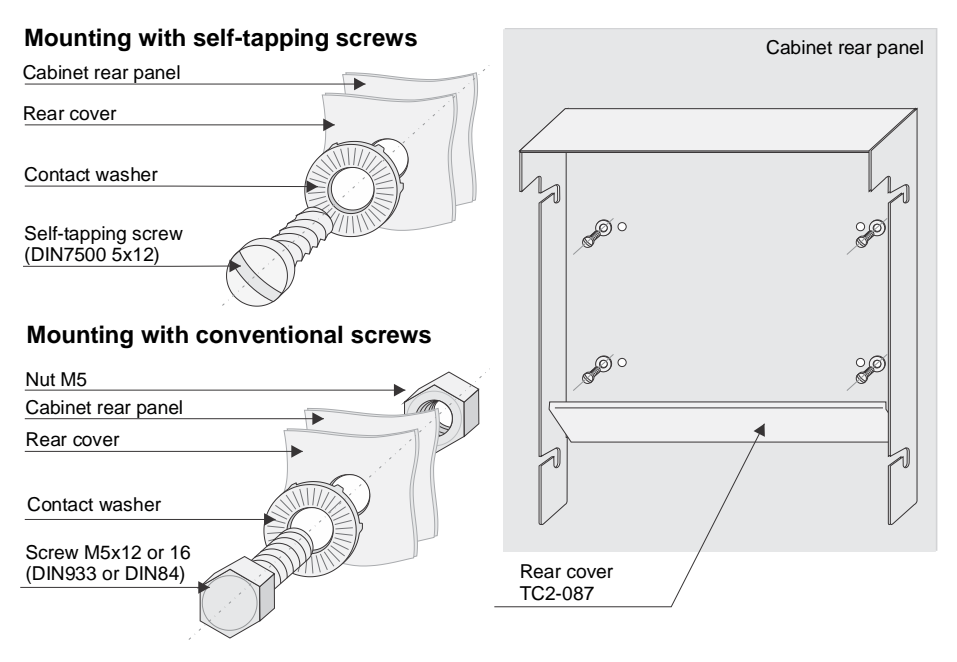

Screw the supplied screws (M6x12) half way into the board rack j, hang the board rack in the wall bracket and tighten the fastening screws  $k$ .

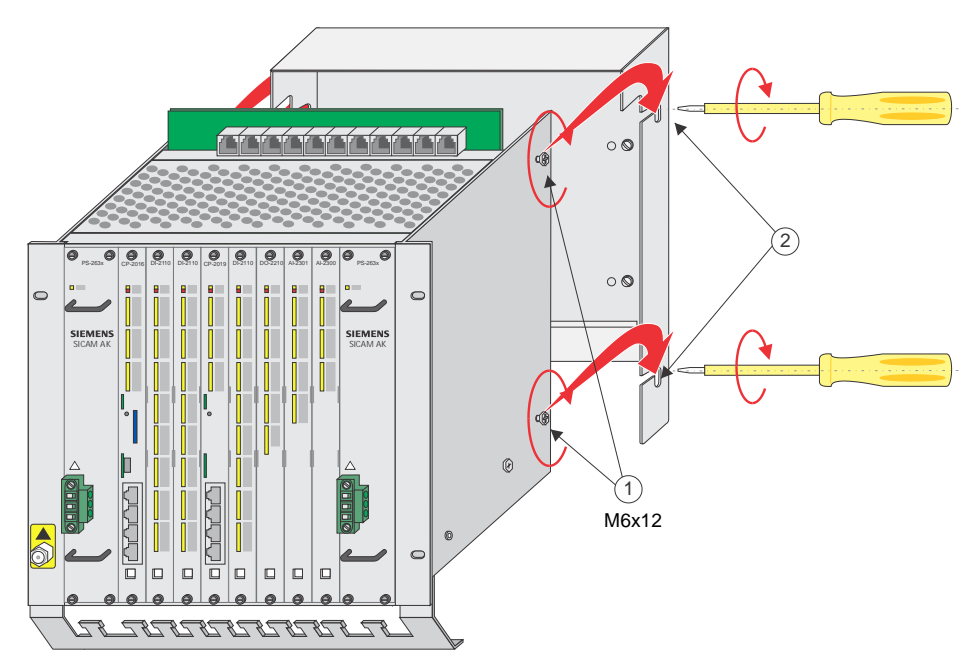

### **1.2.4 Install Board Rack CM-2846, CM-2843 and CM-2848**

<span id="page-31-0"></span>The board racks CM-2846, CM-2843 and CM-2848 are primarily designed for 19" (swing-)frame installation.

The wall fastening kit (TC2-702 / 6MF13130CH020AA0), which is necessary for rear panel installation, must be ordered separately.

The board rack CM-2847 is only designed for 19" (swing-)frame installation.

### **1.2.4.1 19" (Swing) Frame Installation**

<span id="page-31-1"></span>Proceed as follows:

- Determine the position at which the board rack is to be installed; please note thereby, that a space of 3HU must be maintained above the board rack •
- Screw the board rack to the 19" frame; use therefore the M6x16 (DIN 85) screws and the washers 6,4-KST (DIN 125) at position  $, \, \cdot$ , and the ESD-screw M6x14 at position  $f$

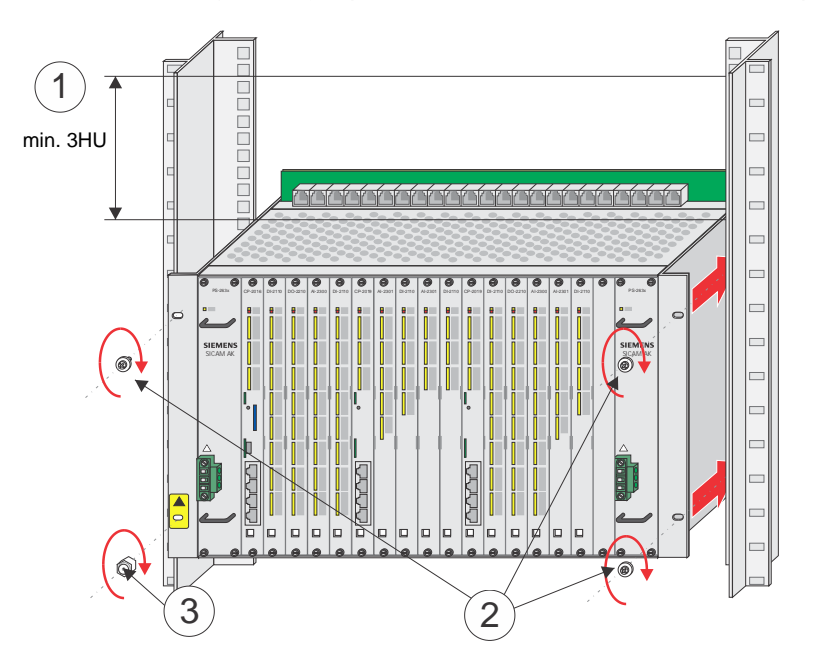

 To mount the optional wall bracket you have to screw the supplied screws (M6x12) half way into the board rack, hang the wall bracket on the board rack " and tighten the fastening screws ….

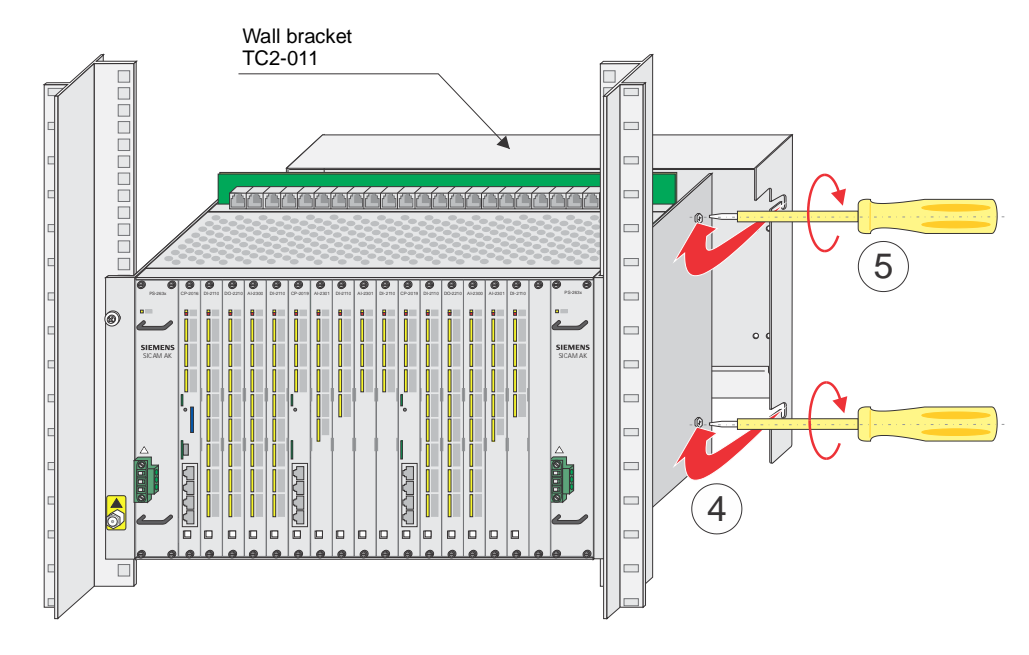

 Attach the earthing straps to the cabinet/frame † l,

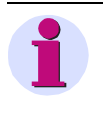

l,

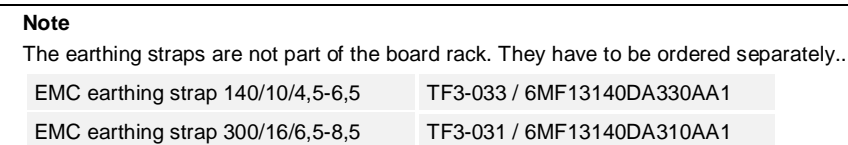

 $\cdot$  Tighten front cover and cable entry panel  $\ddagger$ 

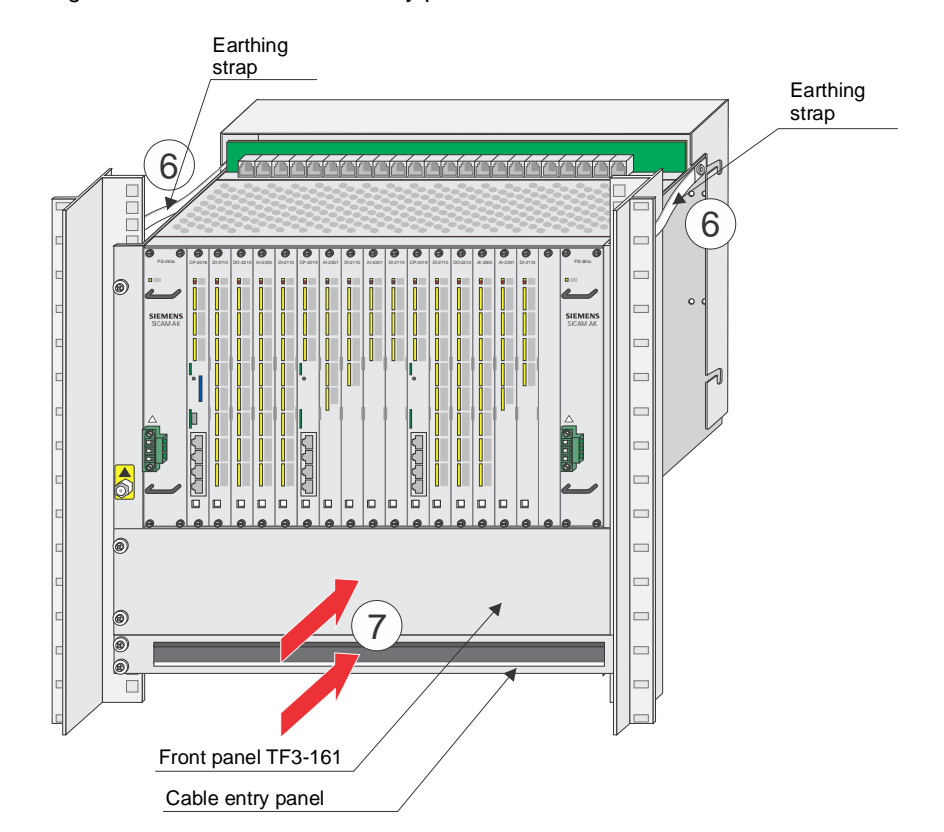

### **1.2.4.2 Rear Panel Assembly**

<span id="page-33-0"></span>**Note**

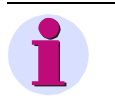

The wall fastening kit (TC2-702 / 6MF13130CH020AA0) is necessary for rear panel installation of CM-2846 and CM-2843.

Proceed as follows:

 Mark out the drill holes for the wall bracket on the rear panel of the cabinet according to l, the enclosed assembly instruction (C53207-A5703-E421-1A-7431)

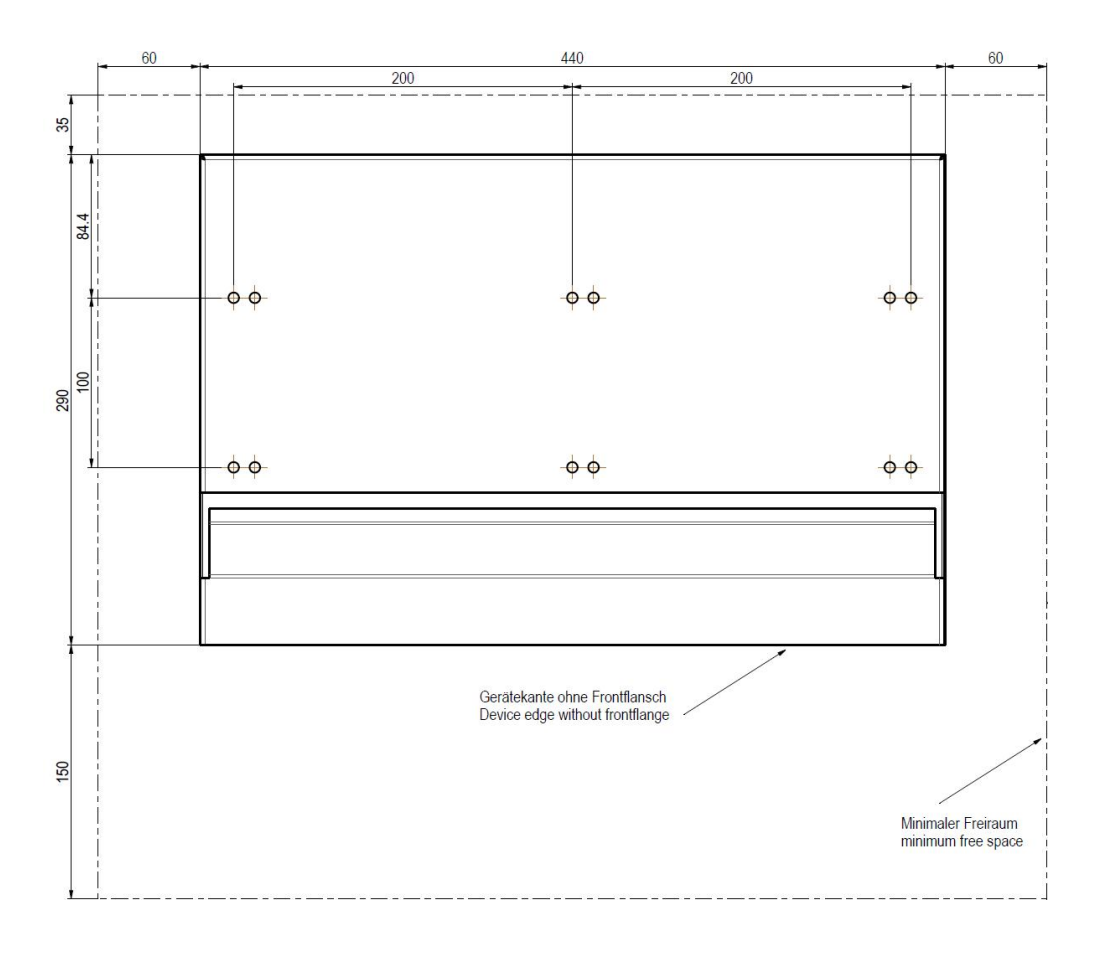

Drill the holes according to the specifications

 Fasten the wall bracket l,

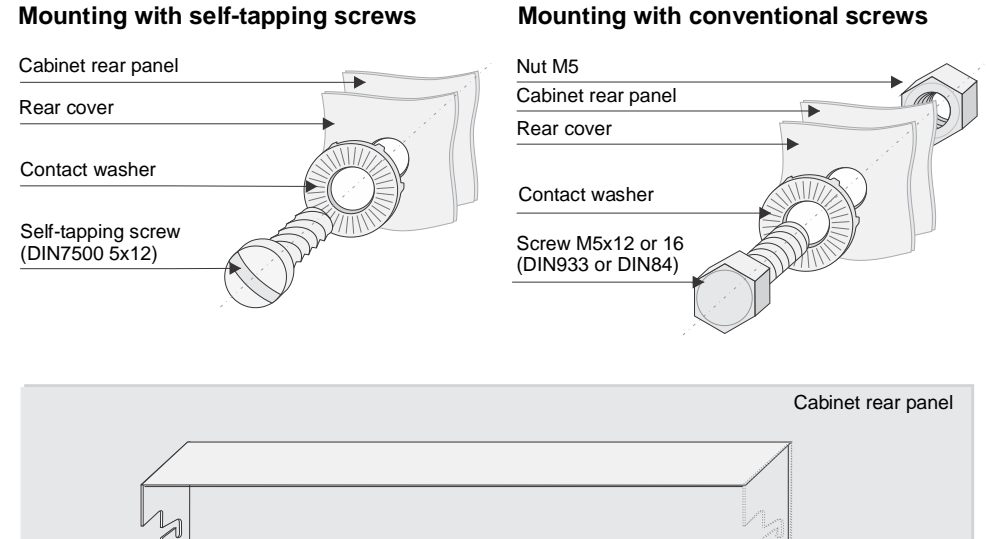

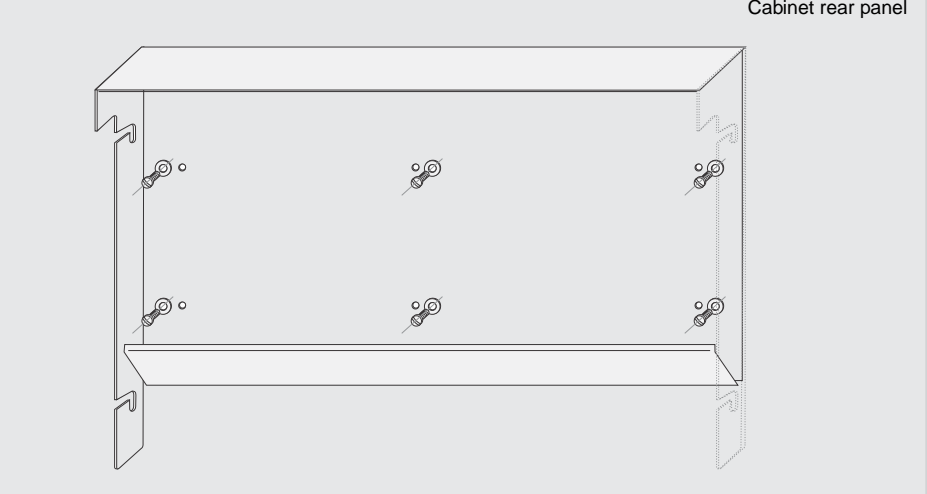

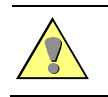

#### **Caution**

The board rack must be fastened with at least 6 screws.

Screw the supplied screws (M6x12) half way into the board rack j, hang the board rack in the wall bracket and tighten the fastening screws k.

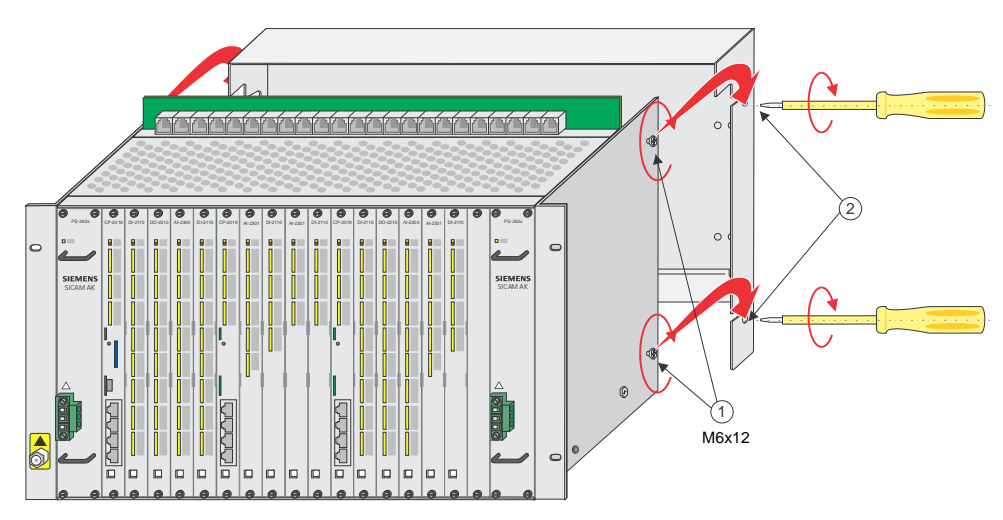

### <span id="page-35-0"></span>**1.3 Installation and Removal of Modules**

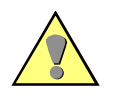

#### **Warning**

The activities described in this section presume that the grounding connection between SICAM AK 3 and cabinet or rack has been properly carried out and that these are earthed.

#### <span id="page-35-1"></span>**1.3.1 Preparations**

### **1.3.1.1 Connect and put on Grounding Strap**

<span id="page-35-2"></span>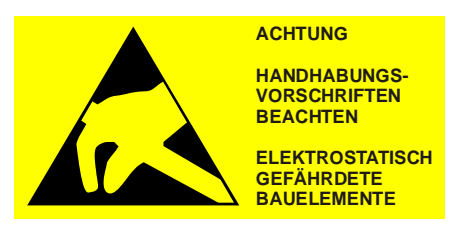

The grounding strap can be connected directly to the board rack. The connection point is located on the left side panel of the board rack  $\bullet$ .

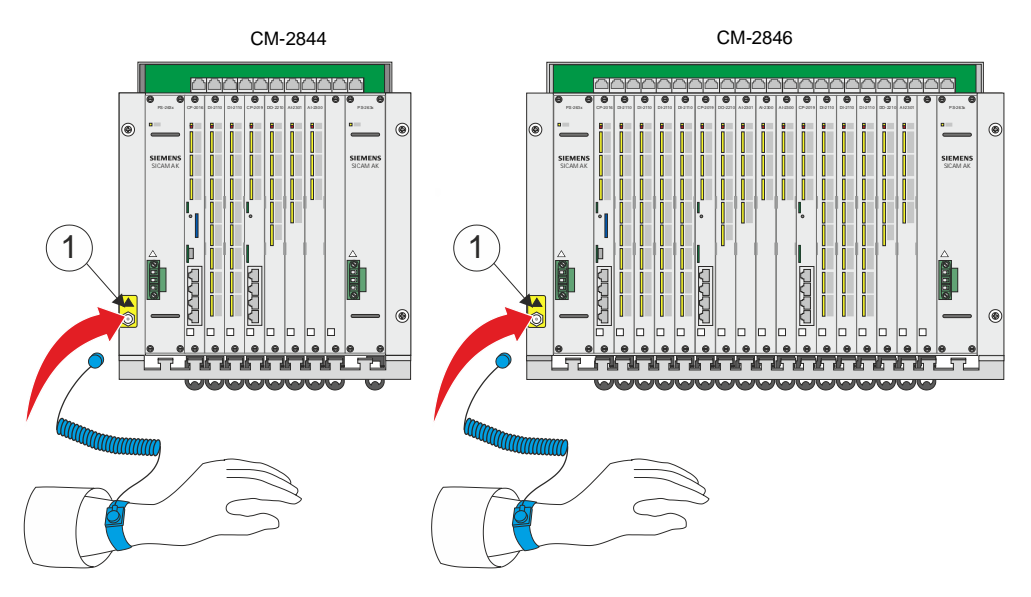

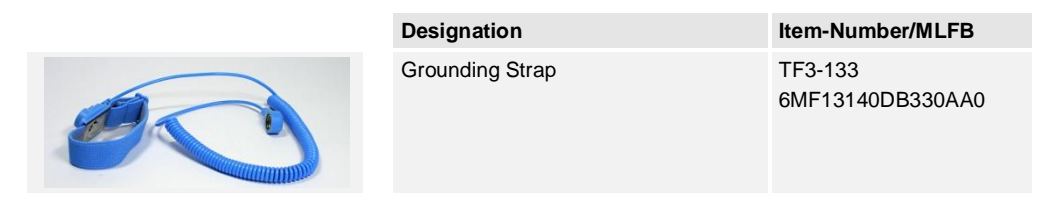
# **1.3.1.2 Removing Front Panel**

Proceed as follows:

- Open the screws of the front panel which you want to remove.
- Take hold of the front panel at the screws and remove it  $, . .$

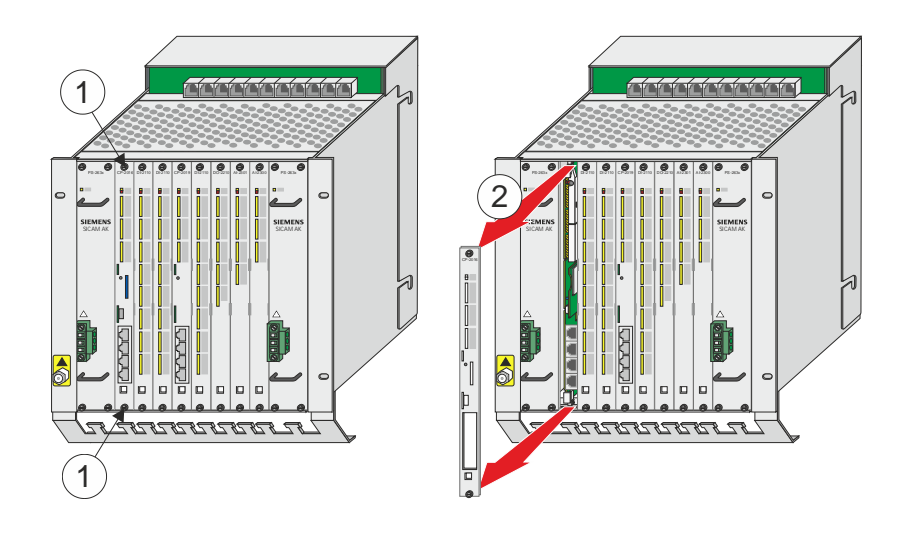

# **1.3.2 Installation**

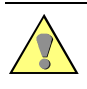

**Caution**

Before the installation of a module the peripheral cable (CM-2890) must already be fitted.

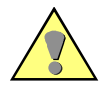

## **Warning**

Left and right of the boards DI-2114, DI-2115 and DO-2211 an insulation plate must be installed.

One insulation plate is included to these boards. Further can be ordered with following number:

Insulation plate, double euro format T12-001 6MF13010CA010AA0

Shielding plate holder.................... TC2-099 (4 pcs. per insulation) 6MF13133CA000AA0

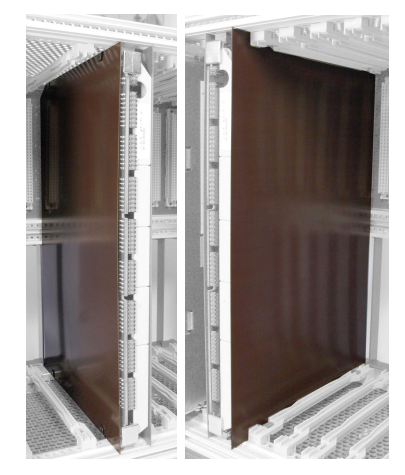

There is no reinforced isolation between the peripheral circuits. Therefore, it is not allowed to protect each circuit within one board separately using various fuses.

The installation of modules is carried by hand without any tools. Proceed as follows:

- Connect/put on grounding strap and remove front panel
- Place the module in the guide bracket of the desired slot and push it carefully up to the connectors located at the bottom, .
- Then apply the same pressure at both unlocking blocks  $f$  in order to connect the module with backplane (and peripheral cable).

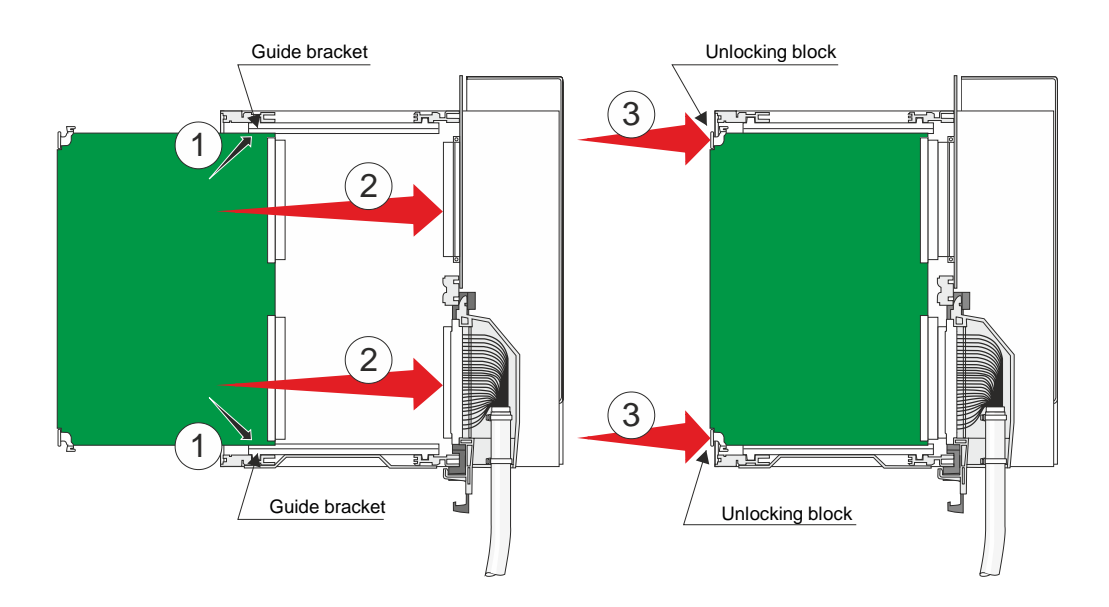

## **1.3.3 Removal**

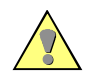

#### **Caution**

When removing the master control element, all the non-autonomous modules fail (processing and communication element, peripheral element).

For the removal of a module, you will need the unlocking tool TA2-105. This is included in the scope of supply of every board rack and must be inserted in the bracket provided on the board rack during installation.

Proceed as follows:

- Connect/put on grounding strap and remove front panel
- Position the unlocking tool between module and profile rail  $\bullet$ l.
- Loosen the plug-in connector by pushing the unlocking clip upwards , y or downwards , y ä,
- Grasp the module at the unlocking blocks and withdraw it from the board rack  $f$ l.

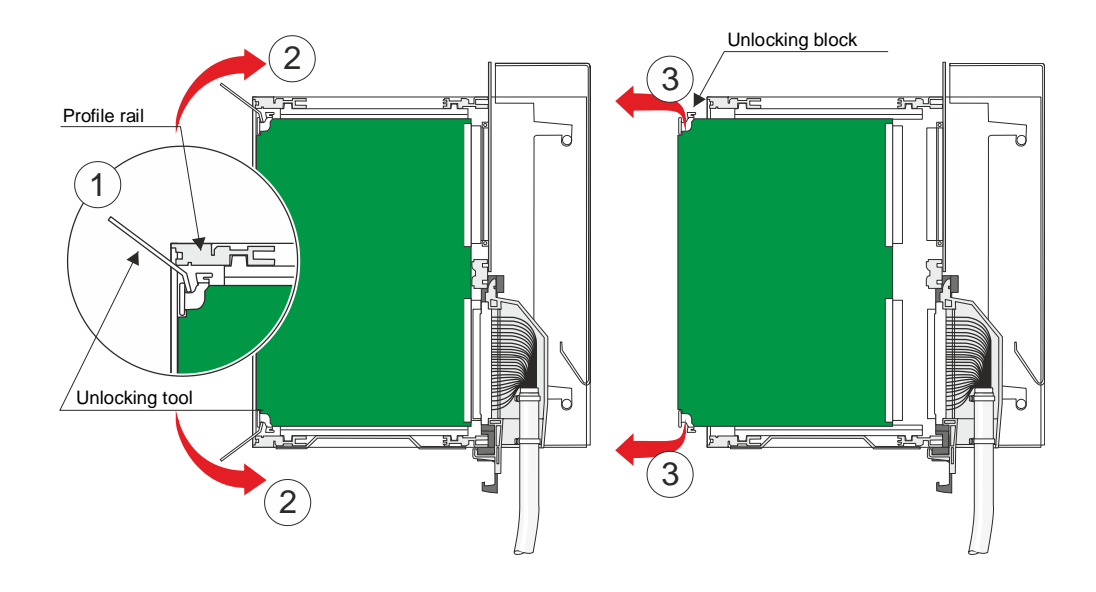

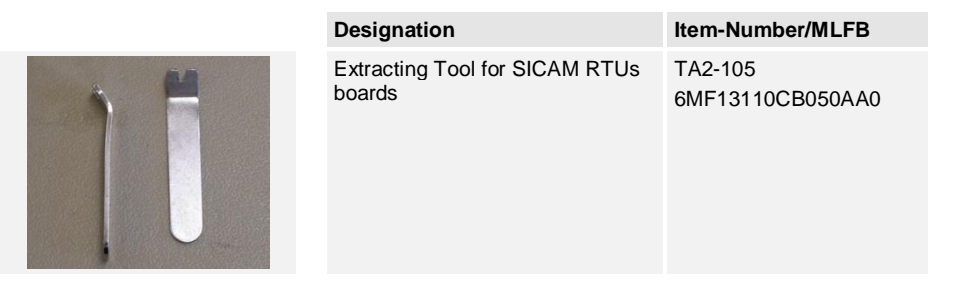

# **1.3.4 Mounting Front Panel**

Proceed as follows:

l.

- Position the front panel
- Tighten the screws

# **1.4 Setup of external Communication Connections**

## **1.4.1 General**

In SICAM AK 3 each BSE supplies up to 4 communication interfaces. While 2 of these are fix integrated LAN-Interfaces, the others can be expanded with corresponding modules for following kind of communication:

- Serial Communication
- LAN Communication (Ethernet TCP/IP)
- Field Bus Communication

For this it is necessary to expand the respective BSE with a serial interface module (SIM) (see following section) and then to connect with the external communication device (Modem) (see section *[1.4.5; Communication Cabling](#page-42-0)*).

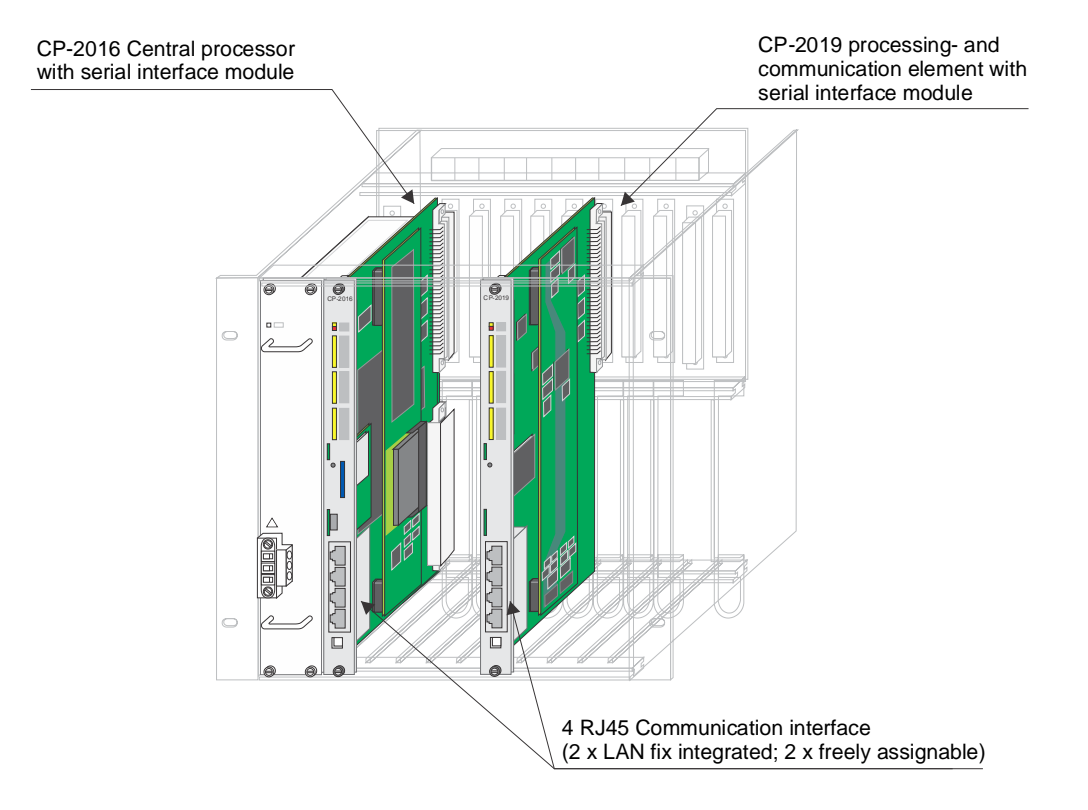

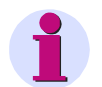

#### **Note**

The following sections show how to built up communication connections with the SICAM AK 3 basic system elements CP-2016 and CP-2019.

For examples, how to built up these communication connections with a SICAM AK basic system element CP-2017 in a SICAM AK 3 migration board rack (CM-2847), look into the SICAM AK User Manual (DC2-016-2). This particularly concerns the use of the CM-2838 connection board and the corresponding patch plugs.

# **1.4.2 Installation of a Serial Interface Module**

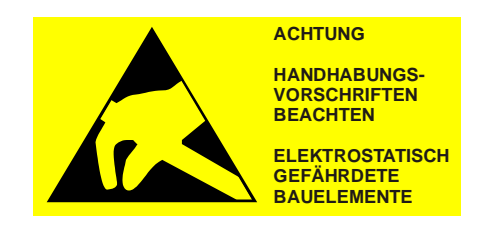

One SIM can be installed on a central module or processing- and communication element.

The installation can only take place with the module removed.

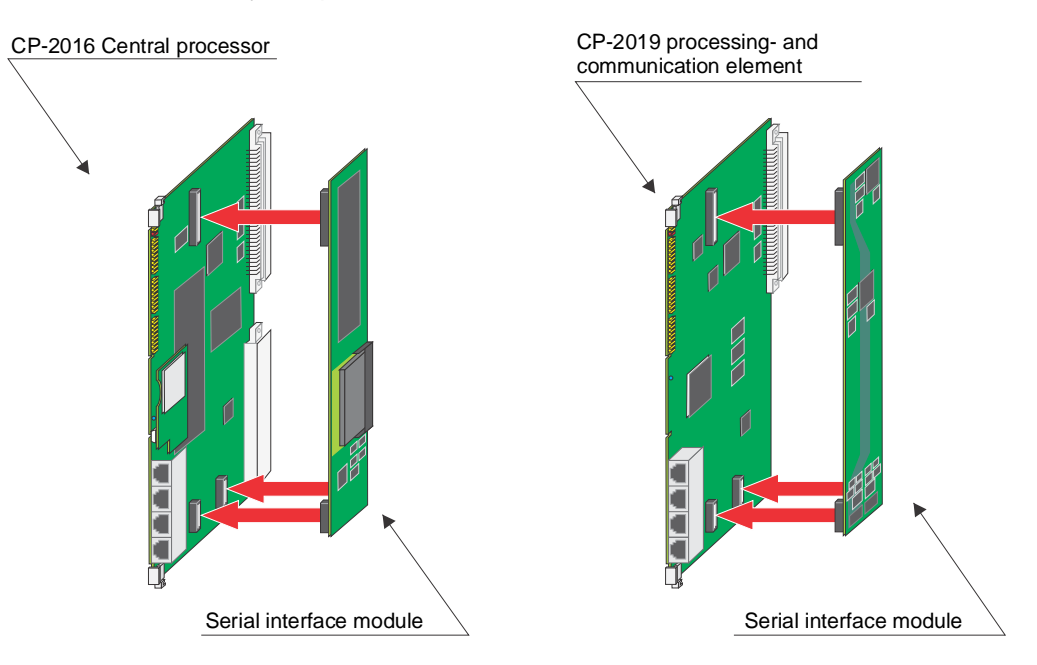

SIM and module are connected by means of 3 connectors and 3 retainer clips. The connectors serve the mechanical and electrical connection of both components. The clips provide an additional mechanical hold.

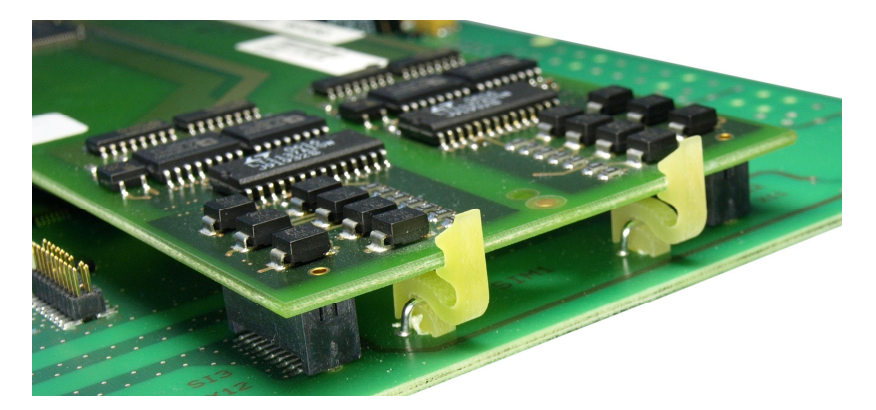

An exception is SM-0551. It is not mounted directly on a basic system element like the other SIM, it must be mounted on a SM-2558 before.

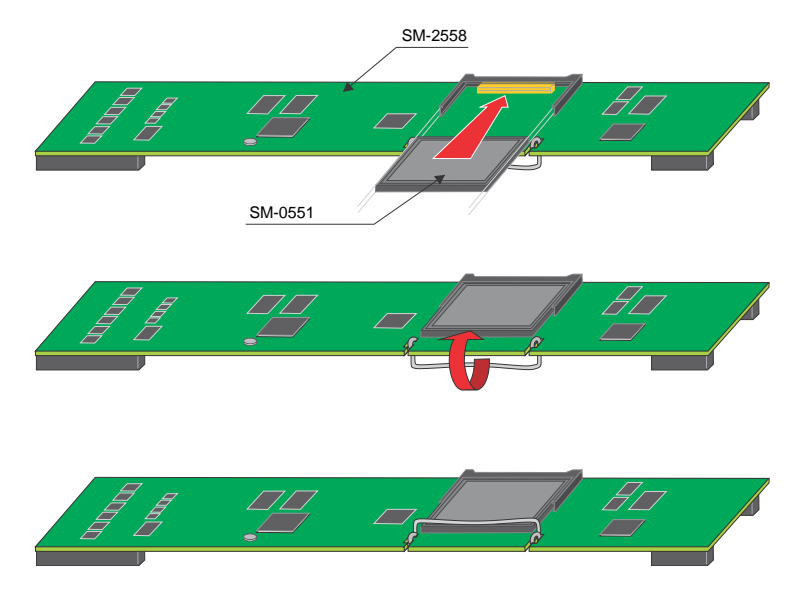

# **1.4.3 Assignment of the Communication Interfaces**

4 interfaces are supplied on a BSE. Their usage and assignment is as follows:

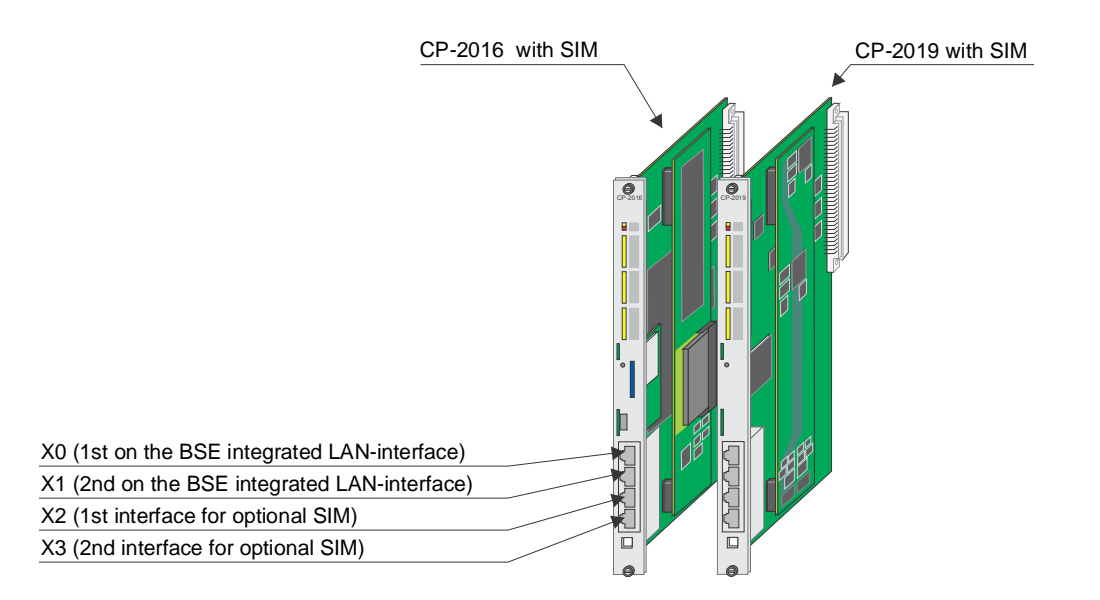

During the engineering with SICAM TOOLBOX II these interfaces are assigned to following protocol elements:

- $X0 = PRE0$
- $X1 = PRE1$
- $X2 = PRE2$
- $X3 = PRE3$  $\overline{a}$

## **1.4.4 Glue Serial Number on Front Panel**

The serial number of each SIM, which get mounted on a BSE, must be glued on the front panel of the carrier module. A label with the serial number is part of the SIM.

This label must be placed as shown in following example:

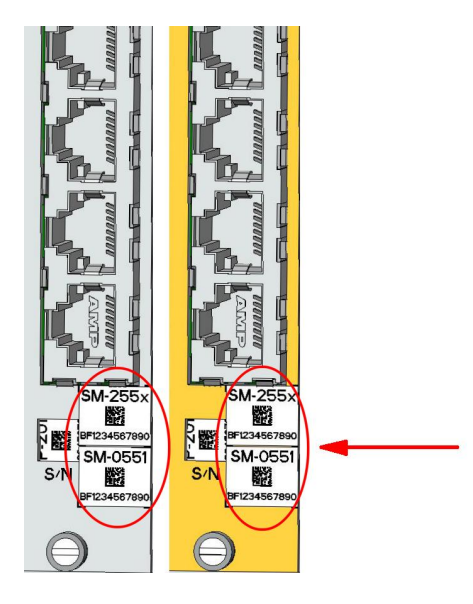

## **1.4.5 Communication Cabling**

<span id="page-42-0"></span>This section describes how the various methods of communication can be realized by means of standard modems and cables.

The following kinds of communication are shown:

- Serial Communication
	- ─ Point-to-Point Traffic/Multi-Point Traffic
	- ─ Multi-Point Traffic via Glass Fiber Optic and Star Connection
	- ─ Analog Dial-Up Traffic
	- ─ Dial-Up Traffic
	- ─ Dial-Up Traffic GSM
	- Serial communication with DMS (Digital Multiplex System)
- LAN Communication (Ethernet TCP/IP)
- Field bus Communication (PROFIBUS-DP) ÷,

The board racks and their configuration shown in the pictures are examples. They are used in order to show which connection options are available with corresponding configuration.

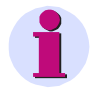

Communication cables are, if possible, to be installed separately from the supply and peripheral cables.

**Note:**

# **1.4.5.1 Serial Communication**

## **1.4.5.1.1 Point-to-Point Traffic/Multi-Point Traffic**

**Standard Modem and Cable for Multi-Point- and Point-to-Point Traffic**

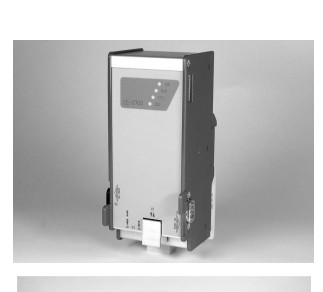

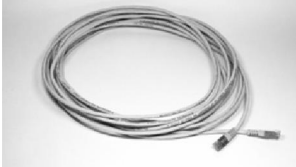

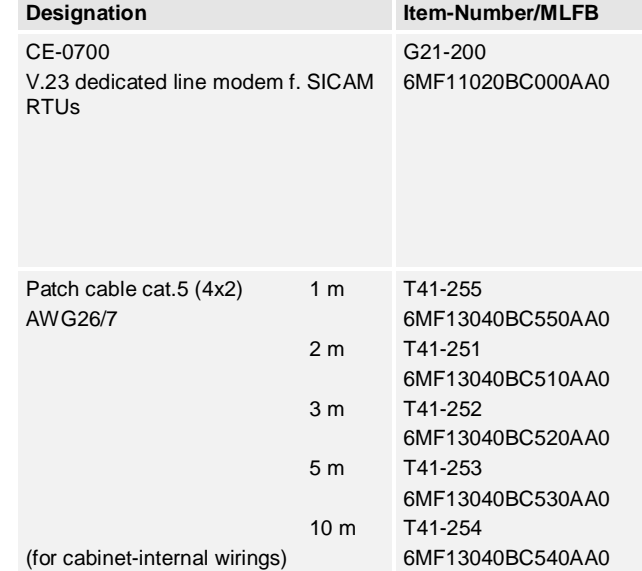

#### **Cabling with External Power Supply of the Modem**

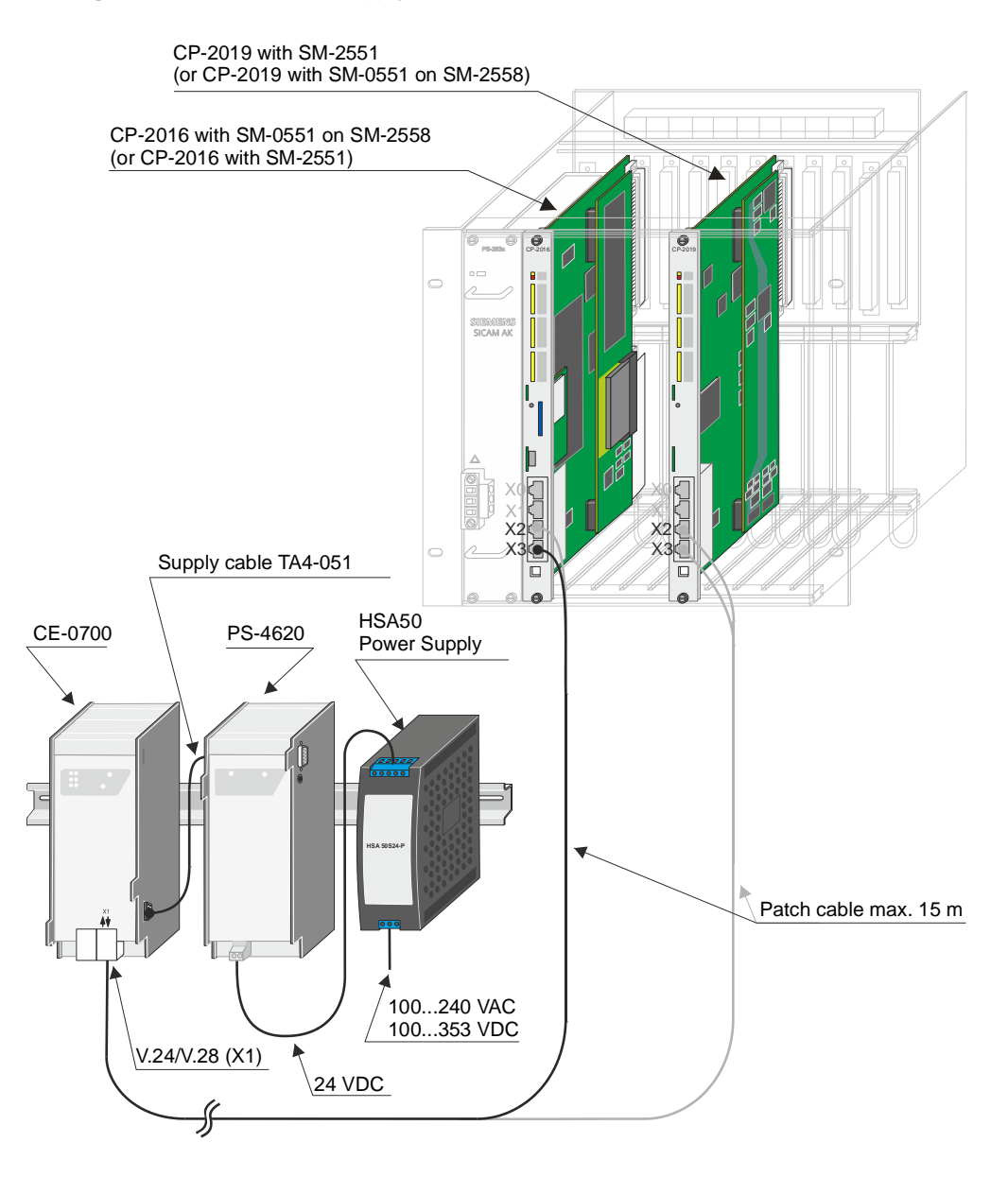

With this kind of power supply several modems can be supplied.

The subsequent table shows the possible variants.

#### **Configuration Examples**

Maximal number of CE0700 which can be supplied

1 DCF77 and maximal number of CE-0700 which can be supplied

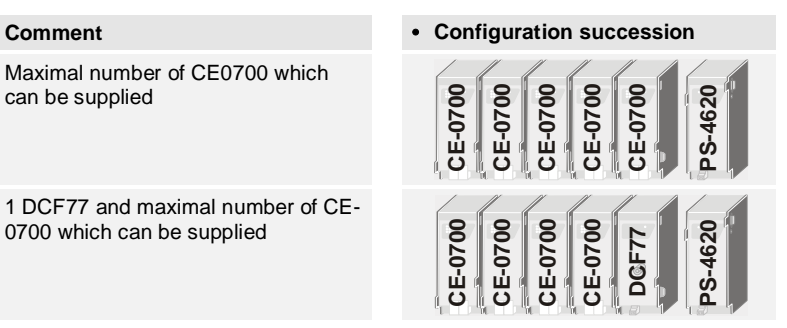

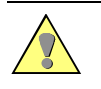

#### **Caution**

The succession of the modules, from right to left, must be absolutely followed during configuration. Further, pay attention to the maximal power consumption.

## **Accessories for External Power Supply of the Receiver**

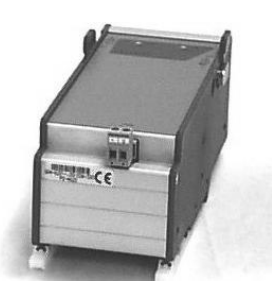

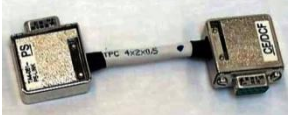

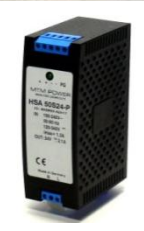

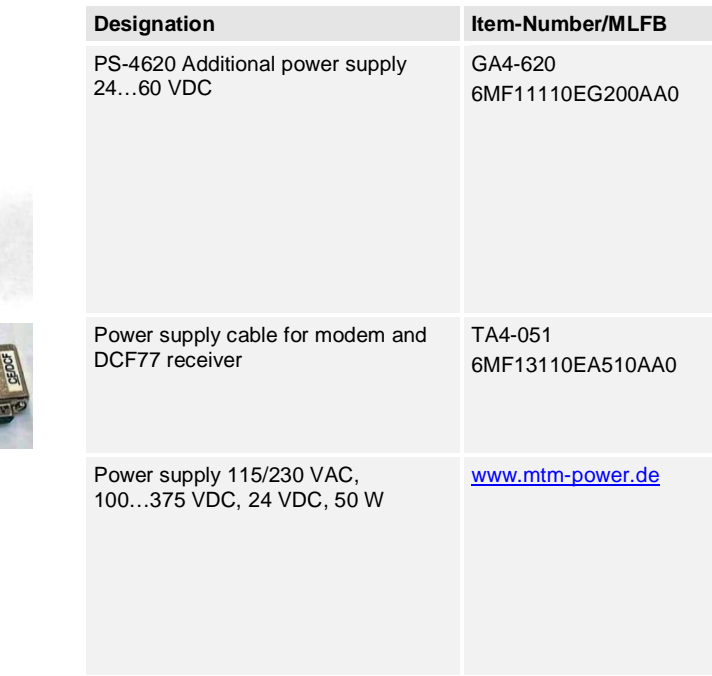

## **1.4.5.1.2 Multi-Point Traffic via Glass Fiber Optic and Star Connection**

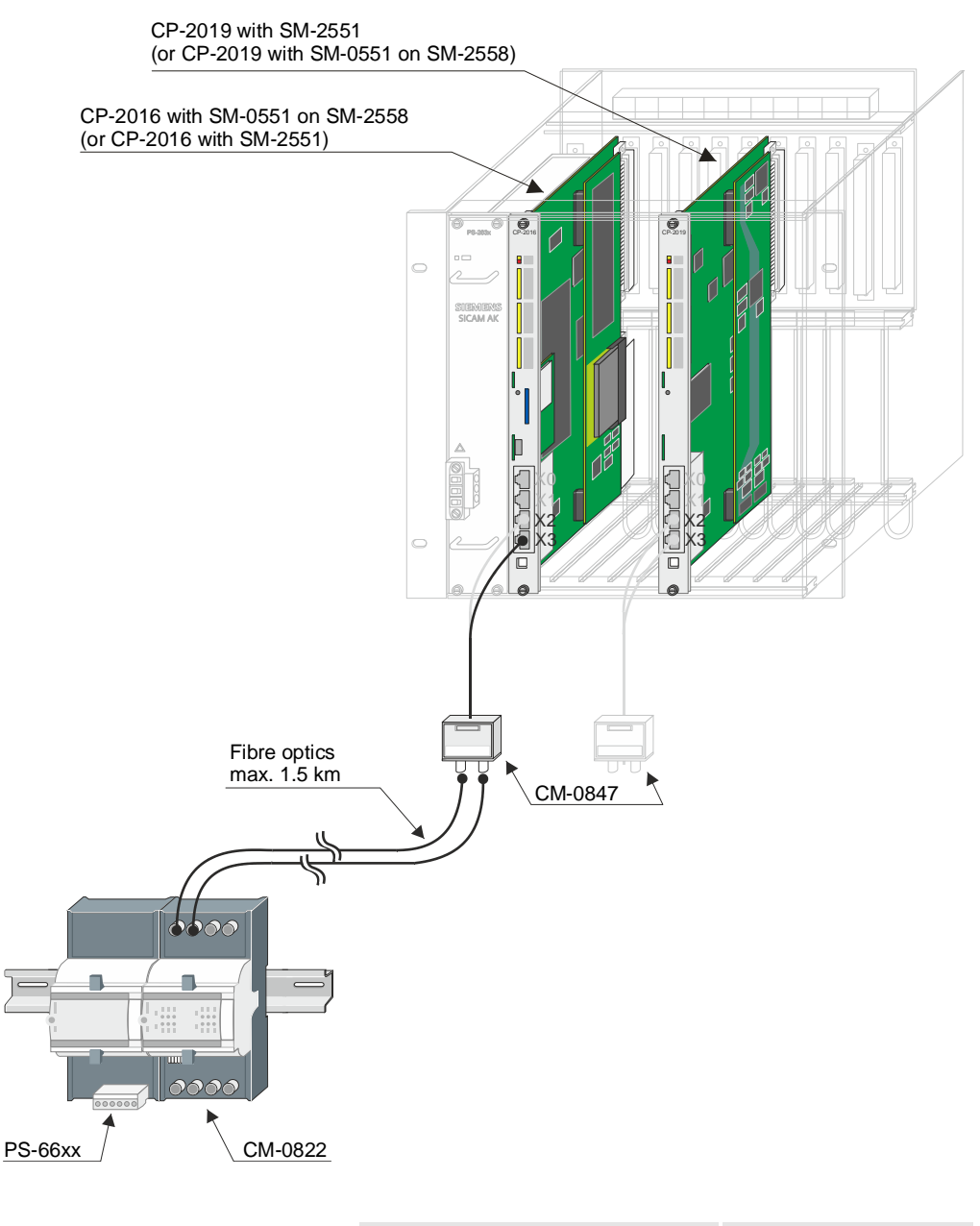

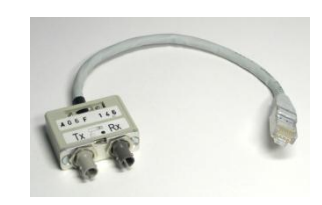

Fiber optics length: max. 0.5 km

Fiber optics length: max. 1.5 km

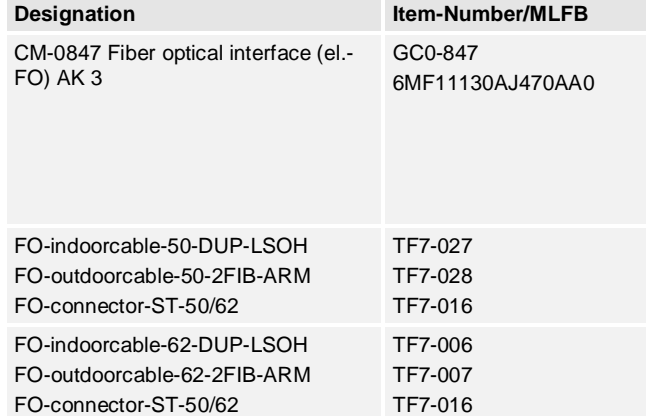

## **1.4.5.1.3 Analog Dial-Up Traffic**

#### **Eurocom 24 Modem with external Power Supply**

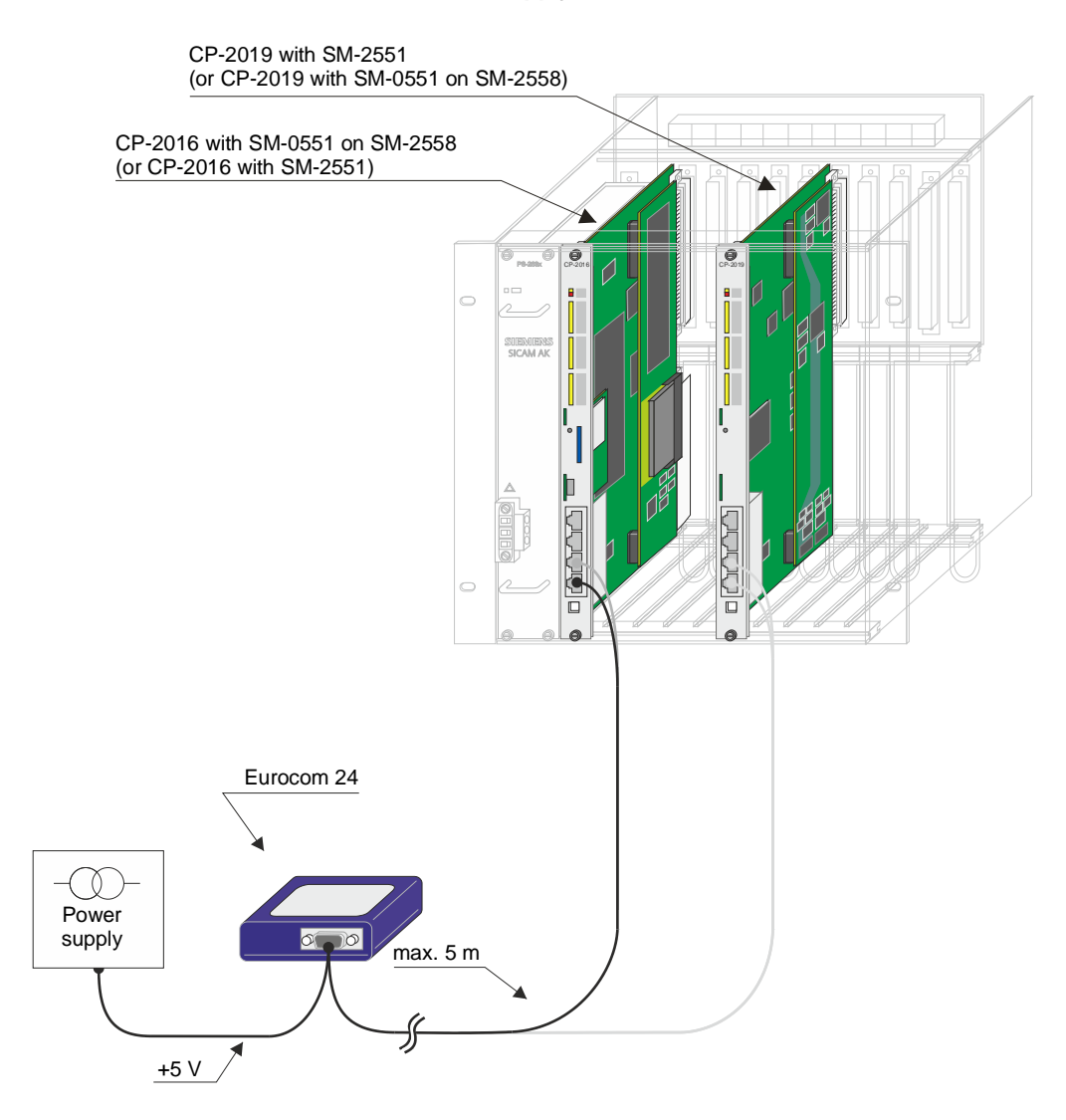

Accessories see *SICAM AK 3 System Description*.

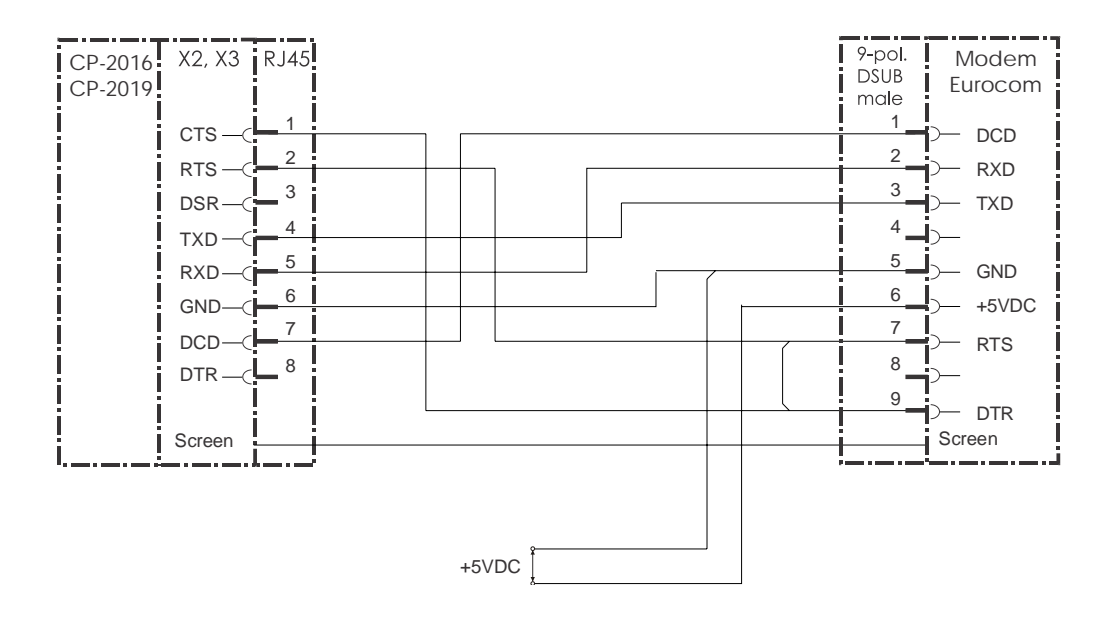

## **Cable Circuitry: Connection Board – Eurocom 24 Modem**

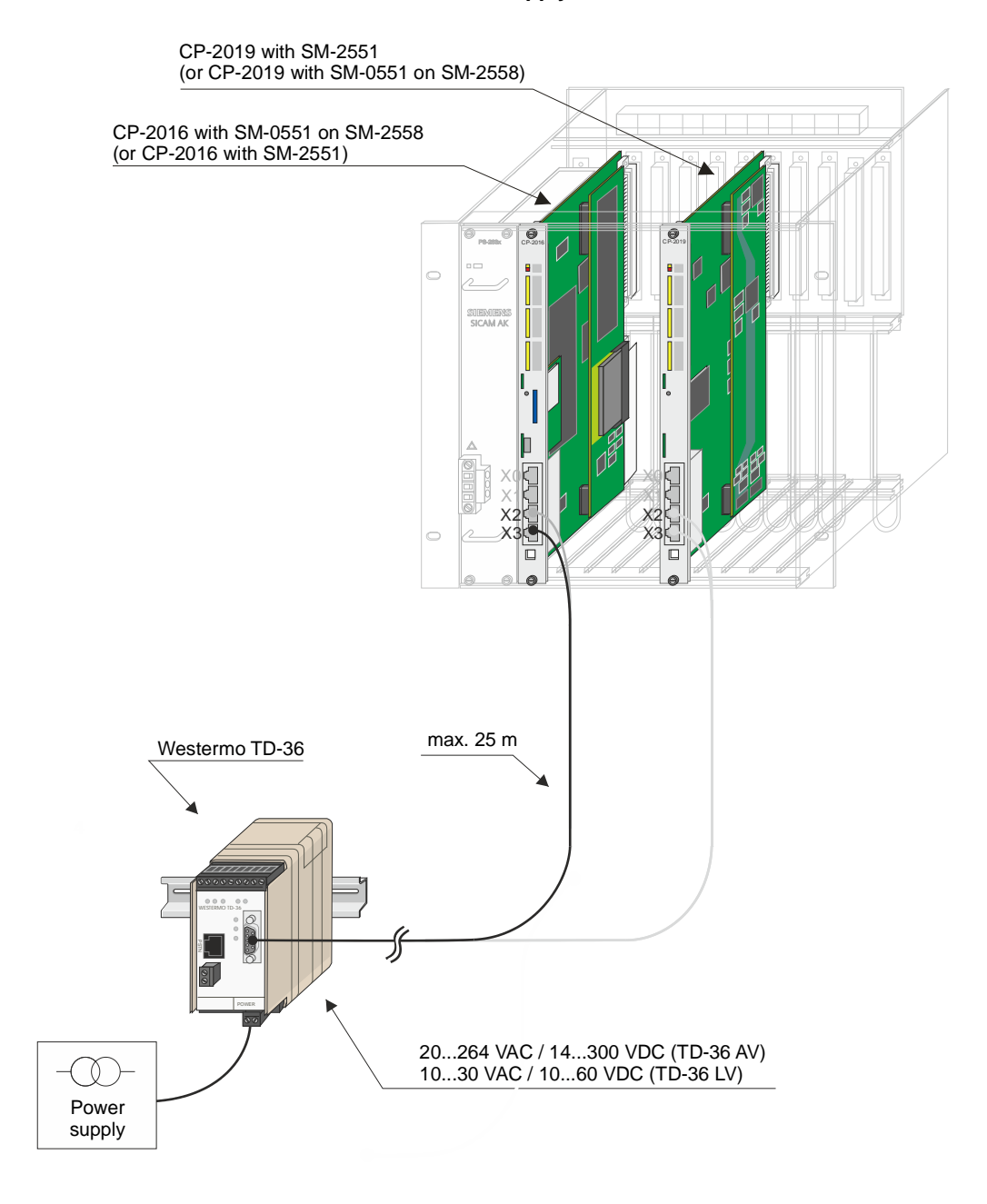

#### **Westermo TD36 Modem with external Power Supply**

Accessories see *SICAM AK 3 System Description*.

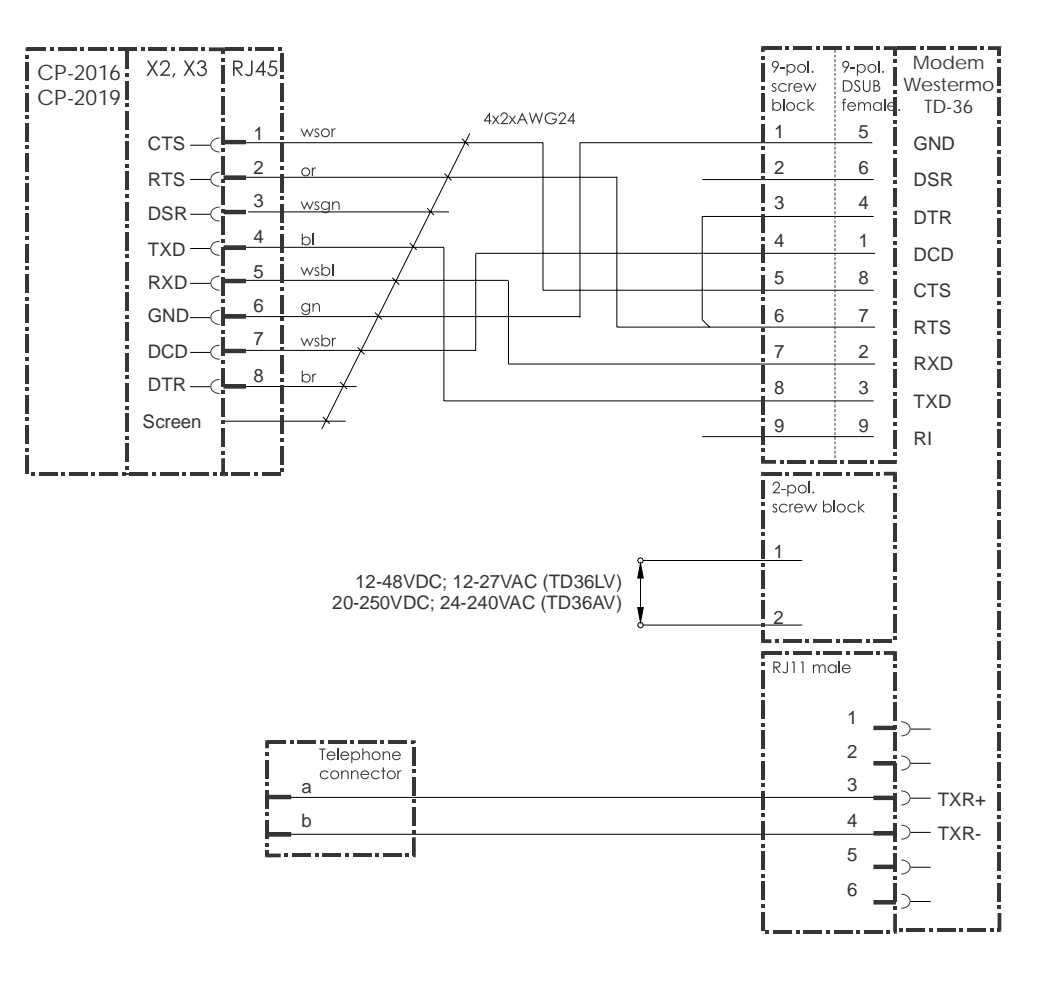

#### **Cable Circuitry: Connection Board – Westermo TD-36**

## **1.4.5.1.4 Dial-up Traffic Analog/GSM/ISDN**

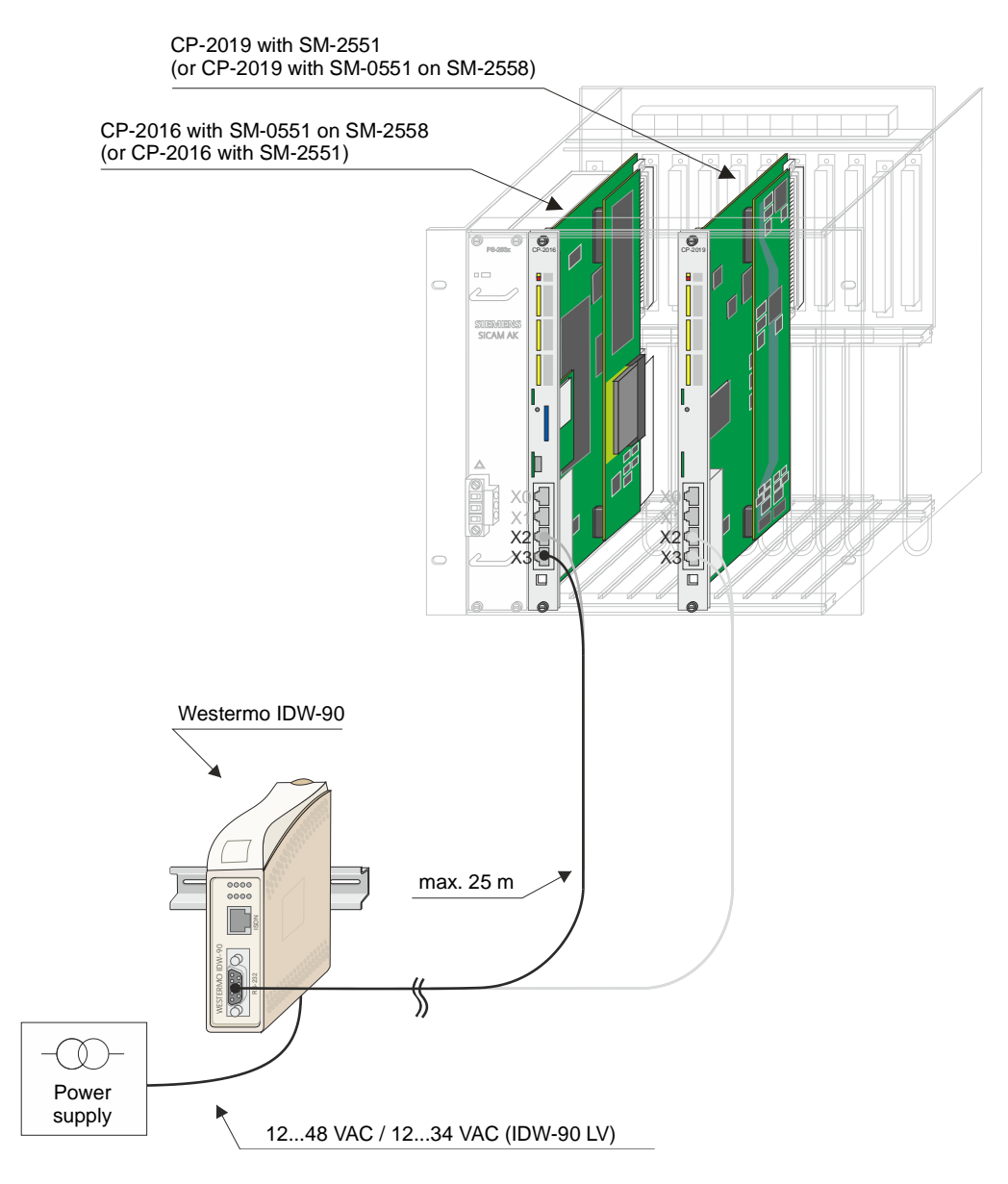

Accessories see *SICAM AK 3 System Description*.

#### **Cable Circuitry Connection Board – ISDN Modem**

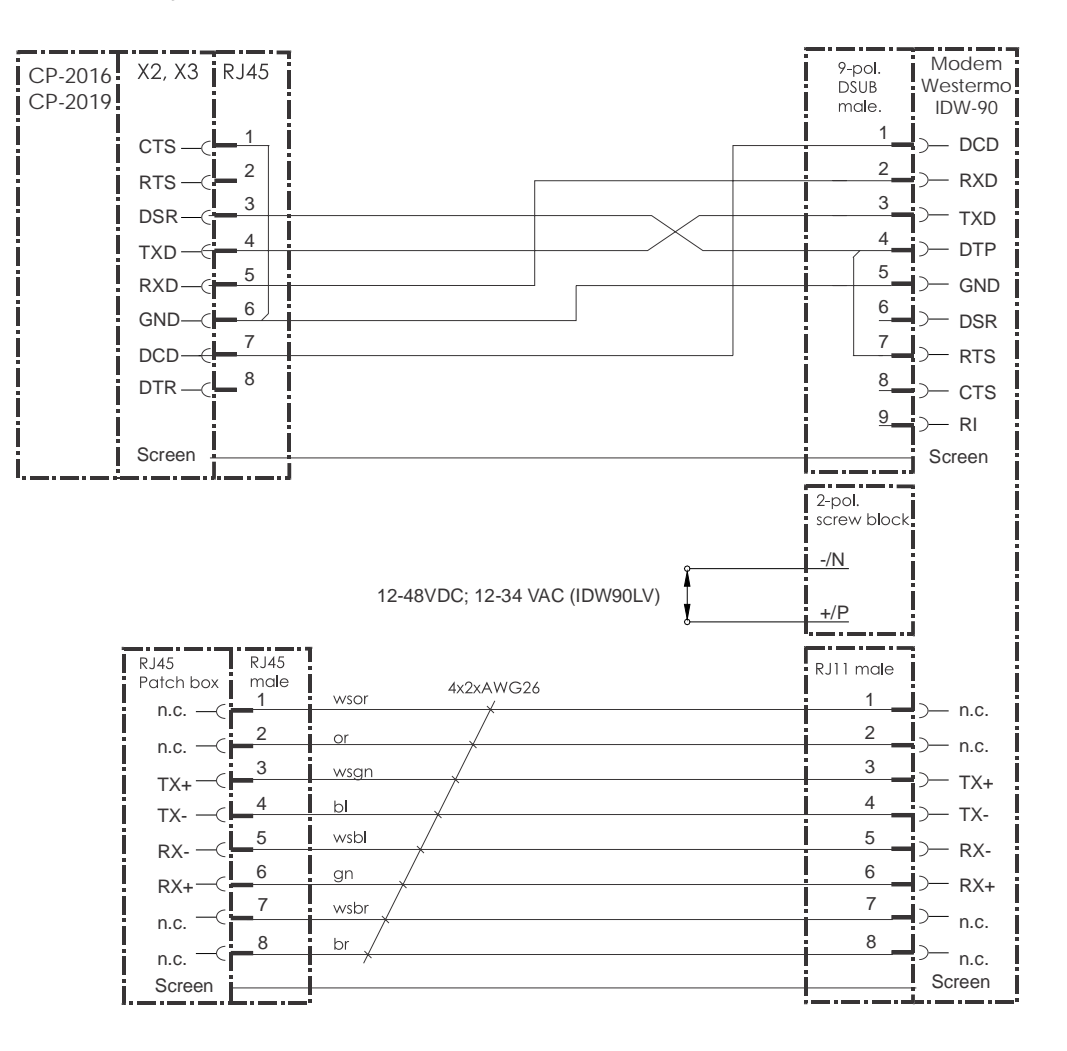

## **1.4.5.1.5 Dial-Up Traffic GSM**

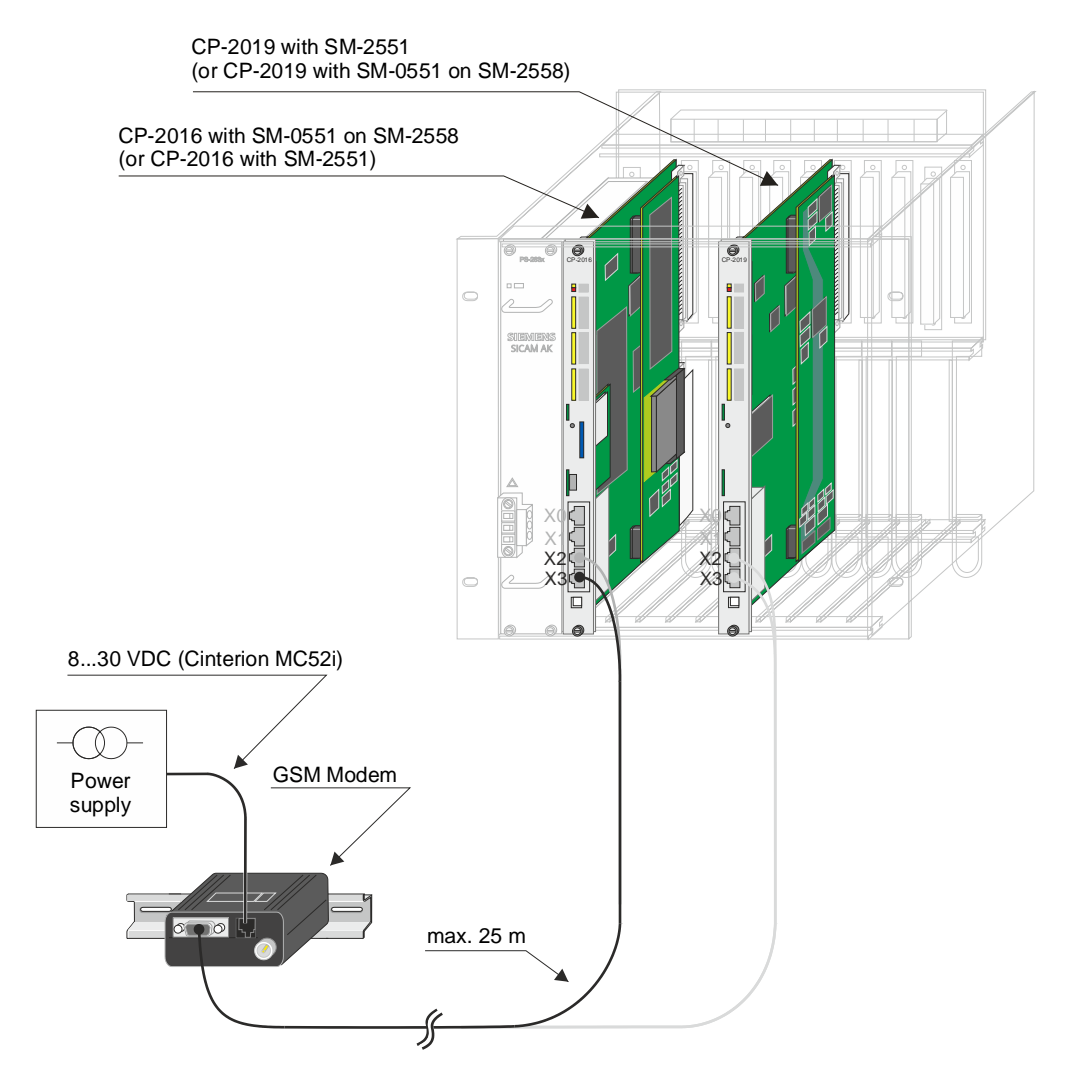

Accessories see *SICAM AK 3 System Description*.

#### **Cable Circuitry Connection Board – GSM Modem**

Variant for the deactivation function of the MC52i GSM modem controlled by SICAM RTUs.

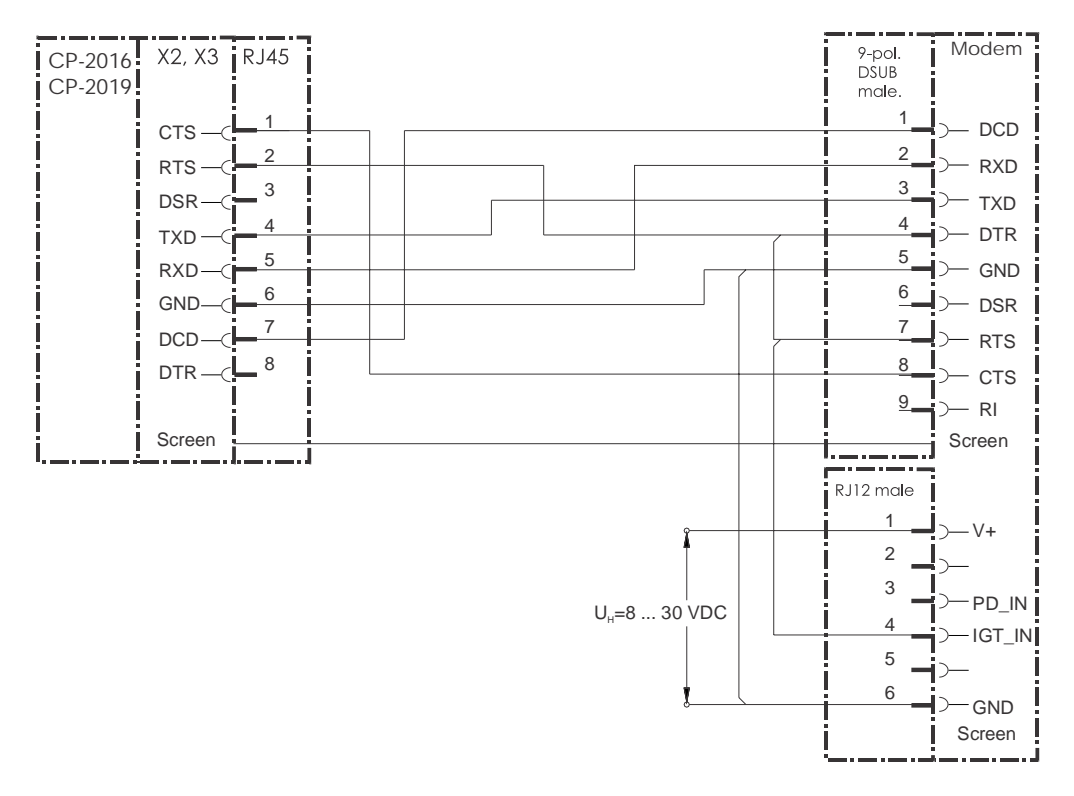

Variant without the deactivation function of the MC52i GSM modem controlled by SICAM RTUs.

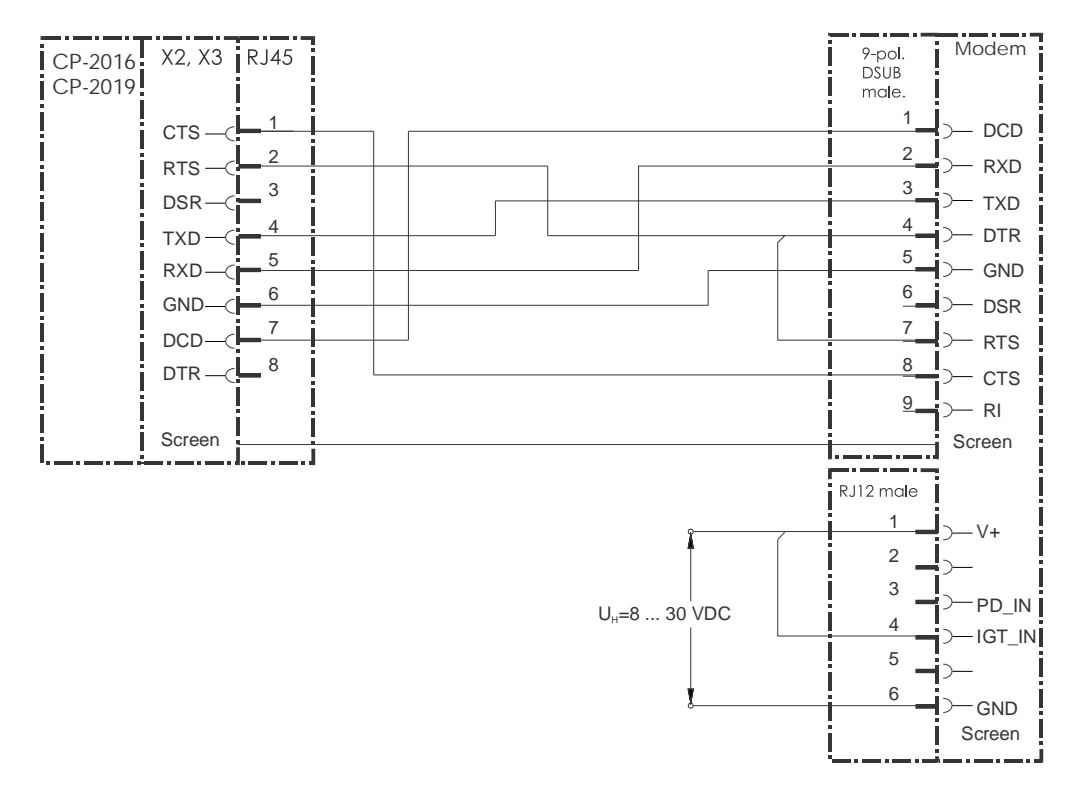

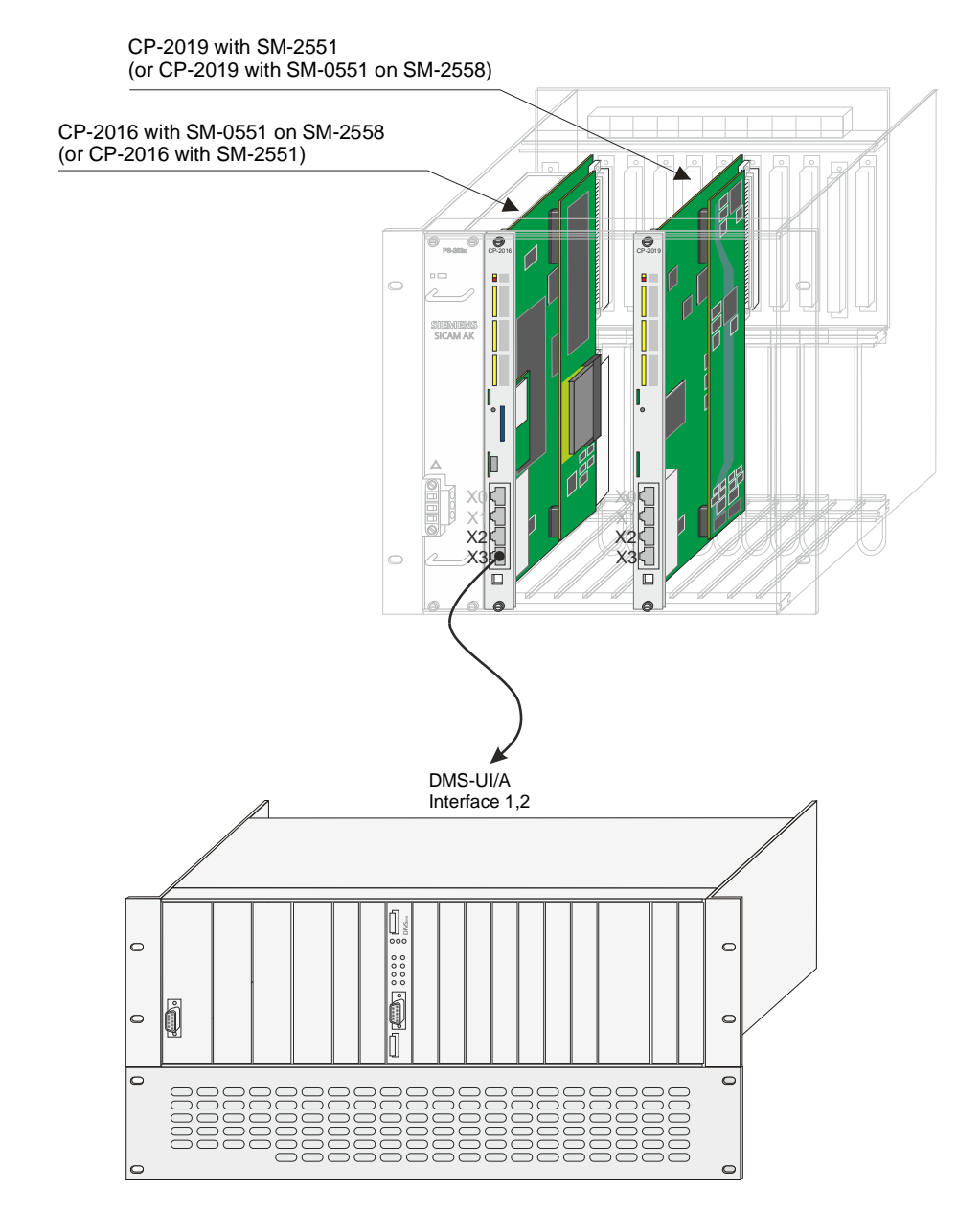

## **1.4.5.1.6 Serial communication with DMS (Digital Multiplex System)**

## **Cable Circuitry Connection Board – DMS**

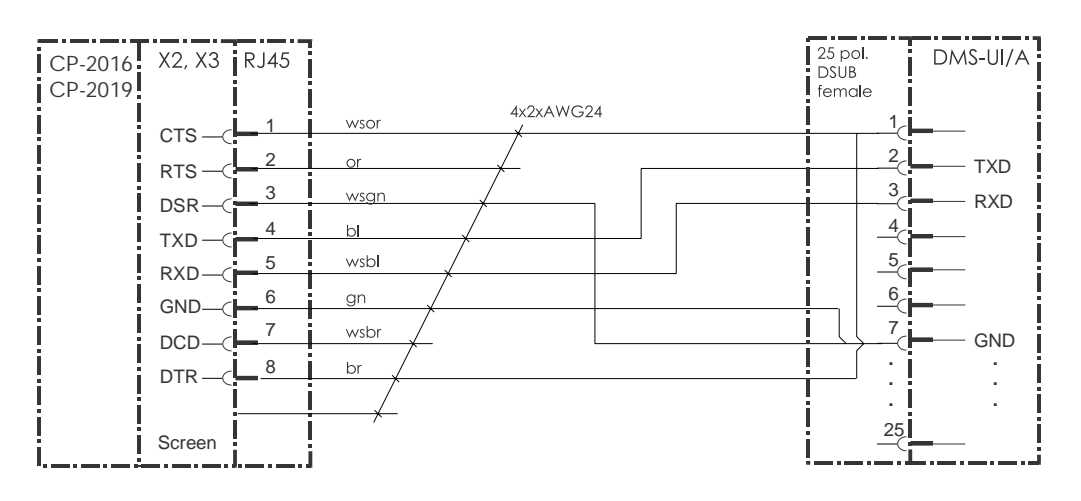

### **1.4.5.1.7 Serial communication – Direct connection with RS-232**

Serial communication connection between SICAM AK 3 and other automation units with a cross-over RS-232 connection cable.

The "cross-over" of the RS-232 interface signals can be made on SICAM AK 3 with the long "RJ45 Cable assembly 10m" j or the short "Cross Over Adapter RJ45"  $k$ .

If the "cross-over" of the RS-232 interface signals is made on the remote station (e.g.: on SICAM AK and SICAM TM with CM-2868), then you can connect the connection cable (patch cable) directly | to SICAM AK 3.

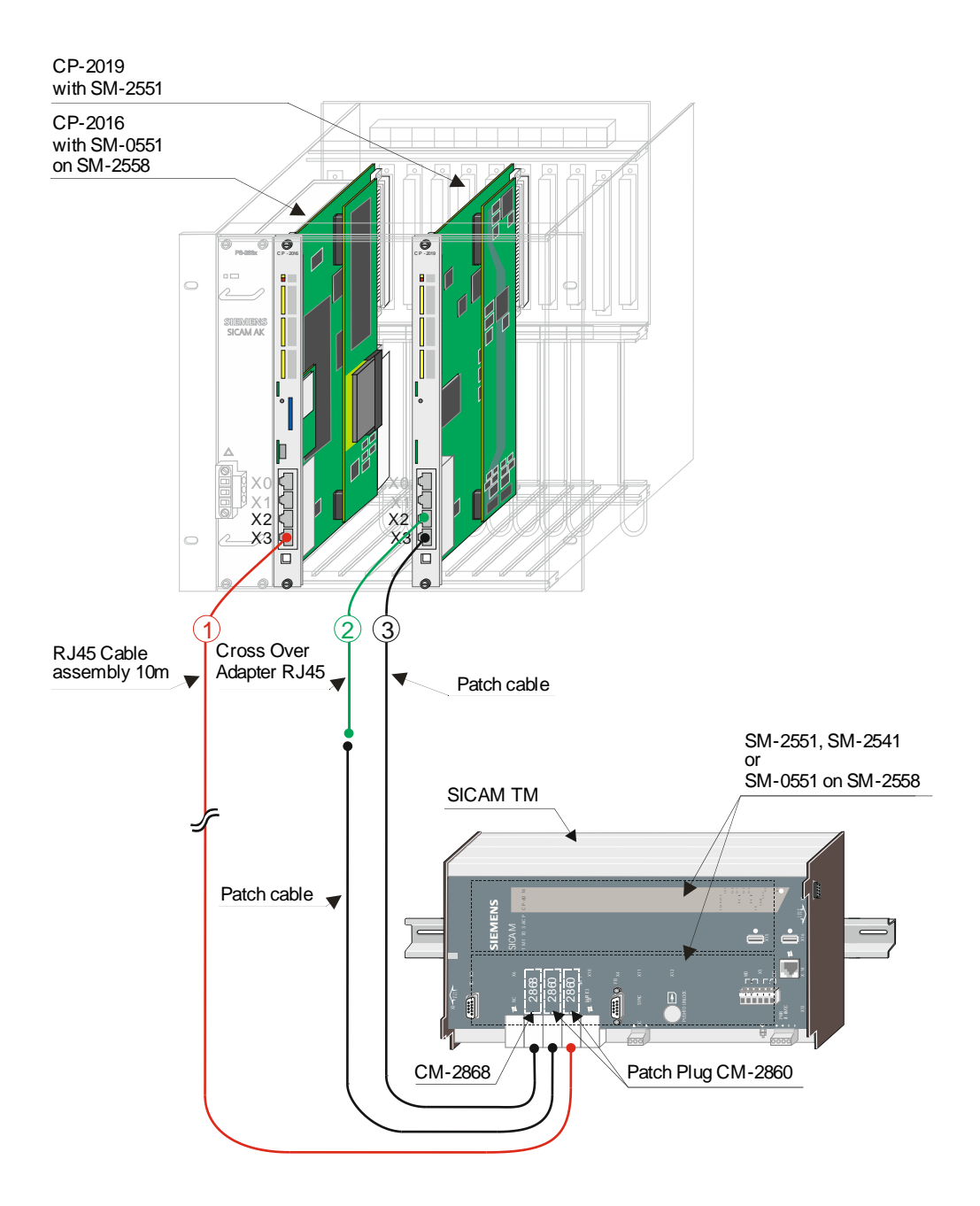

Accessories see *SICAM AK 3 System Description*, chapter "Order Information".

#### **Cross Over Adapter RJ45**

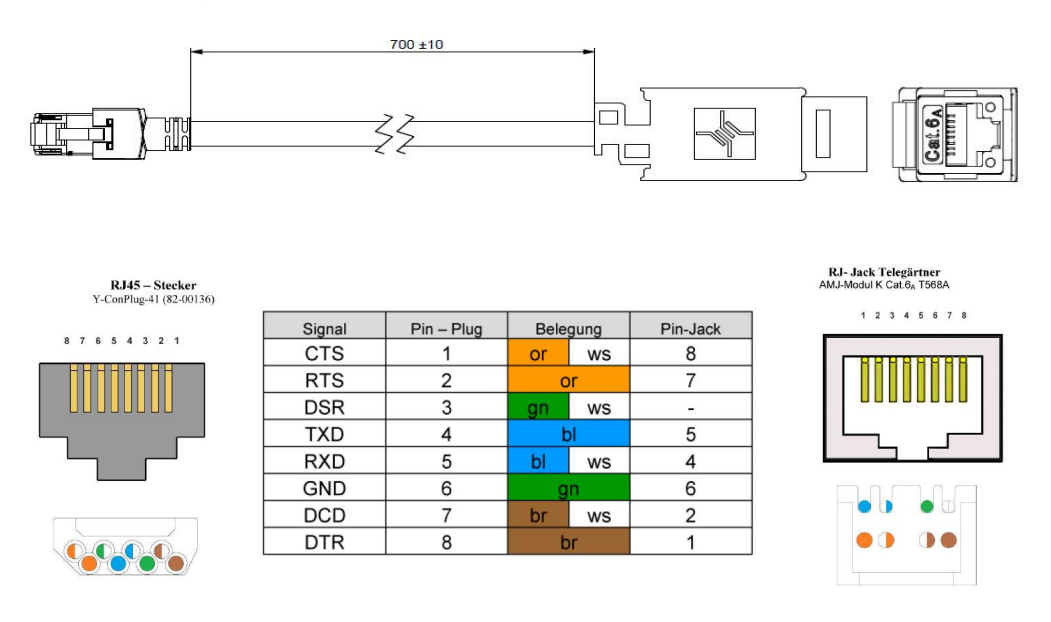

## **RJ45 Cable Assembly 10 m**

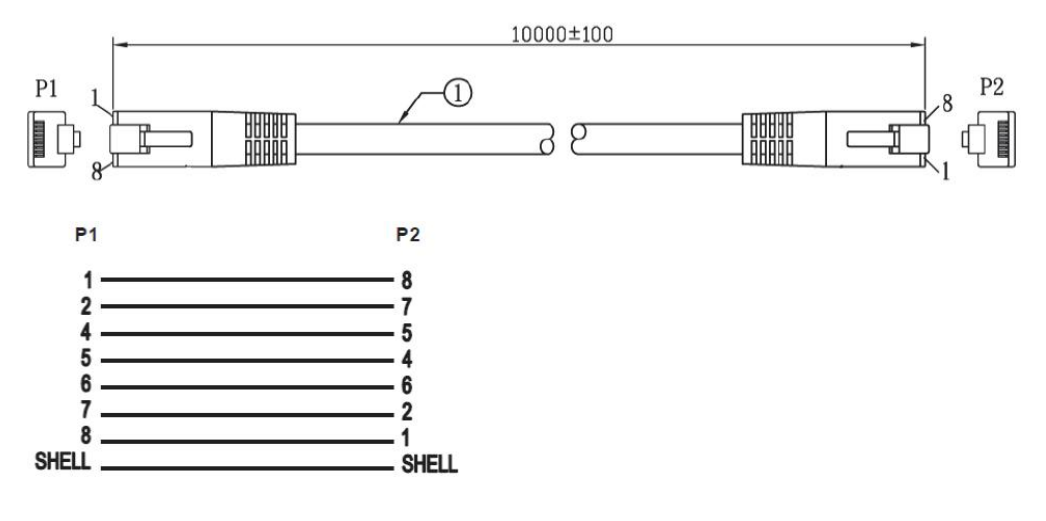

# **1.4.5.2 LAN Communication (Ethernet TCP/IP)**

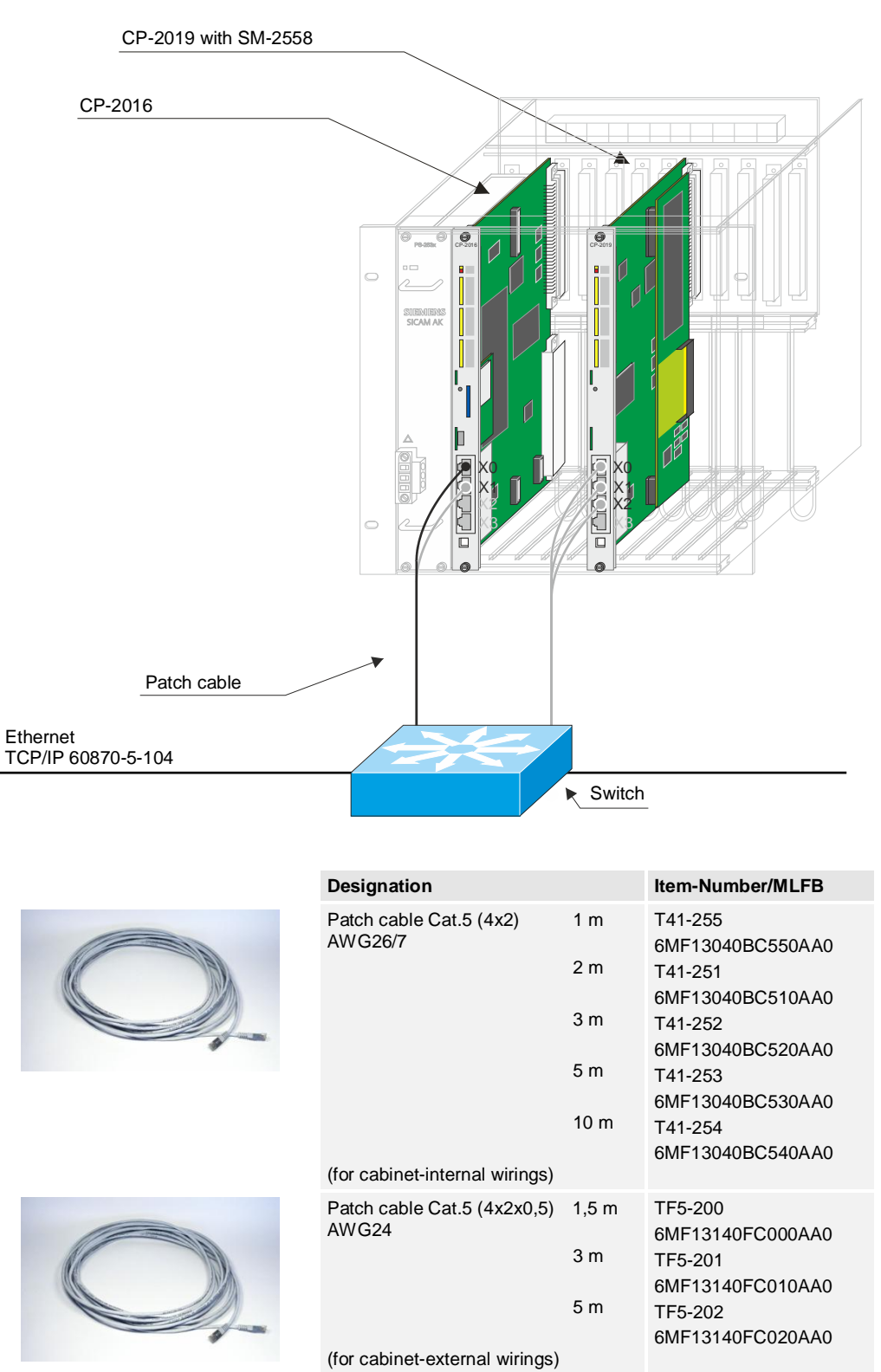

Details for connections over 10 m can be taken from document: *Configuration Automation Units and Automation Networks, Appendix A, section "*Electrical Connection, Cable longer than 10 m".

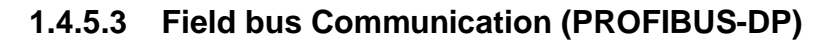

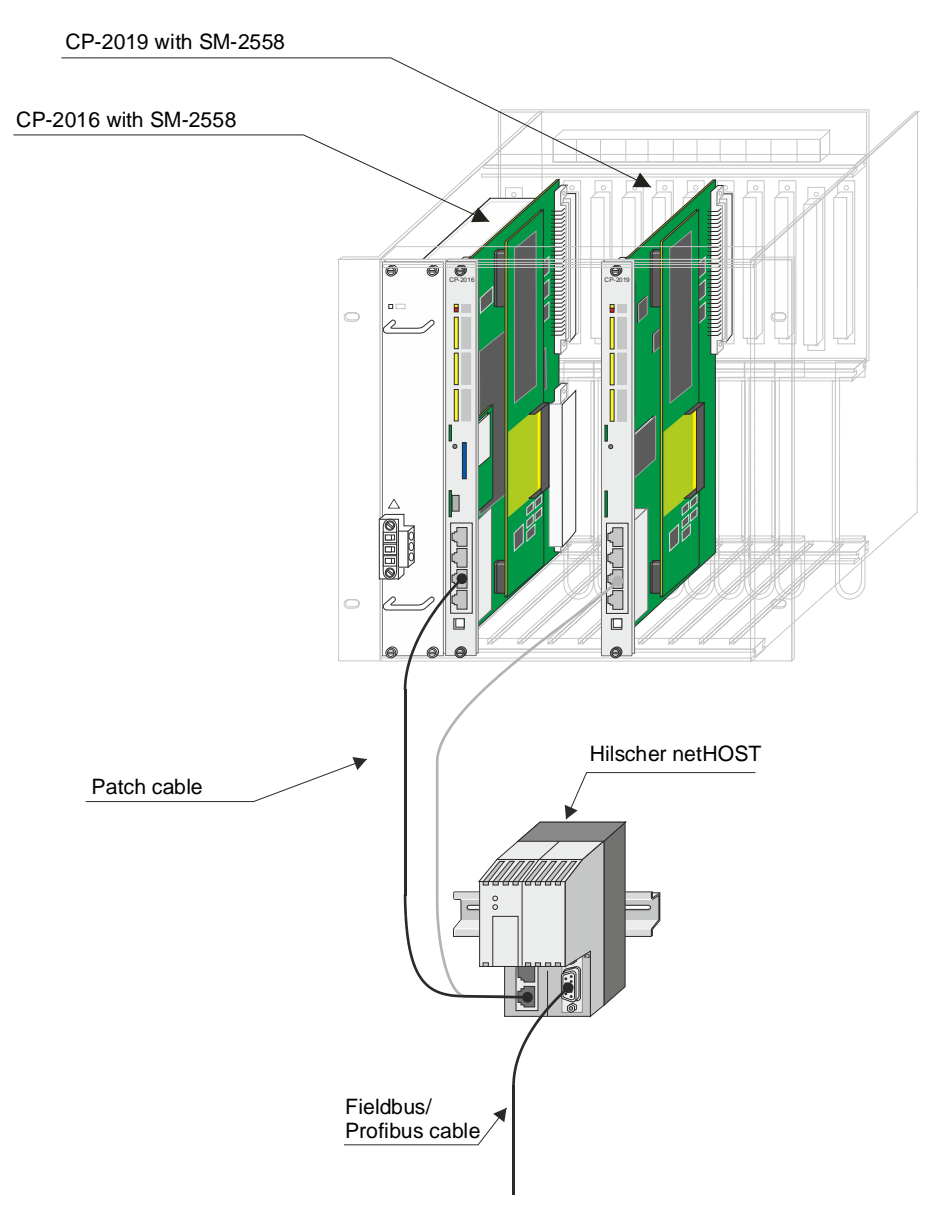

For details about this kind of communication see following document: *SICAM RTUs SM-2558/DPMiA0 PROFIBUS-DP Master with external Fieldbus Gateway netHOST DC0-139-2*

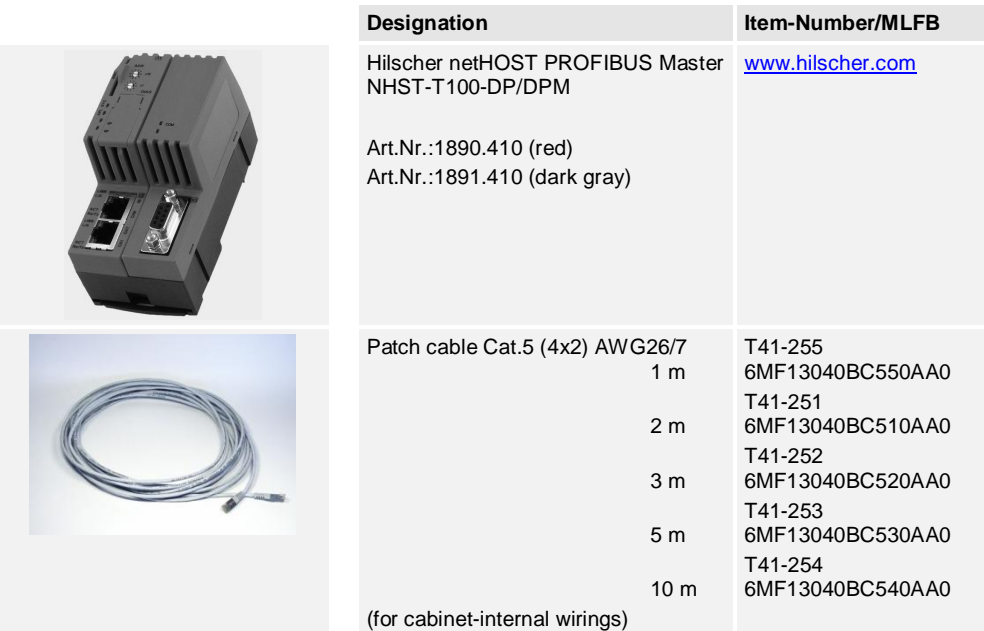

# **1.4.6 Cable Routing**

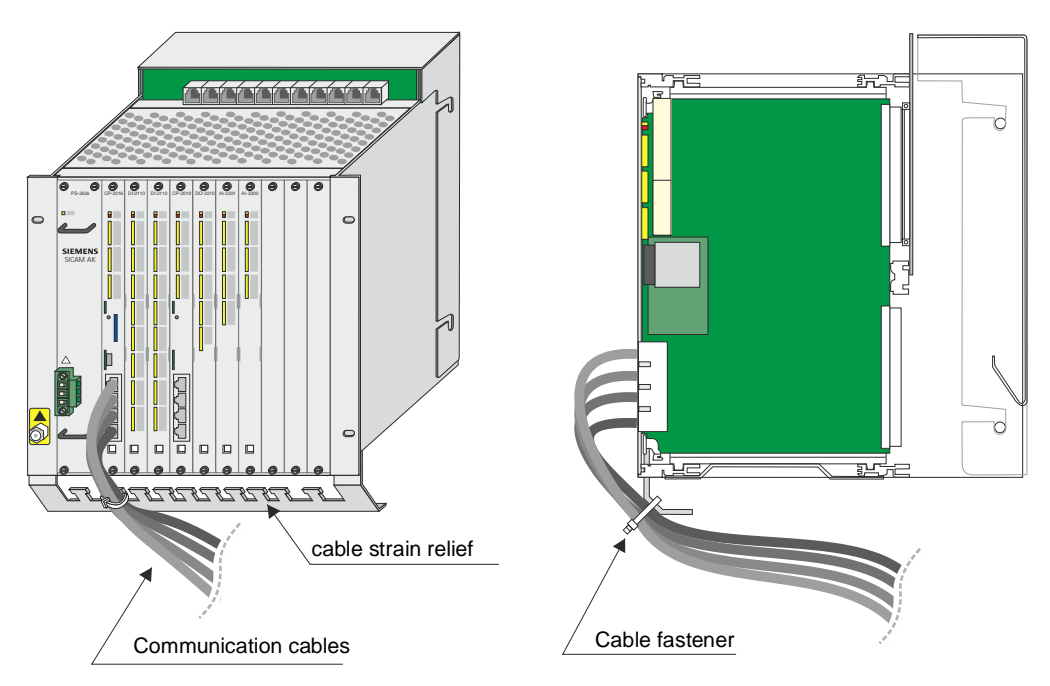

It is recommended to fasten the communication cables to the cable strain relief by means of a cable fastener.

In a (swing-) frame Installation the communication cables must be lead through the cable entry panel and tightened to the cable clamp rail by means of cable fastener.

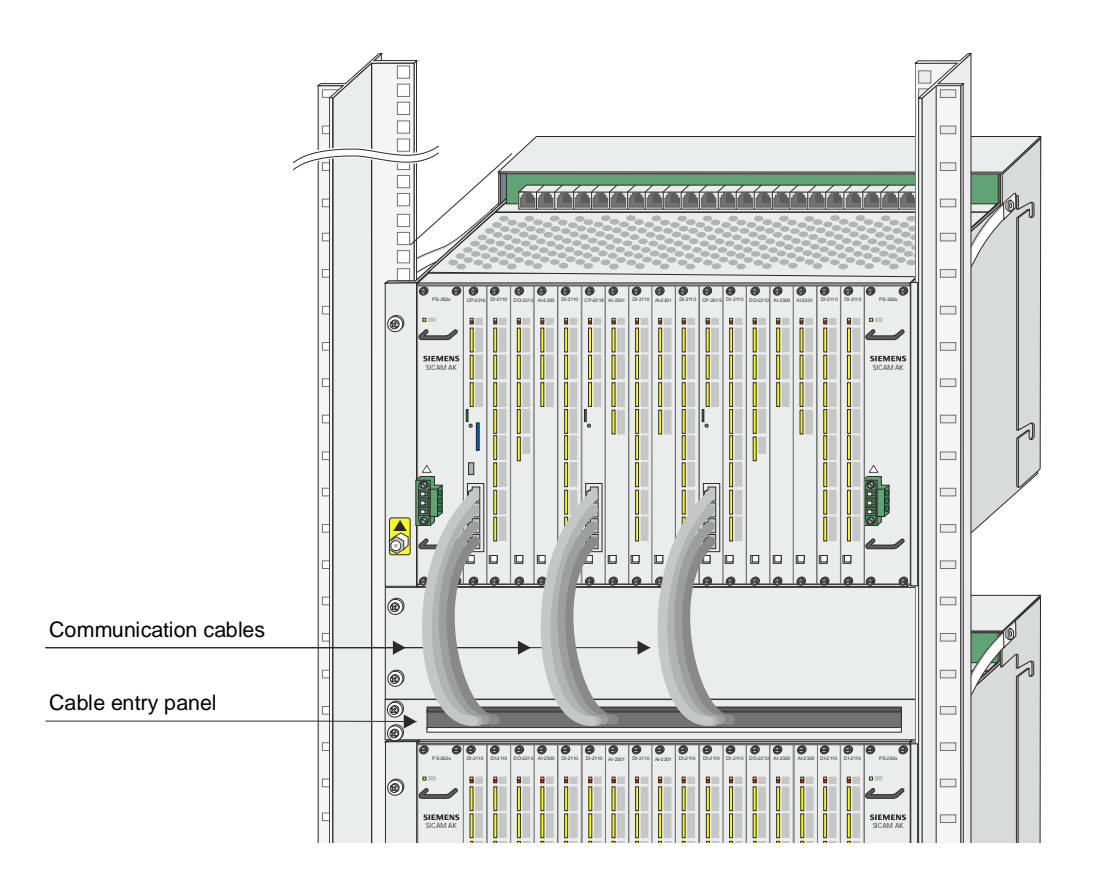

# **1.5 Wiring for the Reception of Time Signals**

# **1.5.1 DCF77 Receiver**

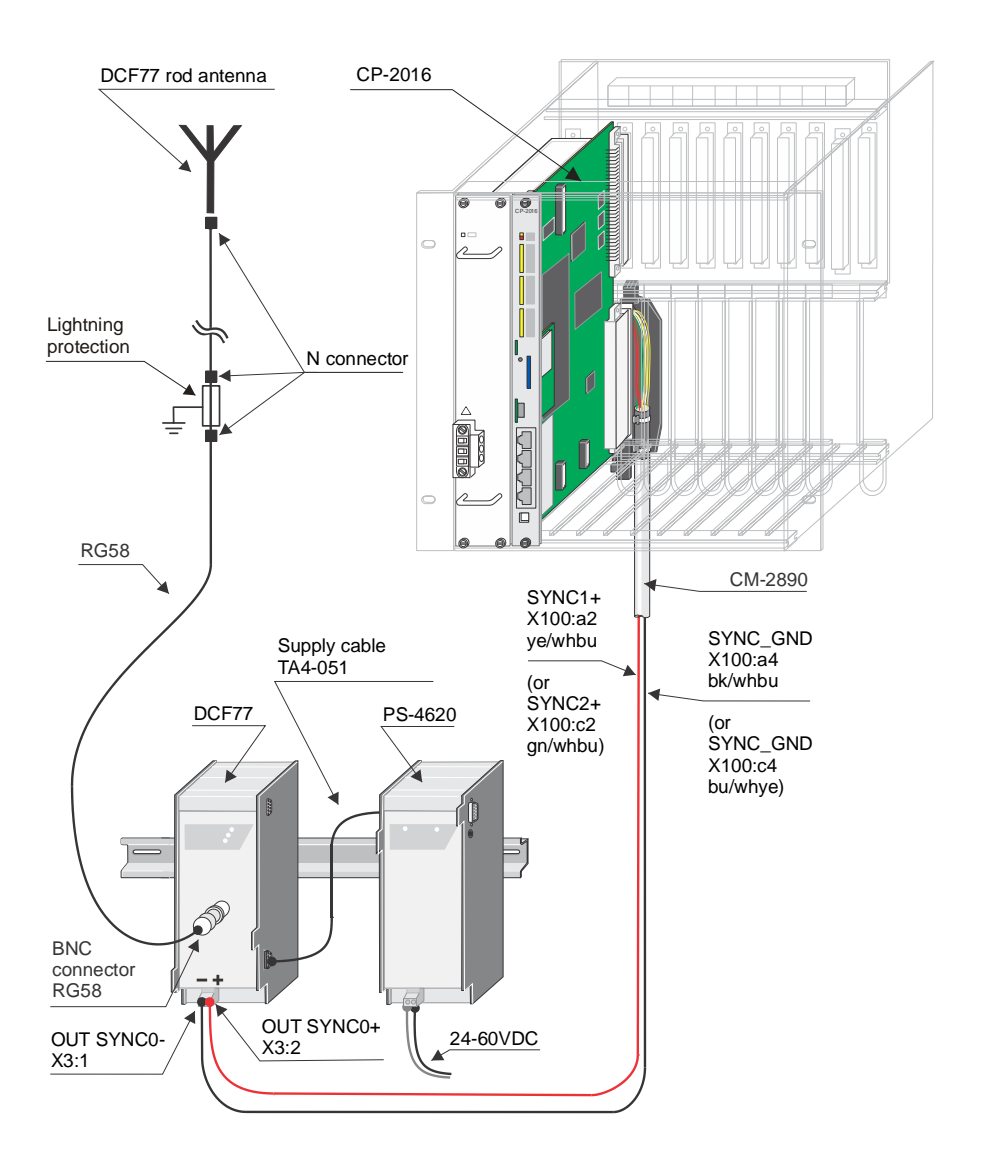

On the DCF77 receiver there is a 2-pole screw terminal (X11 SYNC) available over which the minute pulse or a serial time signal, adjustable via jumper, can be transmitted.

#### **Standard DCF77 Receiver**

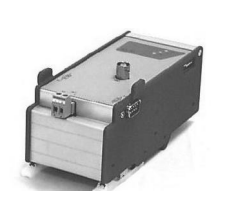

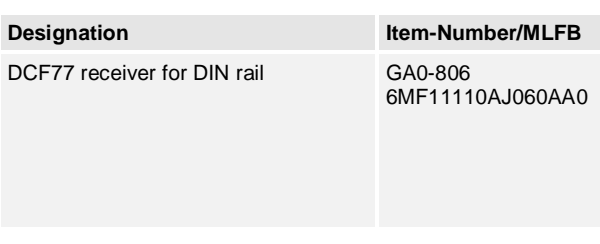

**Cable**

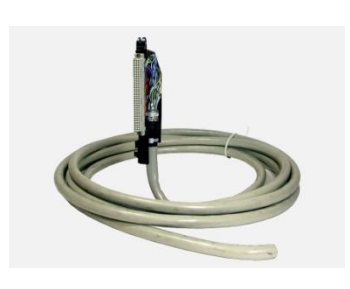

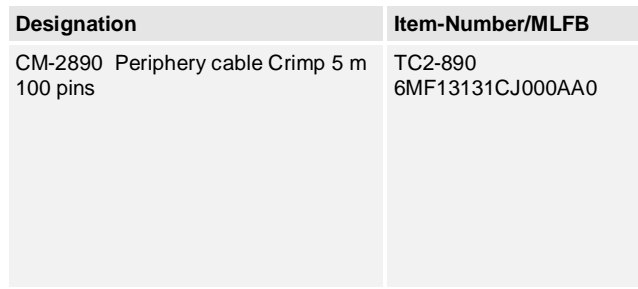

## **Accessories for External Power Supply of the Receiver**

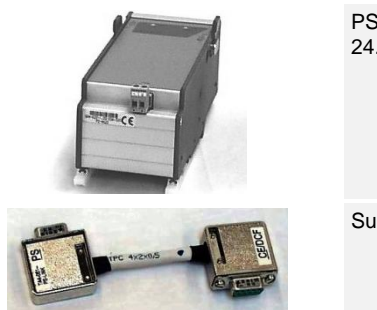

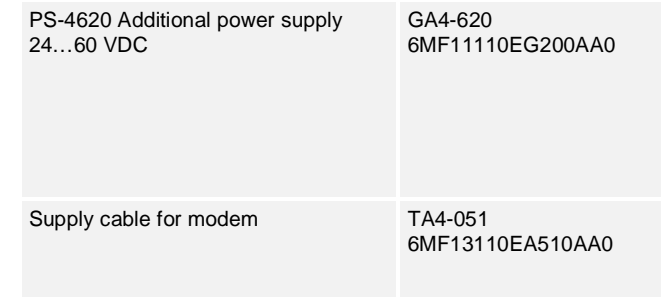

# **1.5.2 GPS Satellite Receiver**

The GPS164 satellite receiver offers a minute pulse and a serial time signal. The settings are made with software GPSMON32. This software is delivered with the GPS164 receiver.

## **1.5.2.1 Wiring for the Receipt of the Minute Pulse**

The minute pulse is supplied on the screw terminal on the front panel of the GPS164 receiver.

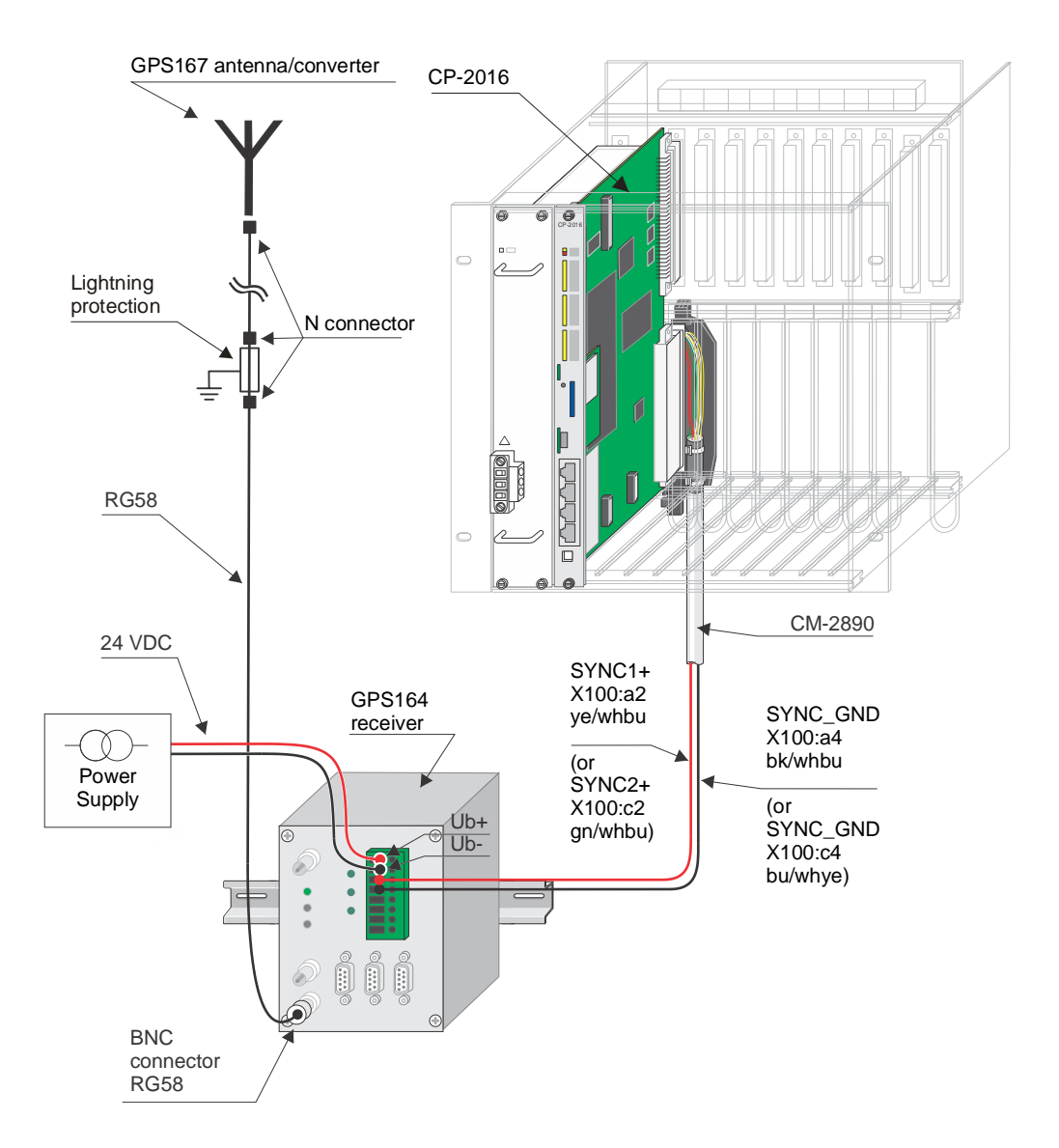

Accessories see *SICAM AK 3 System Description*.

## **1.5.2.2 Wiring for the Receipt of the Serial Time Signal**

The serial time signal is supplied on the COM 0 interface on the front panel of the GPS164 receiver.

The necessary adjustments for the SAT-STRING must be made with software GPSMON32 as follows:

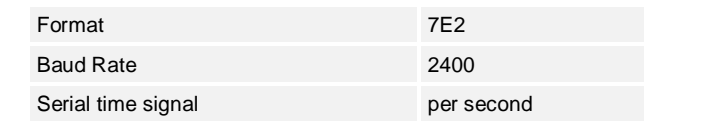

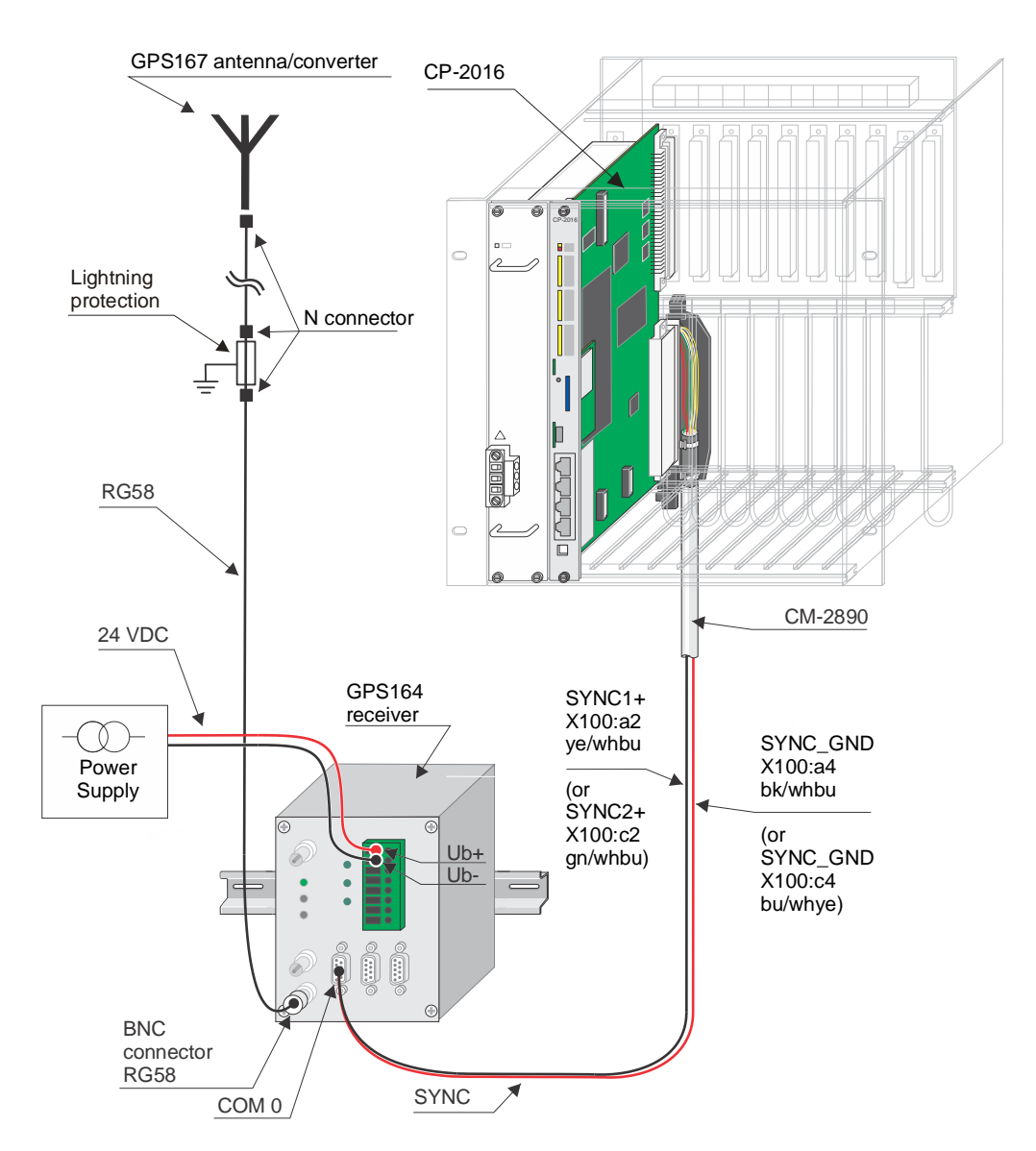

Accessories see *SICAM AK 3 System Description*.

## **Cable circuitry: GPS164 - CP-2016**

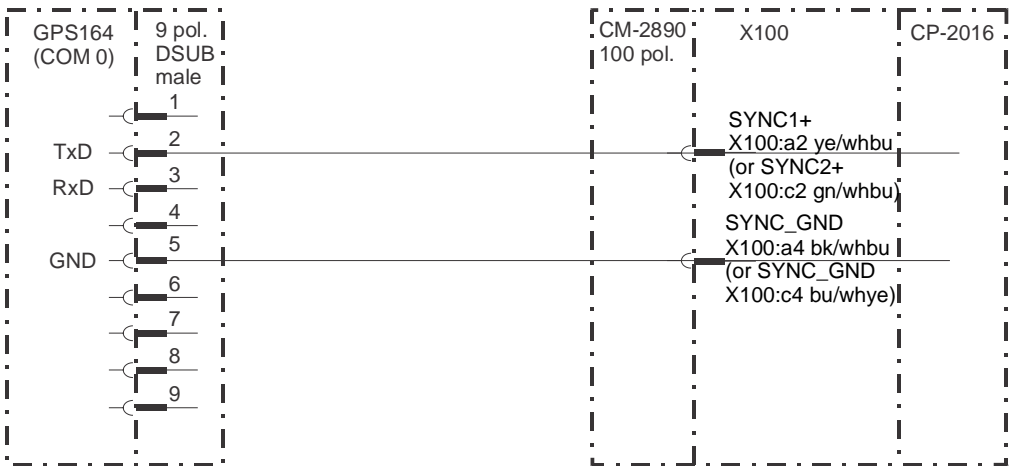

# **1.5.3 LAN Time Server**

NTP Server in 19" case for TCP/IP networks with integrated HTTP-Server. The internal reference time is derived from a built-in GPS receiver of the type GPS167.

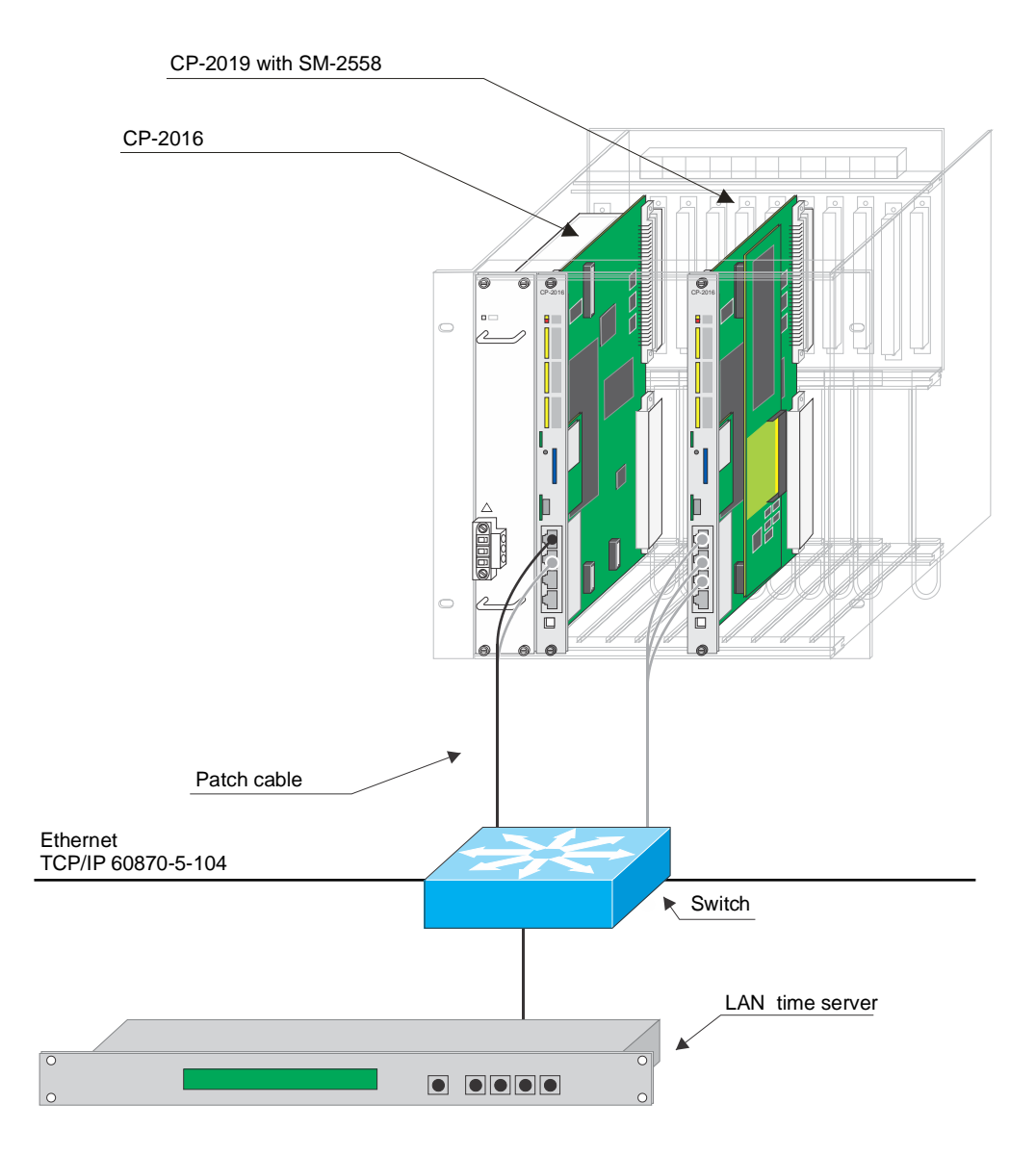

Accessories see *SICAM AK 3 System Description*.

# **1.6 Wiring Watchdog and Error**

## **1.6.1 General**

The relay contacts (open- and closed contact) of watchdog and error are available on the peripheral cable CM-2890.

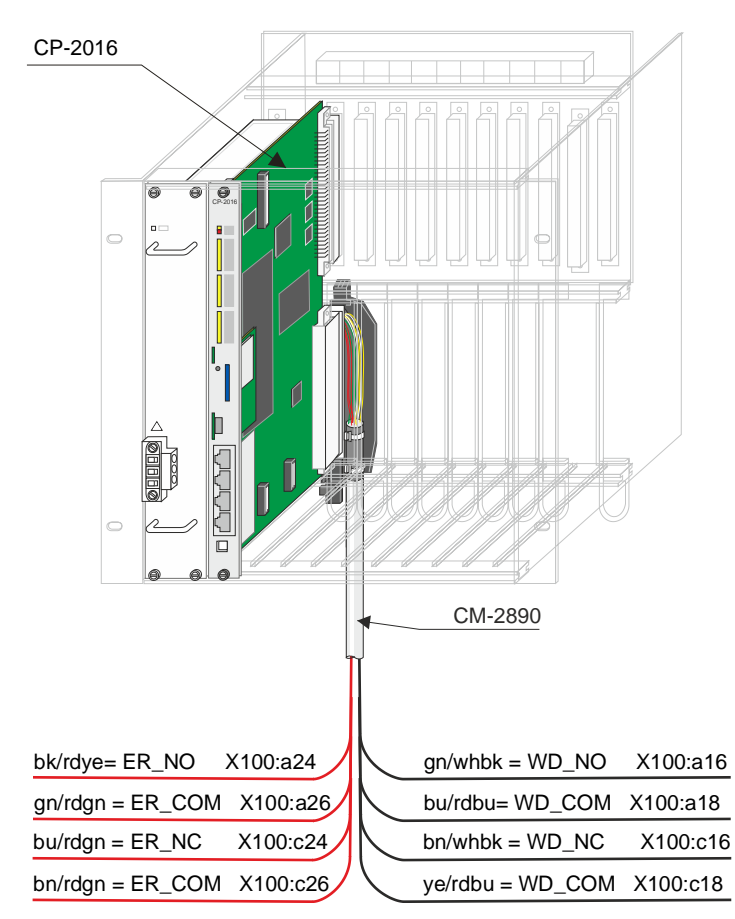

#### **Example (Circuitry for External Alarm Annunciation System)**

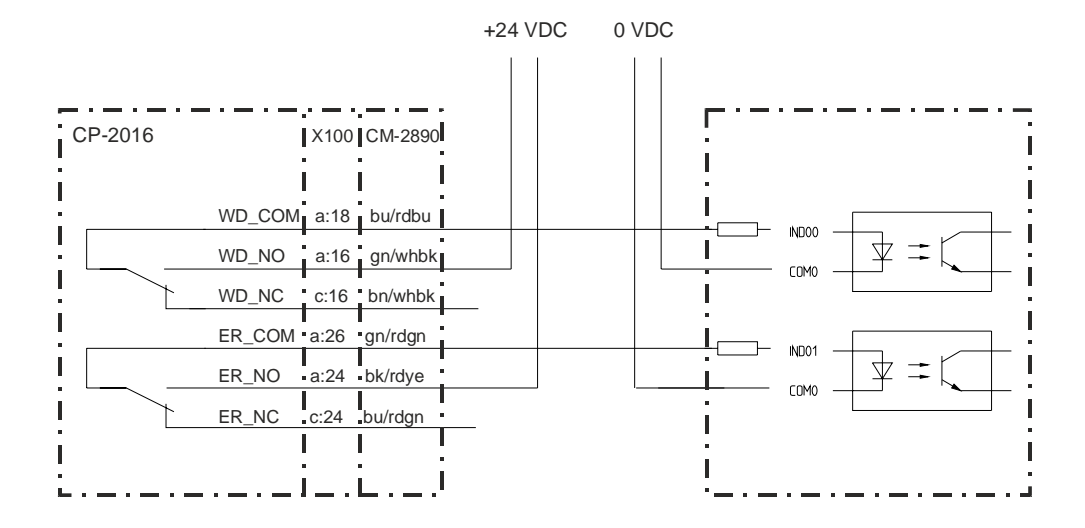

# **1.7 Power Supply**

## **1.7.1 General**

SICAM AK 3 can be supplied with the power supplies PS-2630 and PS-2632. Depending on requirements a differing number are used.

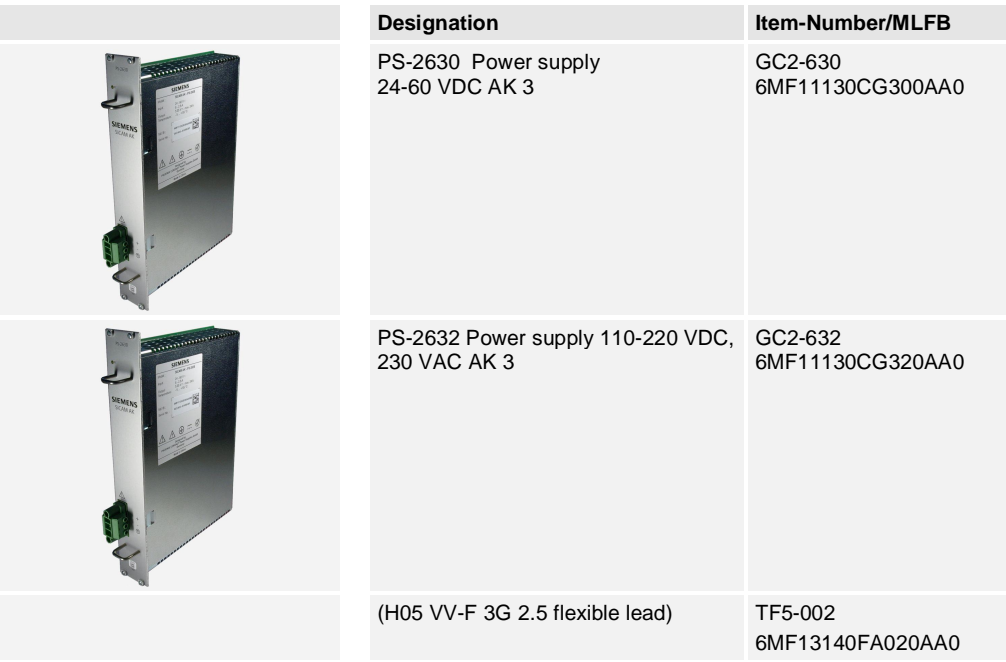

# **1.7.2 Possible Configurations**

#### **Board Rack CM-2844**

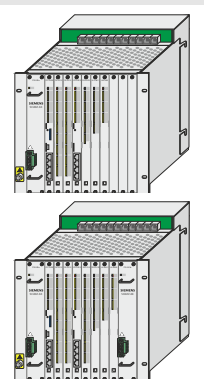

In the basic configuration the board rack is fitted with one power supply.

This is installed in the left slot.

A second power supply can be used for redundancy. This is installed in the right slot.

#### **Board Rack CM-2846 and CM-2843**

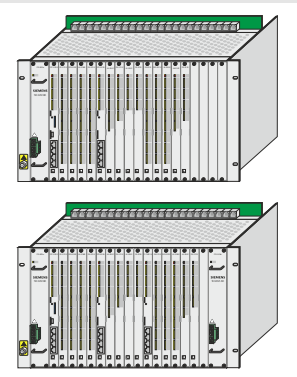

In the basic configuration the board rack is fitted with one power supply.

This is installed in the left slot.

A second power supply can be used for redundancy. This is installed in the right slot.

## **1.7.3 Install Power Supply**

The power supplies are slotted into the compartments provided from the front. The cabling is carried out from the front of the board rack.

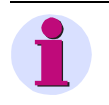

#### **Note:**

All SICAM AK 3 board racks can be equipped with a first power supply on the left side and a second (redundant) powers supply on the right side. The installation procedure is equal for all board racks. Thus it is shown only exemplary with a CM-2844 board rack.

# **1.7.3.1 Installing First Power Supply**

The first power supply is installed in the left slot. It needs to be pushed into the compartment • and fastened with screws, Then the wiring can be carried out. Please refer also to section *[1.7.4,](#page-72-0) Wiring of the* [Power Supply](#page-72-0)

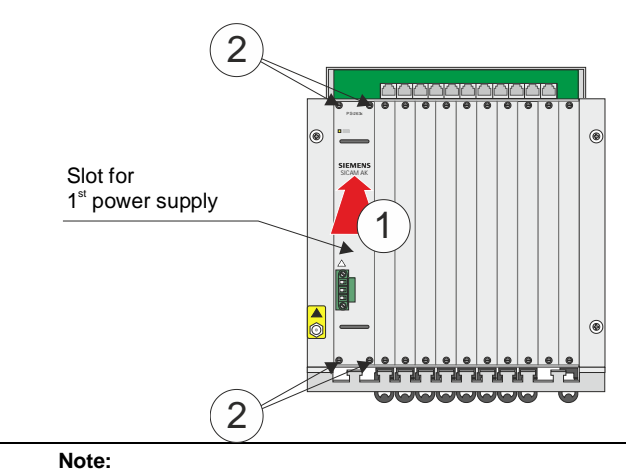

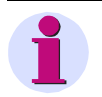

In this case it is possible to install another CP-2019 or a peripheral element in slot 9.
## **1.7.3.2 Installing Second Power Supply**

The second power supply is only for redundancy and not for increasing the power. It is installed in the right slot. It needs to be pushed into the compartment • and fastened with screws '. Then the wiring can be carried out. Please refer also to section *[1.7.4](#page-72-0), [Wiring of the](#page-72-0)* [Power Supply](#page-72-0)

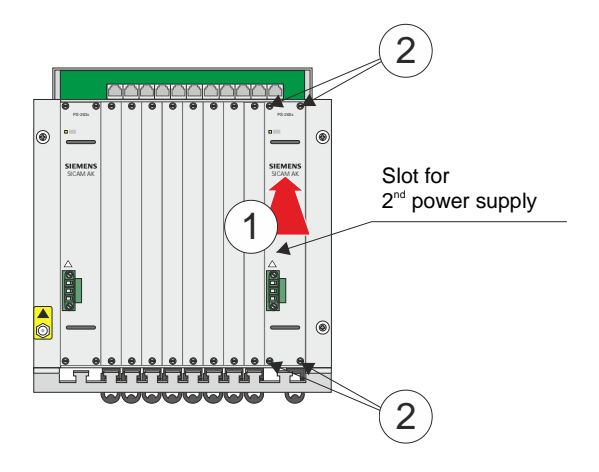

### **1.7.4 Wiring of the Power Supply**

<span id="page-72-0"></span>The supply can be carried out with single leads of the type H07V-K (2.5) or a cable of the type H05VV-F3G (2.5).

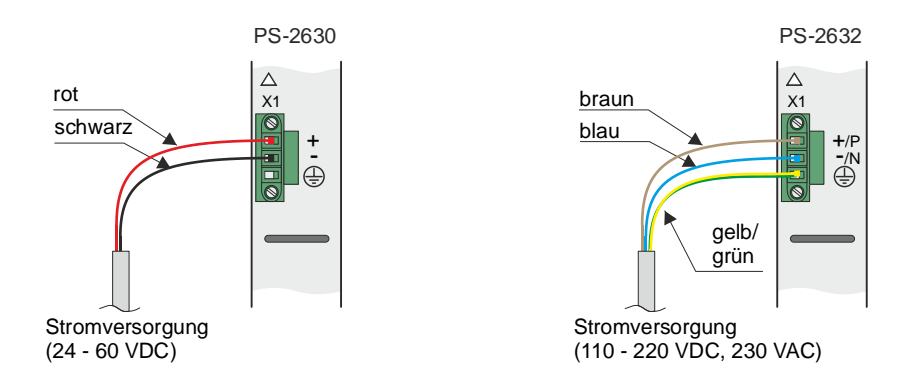

## **1.8 Wiring Process Peripherals**

## **1.8.1 General**

The process peripherals are connected with the system by means of prefabricated peripheral cables.

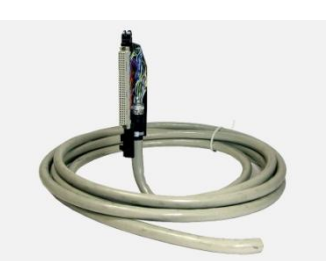

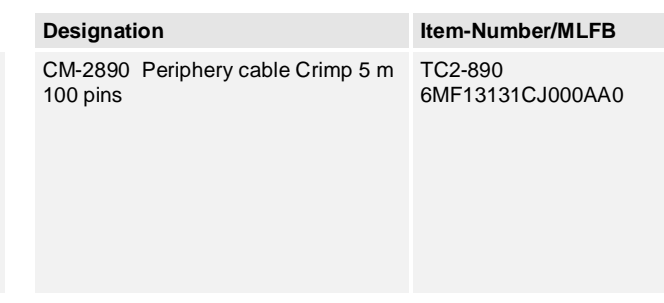

### **1.8.2 Fitting Peripheral Cable**

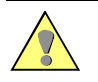

**Caution**

The peripheral modules must **NOT** be installed in the board rack during the fitting of the associated peripheral cable.

The fitting is carried out by engaging the peripheral cable in the seating frame.

Proceed as follows:

Insert the peripheral cable into the board rack from below, until the point of the grip flap is fixed between profile rail and seating frame  $\bullet$ ; In the case of wall mounting a plate on the wall bracket serves as a guide during installation.

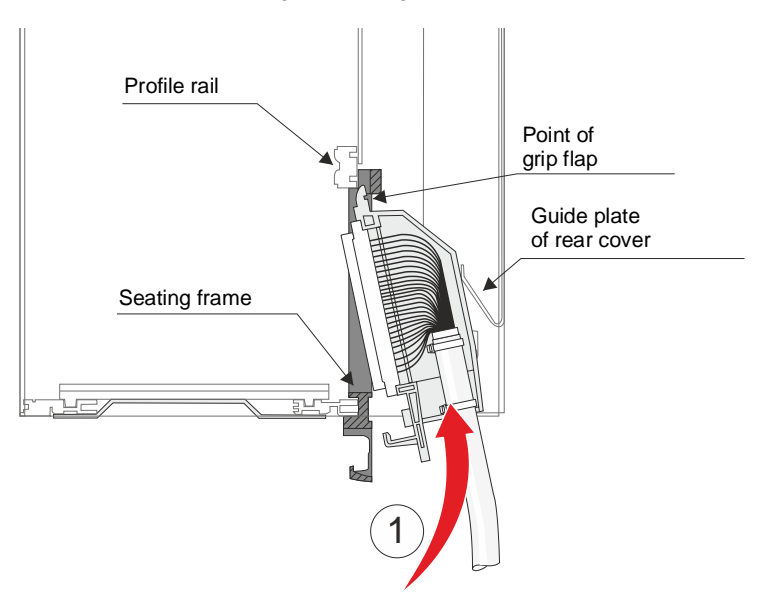

Then swing the peripheral cable forwards up to the stop  $, \, \cdot \,$  Thereby the hook of the grip flap must be guided through the unlocking lever.

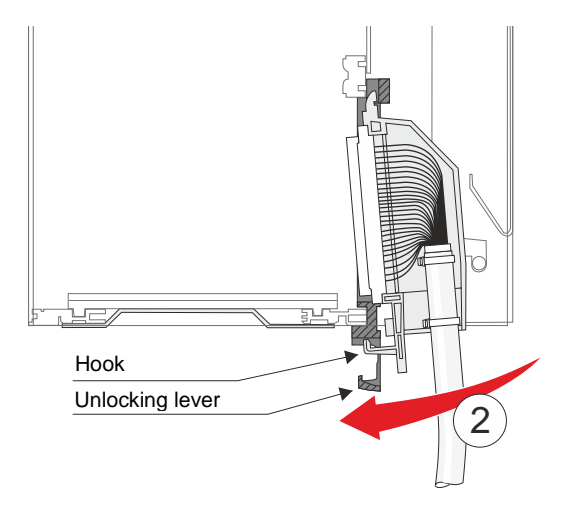

. Now push the peripheral cable upwards. Thereby grip flap and seating frame are finally fixed together  $f$ 

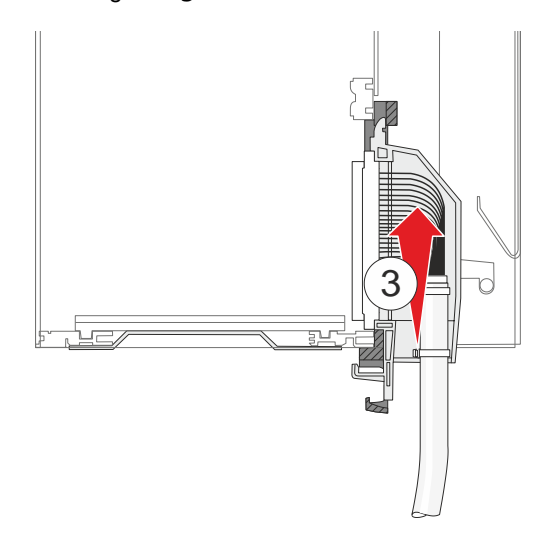

## **1.8.3 Removing Peripheral Cable**

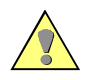

**Caution**

The peripheral modules must NOT be installed in the board rack during the fitting of the associated peripheral cable.

- Push the unlocking lever of the seating frame slightly forwards and hold it in this position l, •
- Pull the peripheral cable vertically 4-5mm downwards, l,

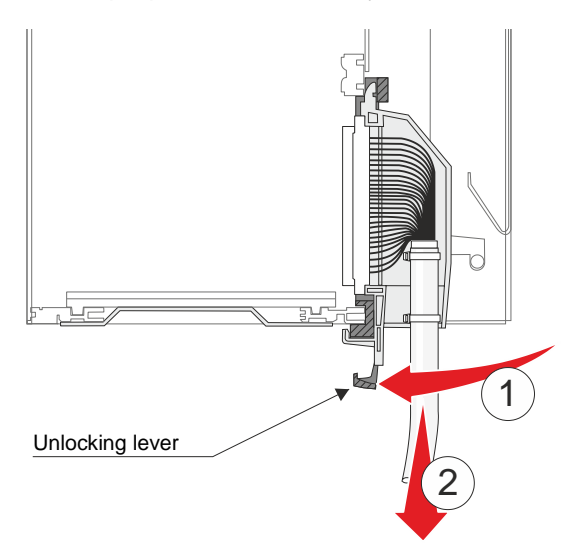

Swing the connector of the peripheral cable to the back  $f$  (the hook of the grip flap is l. thereby guided through the unlocking lever) and pull it downwards out of the board rack

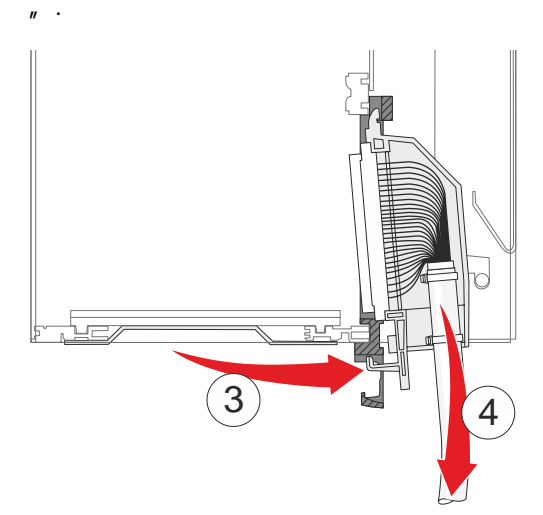

# **1.8.4 PIN Assignment Peripheral Cable**

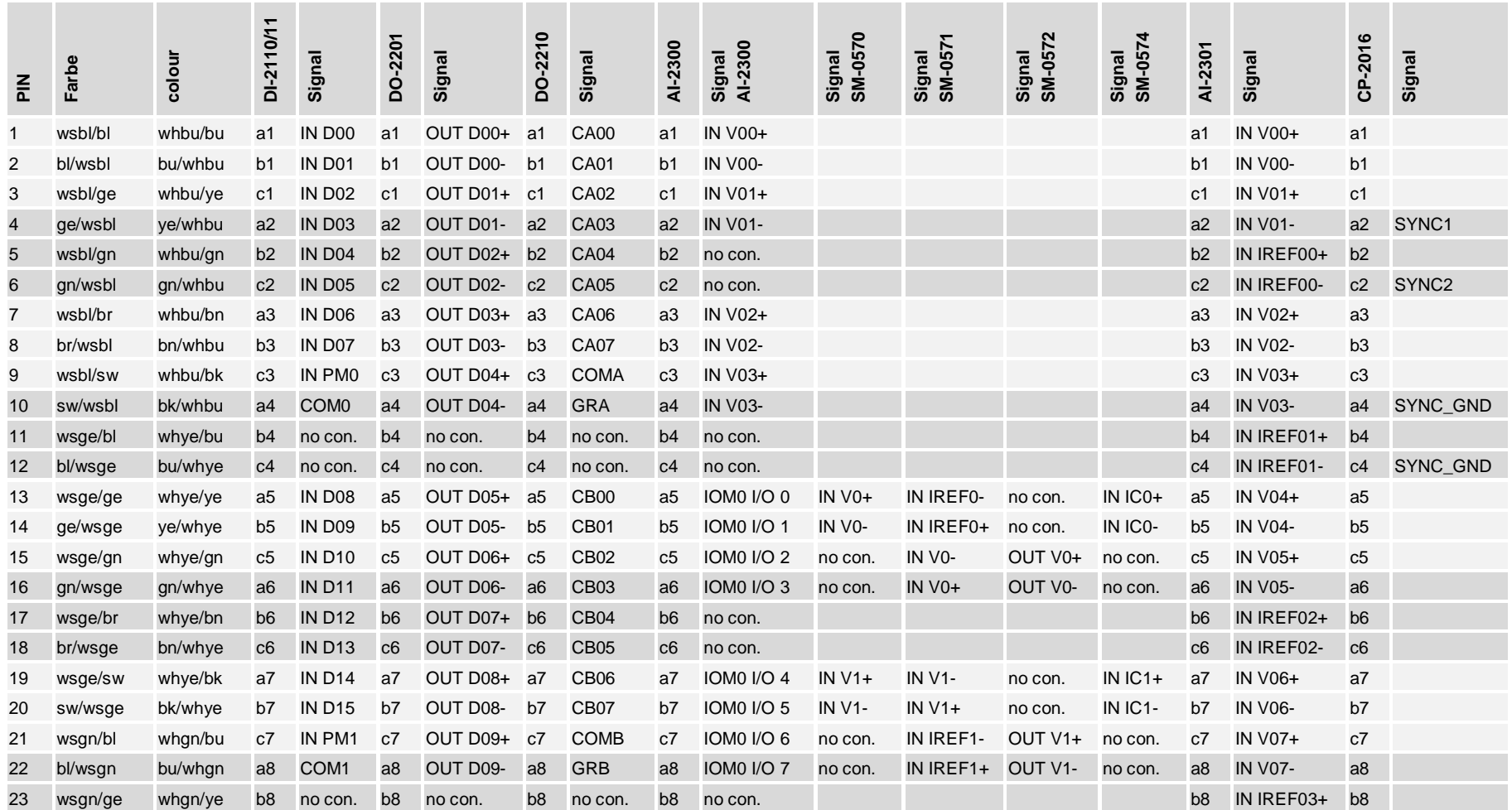

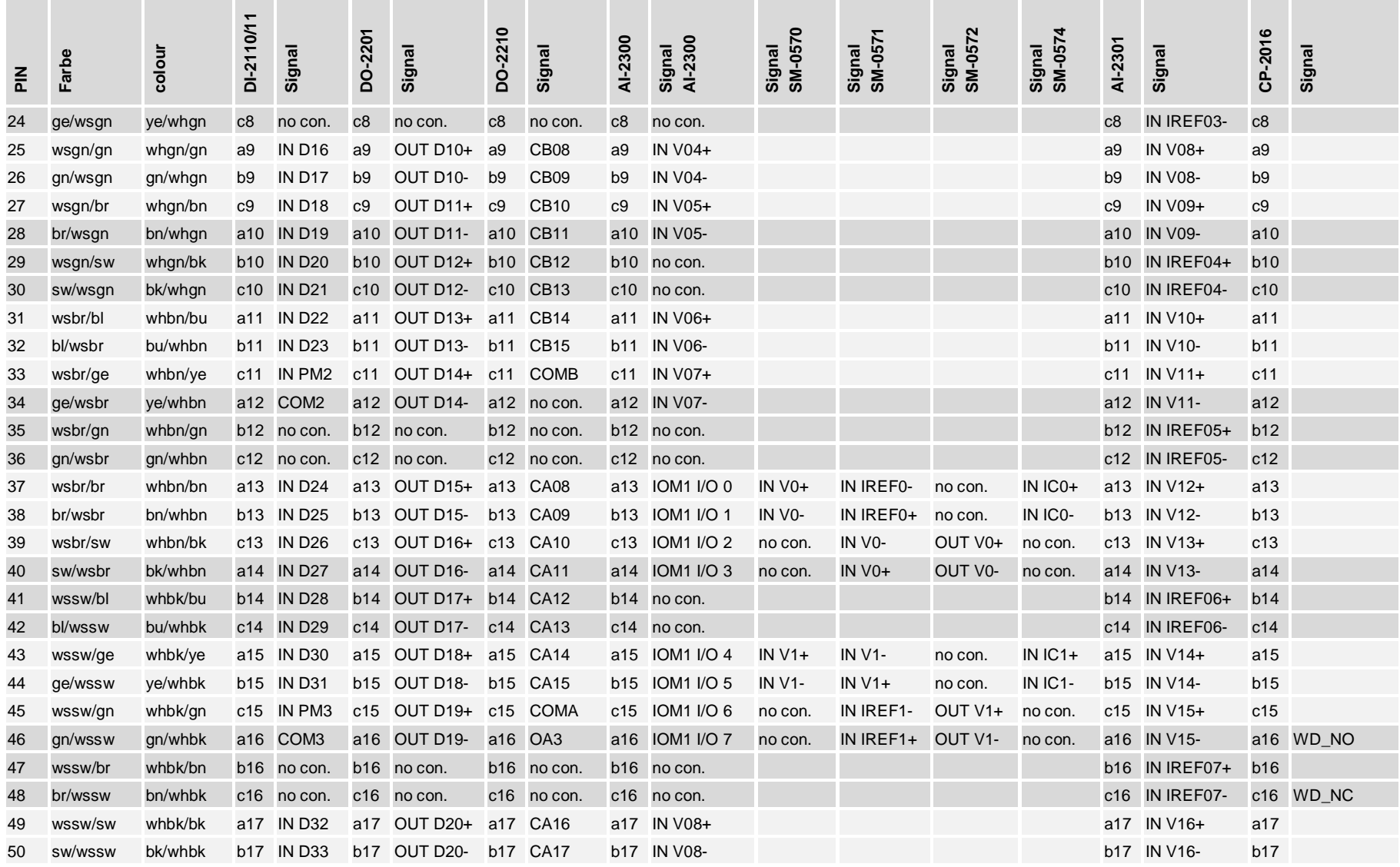

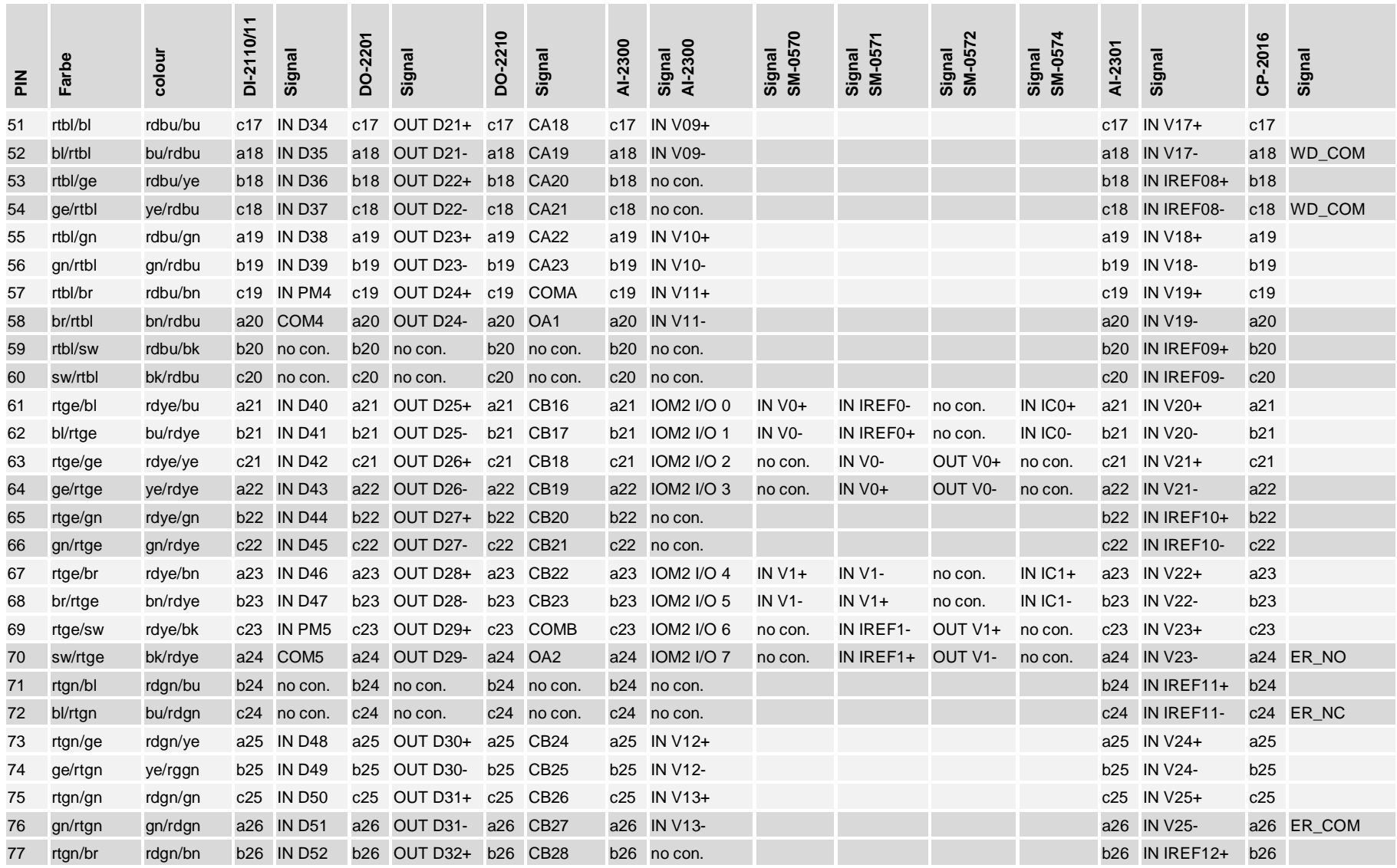

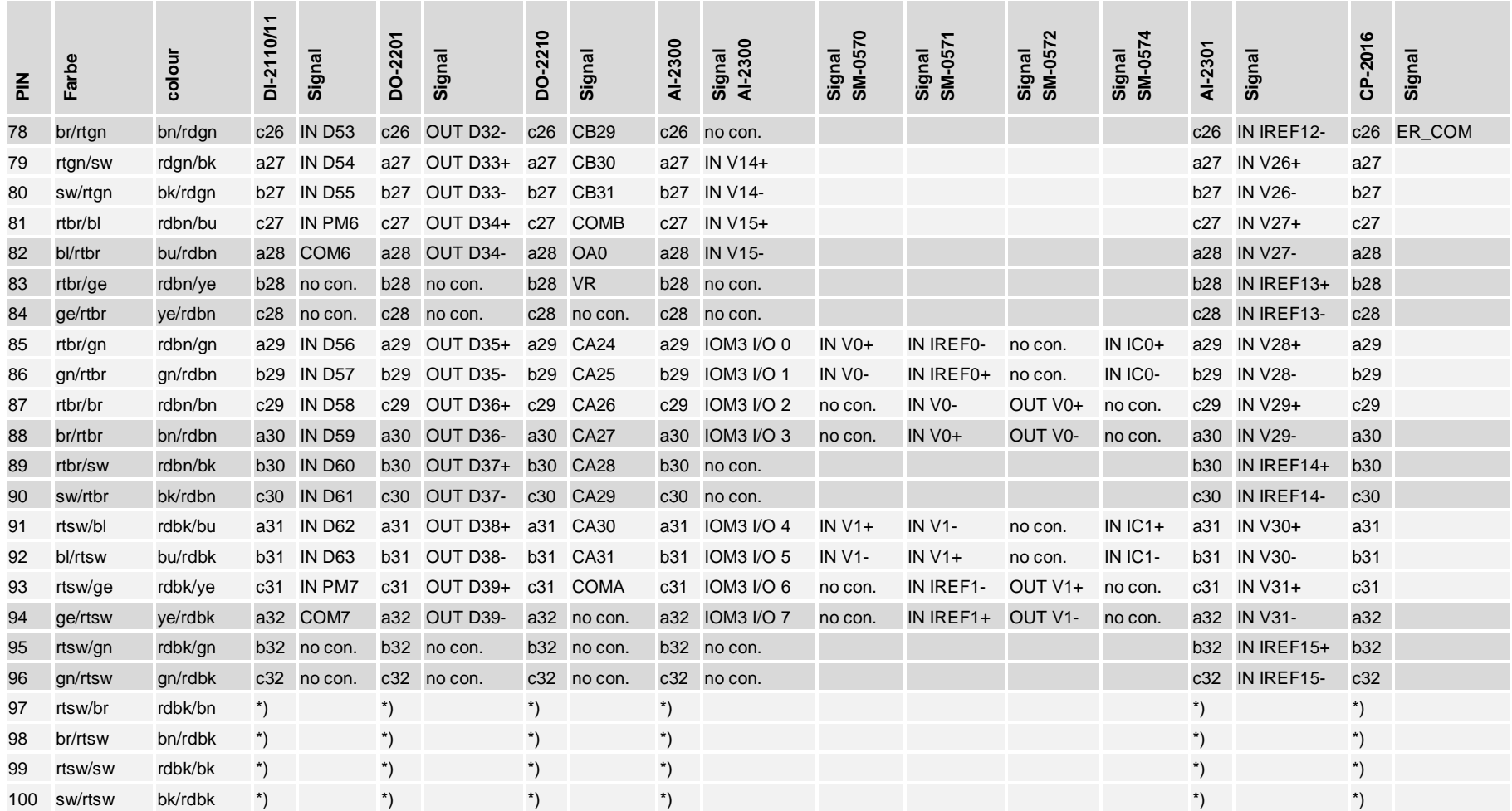

\*) no connection

# **1.9 Shielding and Protective Earthing**

## **1.9.1 Shielding**

Normally, shielded cables are strain-relieved directly after the cabinet/rack entry and then grounded on a large-surface screening rail installed for this purpose.

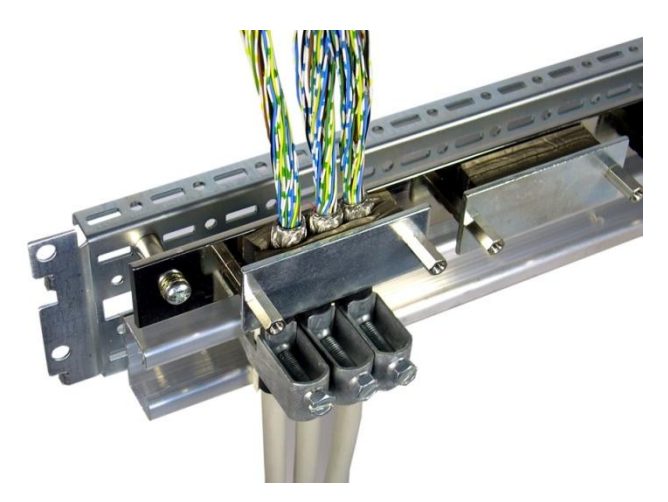

## **1.9.2 Protective Earthing / Grounding**

When installing a SICAM AK 3 system, attention is to be paid, that the cabinet or rack used, features a proper protective earthing / grounding. That means, that all electrical conducting parts must be connected large-surface and as short as possible with the existing grounding system.

# **1.10 Labeling**

## **1.10.1 General**

This section shows how an SICAM AK 3 system is to be labeled according to Standard. The following labels are provided:

- Region- and Component Number
- Plant Designation l.
- Equipment Identification l,

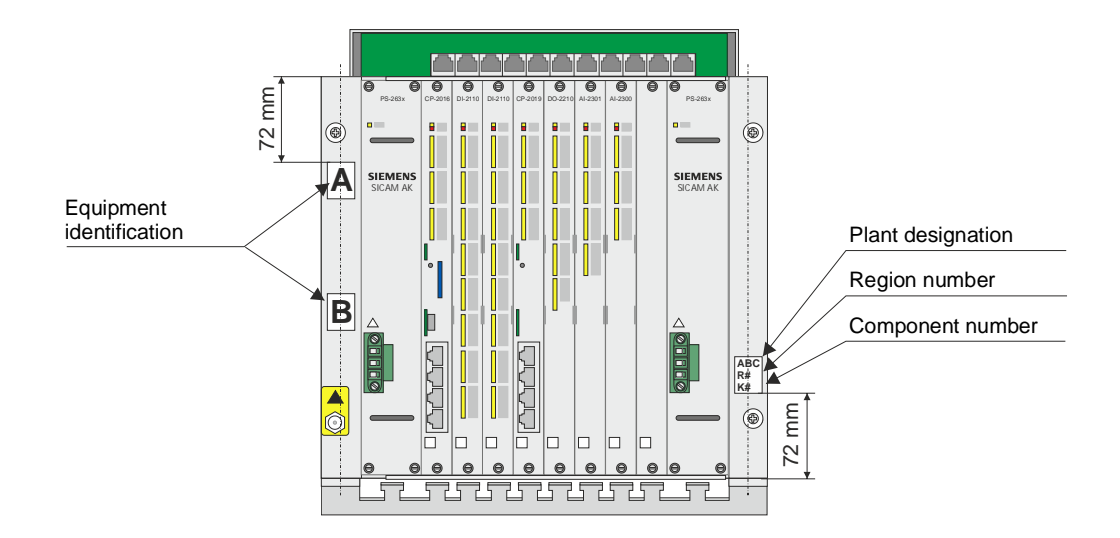

## **1.11 Switching the System On and Off**

## **1.11.1 Switching On**

Before switching the system on, all system elements must be connected to a power supply. Switching on takes place by connecting the voltage, as for example by switching on a miniature circuit breaker. The system starts up automatically (startup after power-up).

The entire system is operational (without consideration of the error display), as soon as all system elements have concluded the startup (refer to section [5.2](#page-212-0), [Checks And System Dis](#page-212-0)[plays](#page-212-0)). This is also applicable analogously, if only parts of the system are switched off and switched on again.

### **1.11.2 Switching Off**

The switching off of the system takes place by disconnecting the voltage on all system parts. With redundant power supply, pay attention to entire loss of voltage.

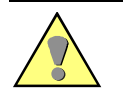

#### **Caution**

The switching off of the master control element during writing operations to the flash card (load firmware, load parameters) is to be absolutely avoided, since the data on the flash card could be destroyed as a result.

**2 System Components**

### **Contents**

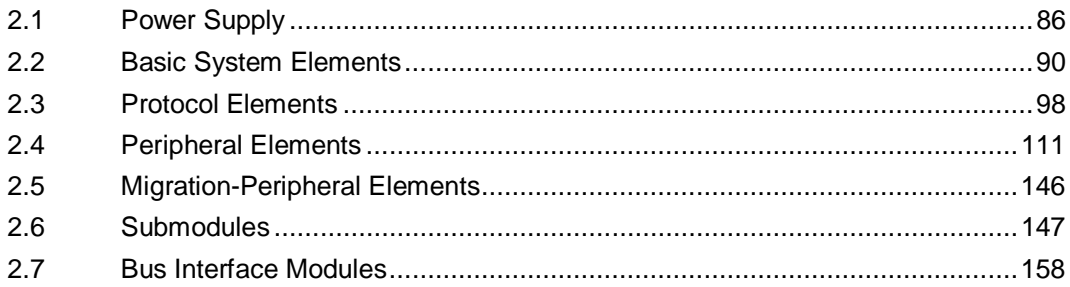

This chapter describes the mechanical design of the modules of the system SICAM AK 3, connector pin assignments, lighted display, as well as block diagrams and external circuitries.

# <span id="page-85-0"></span>**2.1 Power Supply**

## **2.1.1 PS-2630, PS-2632**

The voltage is supplied on the front side of the housing

The voltage output (5 V) is galvanically insulated and protected against continued short circuit, and is monitored on failure.

The power supplies can be connected in parallel to increase the operation reliability (redundancy).

### **2.1.1.1 Front View**

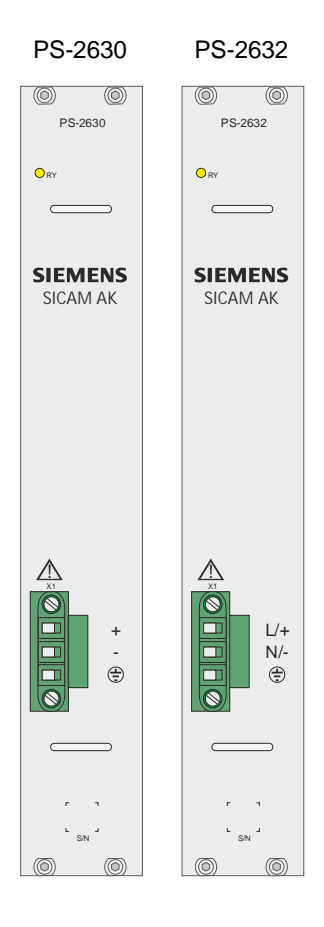

## **2.1.1.2 Block Diagram**

#### **PS-2630**

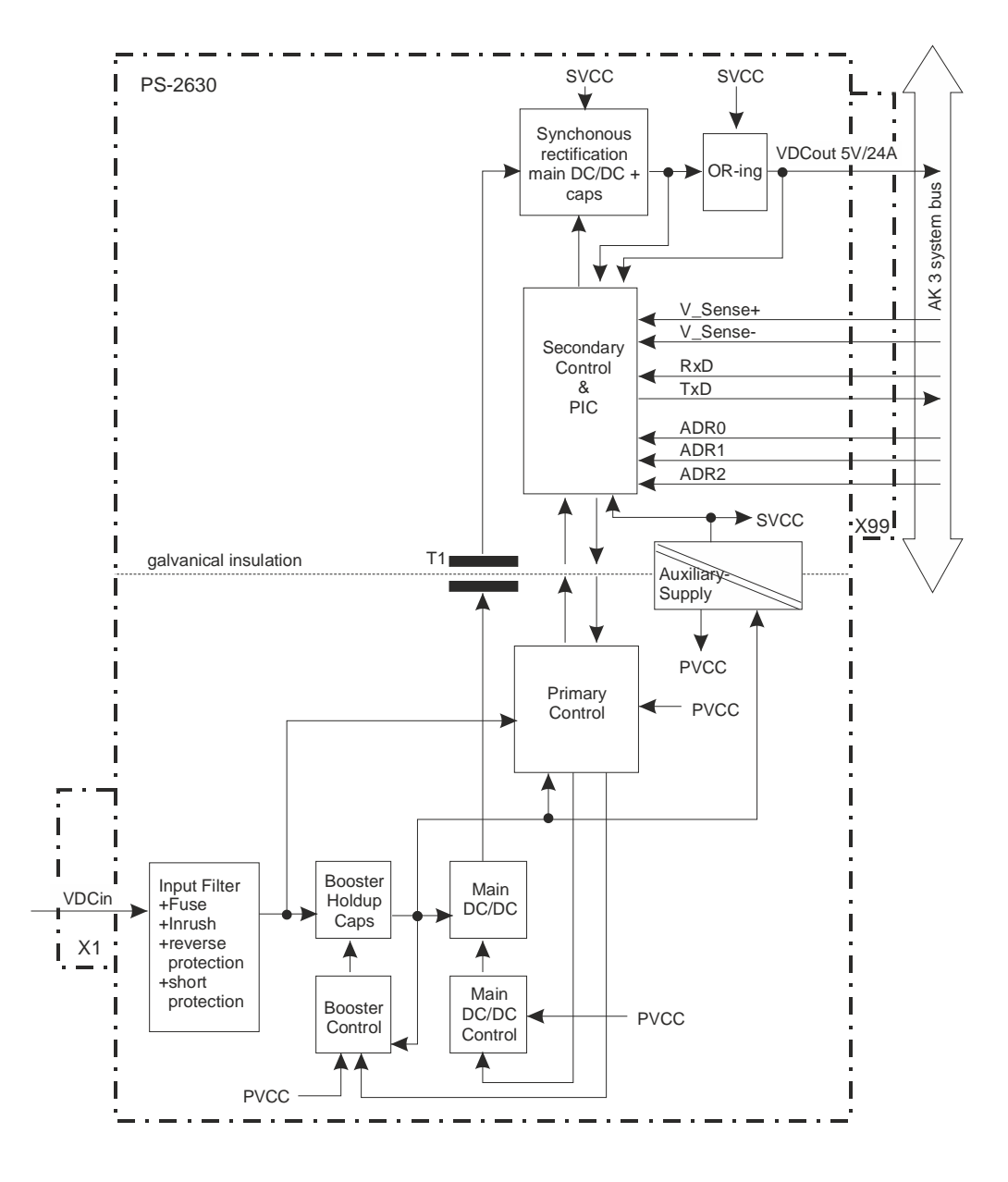

**PS-2632**

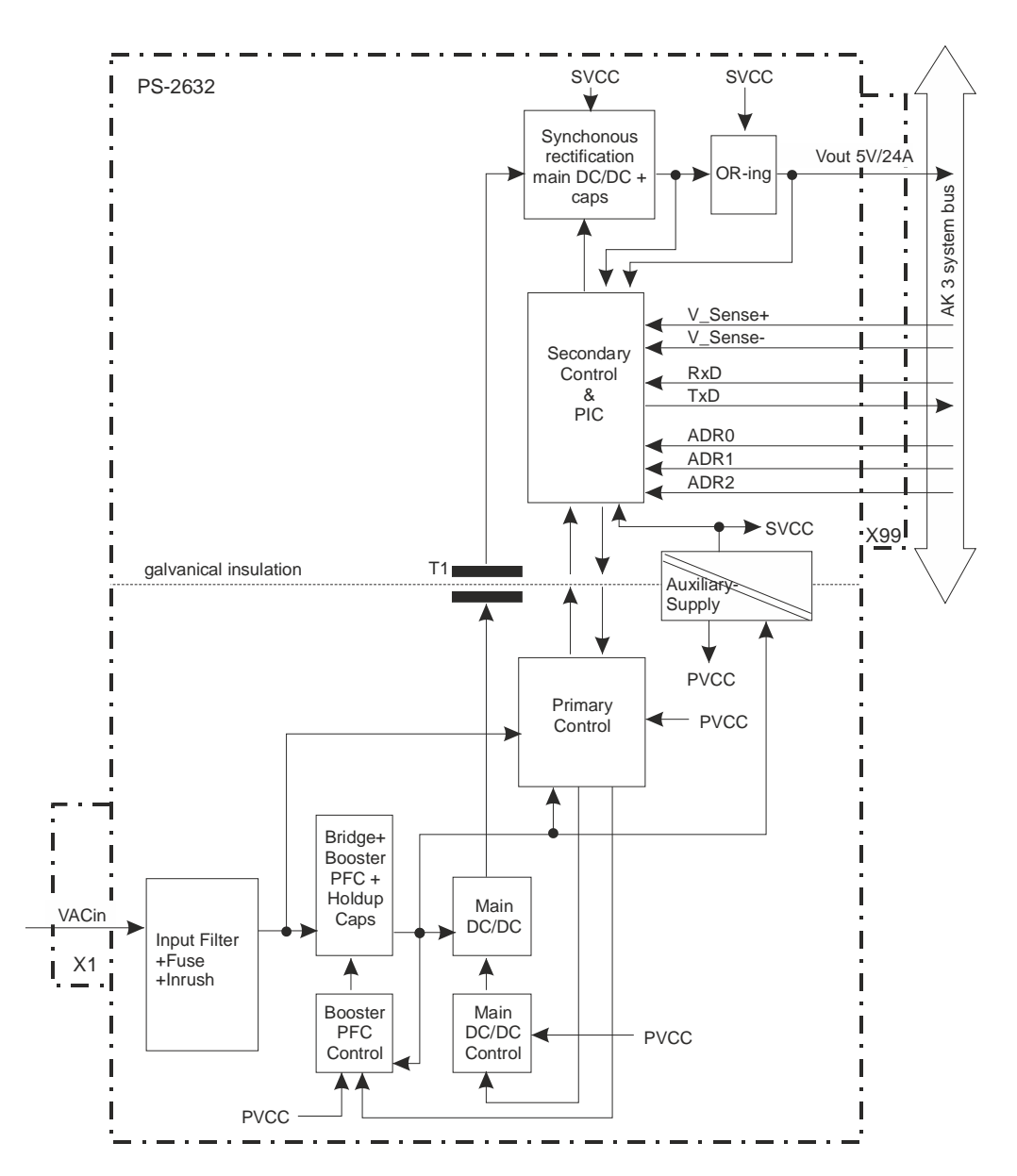

# **2.1.1.3 Pin Assignment**

The power supply connector X1 is assigned according to the following table.

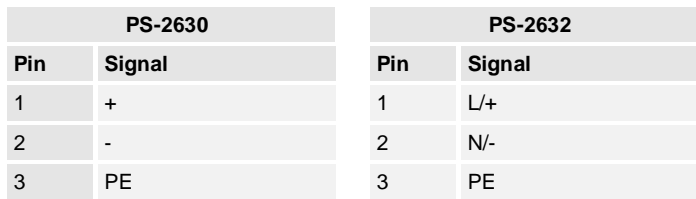

The abbreviations have the following meaning:

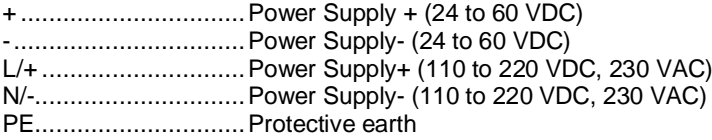

# <span id="page-89-0"></span>**2.2 Basic System Elements**

## **2.2.1 CP-2016/CPCX26**

### **2.2.1.1 Front Panel**

CP-2016 Front panel CP-2016 AK3 Security

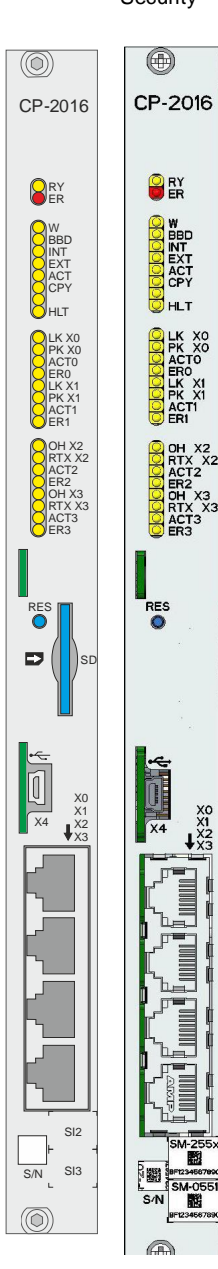

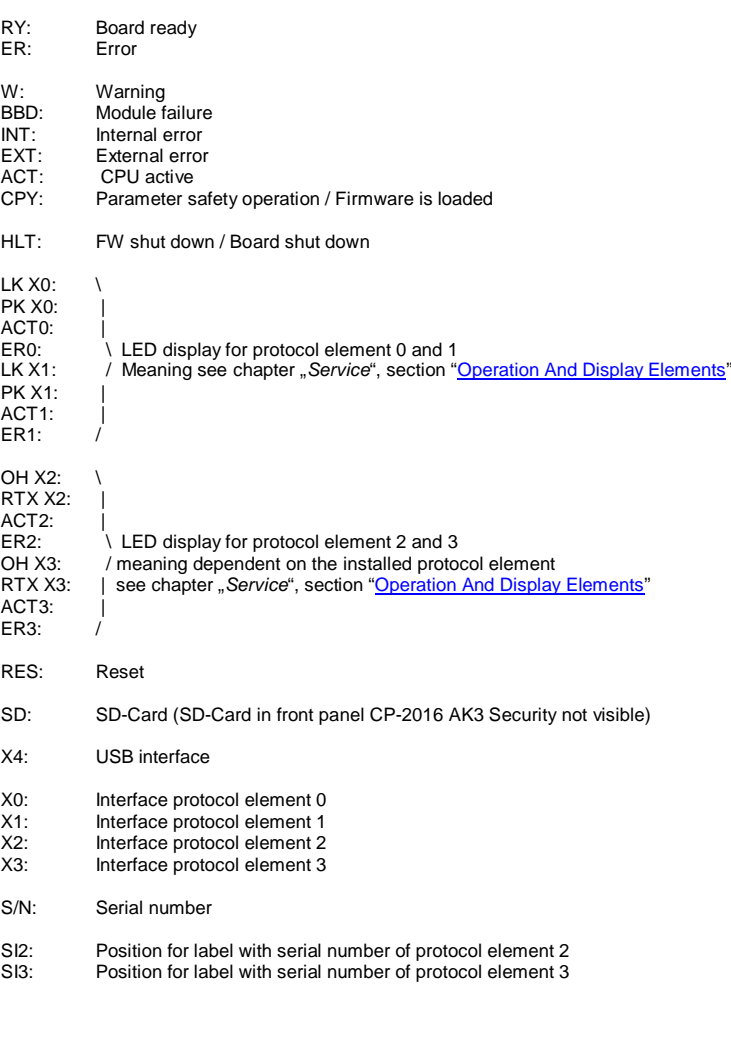

# **2.2.1.2 Block Diagram**

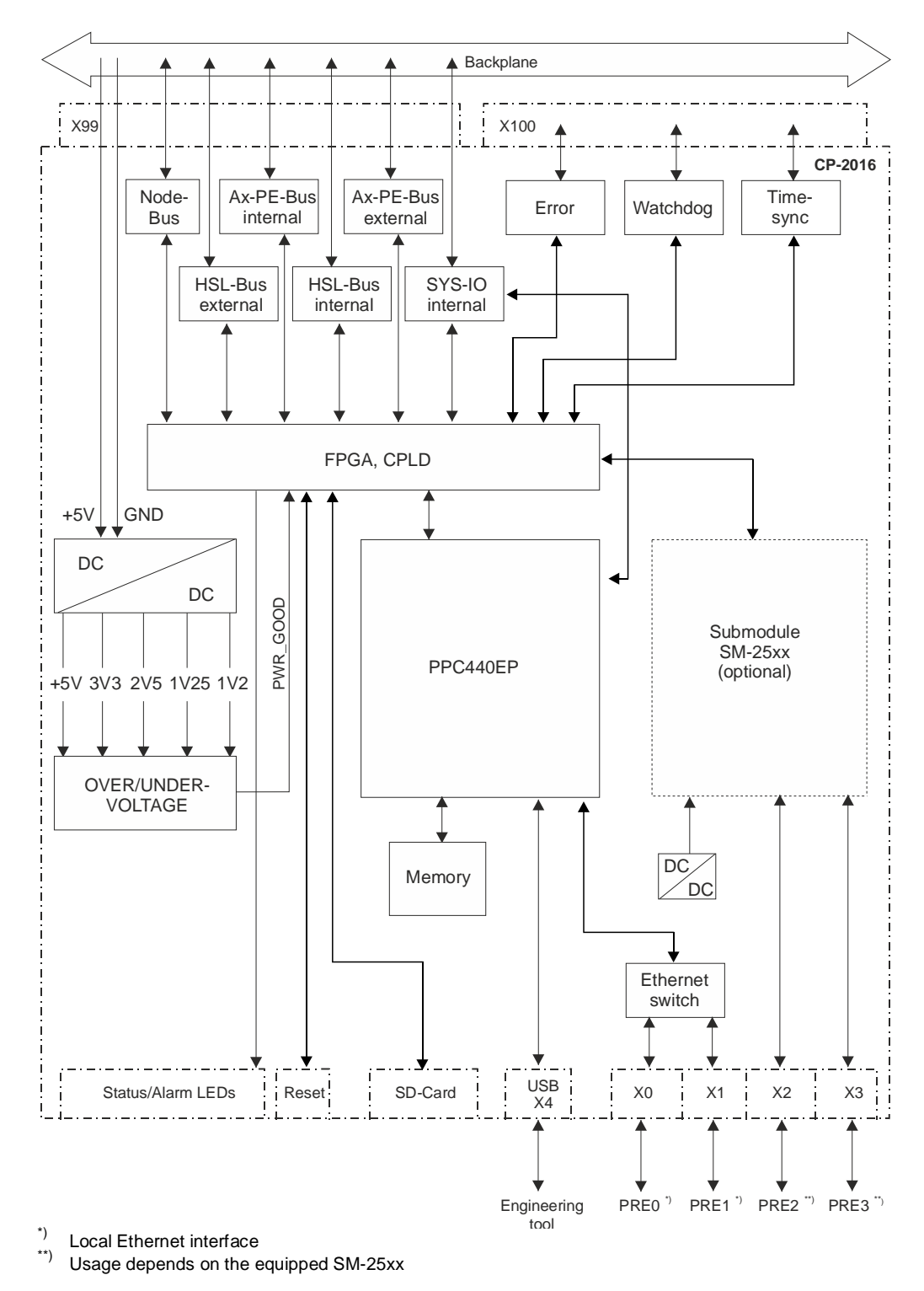

# **2.2.1.3 Pin Assignment**

### **Peripheral connector (X100)**

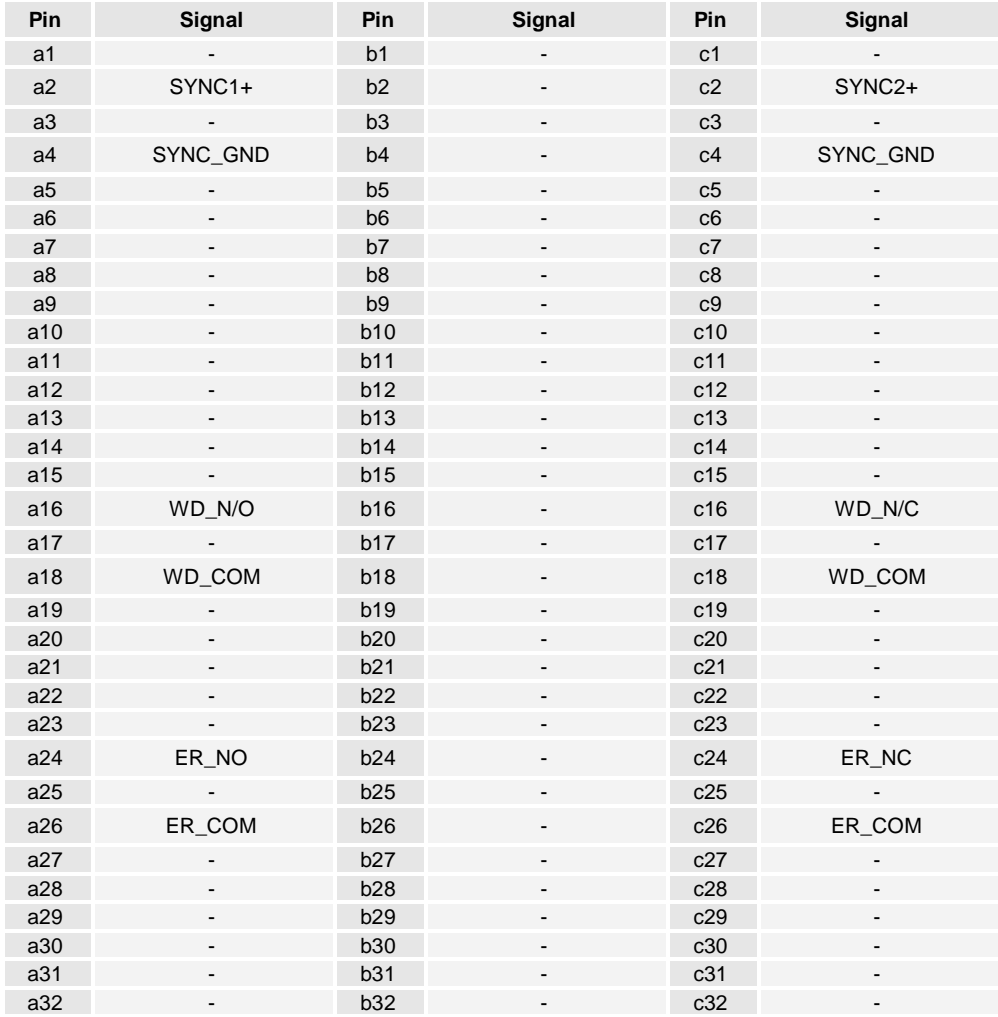

The abbreviations have the following meaning:

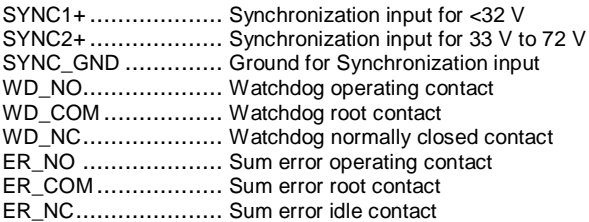

### **Communication plug, RJ45 (X0, X1, X2, X3)**

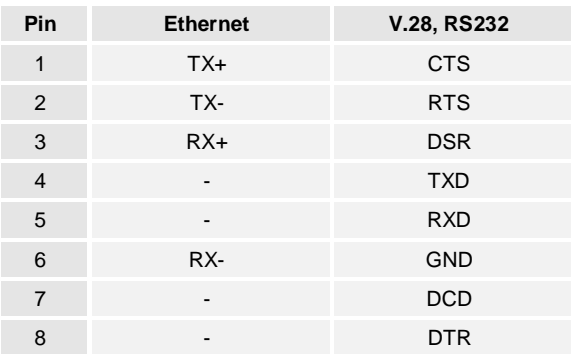

The abbreviations have the following meaning:

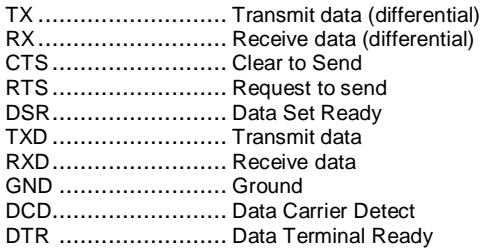

### **Engineering plug, USB mini-B (X4)**

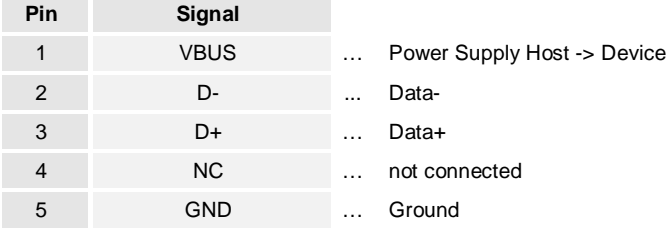

# **2.2.1.4 LED Display**

Details about the meaning of the LEDs can be found in chapter Service, section [Operation](#page-207-0) [And Display Elements](#page-207-0) - [Basic System Elements.](#page-207-1)

## **2.2.2 CP-2019/PCCX26**

### **2.2.2.1 Front Panel**

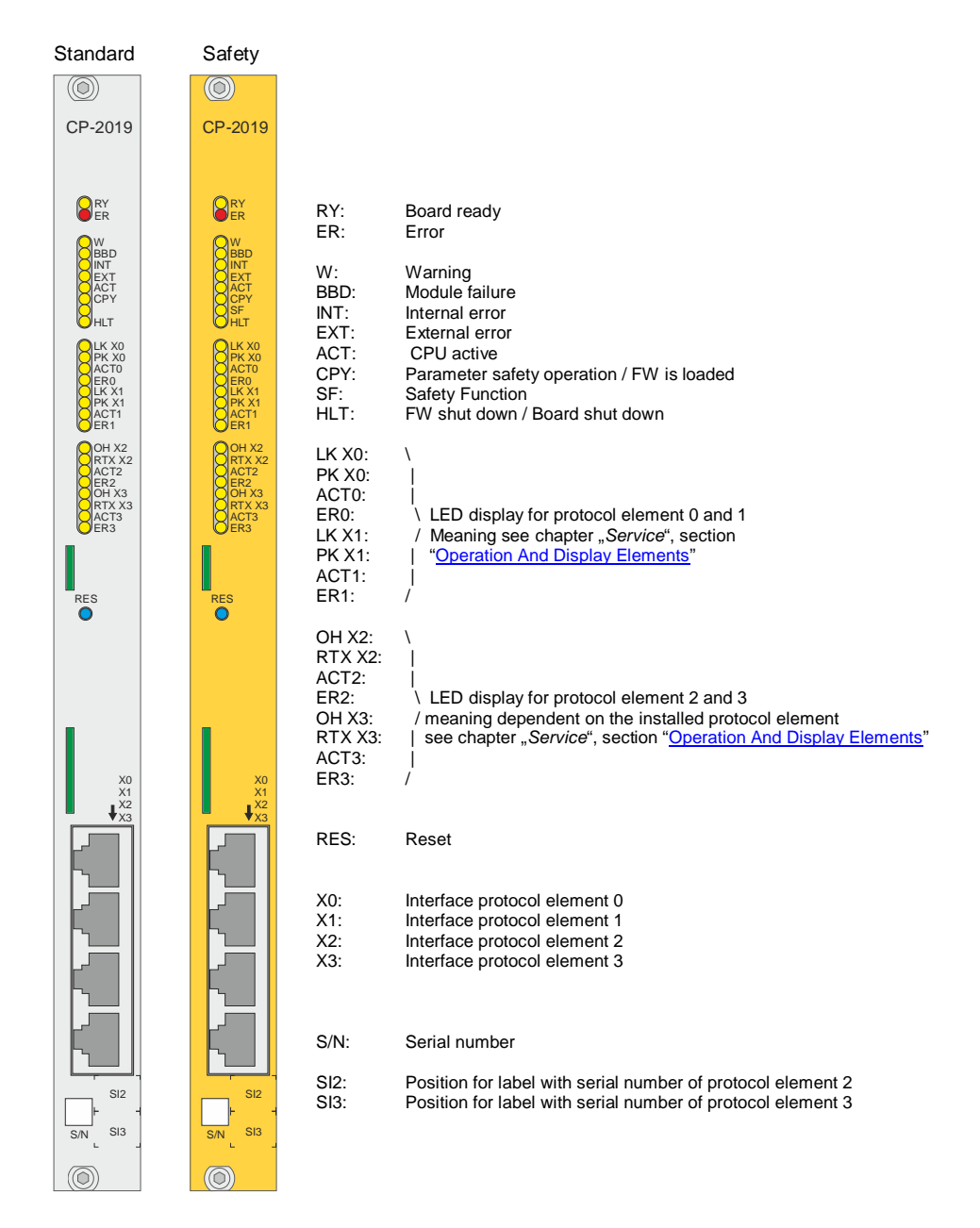

## **2.2.2.2 Block Diagram**

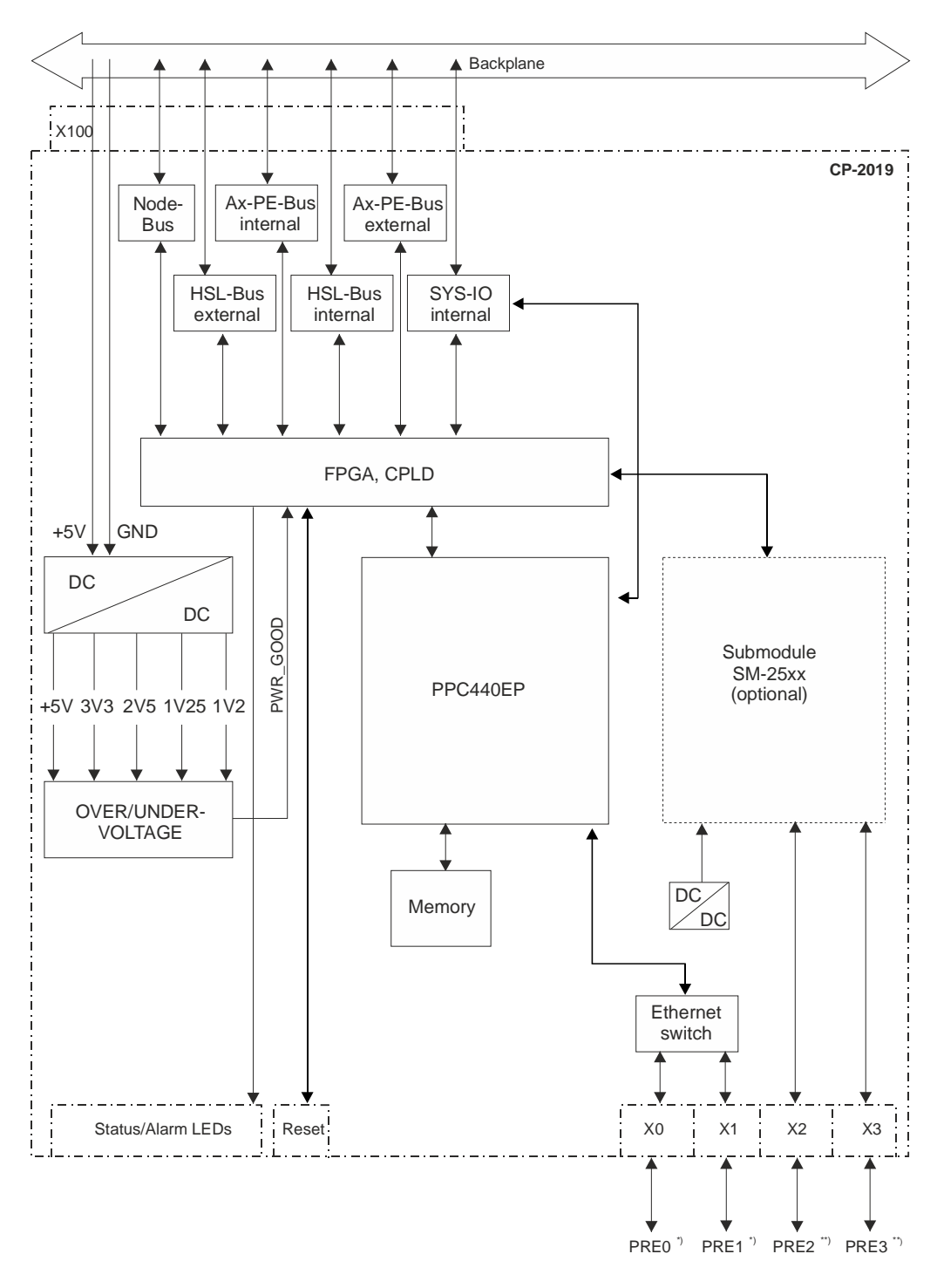

 $\stackrel{\text{(*)}}{\text{--}}$  Local Ethernet interface

Usage depends on the equipped SM-25xx

# **2.2.2.3 Pin Assignment**

### **Communication plug, RJ45 (X0, X1, X2, X3)**

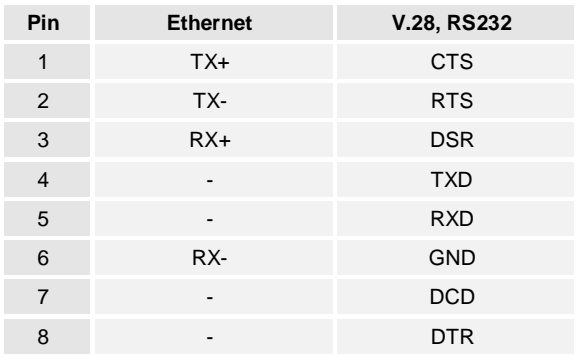

The abbreviations have the following meaning:

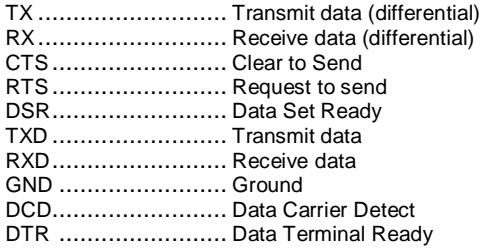

# **2.2.2.4 LED Displays:**

Details about the meaning of the LEDs can be found in chapter Service, section [Operation](#page-207-0) [And Display Elements](#page-207-0) - [Basic System Elements.](#page-207-1)

## **2.3 Migration-Basic System Element**

## **2.3.1 CP-2017/PCCX25**

The basic system element CP-2017/PCCX25 is the processing and communication element of the product family SICAM AK. It can be expanded with up to 4 serial interfaces by equipping serial interface modules and the appropriate connection board.

This function can also be used in SICAM AK 3 when the SICAM AK 3 migration board rack CM-2847 is used.

CP-2017 has no RJ45 communication interfaces on the front panel. These interfaces are supplied on the additional required connection board CM-2838. Further it is necessary to mount one patch plug (CM-2860 or CM-2869) for each communication interface on the connection board.

# **2.4 Protocol Elements**

<span id="page-99-0"></span>The hardware of the protocol elements, namely serial interface modules (SIM), can be installed on the basic system element. There protocol element itself have neither a front panel nor LEDs to display status and functions. Therefore they use the LEDs and front panel of the basic system elements. The meaning of these LED displays is described there.

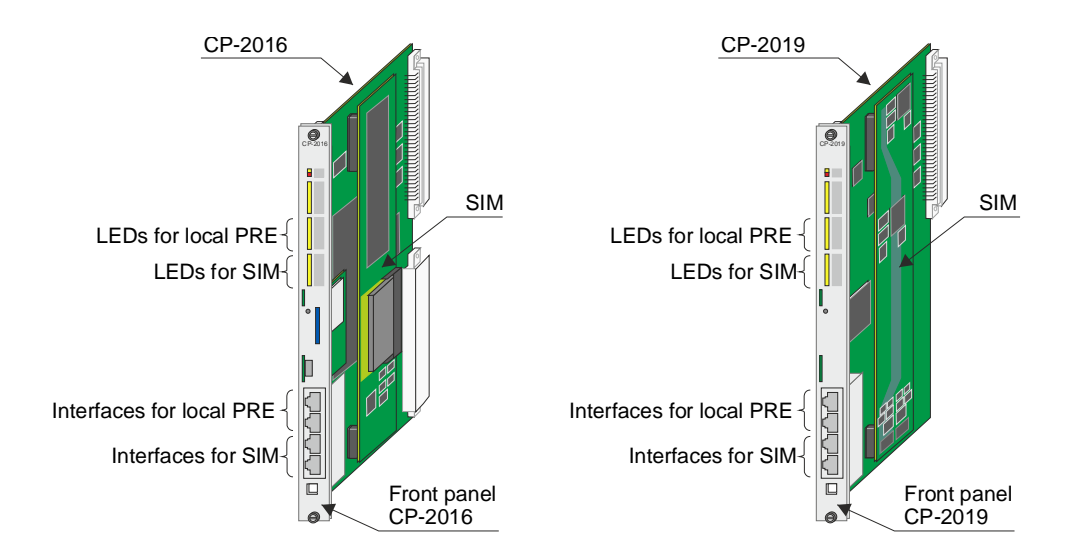

## **2.4.1 SM-2551**

Installable serial interface module (SIM) for CP-2016 and CP-2019.

## **2.4.1.1 Block Diagram**

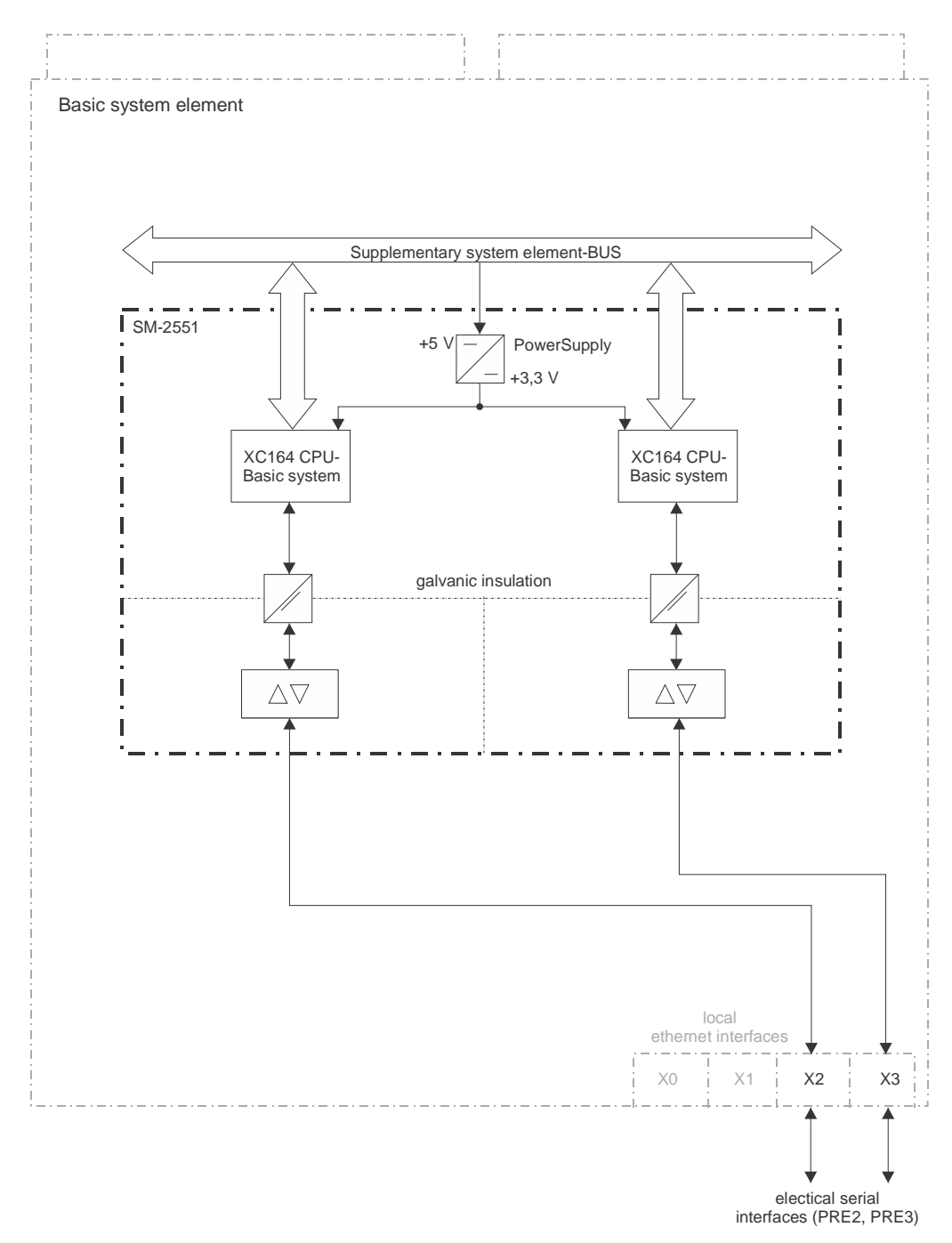

## **2.4.1.2 Pin Assignment**

The serial interface module SM-2551 uses the plugs X2 and X3 of CP-2016 and CP-2019.

The pin assignment depends on the operation mode of the supported protocols. You find the information thereto in the SICAM *AK 3 System Description, chapter "System Components and Technical Data", section "Protocol Elements"*.

### **2.4.1.2.1 Unbalanced Interchange Circuit V.24/V.28**

V.23 dedicated line, VFT channel, V.28 asynchronous

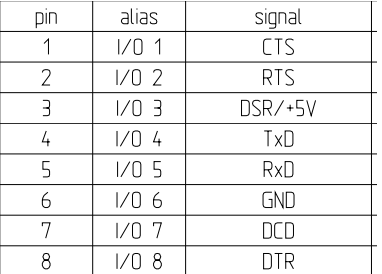

#### **2.4.1.2.2 Balanced Interchange Circuit X.24/X.27**

### V.11 isochronous

### **Pulse is transmitted**

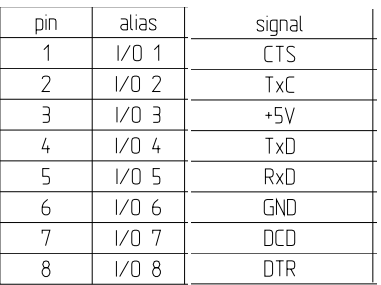

#### **Pulse is received**

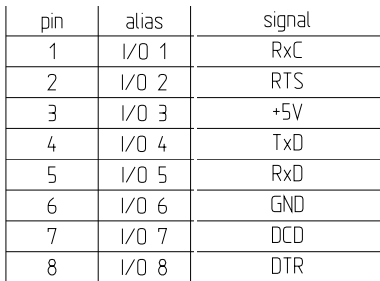

### **2.4.1.2.3 Balanced Interface EIA-485**

### V.11 asynchronous

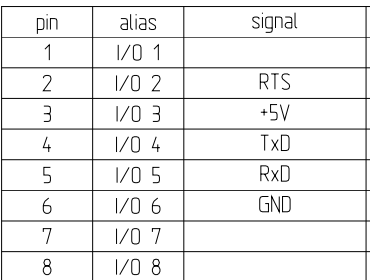

### **2.4.1.2.4 Balanced Interface EIA-422**

V.11 asynchronous

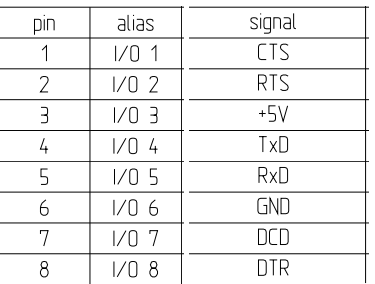

### **2.4.1.2.5 Optical Interface (Multimode Fiber Optics) with CM-0821**

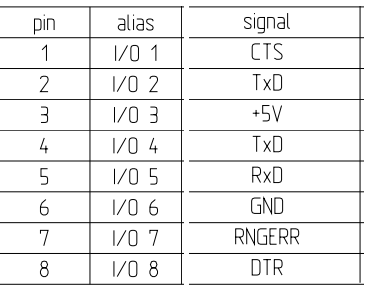

### **2.4.1.2.6 Optical Interface (Multimode Fiber Optics) with CM-0847**

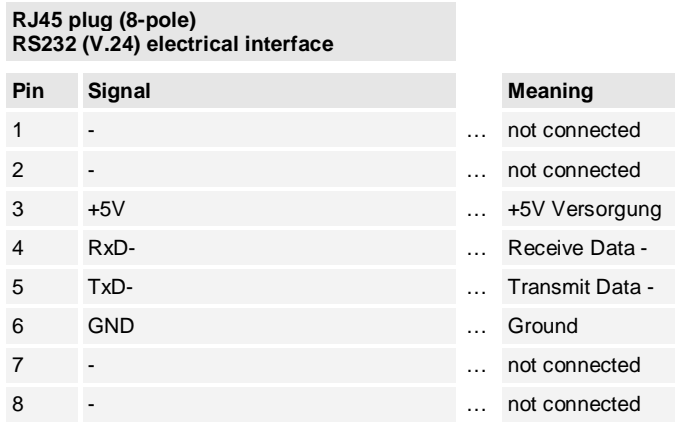

### **Legend**

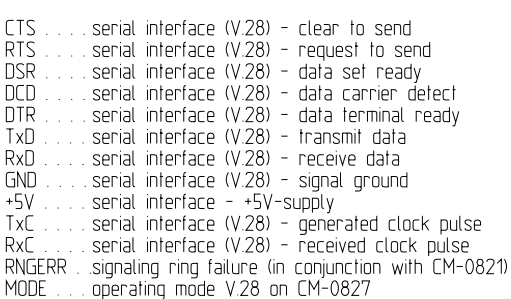

## **2.4.2 SM-0551**

Serial interface module (SIM), installable on SM-2558.

## **2.4.2.1 Block Diagram**

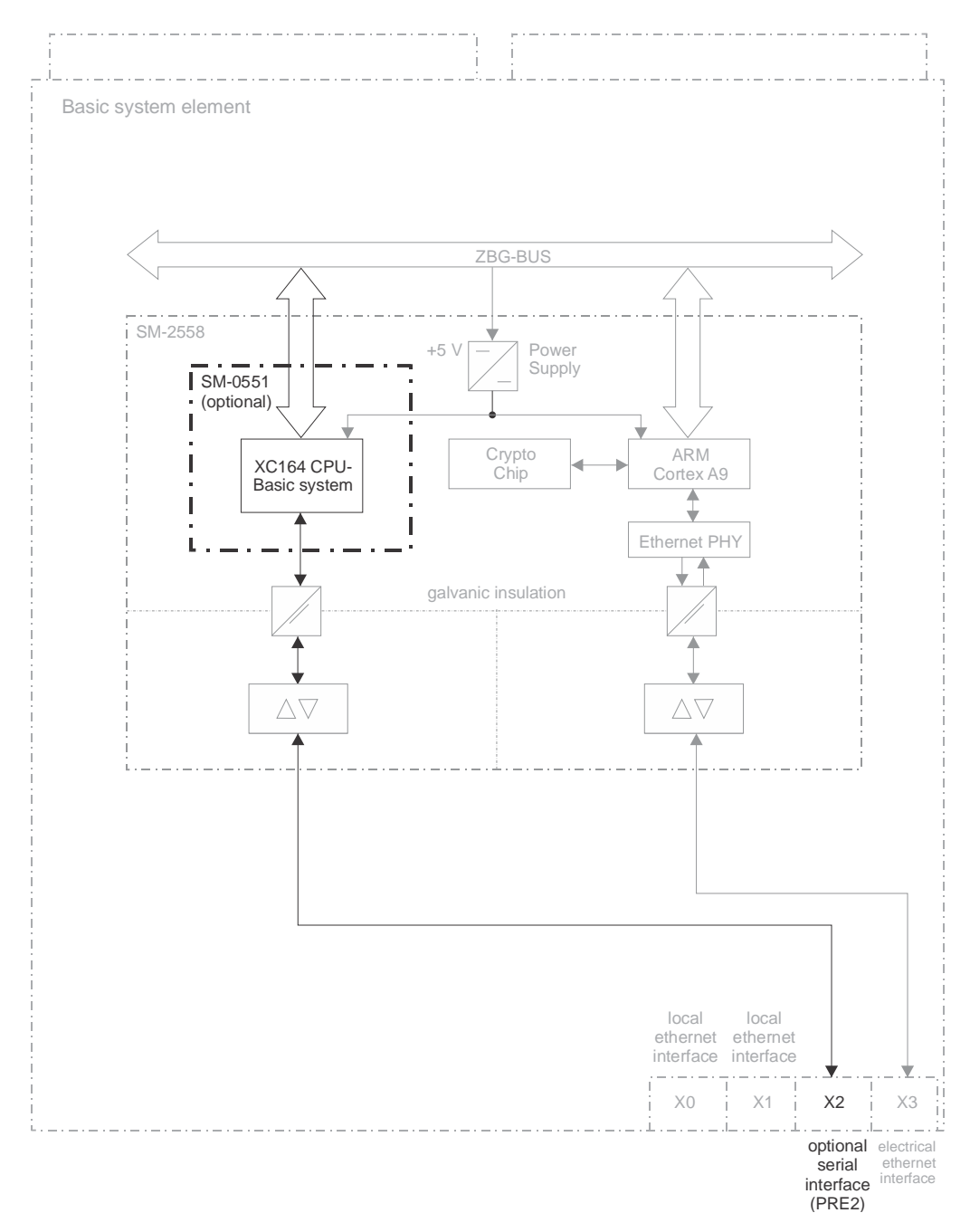

## **2.4.2.2 Pin Assignment**

The serial interface module SM-0551 uses the plug X2 of CP-2016 and CP-2019.

The pin assignment depends on the operation mode of the supported protocols. You find the information thereto in the SICAM *AK 3 System Description, chapter "System Components and Technical Data", section "Protocol Elements"*.

### **2.4.2.2.1 Unbalanced Interchange Circuit V.24/V.28**

V.23 dedicated line, VFT channel, V.28 asynchronous

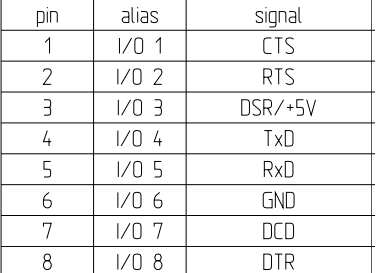

#### **2.4.2.2.2 Balanced Interchange Circuit X.24/X.27**

#### V.11 isochronous

#### **Pulse is transmitted**

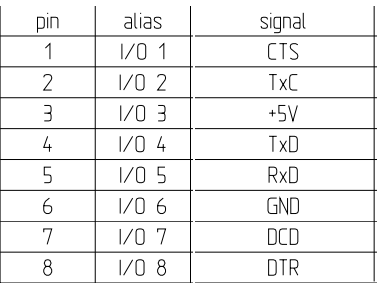

#### **Pulse is received**

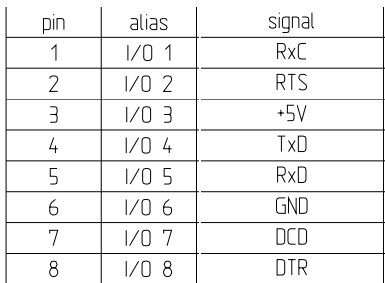

### **2.4.2.2.3 Balanced Interface EIA-485**

#### V.11 asynchronous

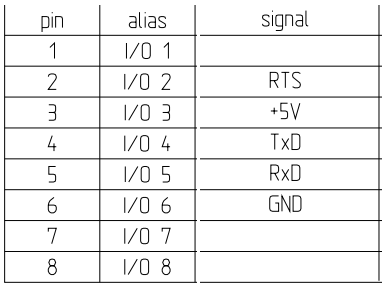

### **2.4.2.2.4 Balanced Interface EIA-422**

V.11 asynchronous

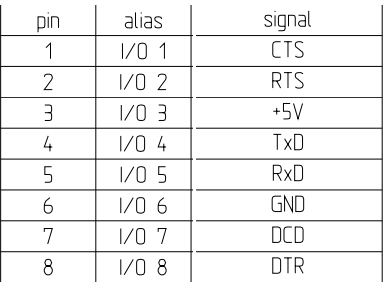

### **2.4.2.2.5 Optical Interface (Multimode Fiber Optics) with CM-0821**

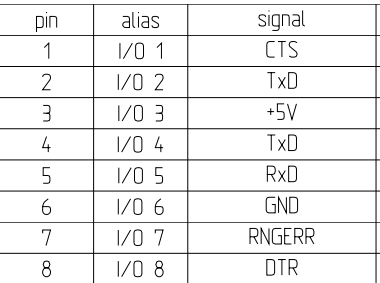

### **2.4.2.2.6 Optical Interface (Multimode Fiber Optics) with CM-0847**

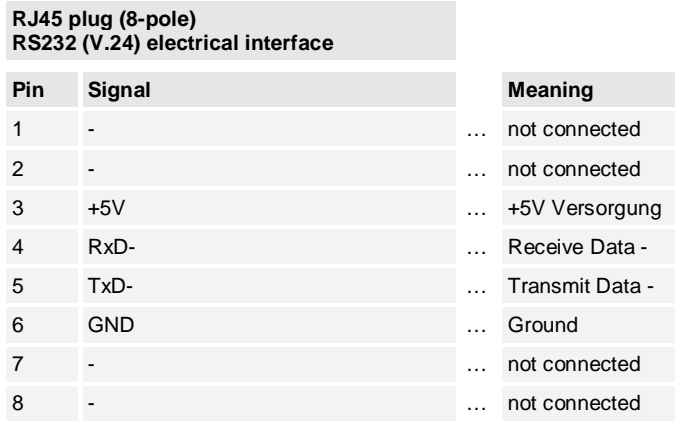

### **Legend**

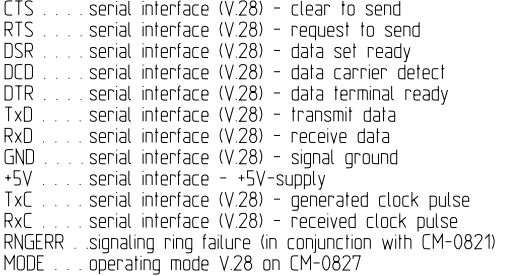
## **2.4.3 SM-2558**

Installable serial interface module (SIM) for CP-2016 and CP-2019.

## **2.4.3.1 Block Diagram**

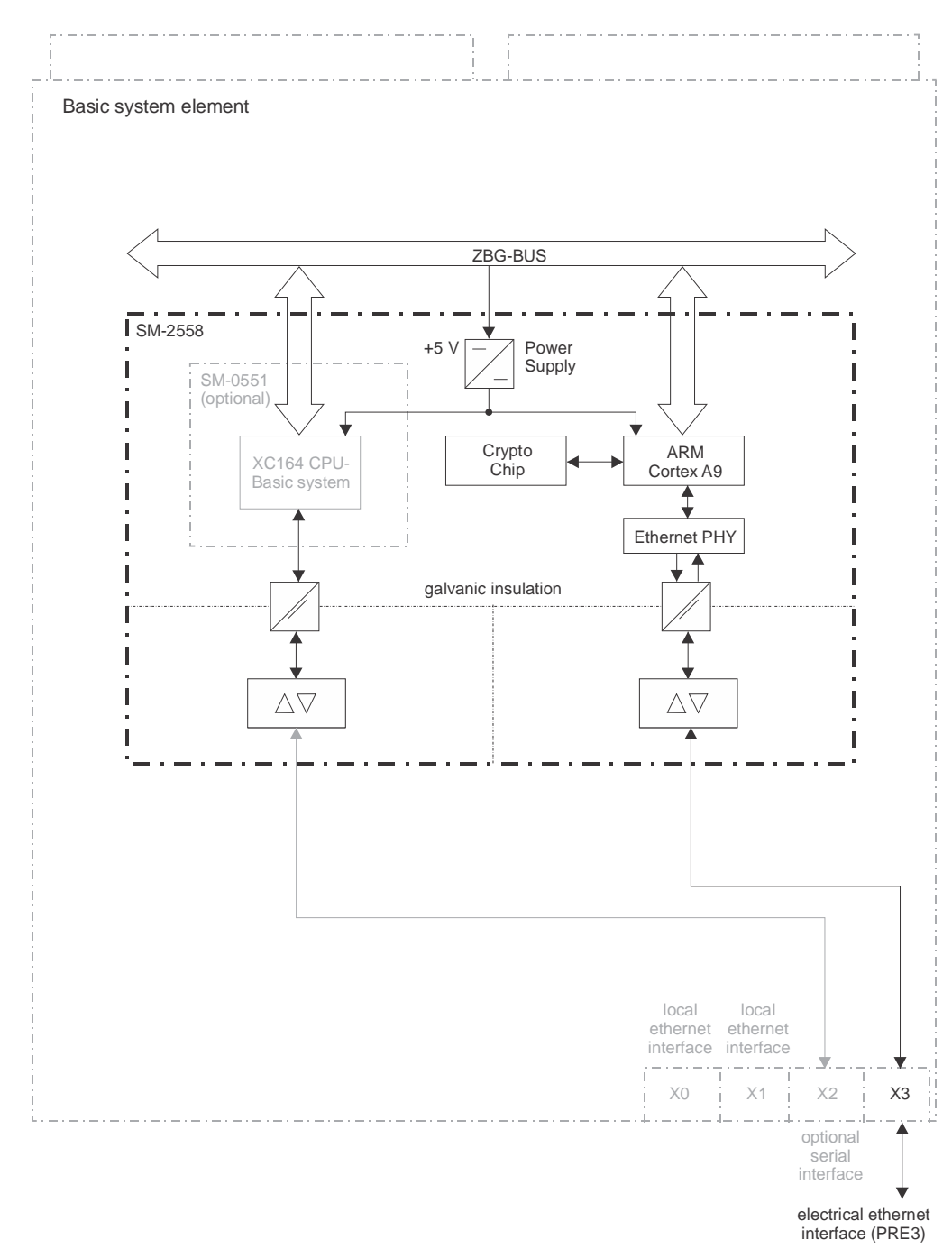

# **2.4.3.2 Pin Assignment**

### **2.4.3.2.1 Ethernet Interface**

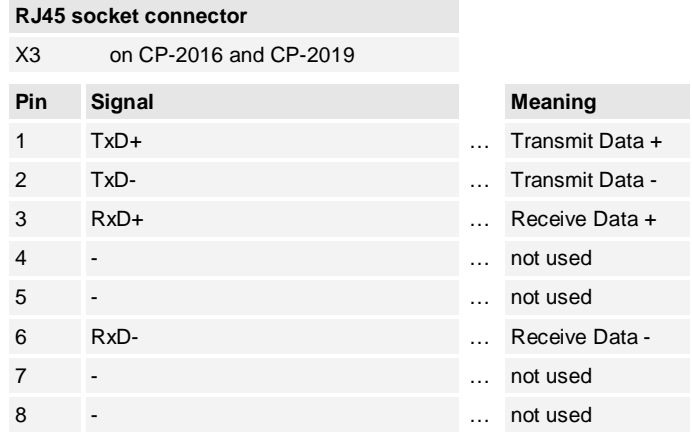

### **2.4.3.2.2 Serial Interface**

The serial interface (X2) is provided by means of an attachable SM-0551 (refer to [2.4.2](#page-104-0), [SM-](#page-104-0)[0551\)](#page-104-0).

# **2.5 Peripheral Elements**

## **2.5.1 Setting the Module Address**

The peripheral element is coupled to the basic system element via the Ax 1703 peripheral bus.

The address of the peripheral element on the Ax 1703 peripheral bus is determined in SICAM TOOLBOX II when defining the Ax 1703 peripheral bus configuration. This address is then set by means of the PBA switch (ñ) on the peripheral element.

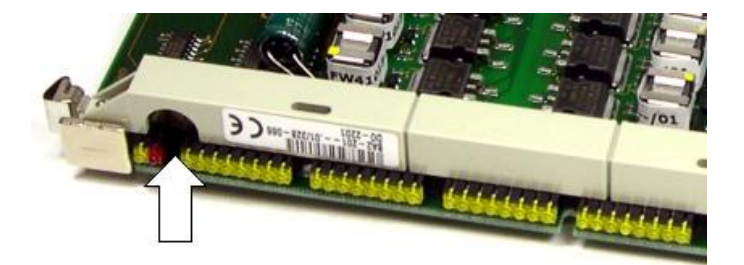

# **2.5.2 DI-211x/BISX26**

## **2.5.2.1 Front Panel**

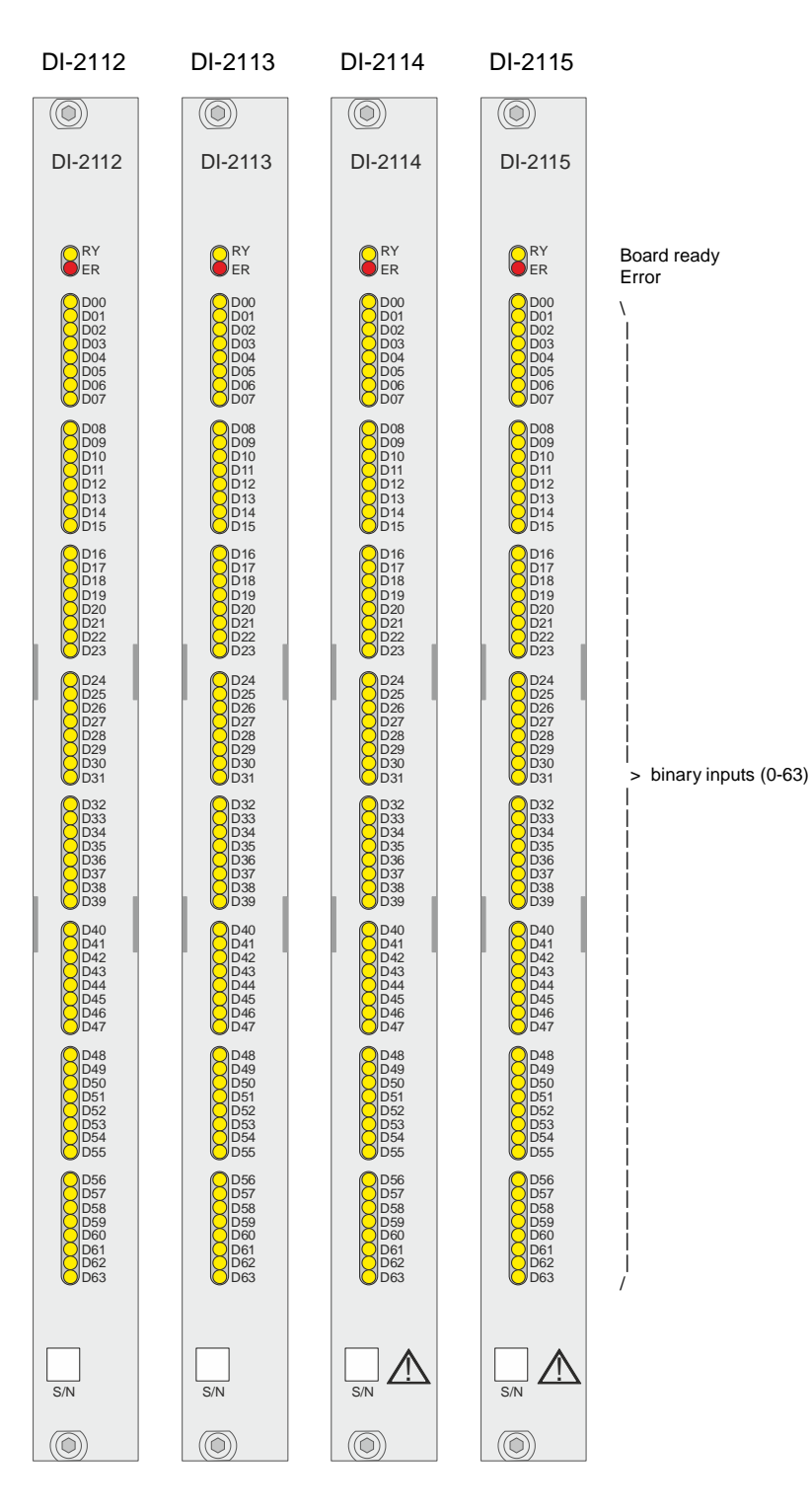

## **2.5.2.2 Block Diagram**

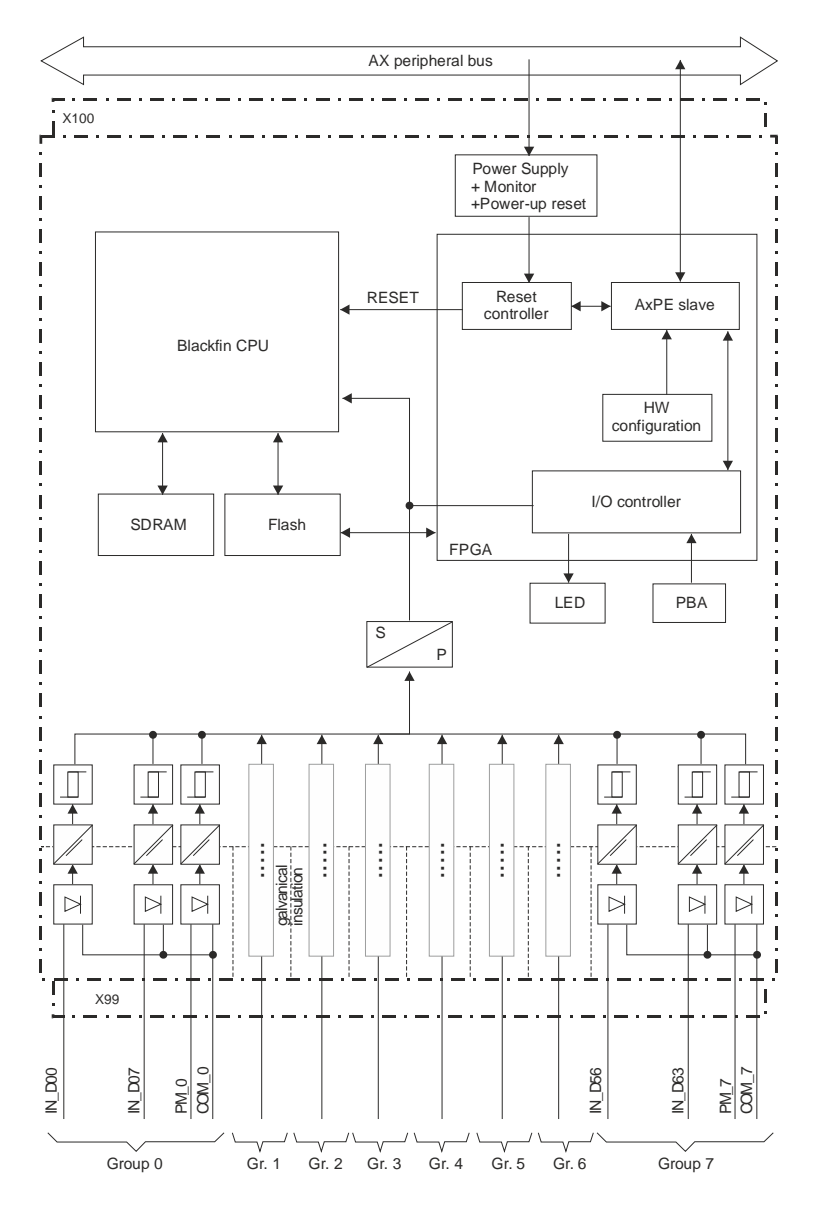

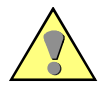

### **Warning**

An insulation plate must be installed left and right of the modules DI-2114 and DI-2115.

One insulation plate is included to these boards. Further can be ordered with following number:

Insulation plate double-Euro format T12-001 / 6MF13010CA010AA0 Insulation plate holder ....................TC2-099 / (4 pieces per insulation plate) 6MF13133CA000AA0

There is no reinforced isolation between the peripheral circuits. Therefore, it is not allowed to protect each circuit within one board separately using various fuses.

# **2.5.2.3 Pin Assignment**

A 96-pin male connector according to DIN 41612 type C is used. The peripheral connector's pin assignment is described in the following table.

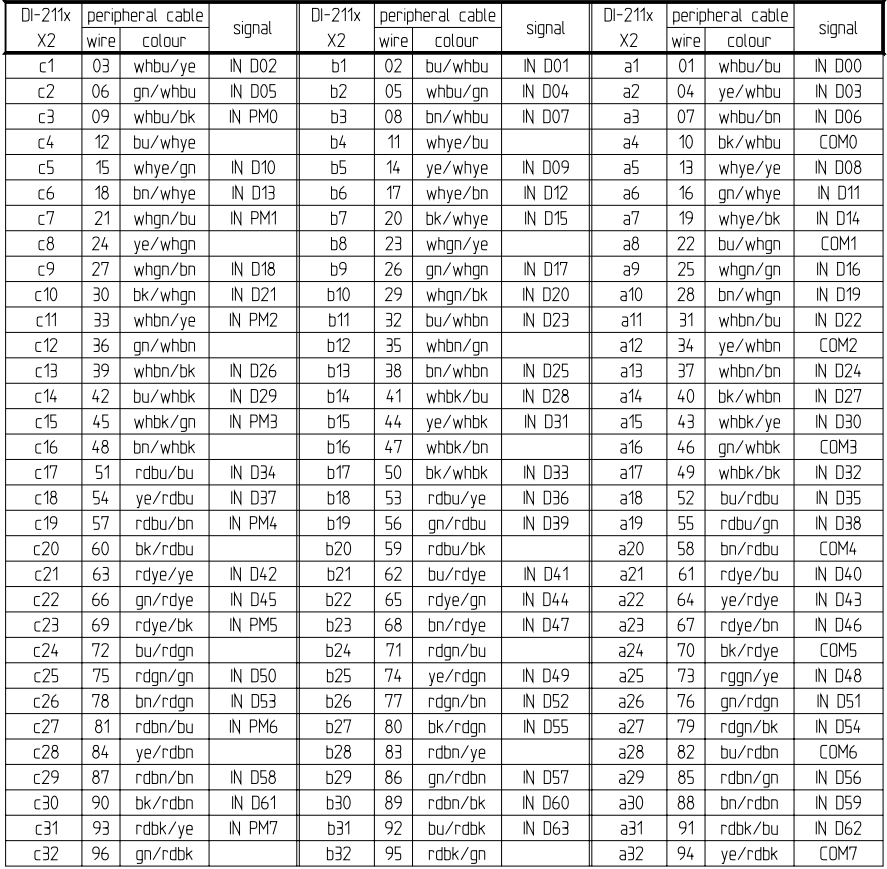

The "DI/X2" column refers to the male connector of the peripheral connectors.

The abbreviations have the following meaning:

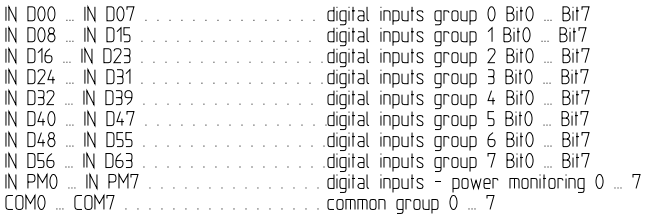

## **2.5.2.4 External Circuitry**

### **Input with switched plus or minus**

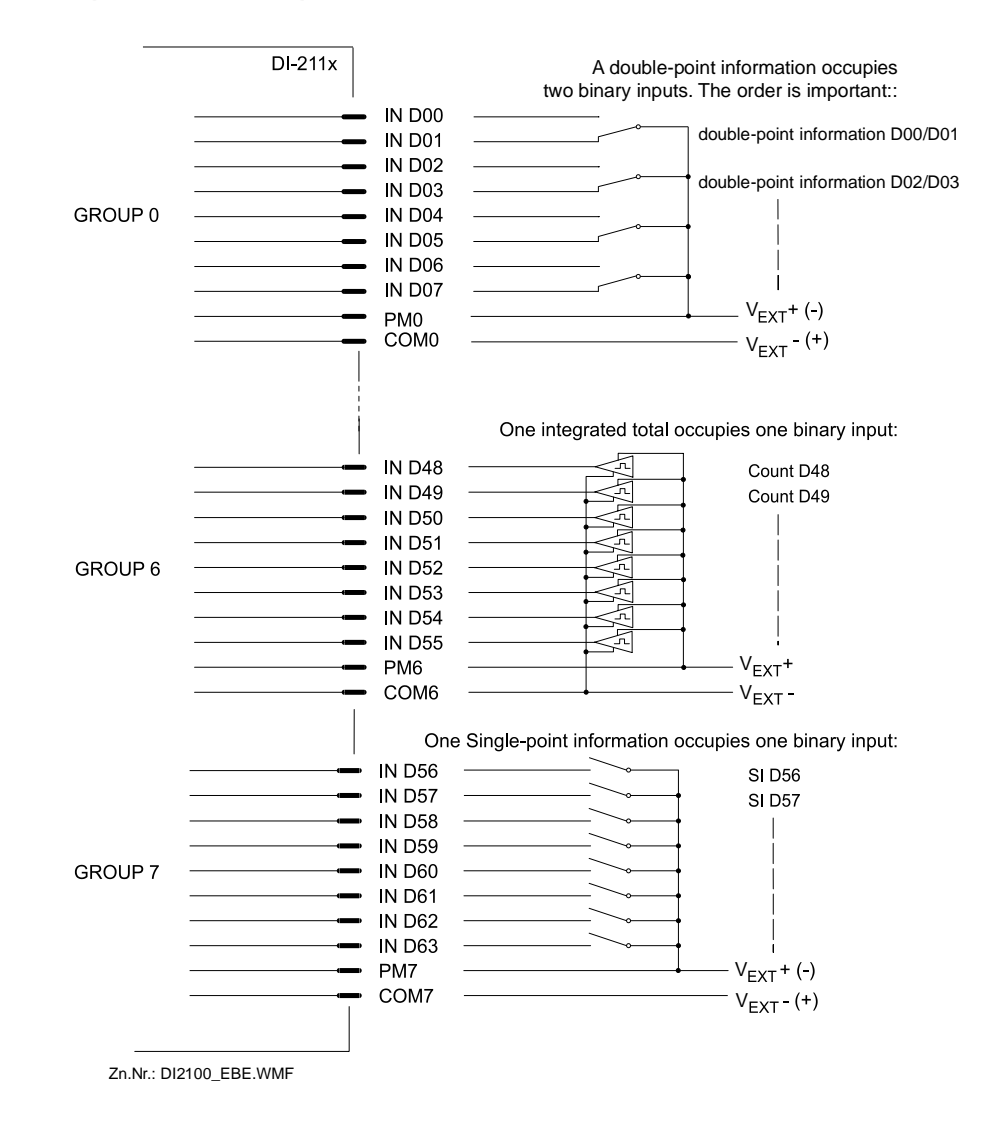

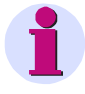

#### **Note**

The above figure shows one example of the assignment of inputs and/or outputs as well as their external circuitry. Rules, which must be considered for the assignment of the inputs and/or outputs, can be found in the following section.

# **2.5.2.5 I/O Assignment**

The assignment of the HW pins to the data points is done according to the following scheme.

### **2.5.2.5.1 Inputs**

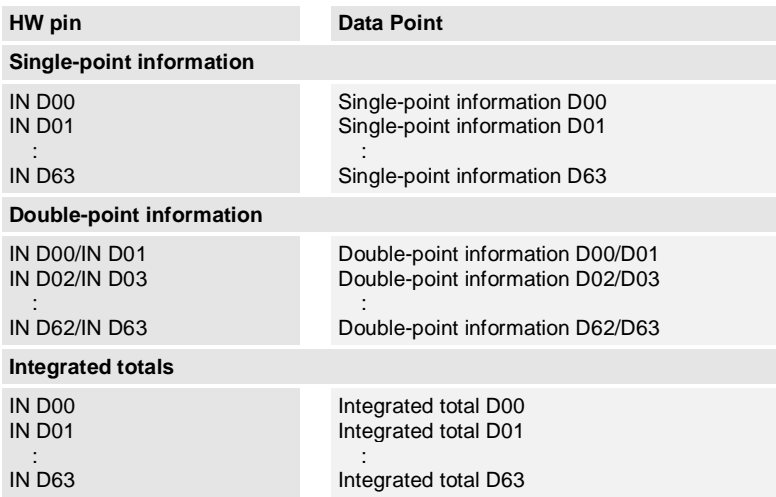

# **2.5.2.6 Return Information to Pulse Command Assignment**

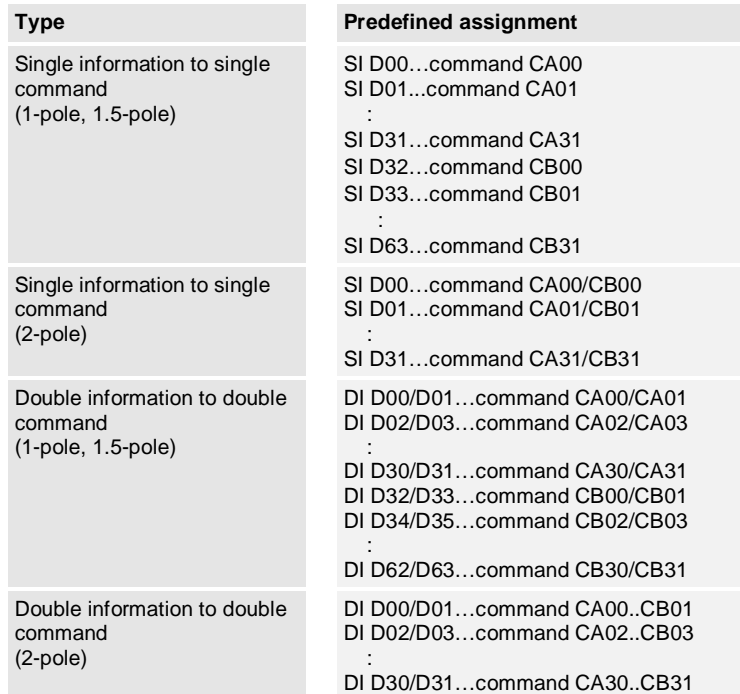

**Predefined assignment to PCCO26 (assigning commands without building groups)**

### **Predefined assignment to PCCO27 (assigning commands in groups)**

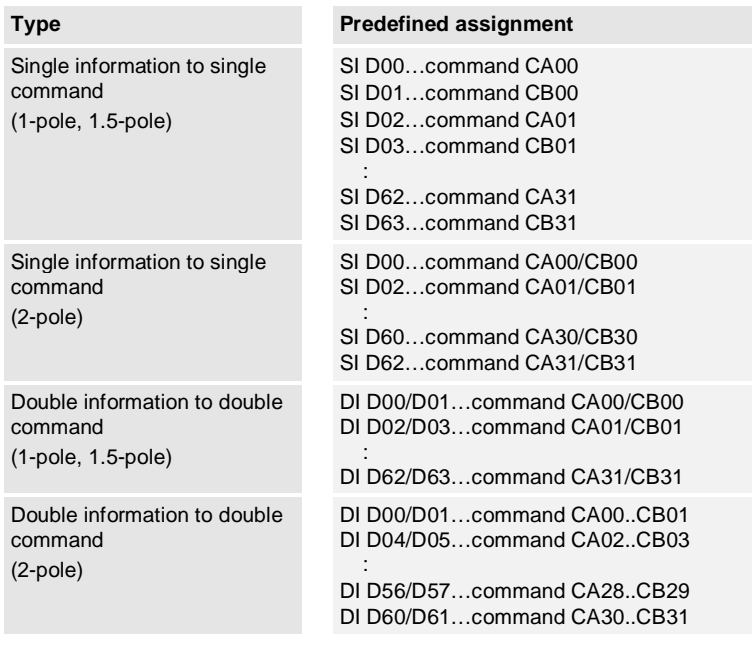

# **2.5.3 DO-2201/BISO25**

## **2.5.3.1 Front Panel**

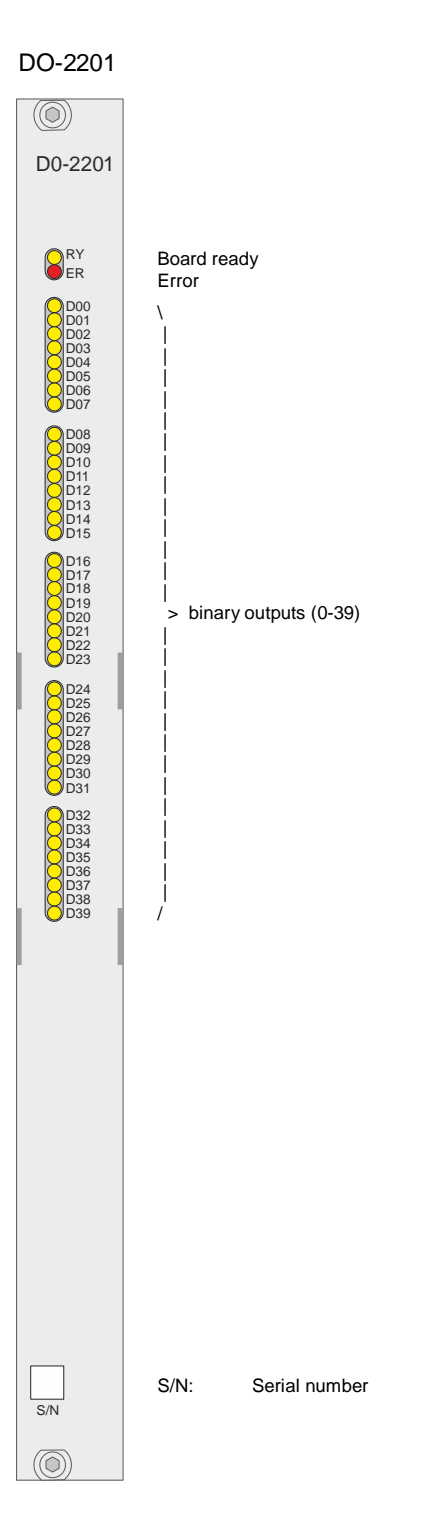

# **2.5.3.2 Block Diagram**

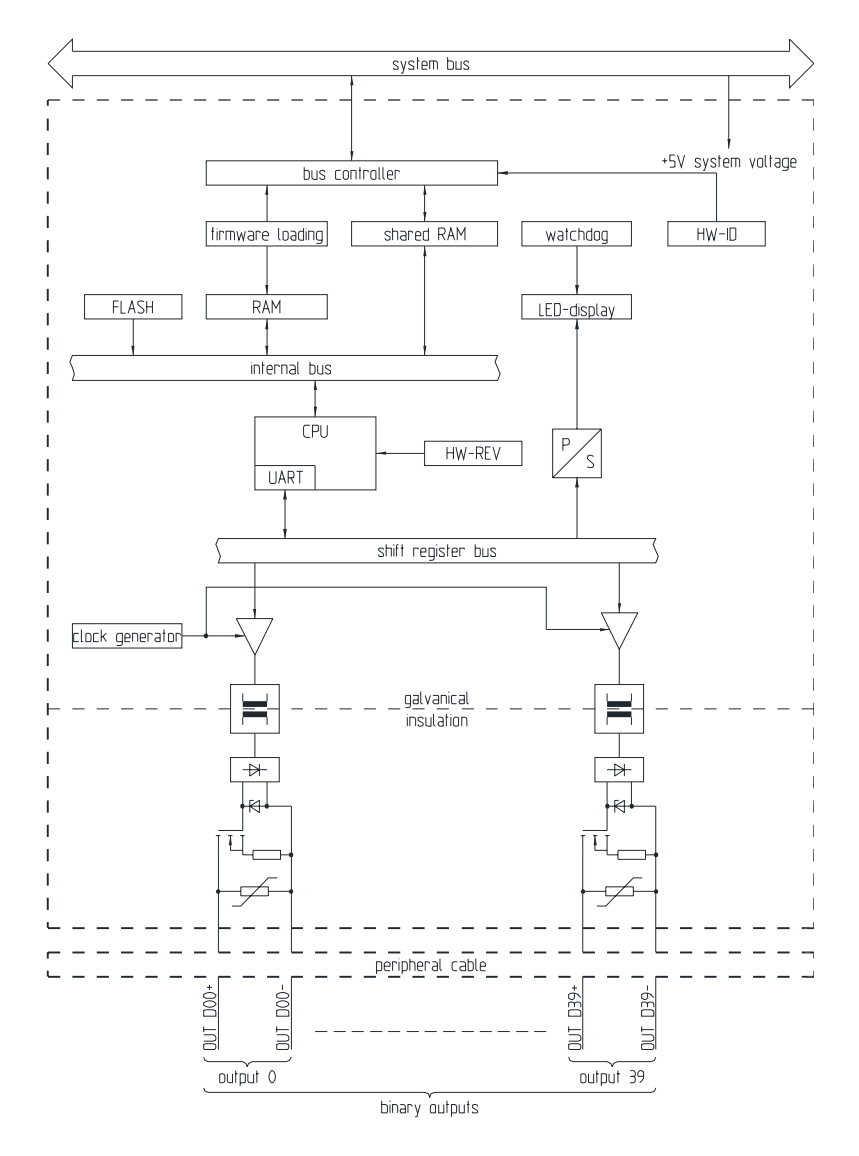

# **2.5.3.3 Pin Assignment**

A 96-pin male connector according to DIN 41612 type C is used. The peripheral connector's pin assignment is described in the following table.

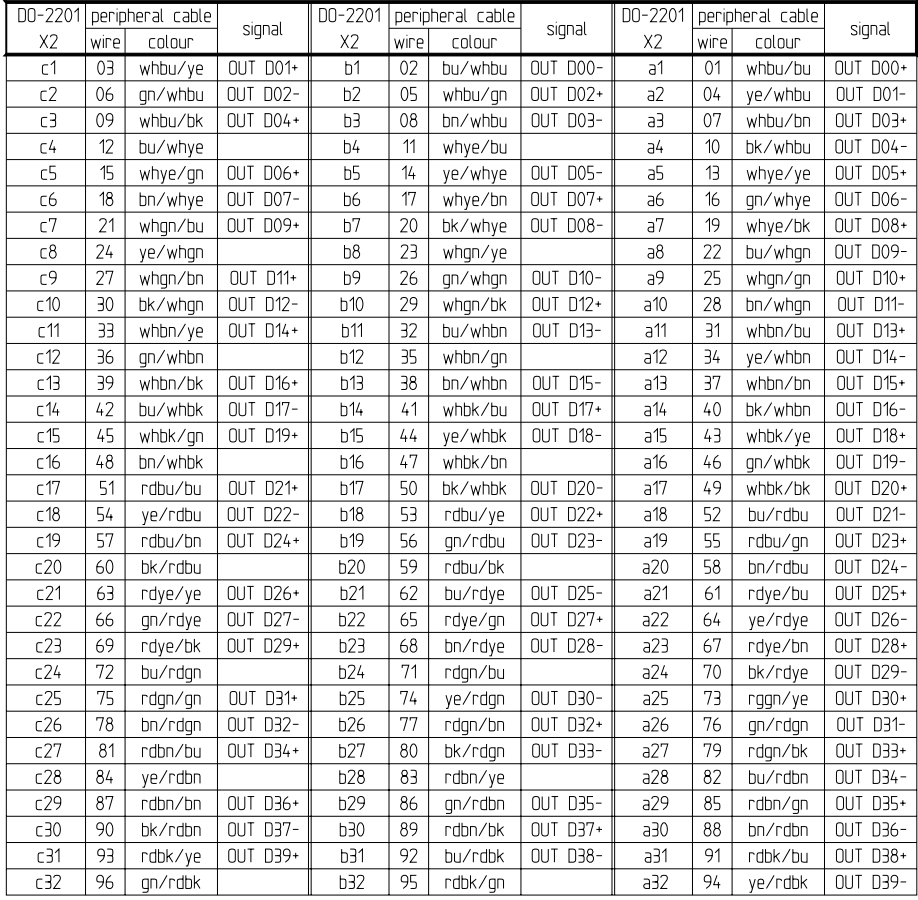

The "DO-2201/X2" column refers to the male connector of the peripheral connectors.

The abbreviations have the following meaning:

0UT D00+(-) ... 0UT D39+(-). . . . . . . . . binäre Ausgänge 0 ... 39

# **2.5.3.4 External Circuitry**

### **1-pole output, load on the plus pole**

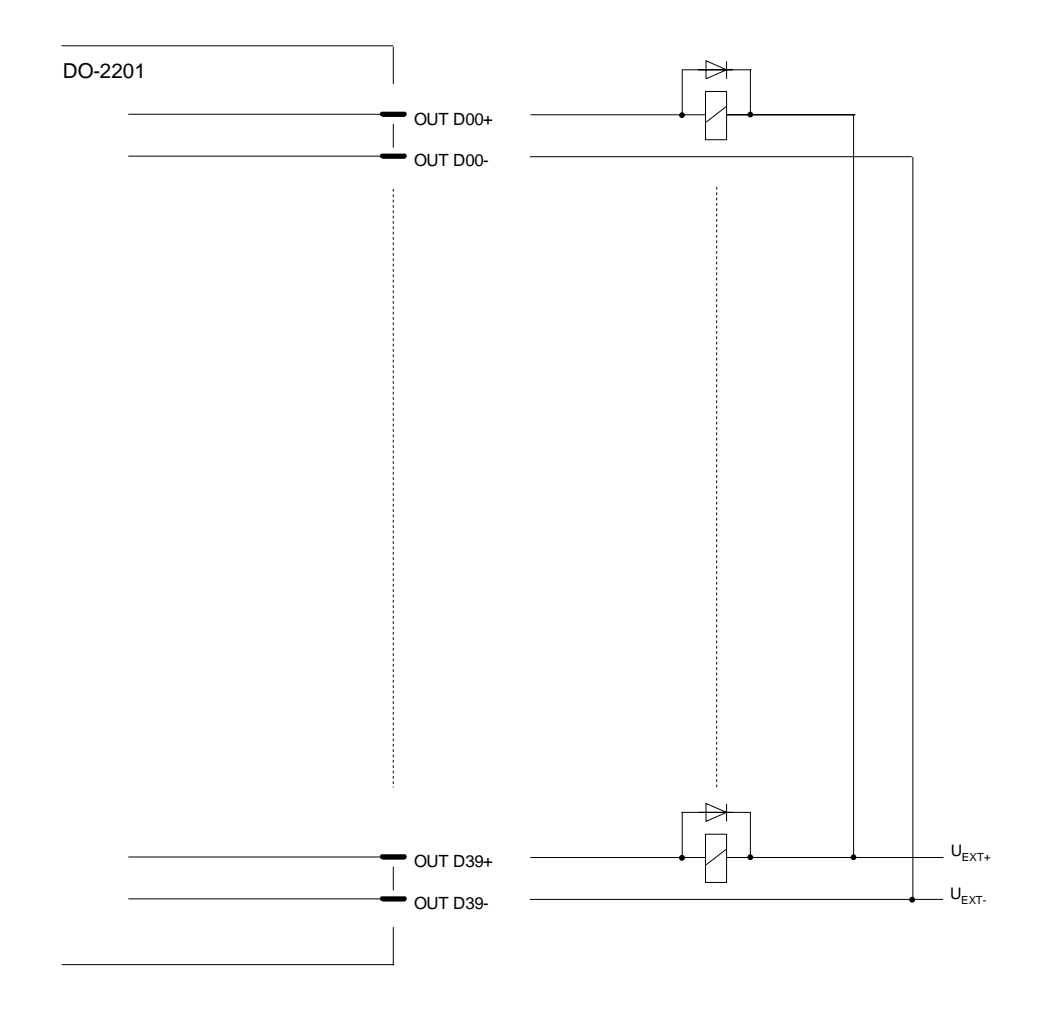

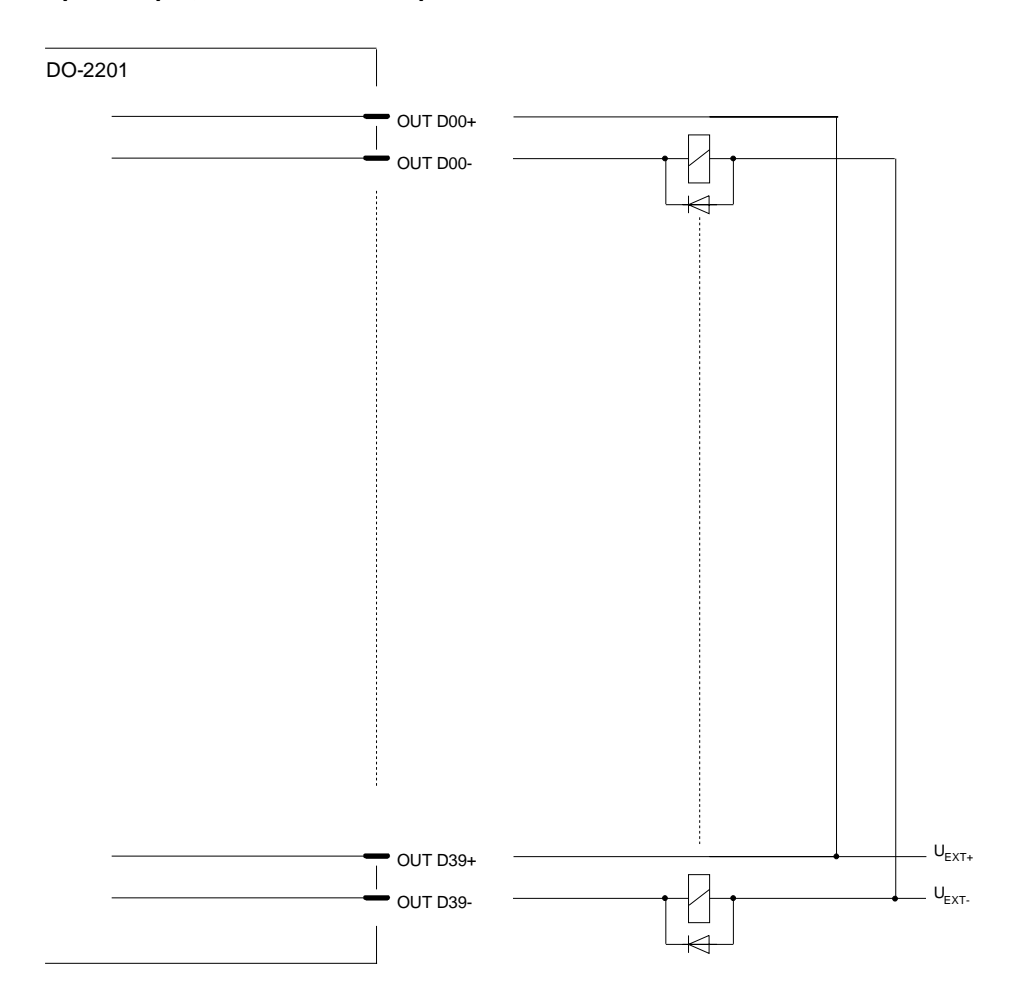

### **1-pole output, load on the minus pole**

### **2-pole output**

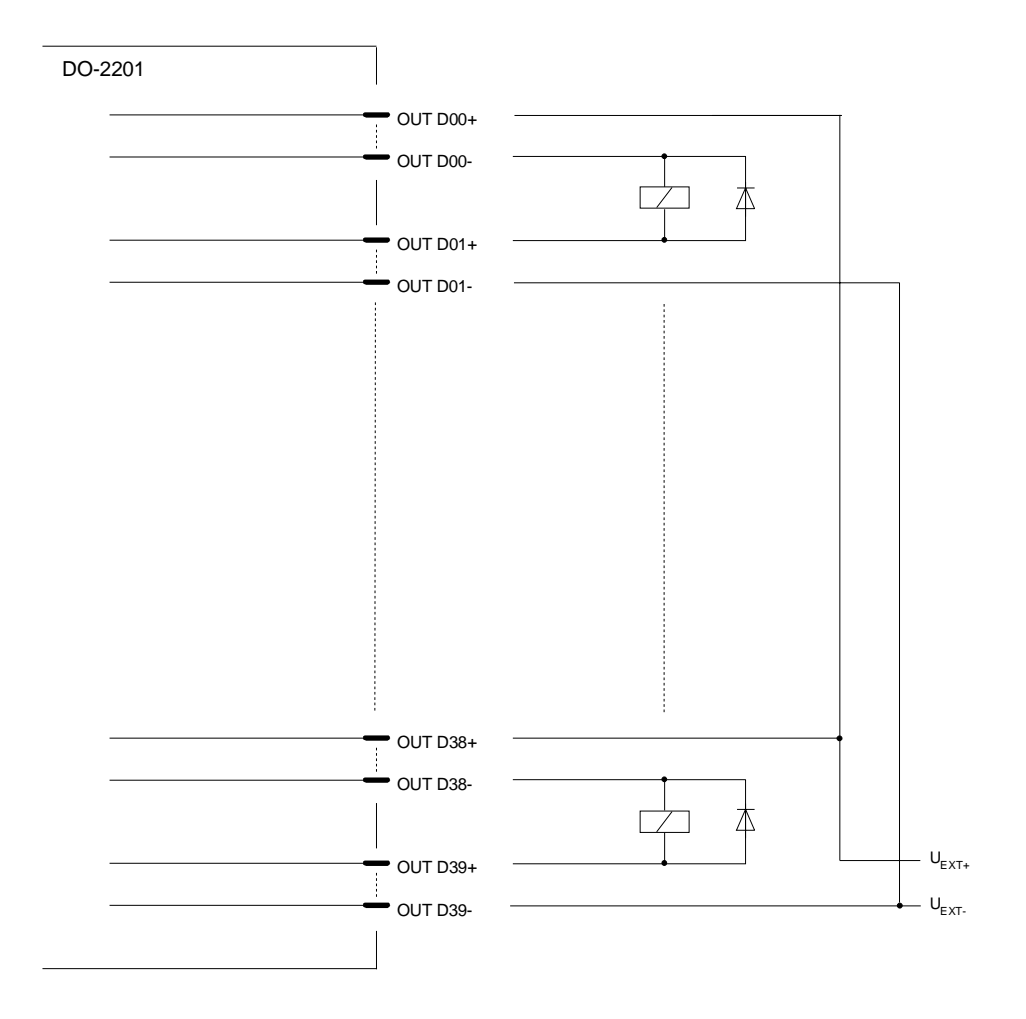

# **2.5.3.5 I/O Assignment**

The assignment of the HW pins to the data points and the partitioning into groups is done according to the following scheme.

### **2.5.3.5.1 Outputs**

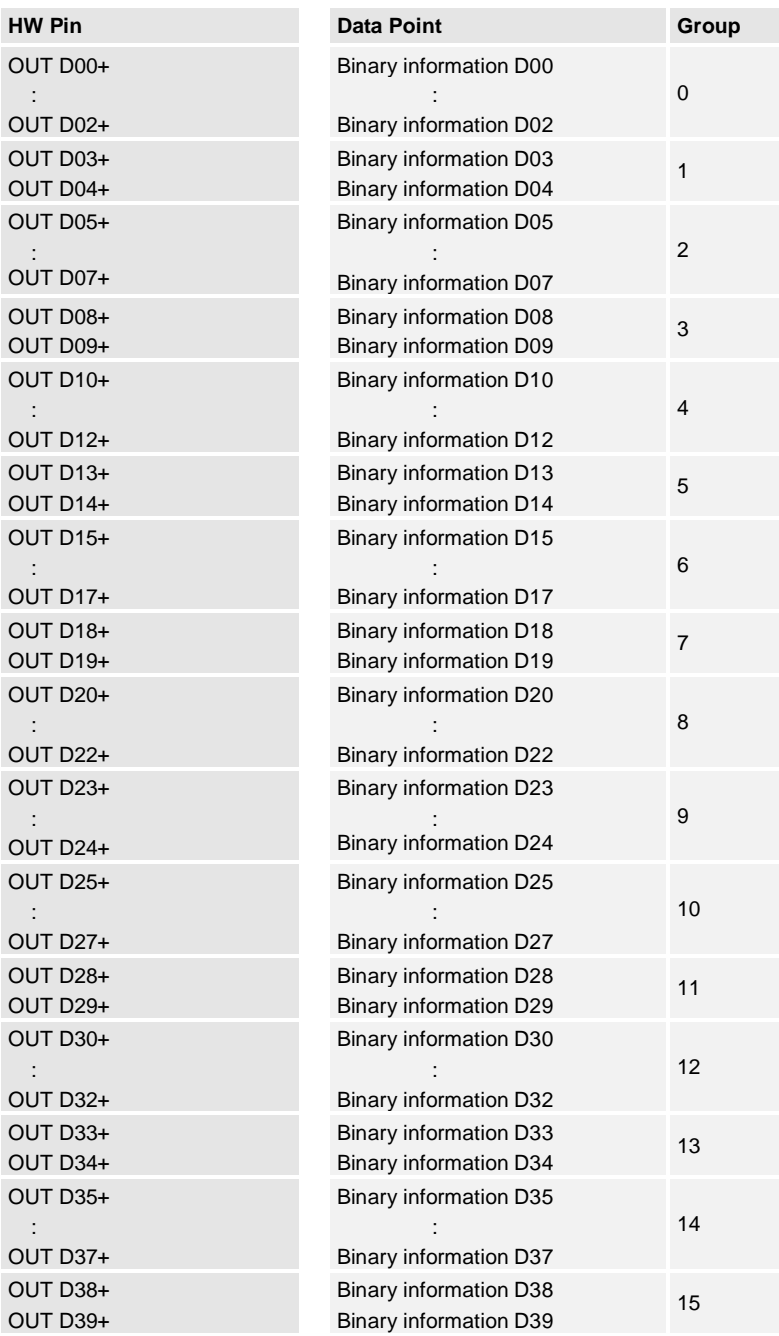

## **2.5.4 DO-2210/PCCO2x, DO-2211/PCCO2x**

## **2.5.4.1 Front Panel**

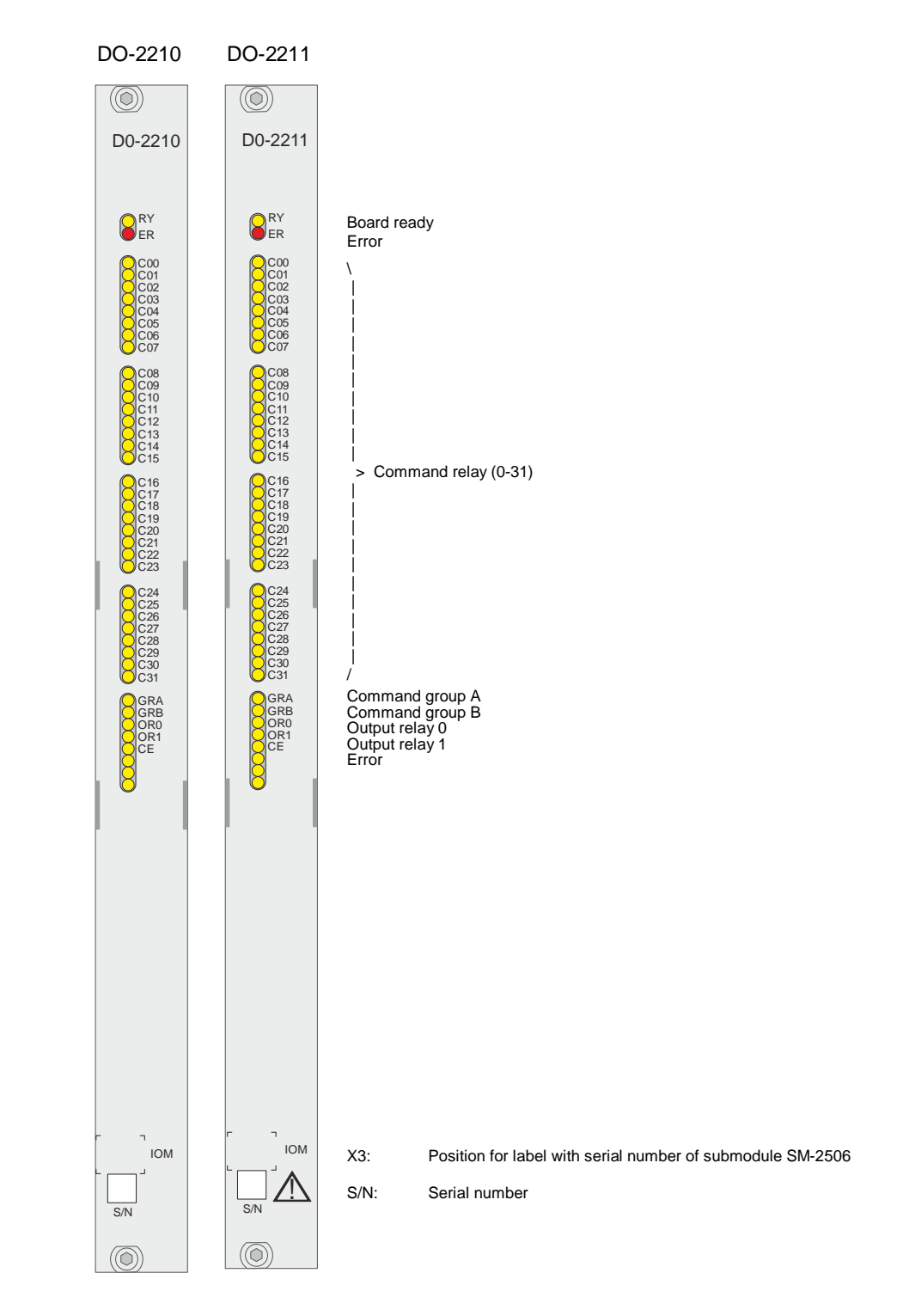

## **2.5.4.2 Block Diagram**

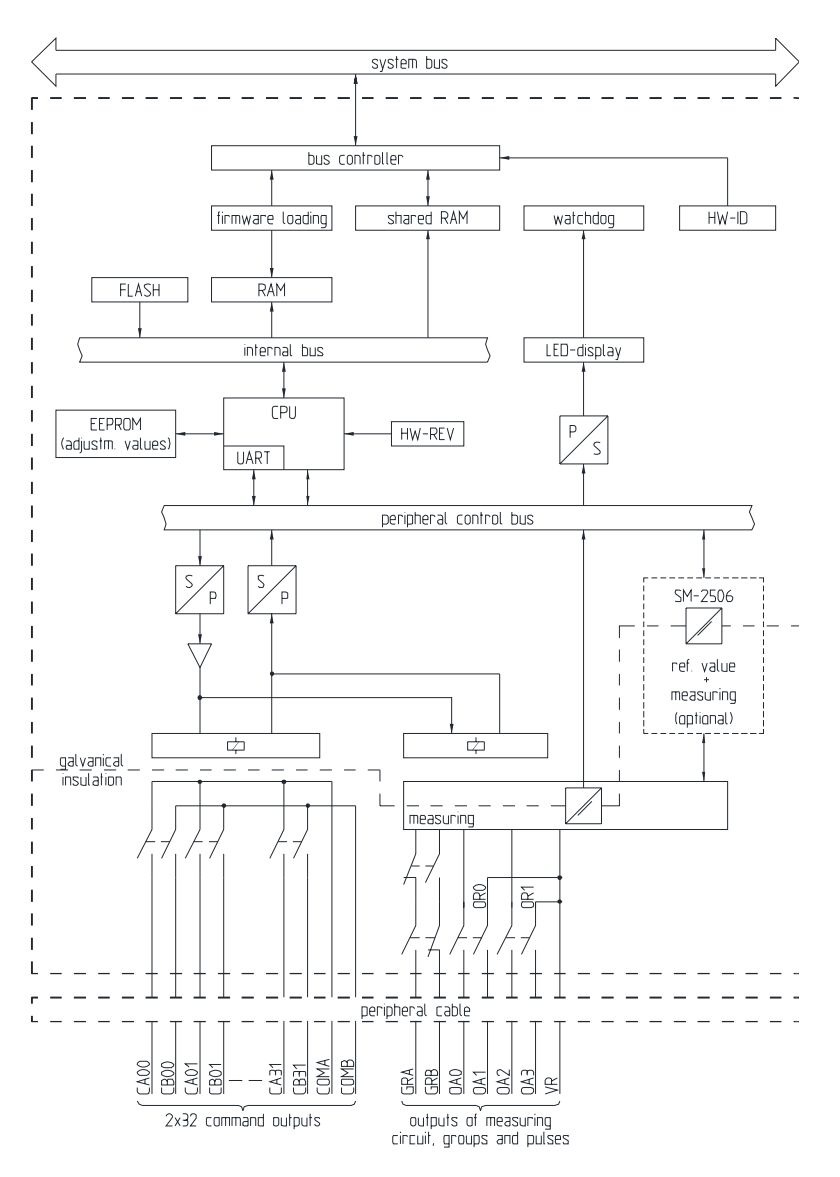

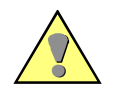

### **Warning**

An insulation plate must be installed left and right of the module DO-2111.

One insulation plate is included to this board. Further can be ordered with following number:

Insulation plate double-Euro format T12-001 / 6MF13010CA010AA0 Insulation plate holder .....................TC2-099 / (4 pieces per insulation plate) 6MF13133CA000AA0

There is no reinforced isolation between the peripheral circuits. Therefore, it is not allowed to protect each circuit within one board separately using various fuses.

# **2.5.4.3 Pin Assignment**

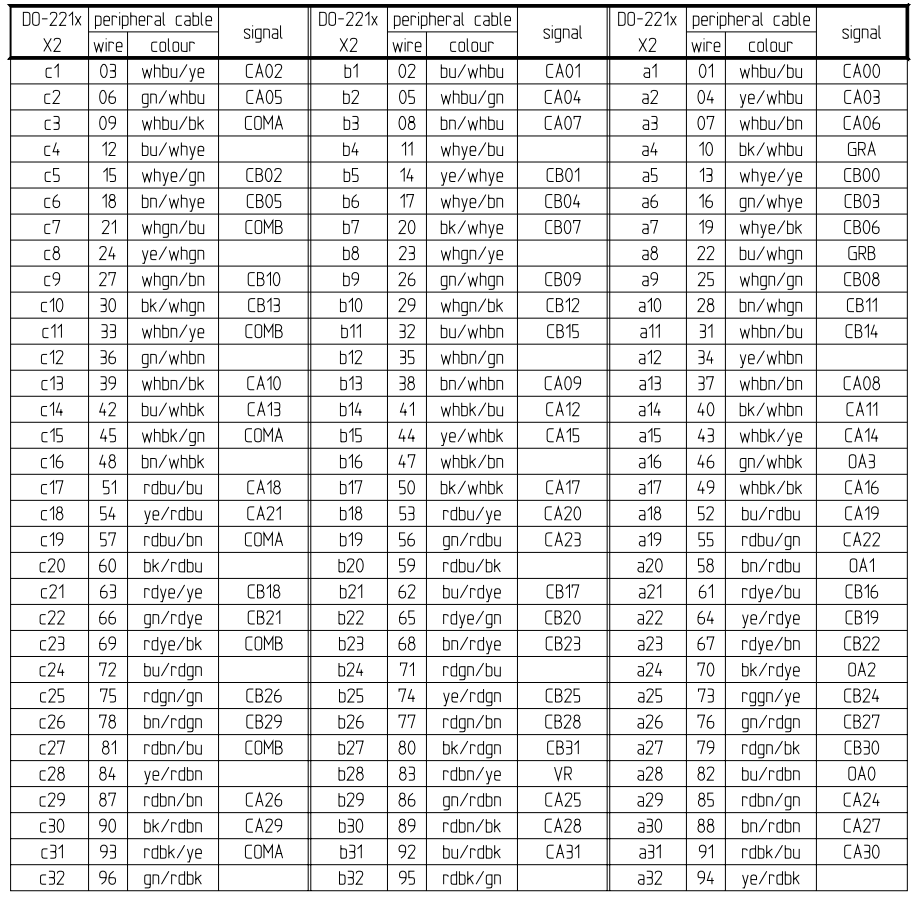

A 96-pin male connector according to DIN 41612 type C is used. The peripheral connector's pin assignment is described in the following table.

The "DO/X2" column refers to the male connector of the peripheral connectors.

The abbreviations have the following meaning:

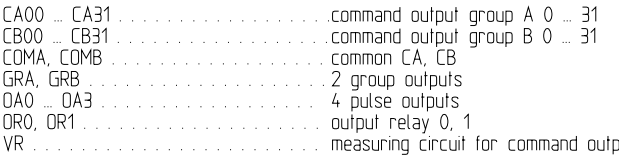

# **2.5.4.4 External Circuitry**

## DO-2210 C00 CA00 □ 本  $\overline{\phantom{a}}$ CB00 C31 CA31  $\overline{\triangleright}$   $\psi$  $\overline{1}$ CB31 COMA  $\overline{\phantom{a}}$ COMB  $A \downarrow \quad B$  position A only A GRA B GRB VR 1  $U_{\text{ext+}}$ OA0 OR0  $U_{\text{ext}}$ OA1 OA2 OR1 OA3

### **32 2-pole commands, measuring in the minus circuit**

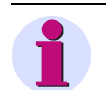

**Note**

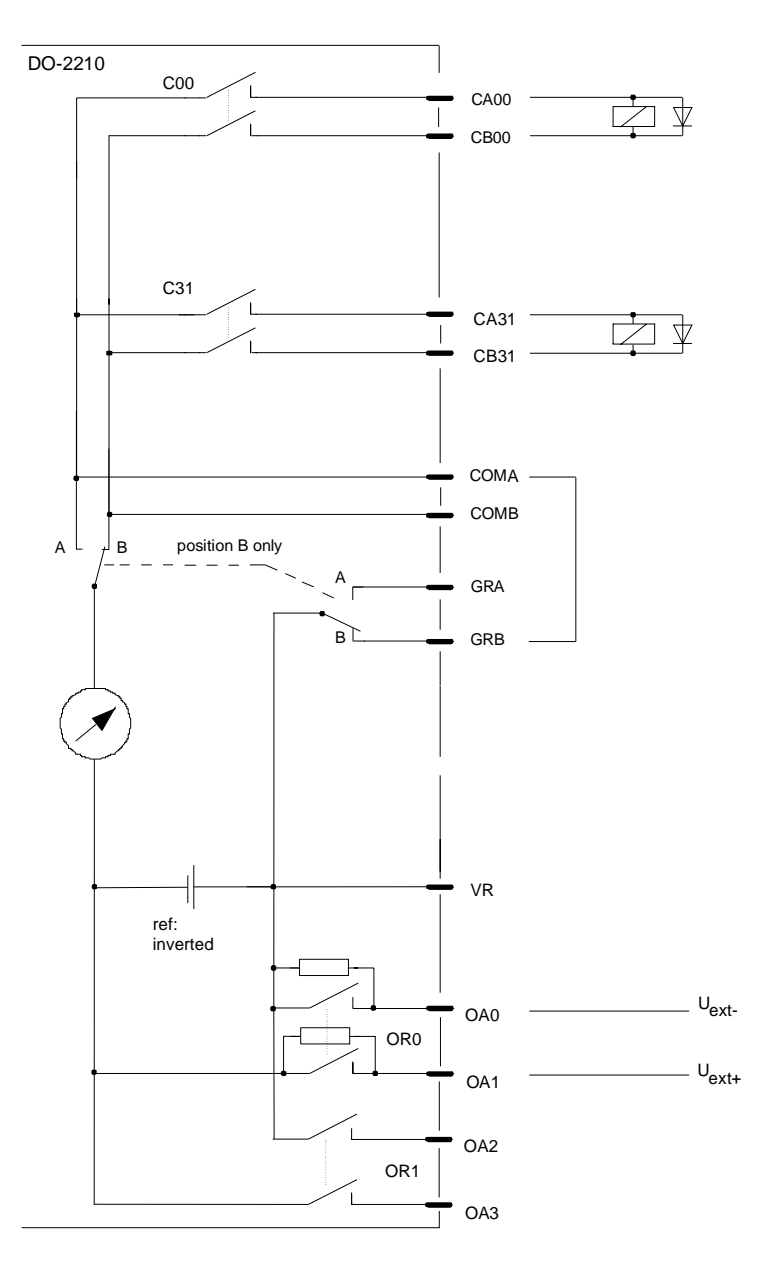

### **32 2-pole commands, measuring in the plus circuit**

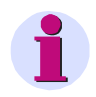

**Note**

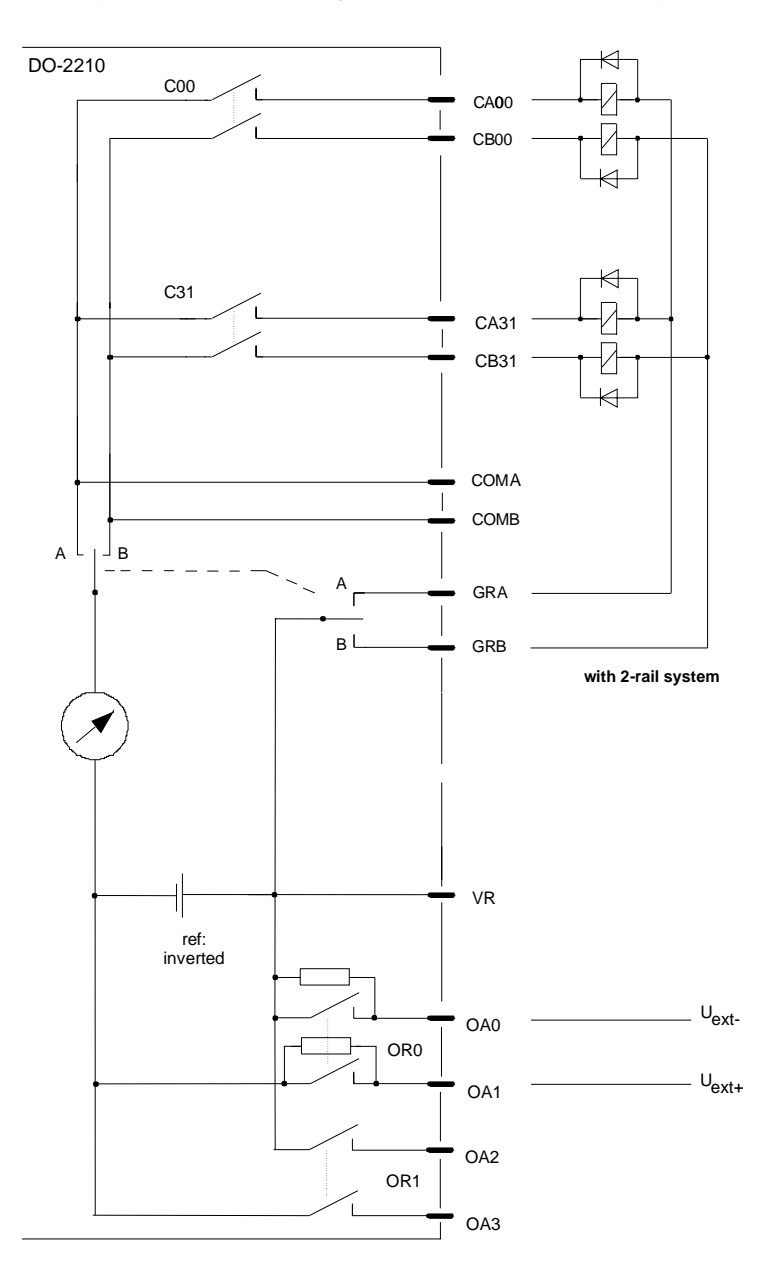

### **64 1½-pole commands, relay common return on minus pole with 2-rail system**

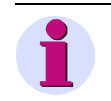

### **Note**

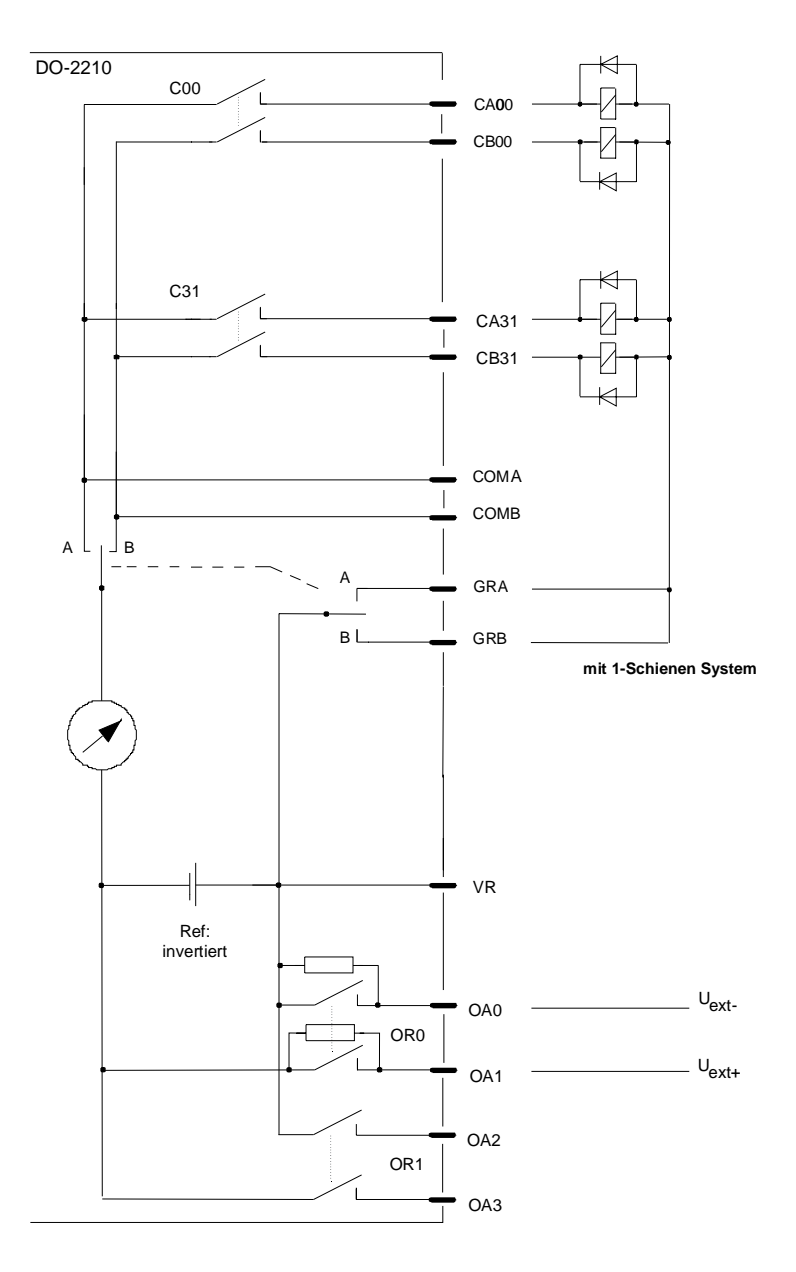

### **64 1½-pole commands, relay common return on minus pole with 1-rail system**

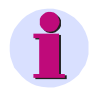

**Note**

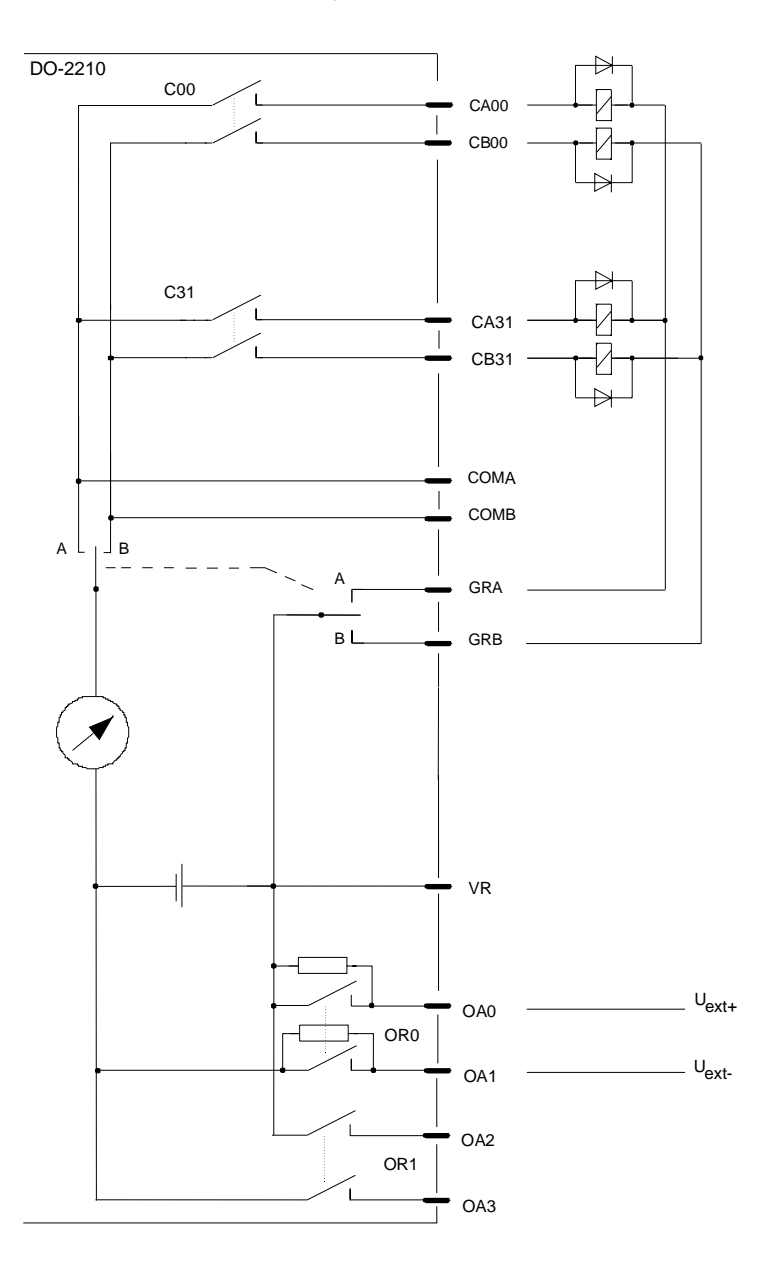

### **64 1½-pole commands, relay common return on plus pole with 2-rail system**

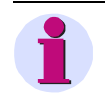

### **Note**

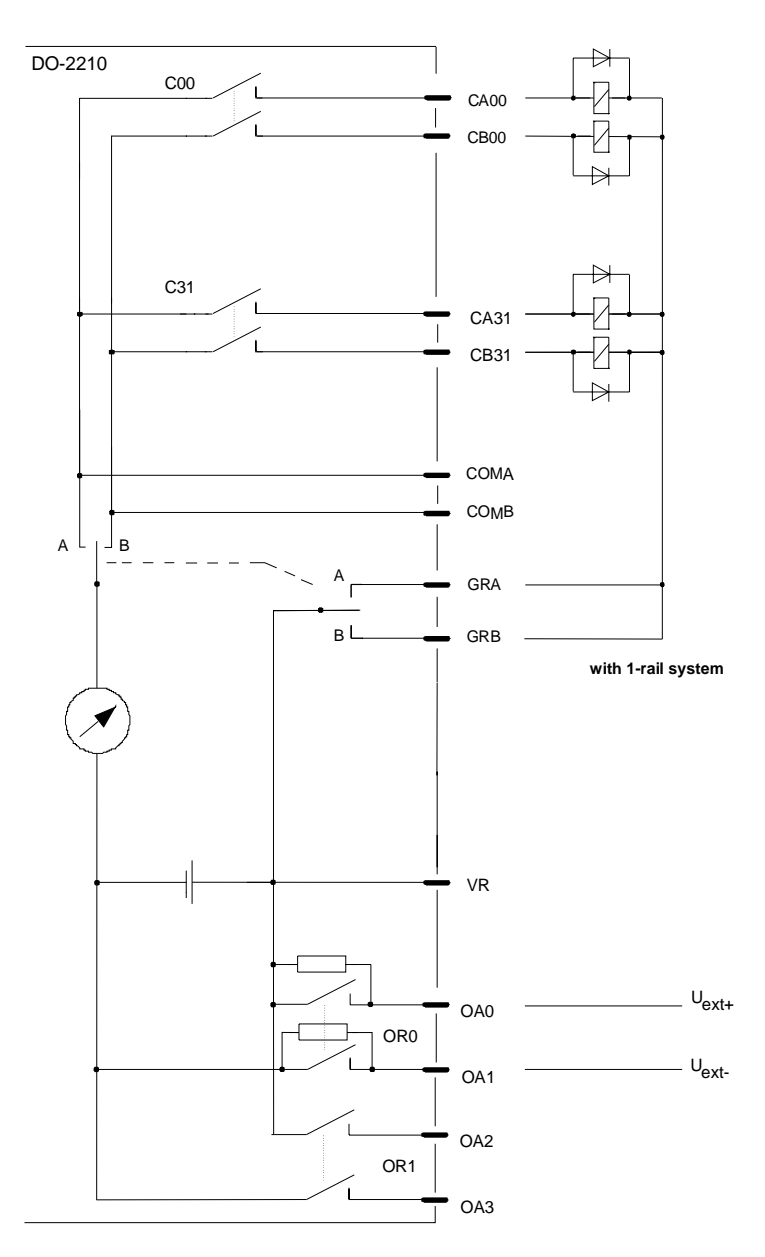

### **64 1½-pole commands, relay common return on plus pole with 1-rail system**

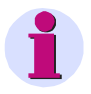

**Note**

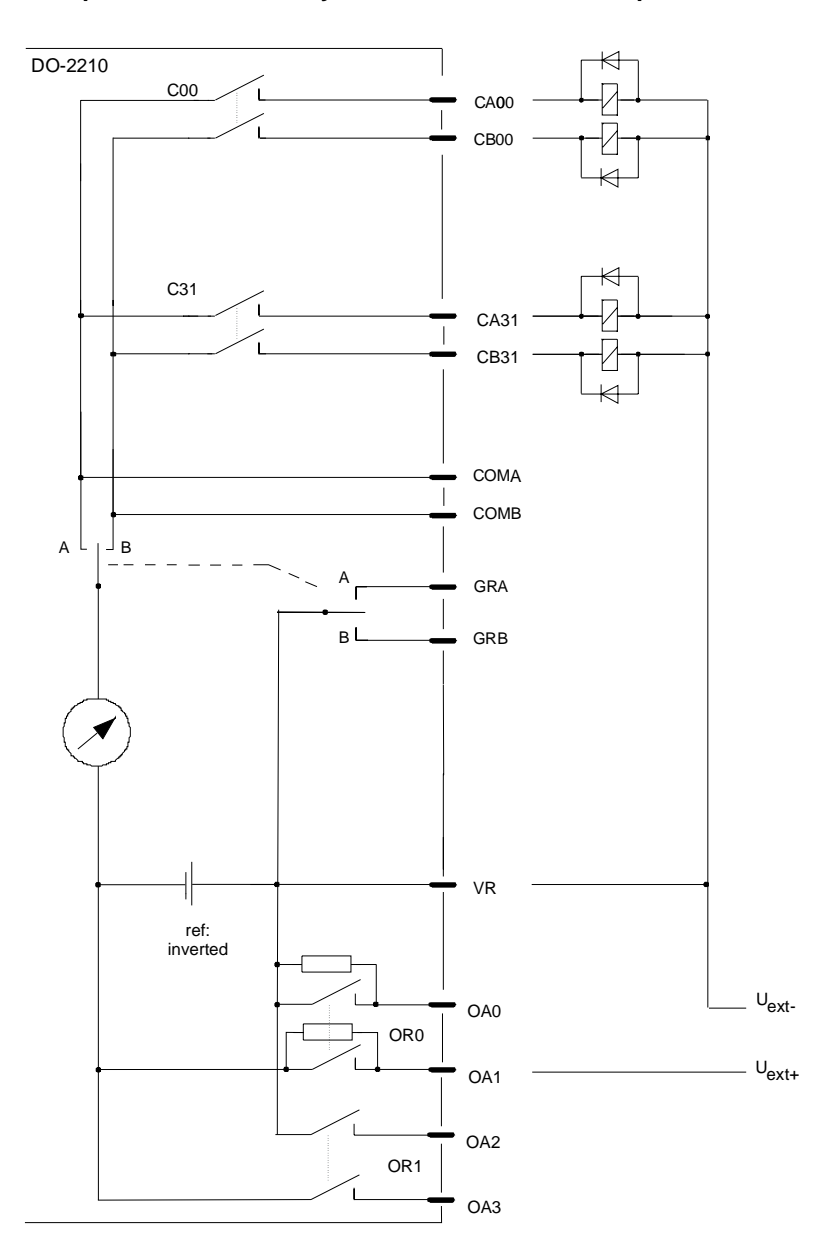

### **64 1-pole commands, relay common return on minus pole**

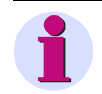

### **Note**

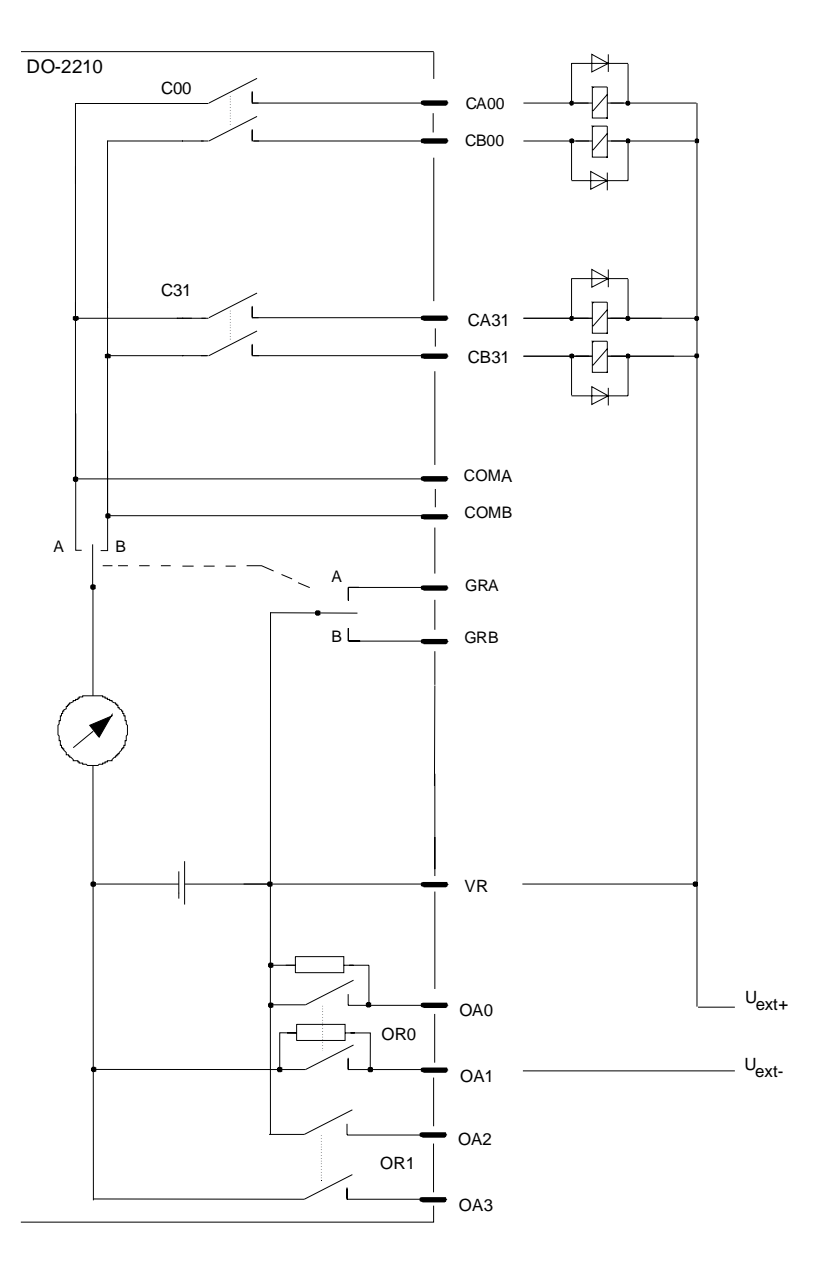

### **64 1-pole commands, relay common return on plus pole**

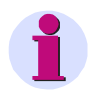

**Note**

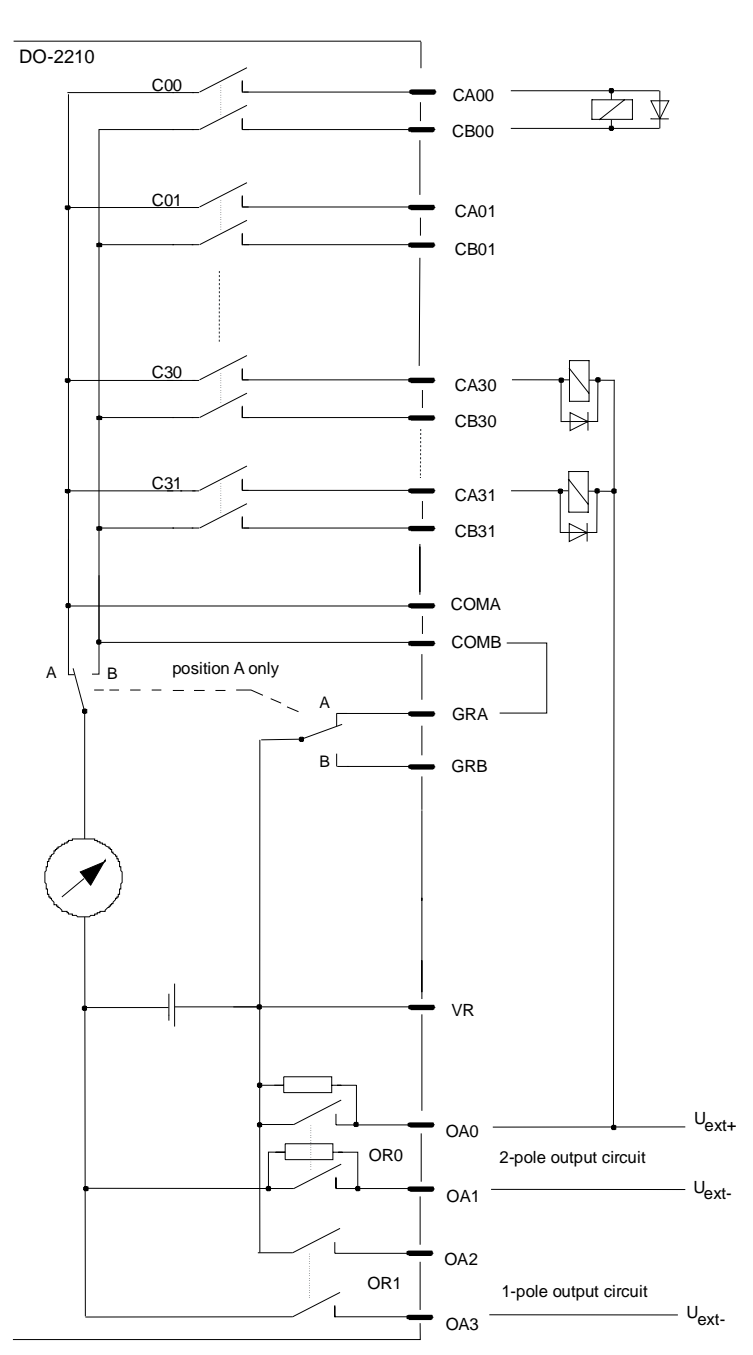

### **Mixed circuitry: 1-pole and 2-pole commands, with one fused circuit each, and measuring in the minus circuit**

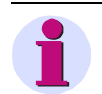

#### **Note**

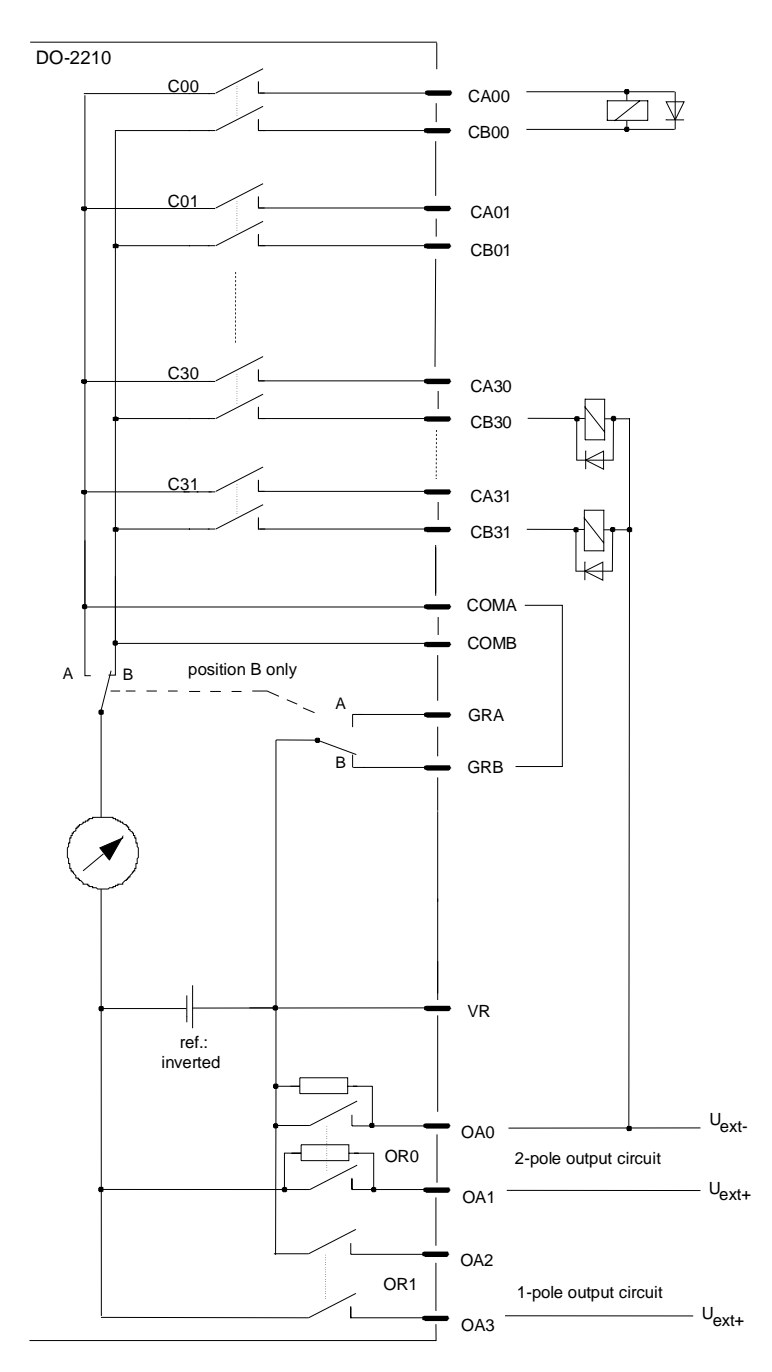

**Mixed circuitry: 1-pole and 2-pole commands, with one fused circuit each, and measuring in the plus circuit**

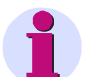

### **Note**

# **2.5.4.5 I/O Assignment**

The assignment of the HW pins to the data points is done according to the following scheme.

### **2.5.4.5.1 Outputs**

### **Pulse Commands - PCCO26**

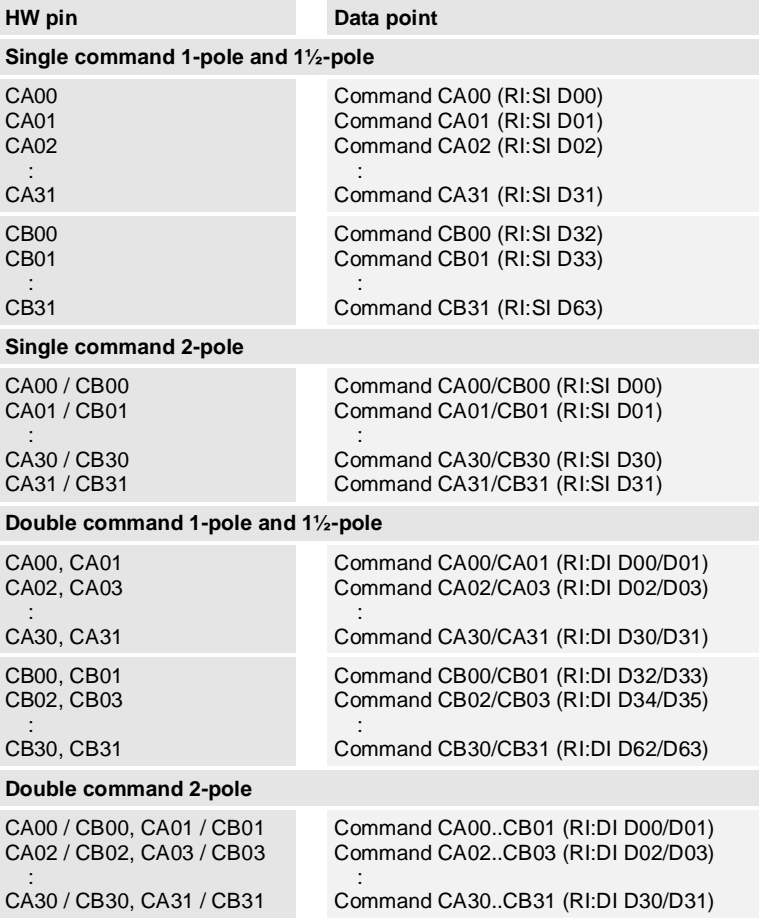

### **Pulse Commands - PCCO27**

### **Single command 1-pole and 1½-pole**

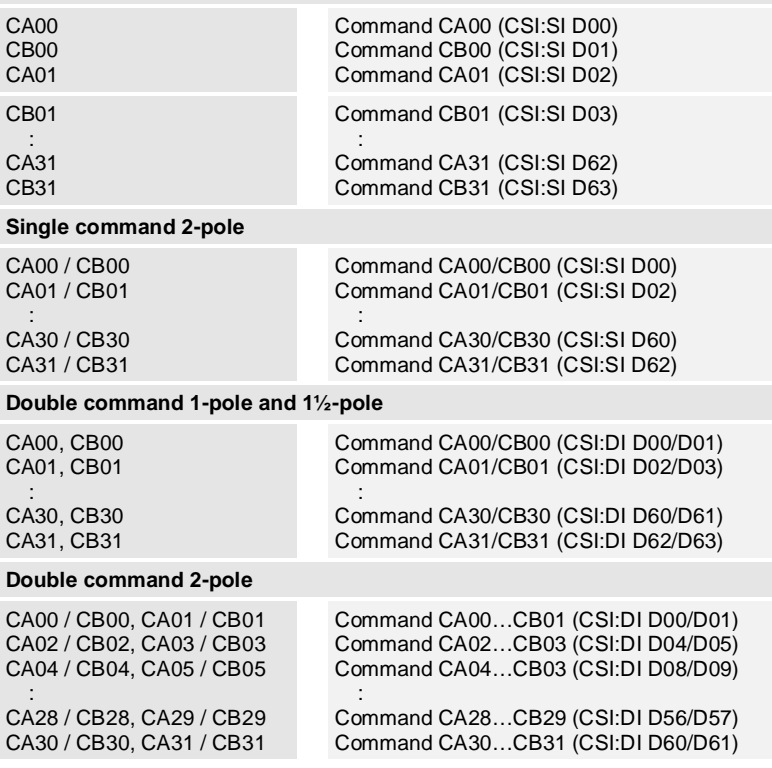

## **2.5.4.6 Return Information to Pulse Command Assignment**

**Assignment BISX26 to PCCO26 (assigning commands without building groups)**

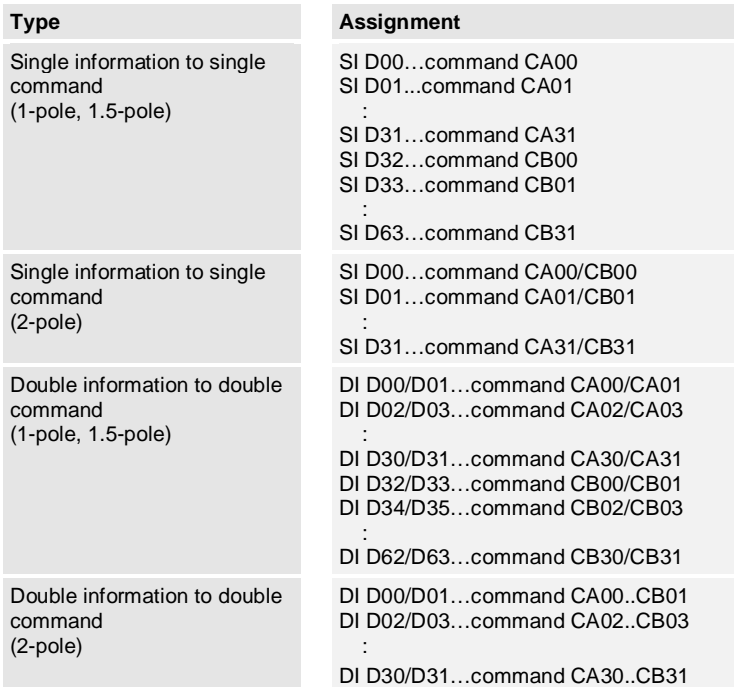

### **Assignment BISX26 to PCCO27 (assigning commands in groups)**

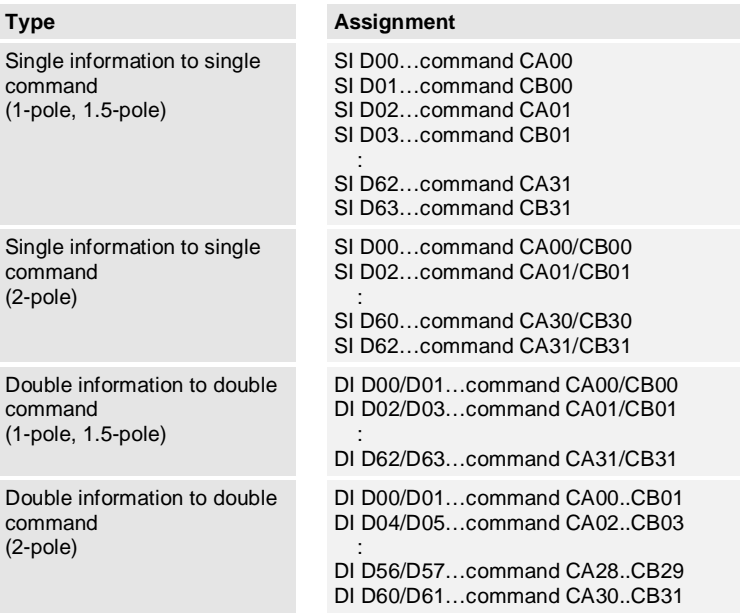

## **2.5.5 AI-2300/PASI25, AI-2302/PASI25, AI-2303/PASI25**

### **2.5.5.1 Front Panel**

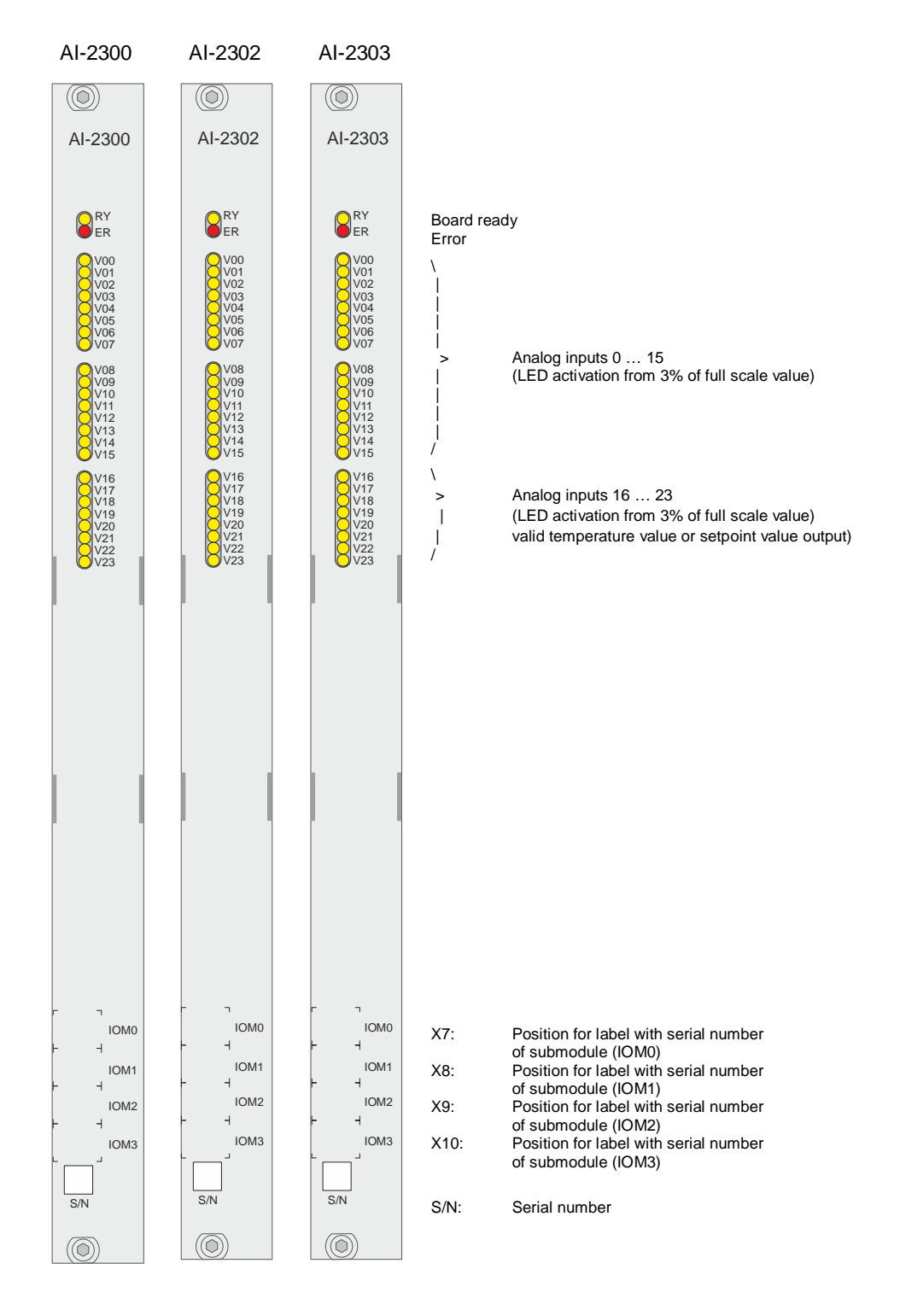

# **2.5.5.2 Block Diagram**

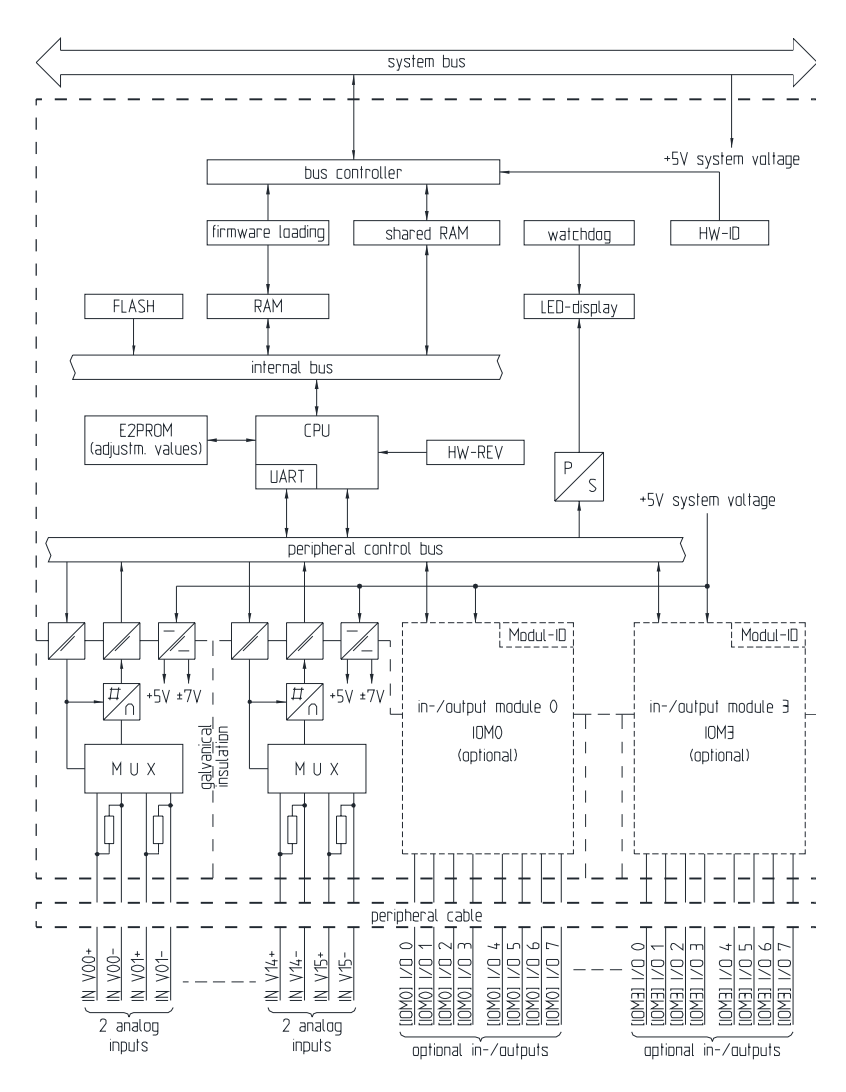

# **2.5.5.3 Pin Assignment**

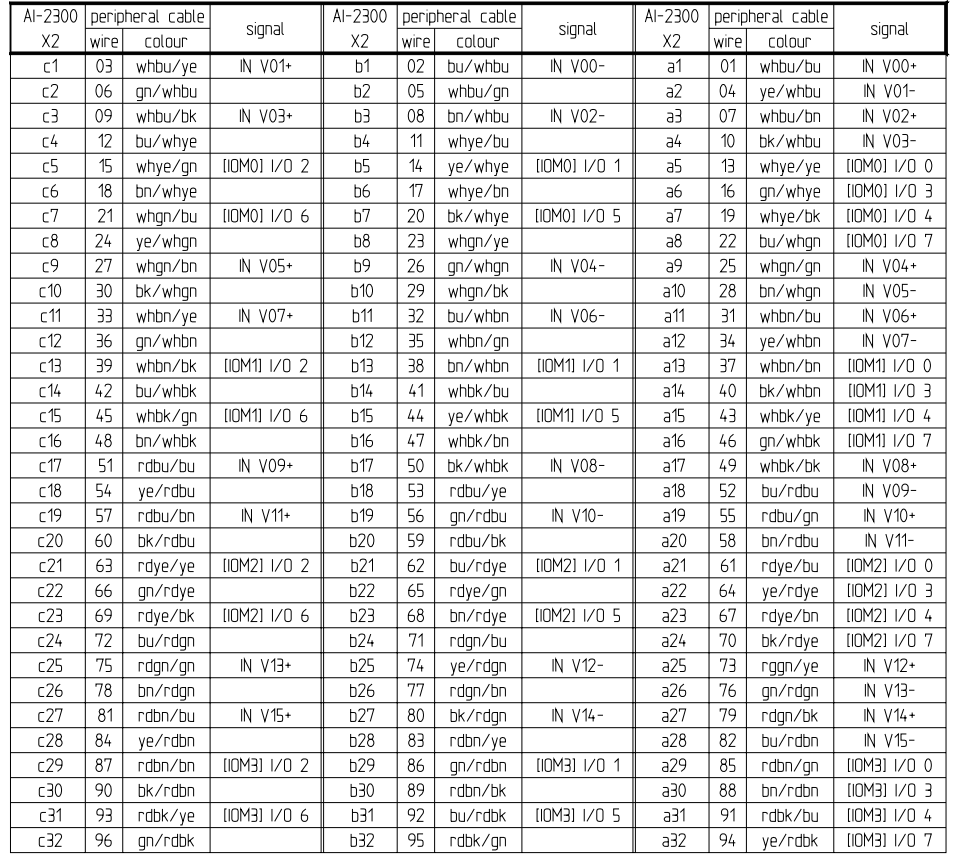

A 96-pin male connector according to DIN 41612 type C is used. The peripheral connector's pin assignment is described in the following table.

The "AI/X2" column refers to the male connector of the peripheral connector.

The abbreviations have the following meaning:

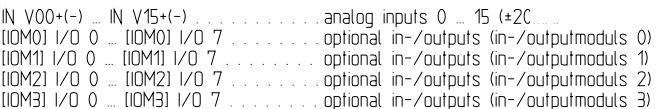

## **2.5.5.4 External Circuitry**

AI-2300

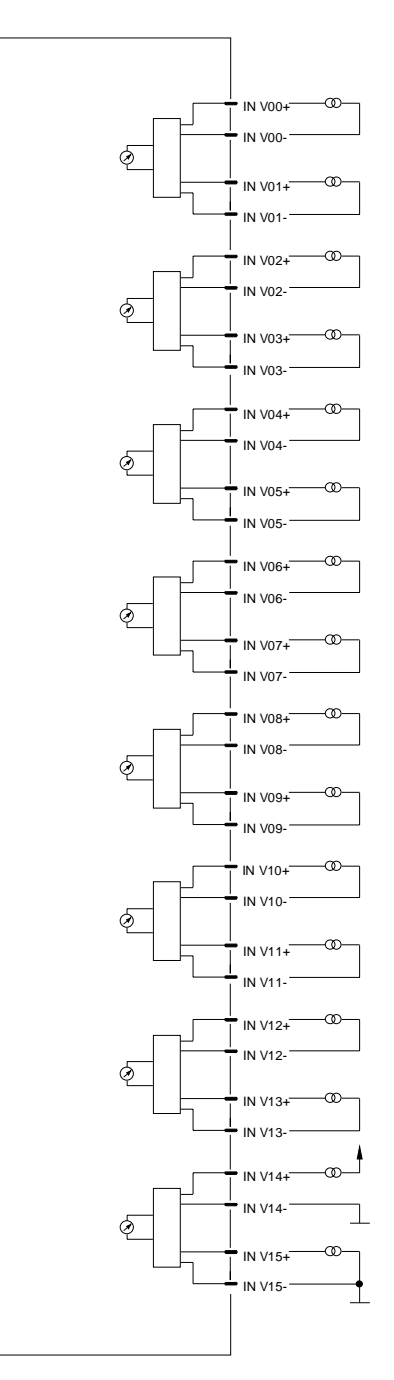

### **Circuitry via Optional Submodules**

- SM-0570 Analog Input Extension (2x+/-20 mA) see section [2.7.2.3](#page-148-0), [External Circuitry](#page-148-0)
- SM-0571 Analog Output Extension (2x Pt100) see section [2.7.3.3](#page-150-0), [External Circuitry](#page-150-0)
- SM-0572 Analog Output Extension (2x ±20 mA/±1 VDC/±10 VDC) see section [2.7.4.3](#page-153-0), [External Circuitry](#page-153-0)
- SM-0574 Count Pulse Input-Extension (2x 24…60 VDC) see section [2.7.5.3](#page-156-0), [External Circuitry](#page-156-0)
## **2.5.5.5 I/O Assignment**

The assignment of the HW pins to the data points is done according to the following scheme.

#### **2.5.5.5.1 Inputs**

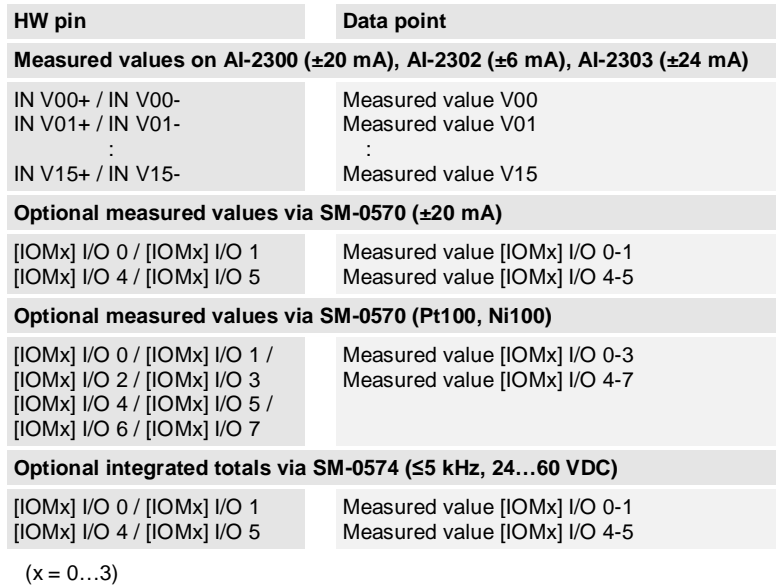

#### **2.5.5.5.2 Outputs**

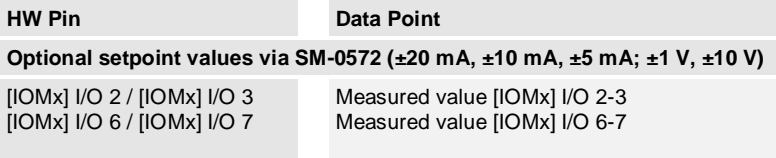

 $(x = 0...3)$ 

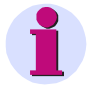

#### **Note**

In the SICAM TOOLBOX II, always AI-2300/PASI25 has to be equipped. The following parameters must be set correspondingly:

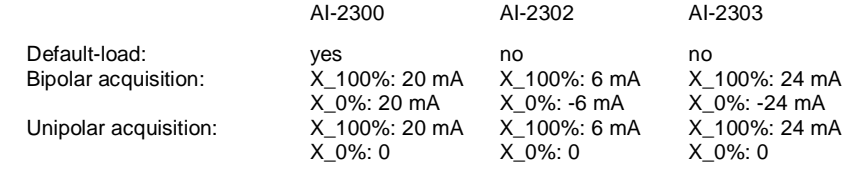

# **2.6 Migration-Peripheral Elements**

Following peripheral elements of the product family SICAM AK can be used in SICAM AK 3, if required.

- $\cdot$  DI-2100
- DI-2110
- DI-2111
- MX-2400

When using these peripheral elements in SICAM AK 3 you need the belonging front panels:

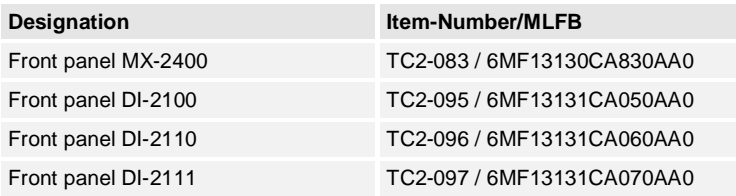

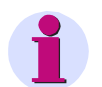

#### **Note**

Details about these boards can be found in following documents:

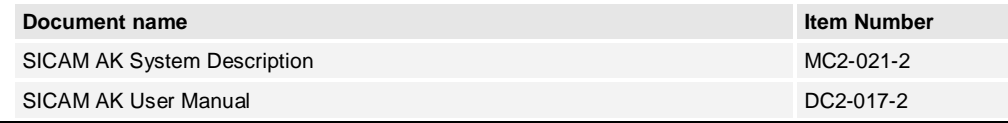

# **2.7 Submodules**

## **2.7.1 Glue Serial Number on Front Panel**

The serial number of each submodule installed on a peripheral element must be glued on the front panel of the carrier module. The label with the serial number is part of the submodule.

The label must be glued as shown in this example.

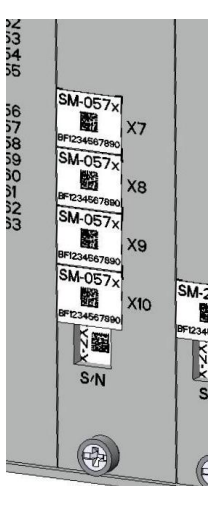

#### **2.7.2 SM-0570**

The SM-0570 submodule (analog input extension  $2x \pm 20$  mA) provides two analog inputs.

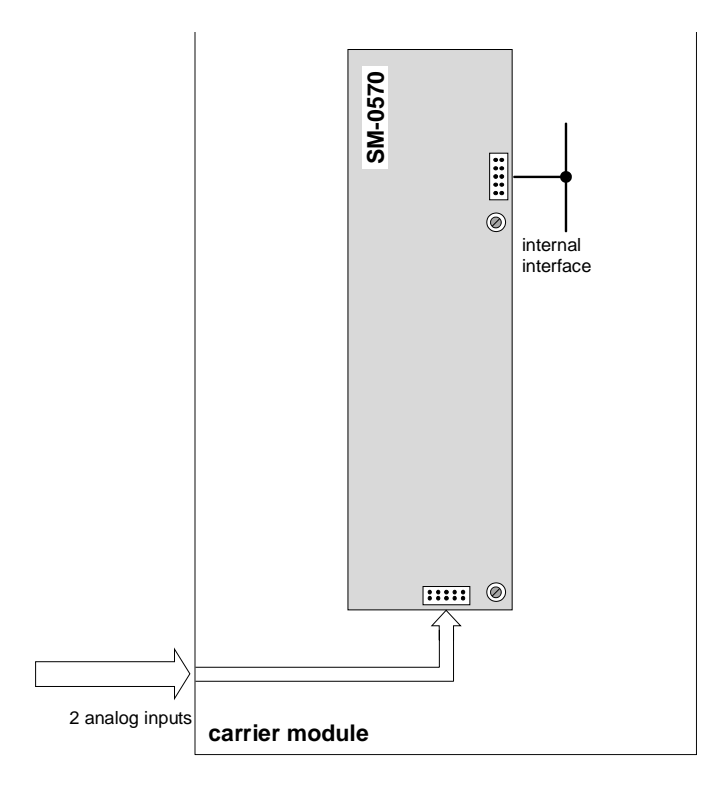

# **2.7.2.1 Block Diagram**

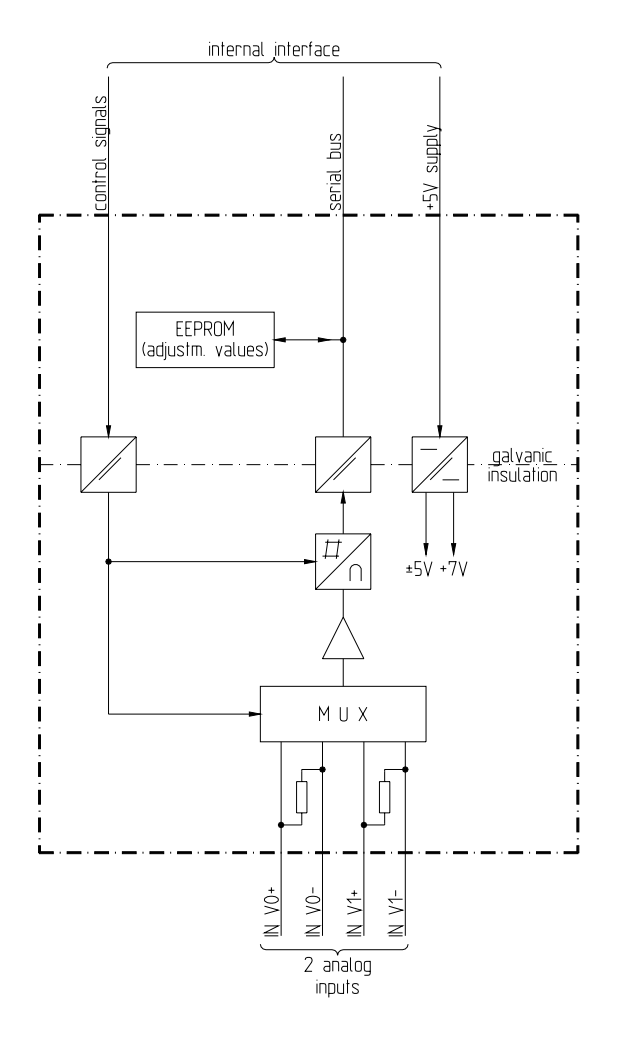

#### **2.7.2.2 Connector to Carrier Module**

The pin assignment of the connector is described as follows:

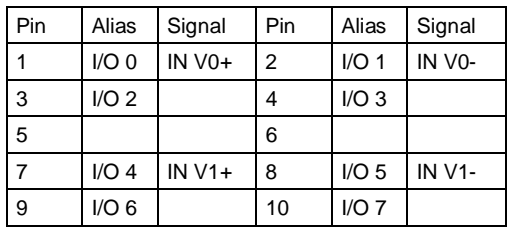

The abbreviations have the following meaning:

IN V0+, IN V0-  $=$  analog input 0 IN  $V1+$ , IN  $V1-$  = analog input 1

# **2.7.2.3 External Circuitry**

#### Current Input

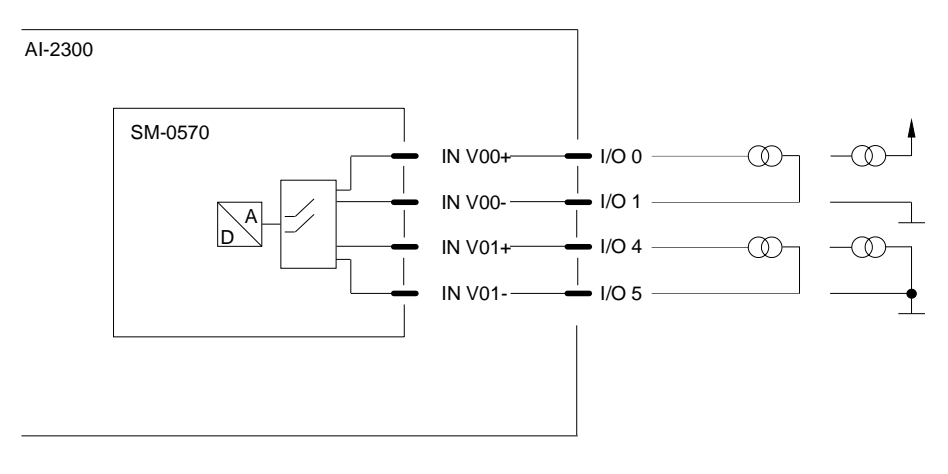

## **2.7.3 SM-0571**

The SM-0571 submodule (analog input extension 2xPt100) provides 2 resistance thermometer inputs for Pt100 or Ni100.

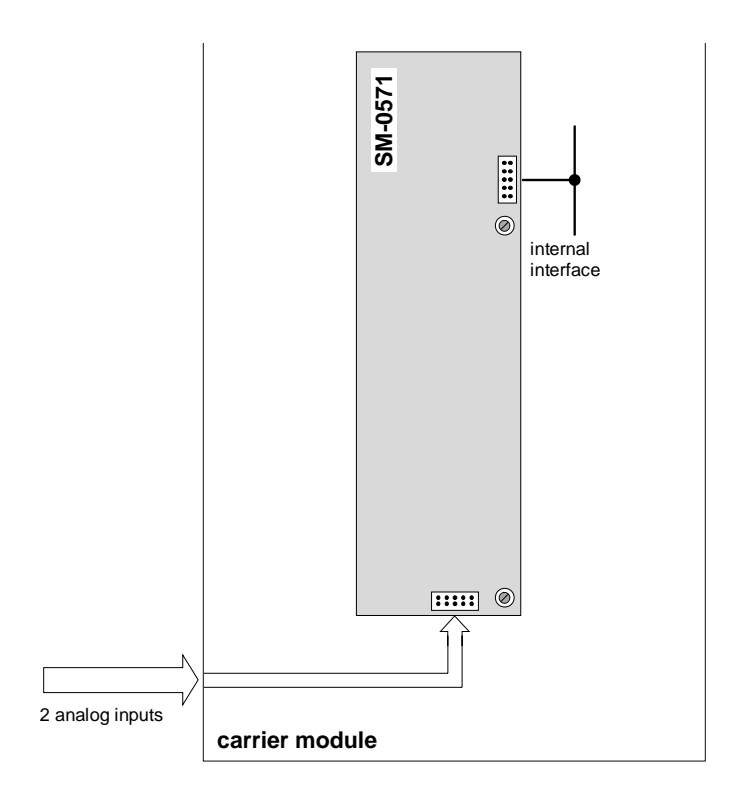

# **2.7.3.1 Block Diagram**

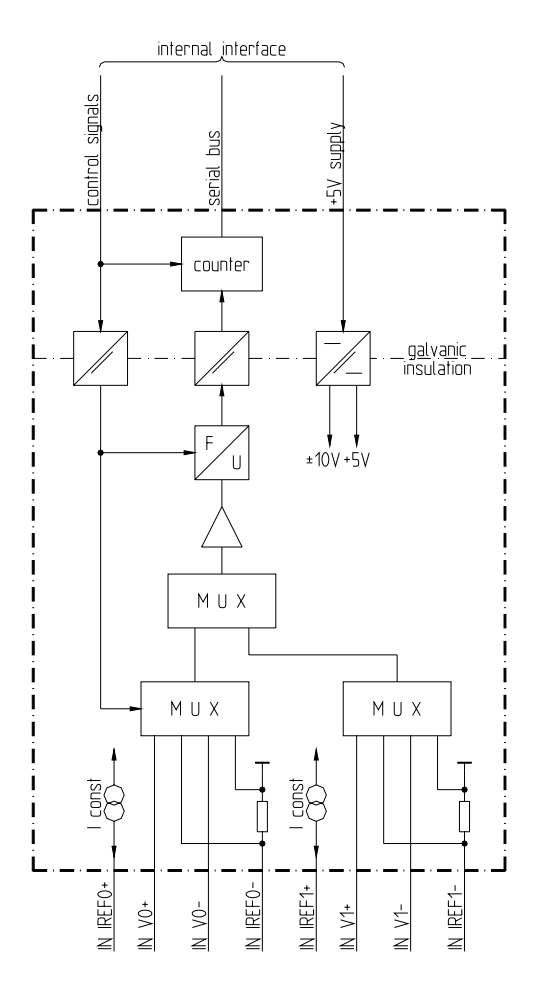

## **2.7.3.2 Connector to Carrier Module**

The pin assignment of the connector is described as follows:

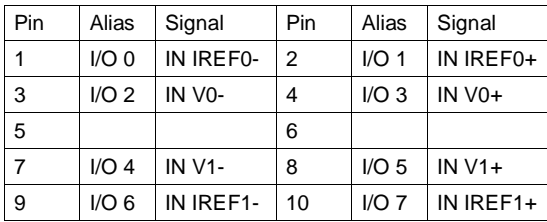

The abbreviations have the following meaning:

IN IREFx = reference current  $IN Vx = measuring-circuit voltage$ 

x…number of input 0…1

## **2.7.3.3 External Circuitry**

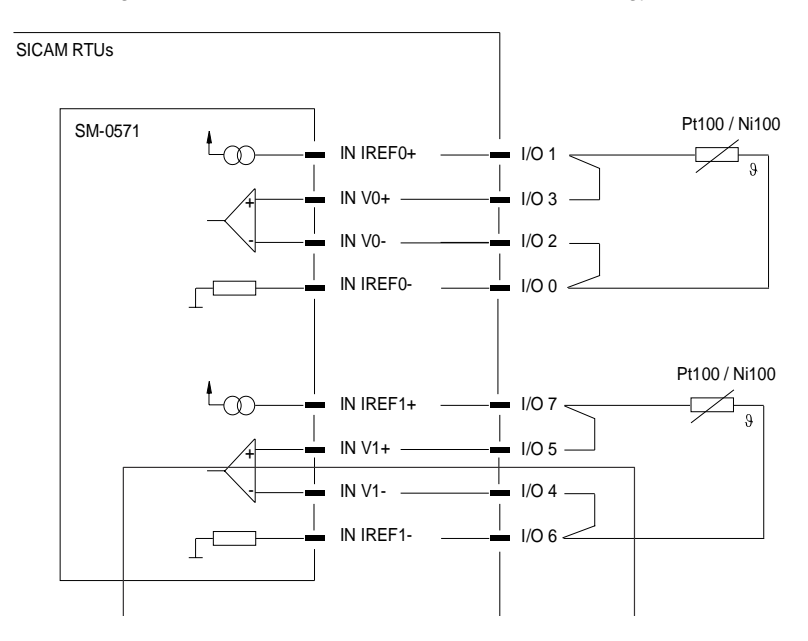

Connecting Resistance Thermometers in 2-Wire Technology

#### Connecting Resistance Thermometers in 3-Wire Technology

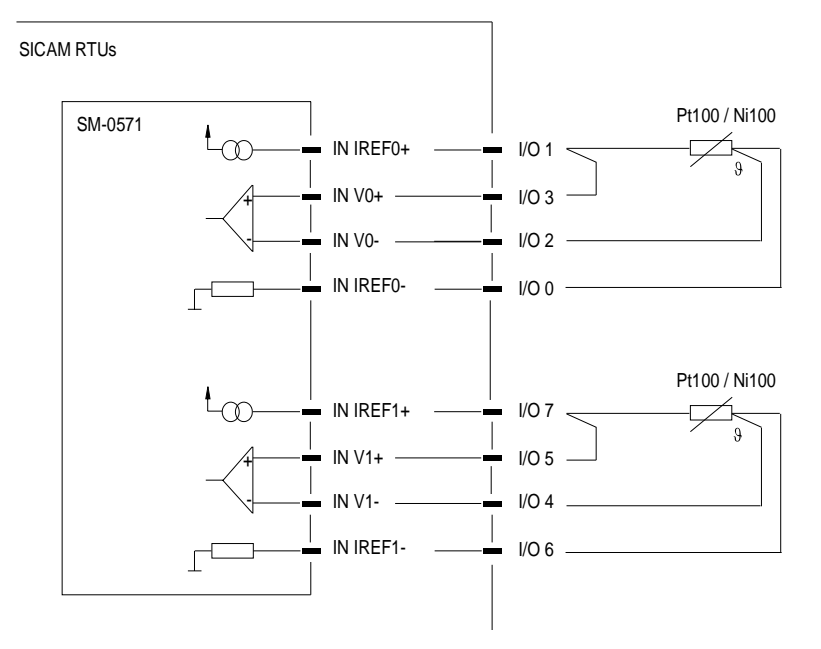

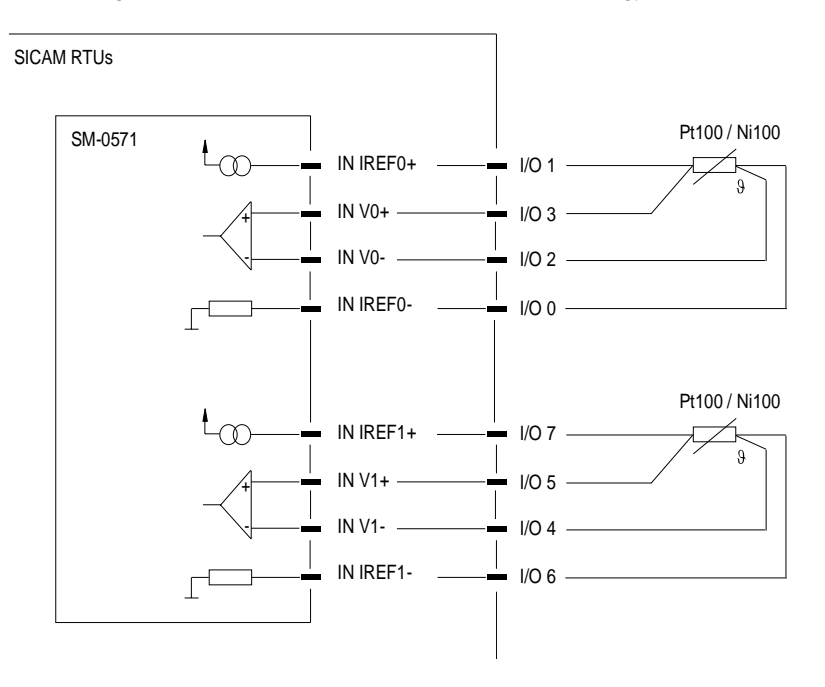

Connecting Resistance Thermometers in 4-Wire Technology

## **2.7.4 SM-0572**

The SM-0572 submodule (analog output extension 2x ±20 mA/±1 V/±10 V) provides two analog outputs.

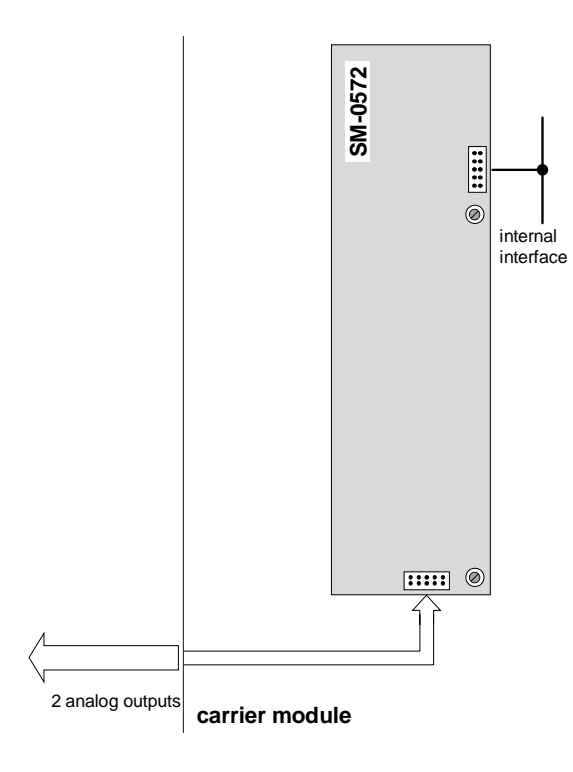

## **2.7.4.1 Block Diagram**

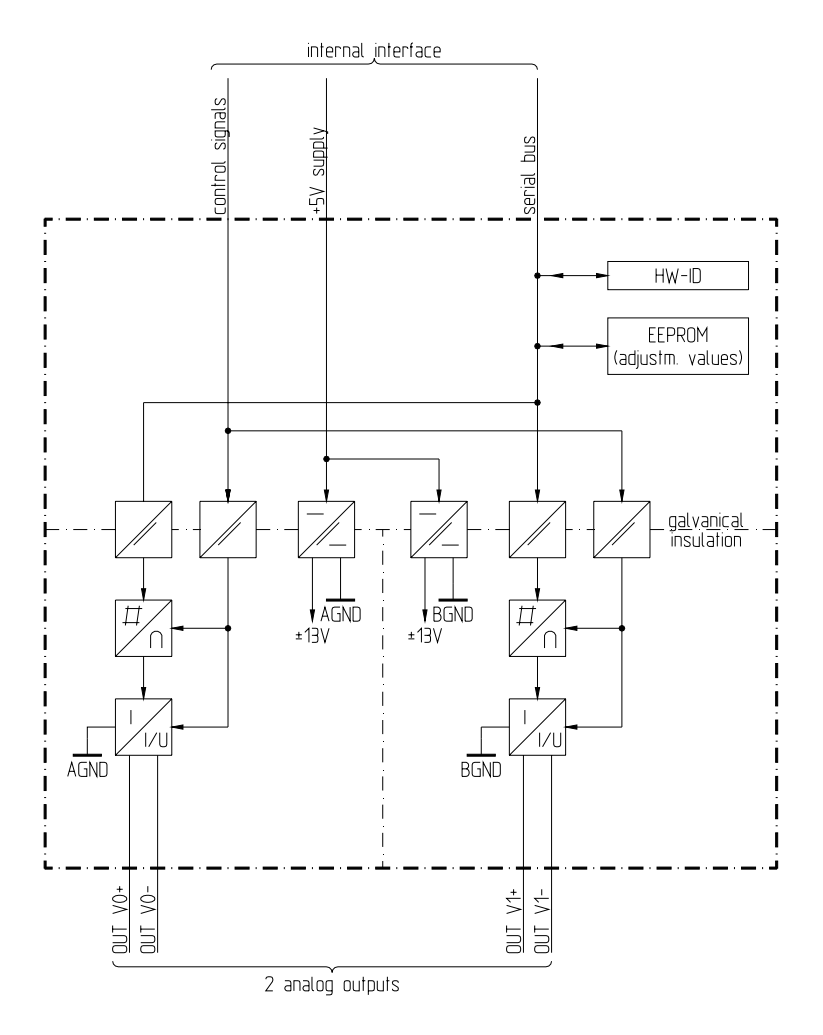

#### **2.7.4.2 Connector to Carrier Module**

The pin assignment of the connector is described as follows:

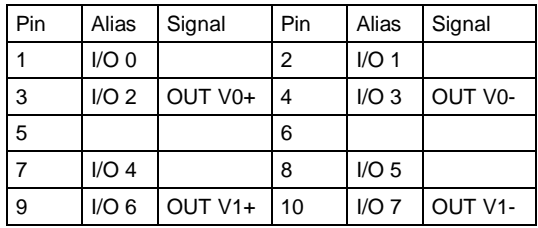

The abbreviations have the following meaning:

OUT V0+, OUT V0- = analog output 0 OUT  $V1+$ , OUT  $V1-$  = analog output 1

# **2.7.4.3 External Circuitry**

#### Current Output

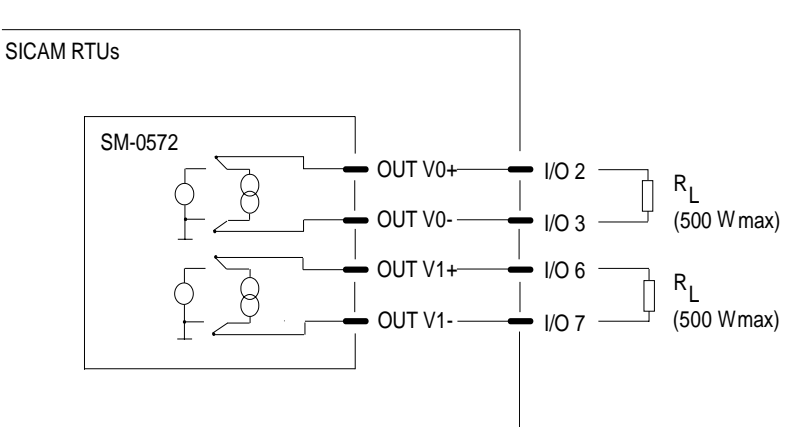

#### Voltage Output

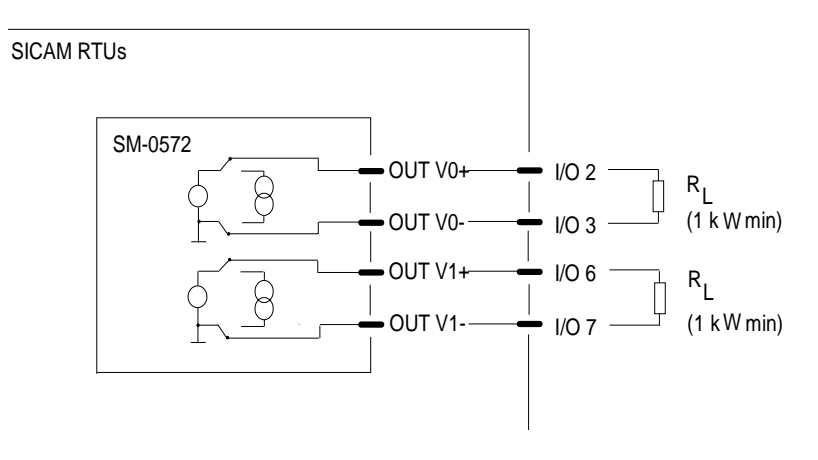

## **2.7.5 SM-0574**

The SM-0574 submodule (count pulse input extension 2x 24…60 VDC) provides 2 pulse inputs (can be used as 2 counter inputs or 1 counter input plus 1 control input) in order to drive up to 2 counters (pulse counting). It is used for modular extension of peripheral modules.

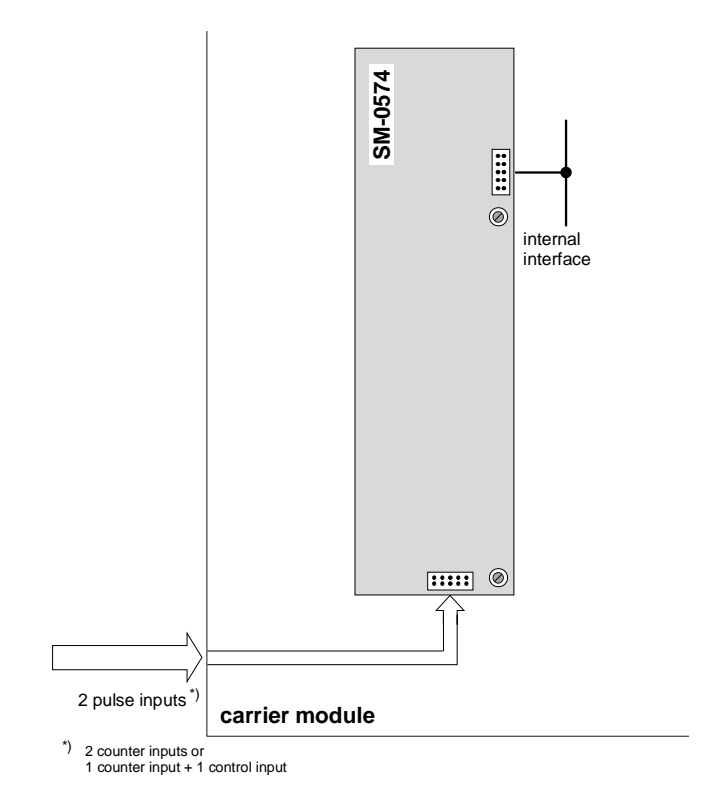

# **2.7.5.1 Block Diagram**

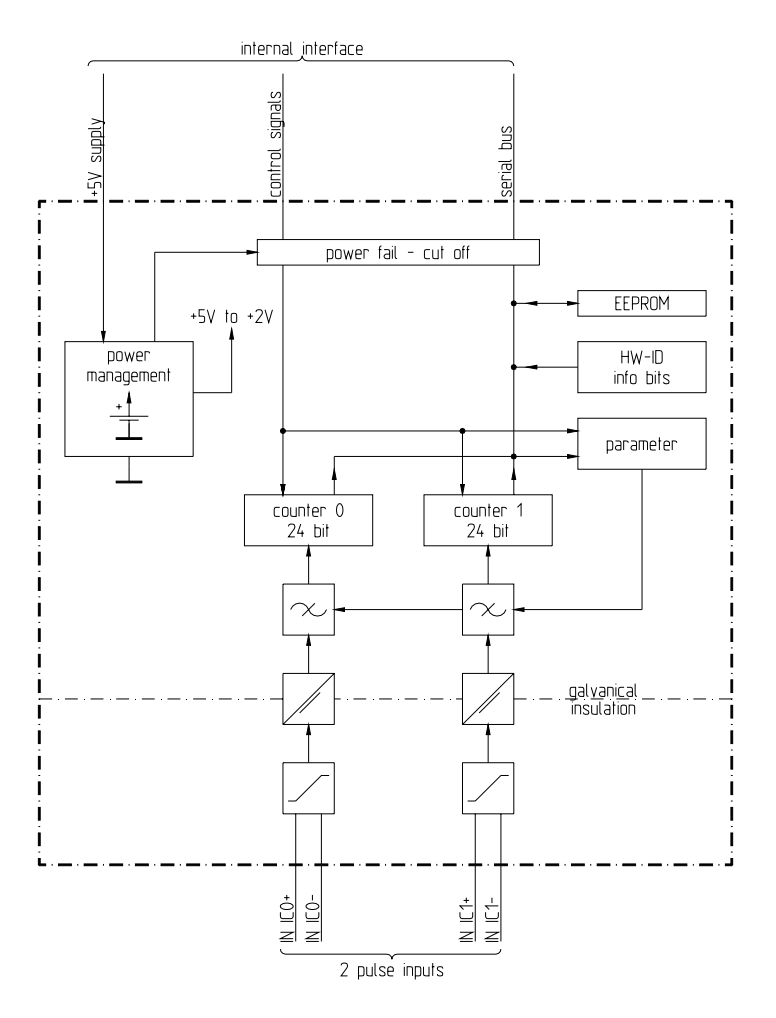

## **2.7.5.2 Connector to Carrier Module**

The pin assignment of the connector is described as follows:

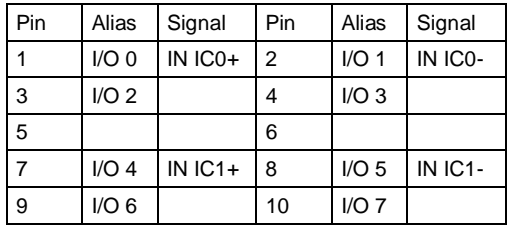

The abbreviations have the following meaning:

IN IC0+, IN IC0- = pulse input 0 (counter input) IN IC1+, IN IC1- = pulse input 1 (counter input or control input)

# **2.7.5.3 External Circuitry**

#### Count pulse input

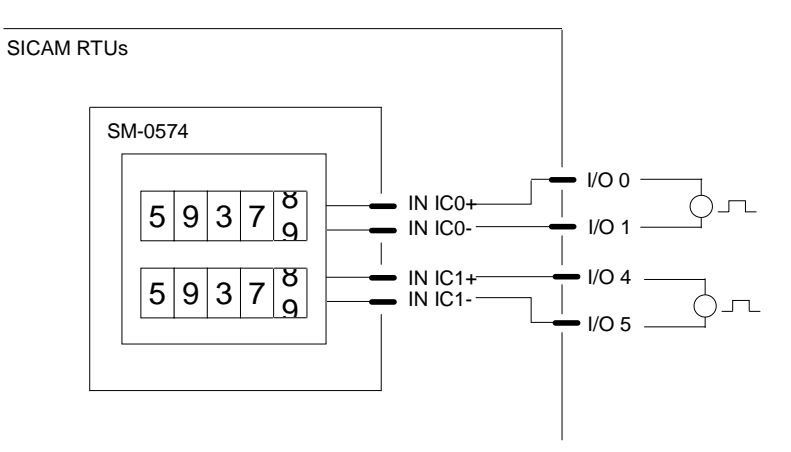

# **2.8 Bus Interface Modules**

## **2.8.1 CM-0843**

The bus interface module CM-0843 serves for the electrical connection of up to 4 remotely installed SICAM TM peripheral elements.

#### **2.8.1.1 Front Panel**

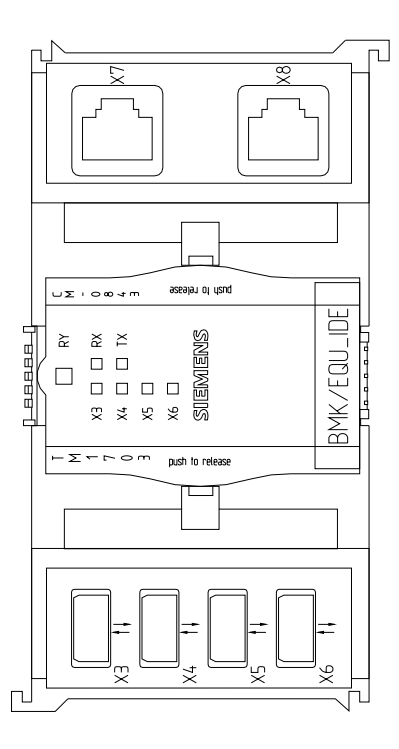

# **2.8.1.2 Block Diagram**

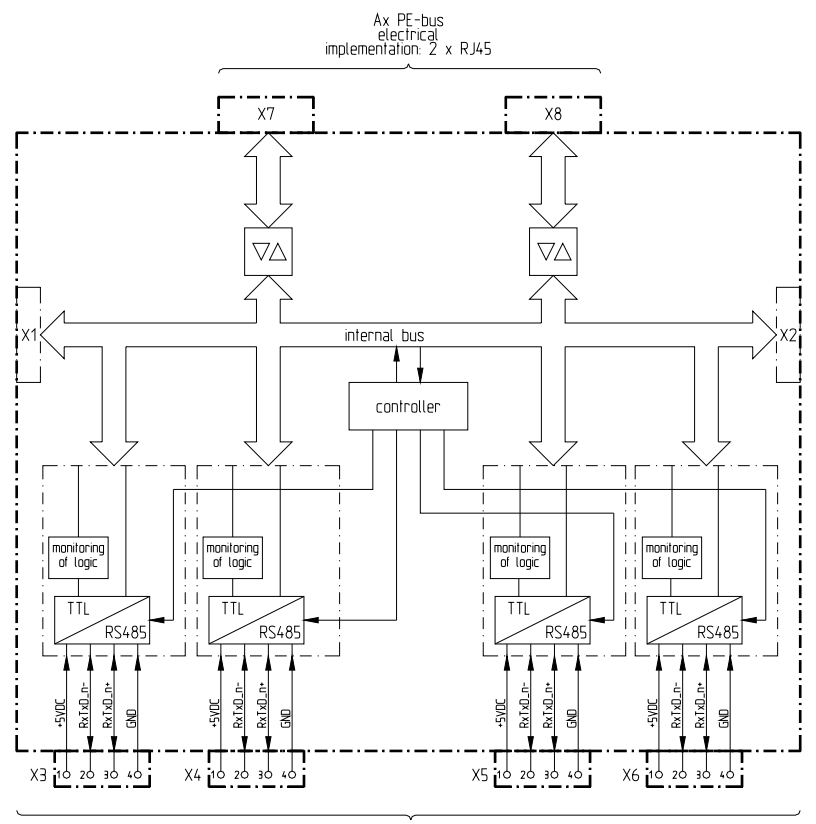

Ax PE-bus<br>
electrical<br>
implementation: 4 x USB symmetrically

# **2.8.1.3 Pin Assignment and Display**

The pin assignment of the connector is described as follows:

 $X3 - X6$  $pin$ signal  $\overline{1}$  $+5VDC$  $\overline{2}$  $RxTxD_n \overline{3}$  $RxTxD_n+$  $\overline{4}$  $GND$ 

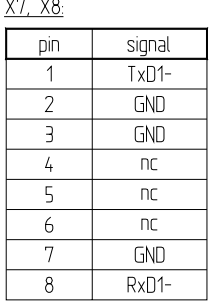

The abbreviations have the following meaning:

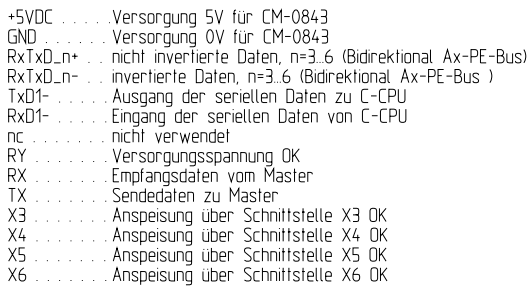

## **2.8.1.4 Configuration (Example)**

#### **16 Peripheral Elements, electrically connected**

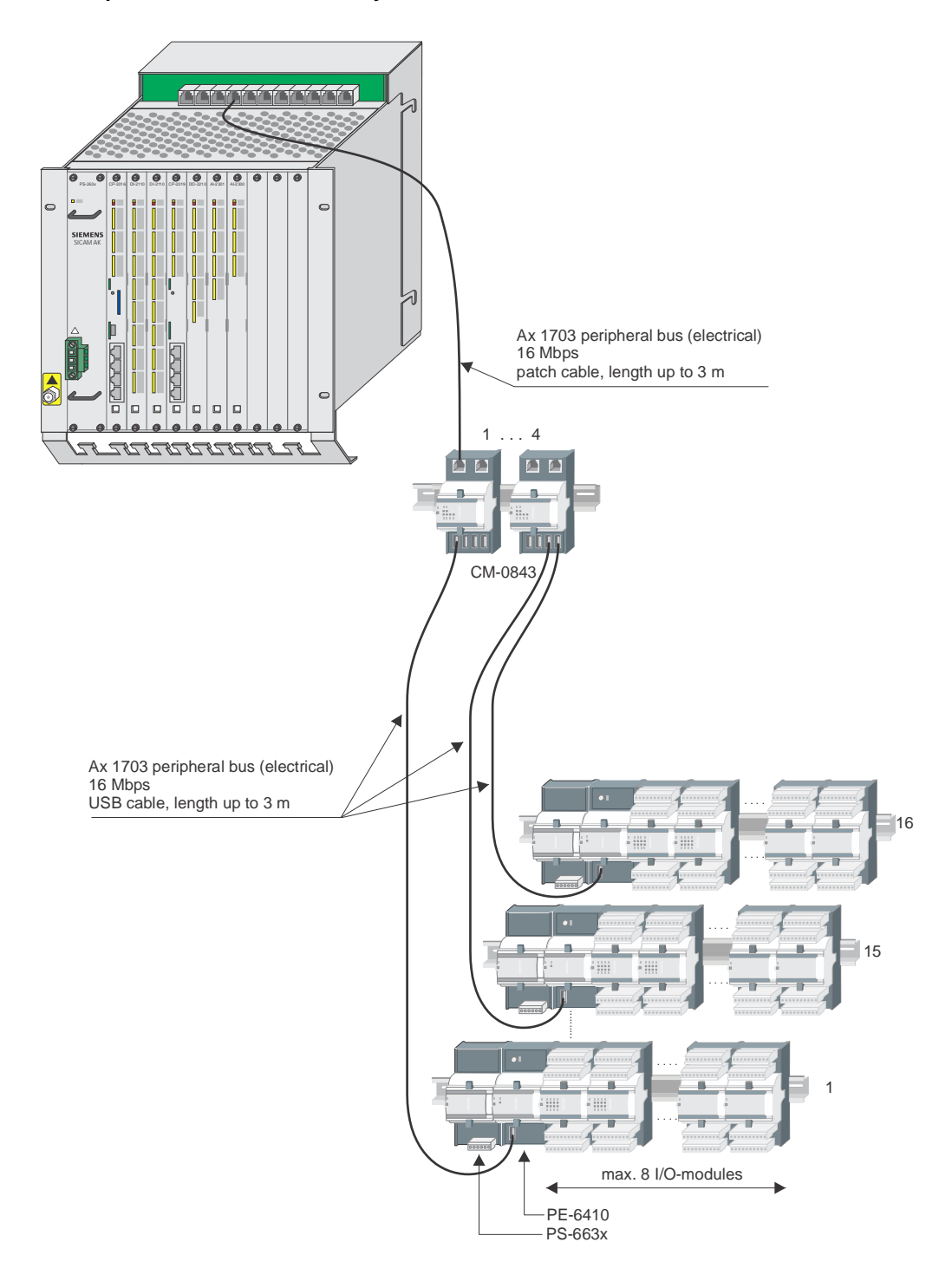

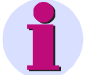

USB cables and patch cables, by means of those the connection between basic system element and bus interfaces or peripheral elements is set up, may be maximum 3 m long each.

The DIN rails of all CM-0843 and all PE-6410 must have the same ground potential.

**Note**

## **2.8.2 CM-0842**

The bus interface module CM-0842 serves for the optical connection of up to 4 remotely installed SICAM TM peripheral elements.

## **2.8.2.1 Front Panel**

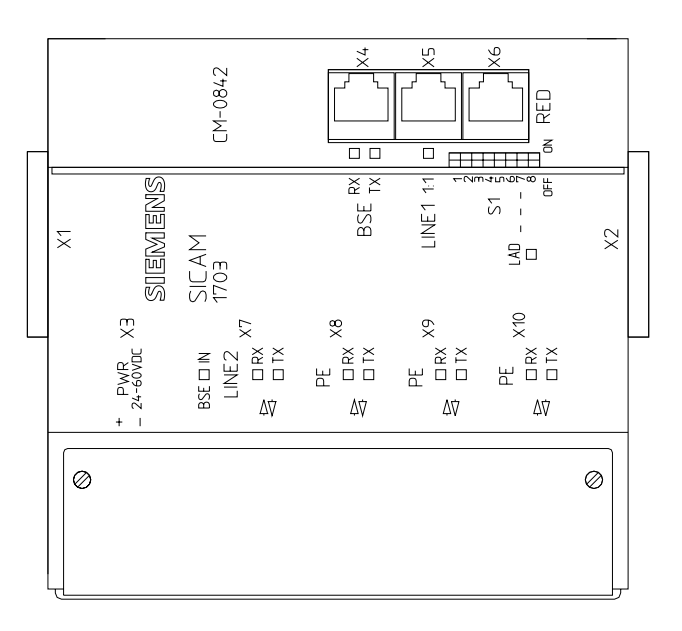

## **2.8.2.2 Configuration Switch S1**

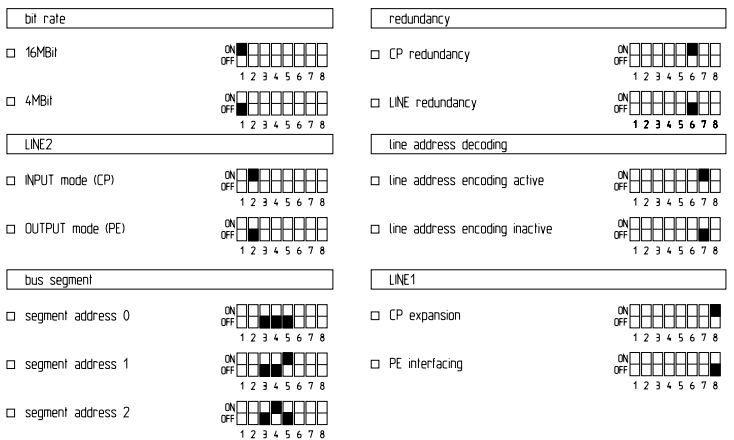

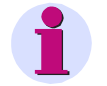

#### **Note**

In SICAM AK 3, the Ax 1703 peripheral bus is operated exclusively with 16 Mbps. The bit rate must be set accordingly.

## **2.8.2.3 Pin Assignment and Display**

The pin assignment of the connector is described as follows:

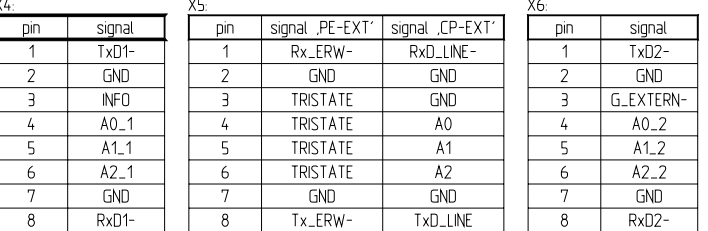

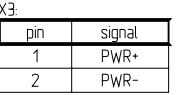

The abbreviations have the following meaning:

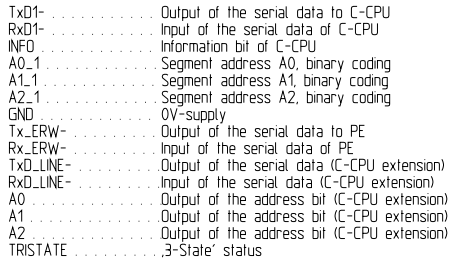

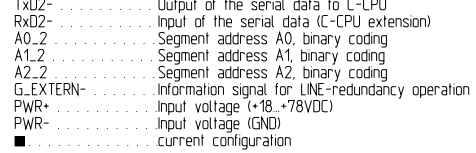

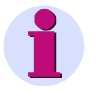

#### **Note**

- The address bits of the segments A0\_2, A1\_2 and A2\_2 are not used in SICAM AK 3
- The settings of A0, A1 and A2 are not effective in SICAM AK 3

# **2.8.2.4 Configuration (Examples)**

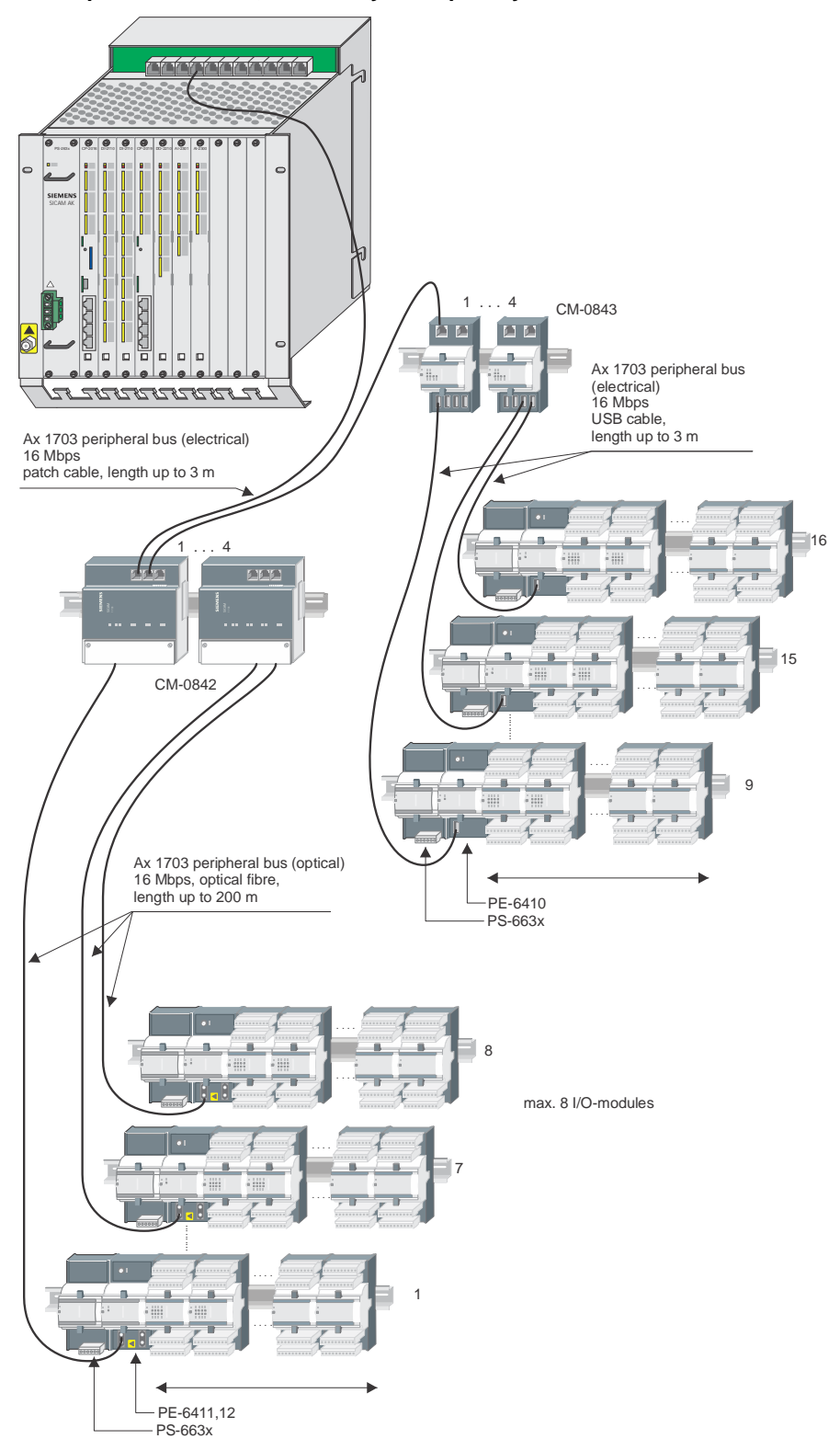

**16 Peripheral Elements, electrically and optically connected**

## **Note**

Fiber optics, by means of those the connection between bus interfaces and peripheral elements is set up, must be between 20 and 200 m long.

Patch cables, by means of those the connection between basic system element and bus interfaces or peripheral elements is set up, may be maximum 3 m long each.

The DIN rails of all CM-0842 must have the same ground potential.

#### **16 Peripheral Elements, optically connected**

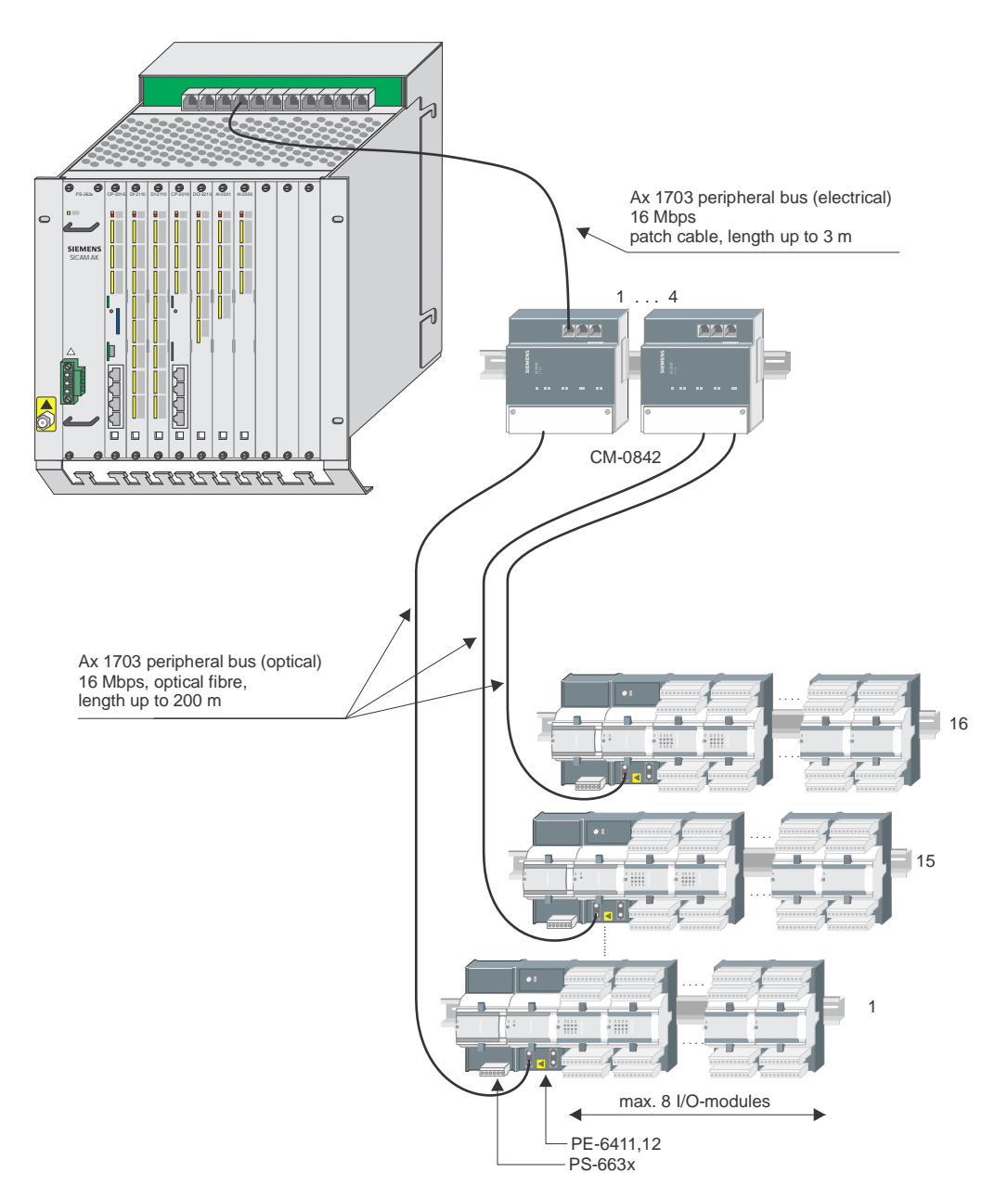

# **3 Prepare Engineering**

#### **Contents**

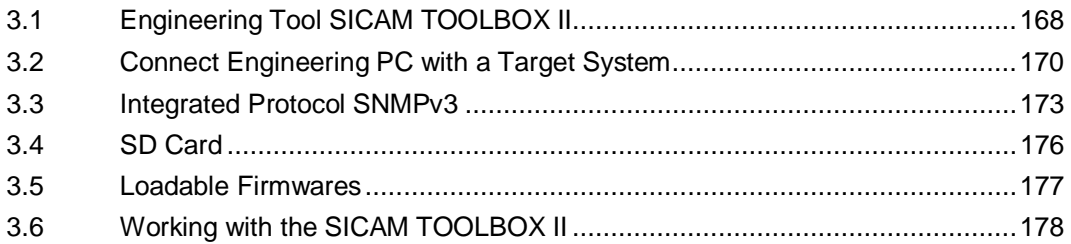

This chapter describes with which methods the system SICAM AK 3 can be parameterized and programmed, and which tools are designed for that.

# **3.1 Engineering Tool SICAM TOOLBOX II**

<span id="page-167-0"></span>SICAM AK 3 is parameterized with a PC on which the SICAM TOOLBOX II software is installed. For this, the SICAM TOOLBOX II PC and automation unit must be connected with each other and a SD card installed on the master control element (CP-2014).

## **3.1.1 Software for the Engineering**

The SICAM TOOLBOX II is available on DVD ROM and consists of the following toolsets:

- EM II
	- Engineering Manager (base package)
- PSR II
	- Engineering and Maintenance Computer
- OPM II

Object Oriented Process Data Manager

CAEx *plus*

Tool for the creation of an application program as function diagram (FUD), structured text (ST), sequential function chart (SF)

Alternatively, an existing and compatible instruction list (IL) can be stored in the SICAM TOOLBOX II.

The toolsets are also available as "Light" version. With this version, the engineering is limited to maximal 100 system elements and 2000 data points.

The toolsets are available individually. You find information and updates for the individual toolsets, as well as numerous licenses, in the Internet under *www.siemens.com/sicam*.

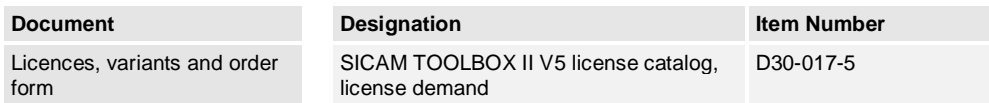

#### **3.1.2 Prerequisites**

Prerequisite for the operation of the SICAM TOOLBOX II is the usage of an appropriate PC, that must fulfill certain hardware requirements, depending on the license package you purchased.

Information thereto reside in the internet under [www.siemens.com/sicam](http://www.siemens.com/sicam) in the *PC Products Preference List (D95-003)*. Should that be not at your disposal, please consult your contact person at Siemens.

For the installation of the SICAM TOOLBOX II the following preconditions are required:

- DVD or BlueRay drive must be existing l,
- C:\ drive must exist
- Administrator rights for operating system *Windows ®* (read and write rights to the file system and the Windows Registry)
- No other SICAM TOOLBOX II version may be installed
- NTFS partition  $\overline{a}$
- Minimum 5 GB free hard disk memory
- Minimum 2 GB installed main memory

#### **Supported Operating Systems and Hardware Requirements**

You find the exact information on supported operating systems and hardware in the following document:

Brochure with information on installation and performance of updates

**Document Designation Item Number** SICAM TOOLBOX II DVD Booklet V5.00 D3E-017-1

# **3.2 Connect Engineering PC with a Target System**

<span id="page-169-0"></span>For the transmission of engineering data to a system SICAM AK 3 the engineering PC must be connected with the target system, and a SD card must be equipped on the master control element.

## **3.2.1 Physical Connection**

The following connection options are available:

- Directly via the USB interface on the master control element
- l. Remote operation, LAN/WAN via Ethernet (TCP/IP)

#### **3.2.1.1 Directly via the USB Interface**

SICAM TOOLBOX II PC and SICAM AK 3 are connected direct via the USB cable.

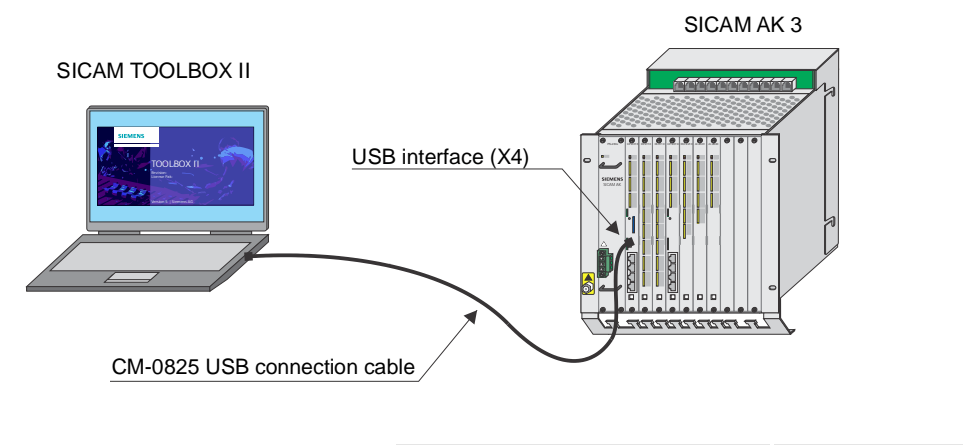

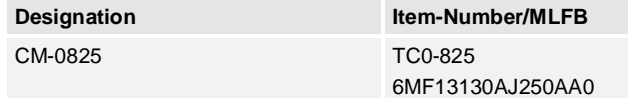

# **3.2.1.2 Remote operation, LAN/WAN via Ethernet (TCP/IP)**

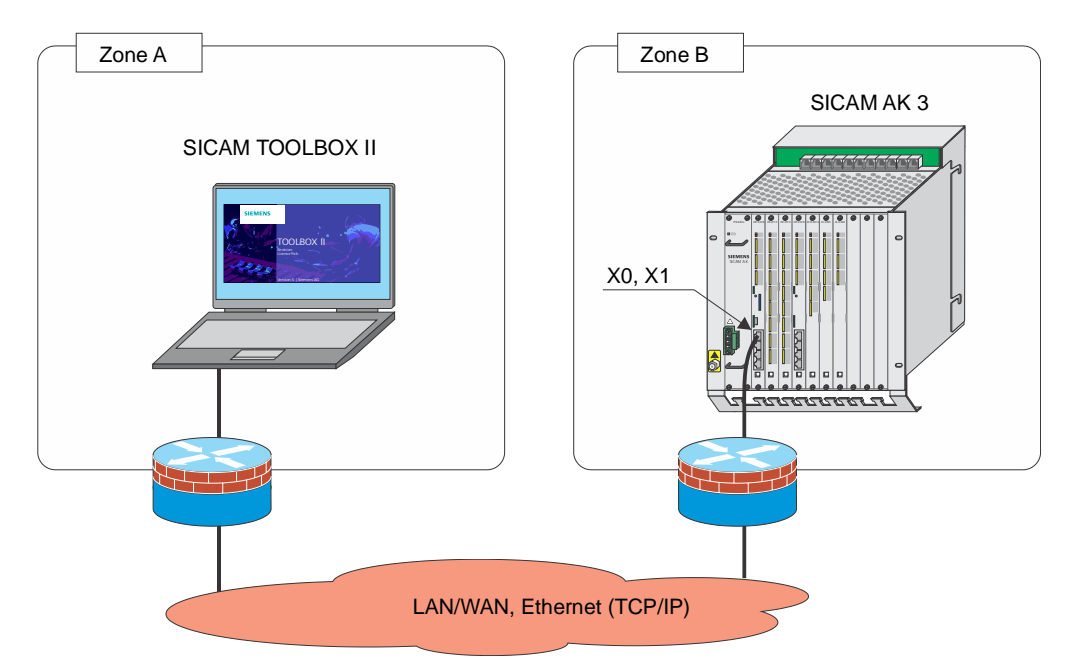

In remote operation the SICAM TOOLBOX II is not connected directly to SICAM AK 3 with a local connection, but with TCP/IP over a network interface.

## **3.2.2 Logical Connection**

For engineering there must be a logical connection to that automation unit, which is subject of the engineering task. The both following cases are differentiated:

Connection with a local automation unit (that one, to which a physical connection exists)

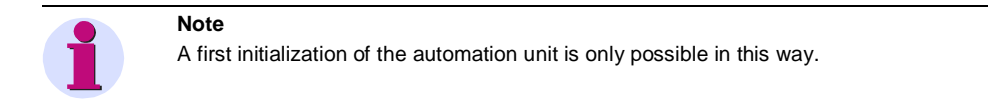

 Connection with a remote automation unit that one, which can be accessed via a local au-. tomation unit; thereby, a continuous remote communication according to IEC 60870-5-101 or -104 is required)

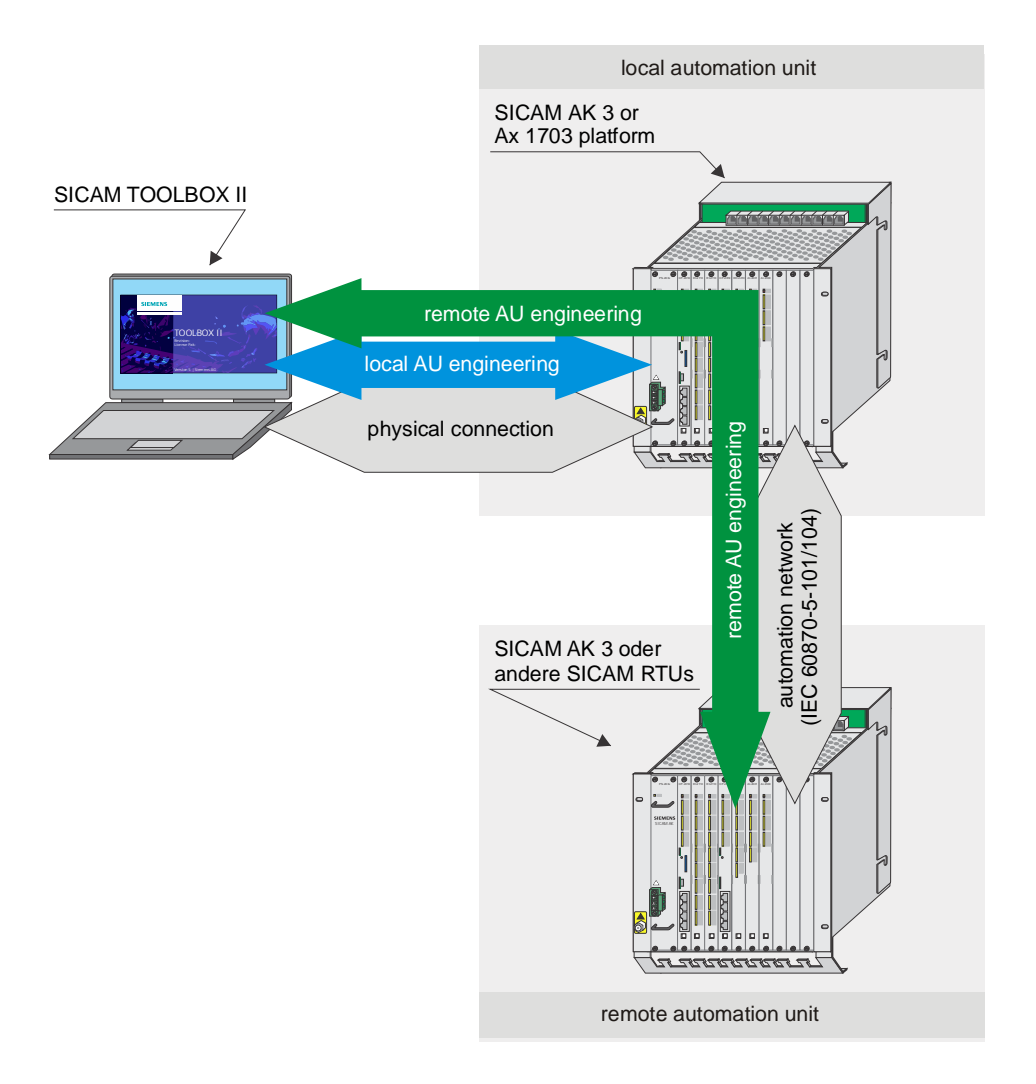

## **3.3 Integrated Protocol SNMPv3**

<span id="page-172-0"></span>For the Engineering oft he SNMPv3 Agent you need to get MIB files and a MIB browser.

#### **3.3.1 Download of the SICAM RTUs MIB-Files**

The MIB-files for SICAM AK 3 can be downloaded from the website [http://www.siemens.com/sicam.](http://www.siemens.com/sicam)

Select > Home > Products, Systems & Solutions > Products for Substation Automation > Substation Control Systems and Remote Terminal Units > SICAM AK 3.

Under SICAM AK 3 click on Downloads and open Manuals.

In the result list click on SICAM RTUs SNMP MIB File to start the download.

After the download you get the file *SICAMRTUs\_SNMP\_MIB\_V03.00.00.zip*. Save this file on the computer where the MIB-browser is installed. Then open the file and start the therein contained file *SICAMRTUs\_SNMP\_MIB\_V03.00.00.exe* by means of double-click.

Now the SICAM CMIC MIB files will be stored automatically on your computer. The default path is *C:/siemens/SICAMRTUs\_SNMB\_MIB\_V03.00.00/MIB-Files*.

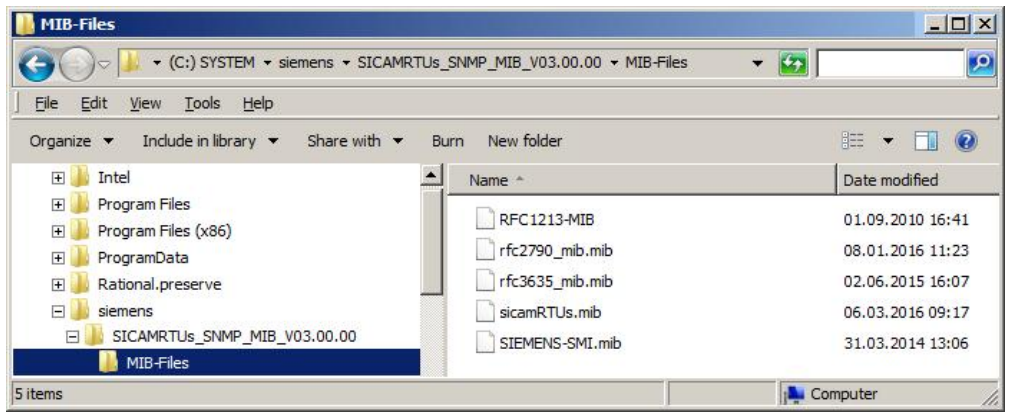

#### **3.3.2 Import of the MIB-Files in MIB-Browser**

The import of the MIB-files (C:/siemens/SICAMRTUS\_SNMB\_MIB\_V03.00.00/MIB-Files) into your MIB-browser must be done in following order:

- 1. Import of SIEMENS-SMI.mib
- 2. Import of sicamRTUs.mib
- 3. Import of RFC1213.mib (optional)
- 4. Import of rfc2790.mib (optional)
- 5. Import of rfc3635.mib (optional)

Beside a standard MIB-browser you can load the MIB-files also with following Siemens products:

- . SICAM 230
- 250 SCALA

# **3.3.3 Display of SNMP-Variables in MIB-Browser**

Example 1: SNMP-Variable plant

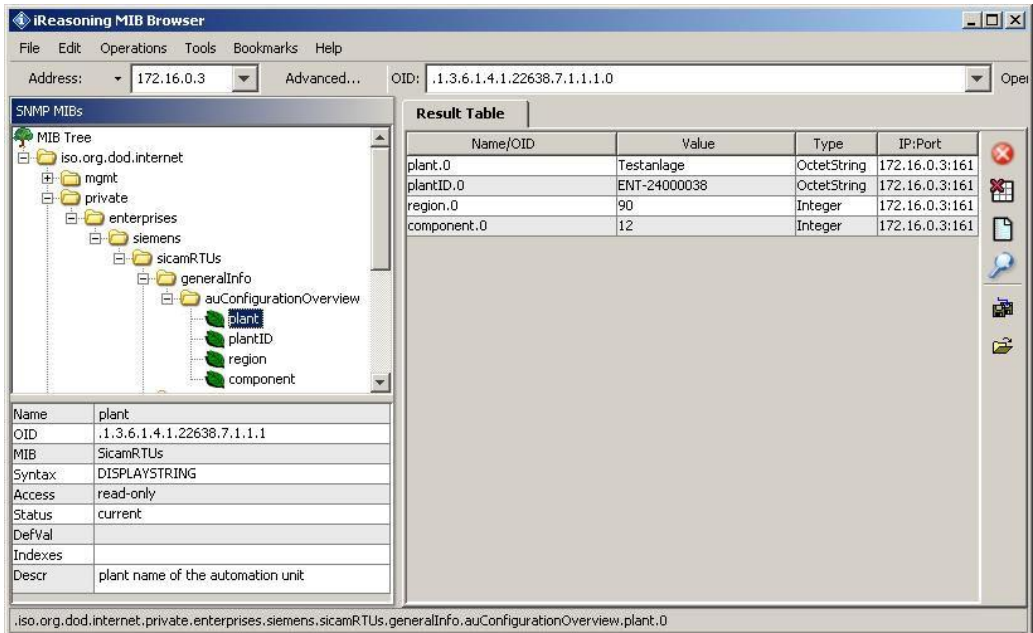

Example 2: SNMP-Variable classInternal.

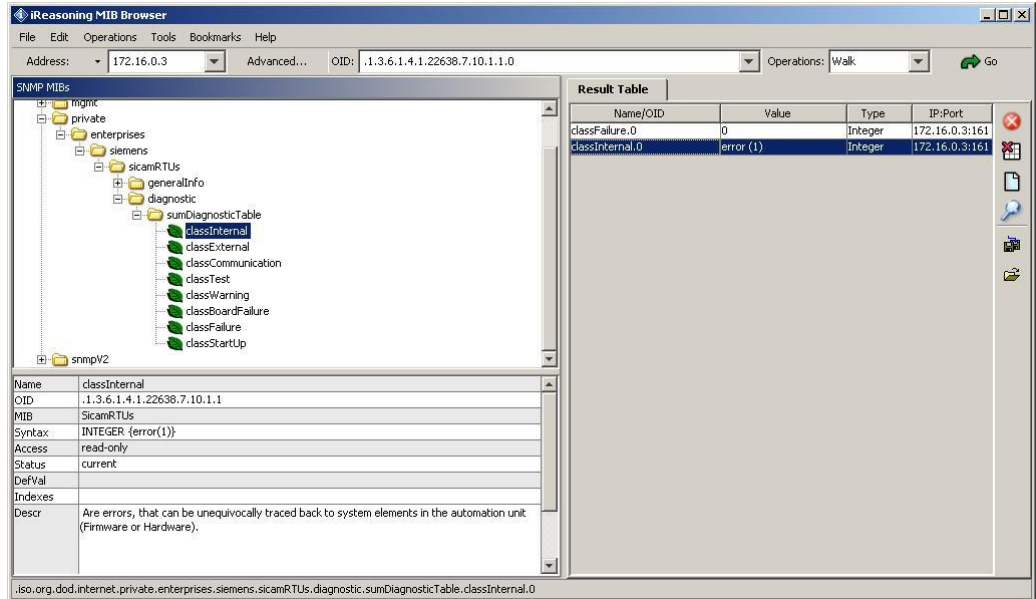

Example 3: SNMP-Variable sysUpTime.

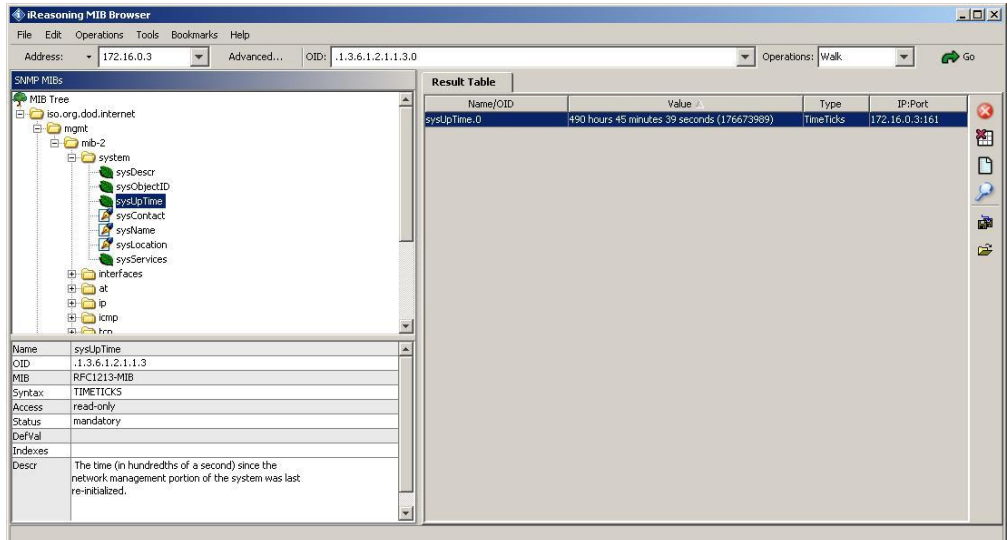

Example 4: SNMP-Variable ipInReceives.

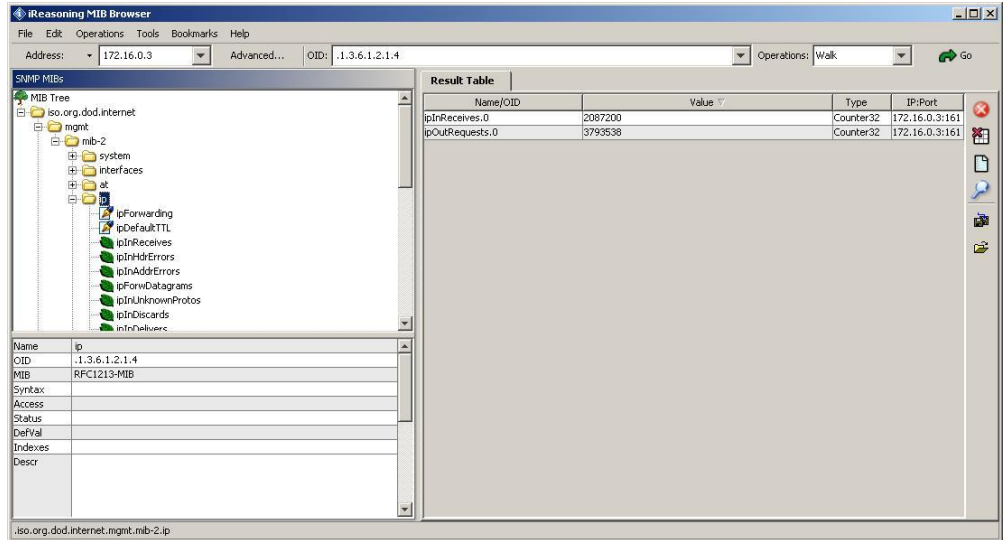

# **3.4 SD Card**

<span id="page-175-0"></span>SICAM AK 3 uses a SD card for the storage of engineering data and firmware codes for the used system elements (e.g. master control element, protocol elements). This is located on the master control element.

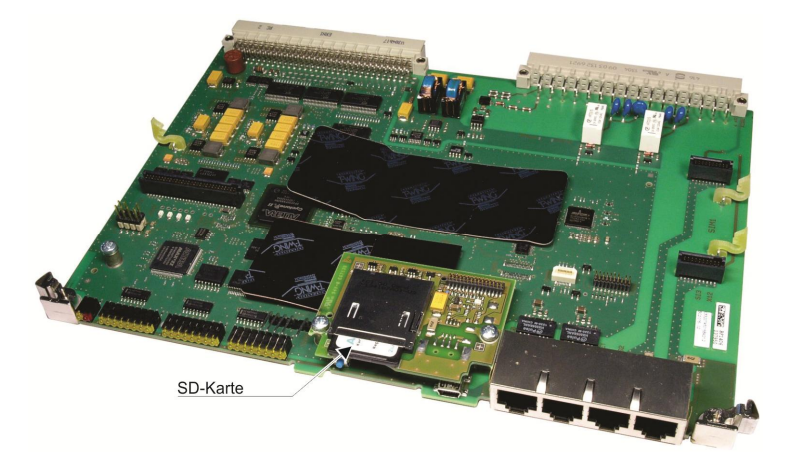

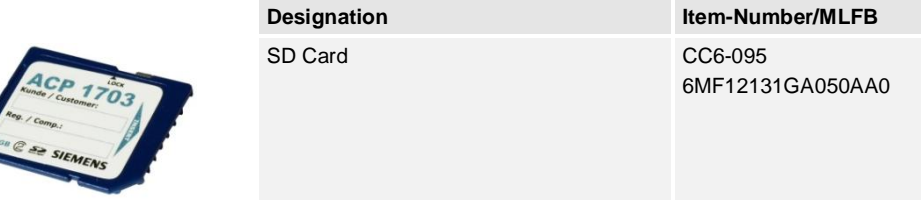

#### **3.4.1 SD Card Reader/Writer**

For archiving purposes, the engineering data and firmwares stored on the SD card can be read with a standard commercial chip card reader and be stored on a PC. On the other hand, in particular for the initialization of a target system, the data can be written from a PC to the SD card.

The driver software required for the use of the chip card reader must be installed previously on the PC. Follow thereto the instructions of the manufacturer.

The SD card must be formatted with the file system FAT16.

# **3.5 Loadable Firmwares**

<span id="page-176-0"></span>The modular system SICAM AK 3 consists of system elements, that are designed for specific functions:

- Master control element Central processing and coordination
- Processing and communication element(s) ä, Expansion of peripheral elements and protocol elements
- Peripheral element(s) Acquisition and output of process signals
- Protocol element(s) Communication with control center and further automation units

For the implementation of the respective functions, special firmwares are provided. The functionality of each system element is adjustable by means of parameters.

As a partner of Siemens you are able to download all the current firmware revisions for your system via the internet under [www.siemens.com/sicam.](http://www.siemens.com/sicam)

Examples:

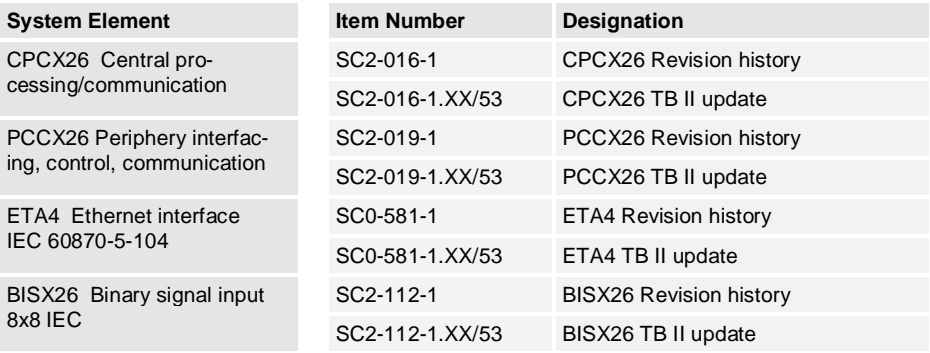

In order that the corresponding system elements work and can be parameterized, the respective

- Firmware codes must exist in the target system
- Toolbox update must be stored in the SICAM TOOLBOX II

The respective TB II update contains the firmware code for the relevant system element, as well as the master data for the SICAM TOOLBOX II.

How to load firmwares into a target system, you find in section [5.5.1](#page-229-0), [Procedure](#page-229-0).

# **3.6 Working with the SICAM TOOLBOX II**

<span id="page-177-0"></span>For the engineering of SICAM AK 3 serves the SICAM TOOLBOX II installed on the engineering PC.

Before you start with the engineering, the predefined configuration parameters of the SICAM TOOLBOX II must be checked and changed, if necessary (see section [4.1.1](#page-183-0), [Presets\)](#page-183-0).

The system-technical and process-technical parameterization is performed with the tool "OPM II". An application program can be created with the tool "CAEx *plus*" as function diagram, or alternatively as instruction list with a text editor in ASCII format.

#### **3.6.1 Engineering Procedure**

The setting of parameters is only possible independent from the target system (offline). Firmwares for the system elements and application programs must be imported into the SICAM TOOLBOX II.

Engineering data maintained with the SICAM TOOLBOX II is stored in a data base on the hard disk of the engineering PC. By means of loading processes, the engineering data can be transferred from the hard disk of the engineering PC to a target system. Thereto the target system must be connected with the engineering PC and switched on, and a SD card must be equipped in the master control module of the target system.

The engineering data is stored during a load procedure on the SD card of the target system. With startup of the target system, all new or changed data is transferred into the main memory.

#### **3.6.2 Structure of the User Interface**

The single tools of the SICAM TOOLBOX II have a design oriented according to *Microsoft Windows ®*. After successful installation they can be started from the Windows start menu Start | All Programs | SICAM TOOLBOX II, or via the Toolbox shortcut on the desktop.

The tools most frequently needed (Load Parameters, CAEx *plus*, etc.) can be started also directly from the central engineering tool "OPM II".

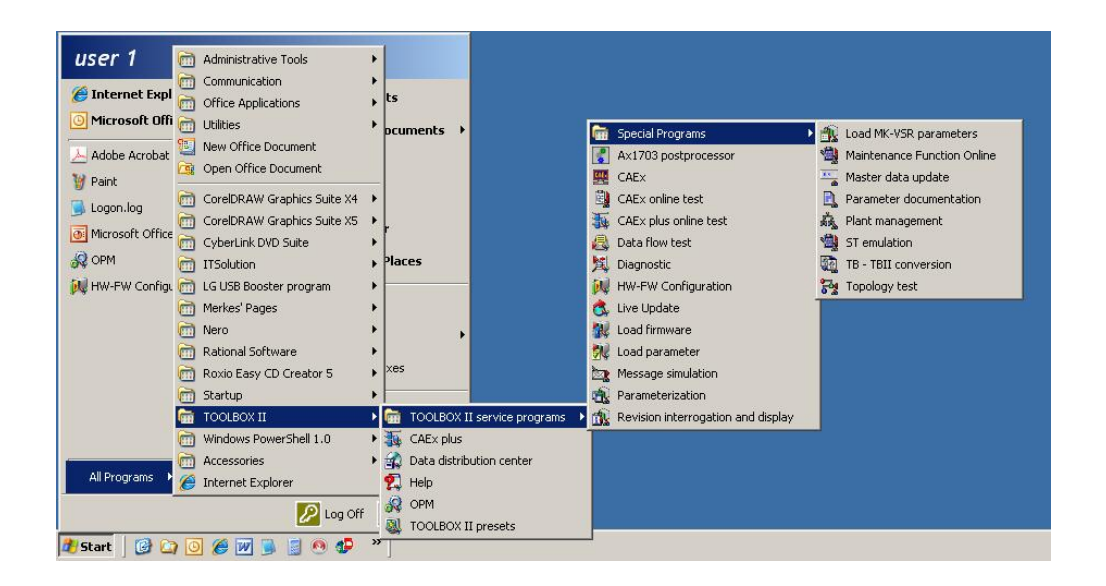

The detailed instructions for the work with the tools of the SICAM TOOLBOX II reside in the *SICAM* TOOLBOX II Online Help and in the *CAEx plus Online Help*.

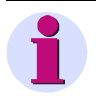

#### **Note**

The *SICAM* TOOLBOX II Online Help can be started either directly via the start menu of your PC, or from each single tool via the menu Help .
# **4 Engineering via SICAM TOOLBOX II**

#### **Contents**

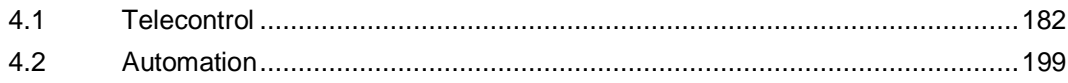

This chapter is a guideline for the work with the SICAM TOOLBOX II. You find the details for the engineering in the *SICAM* TOOLBOX II Online Help.

# **4.1 Telecontrol**

<span id="page-181-0"></span>The acquisition parameter setting and documentation of the process-technical process and its associated data points is enabled in the SICAM TOOLBOX II mainly with the help of the tool "OPM II" (Object Orientated Process Data Manager).

#### **Overview of the Tasks**

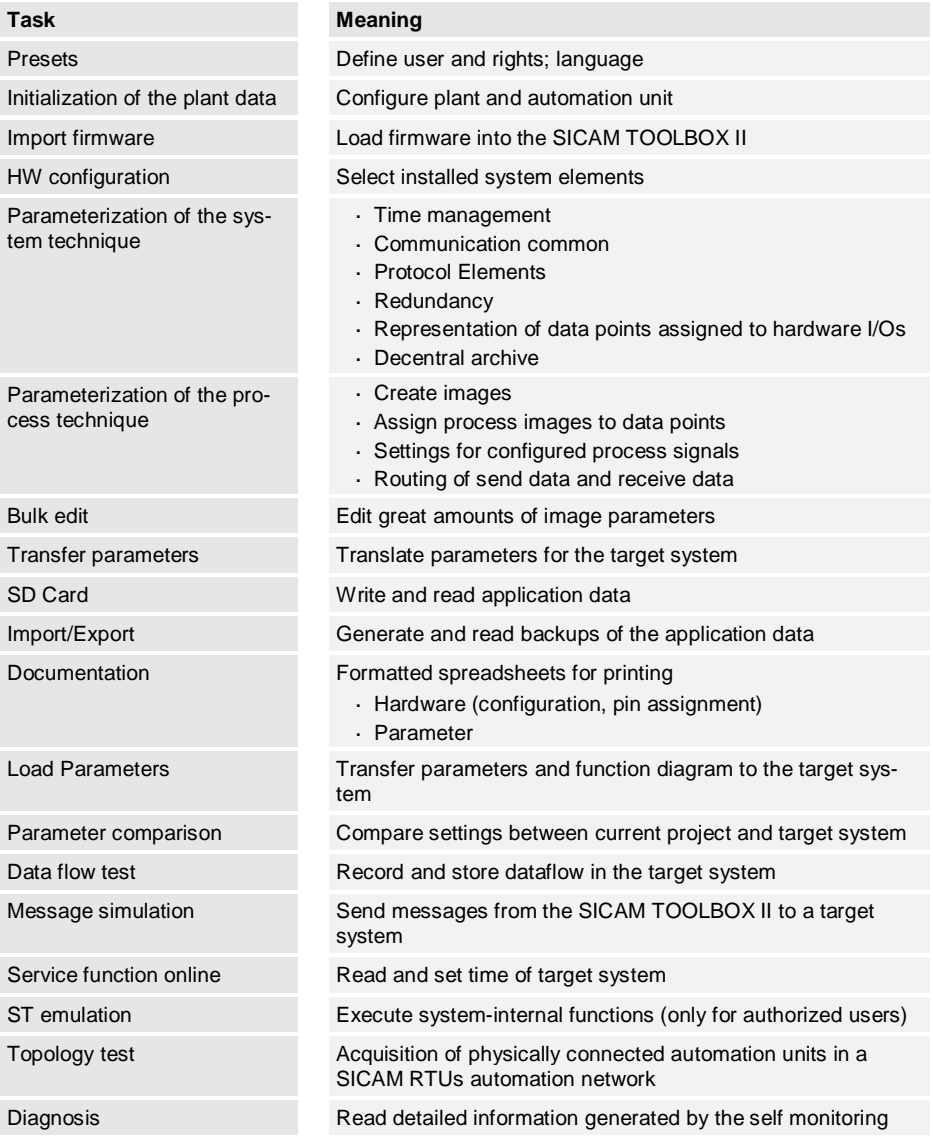

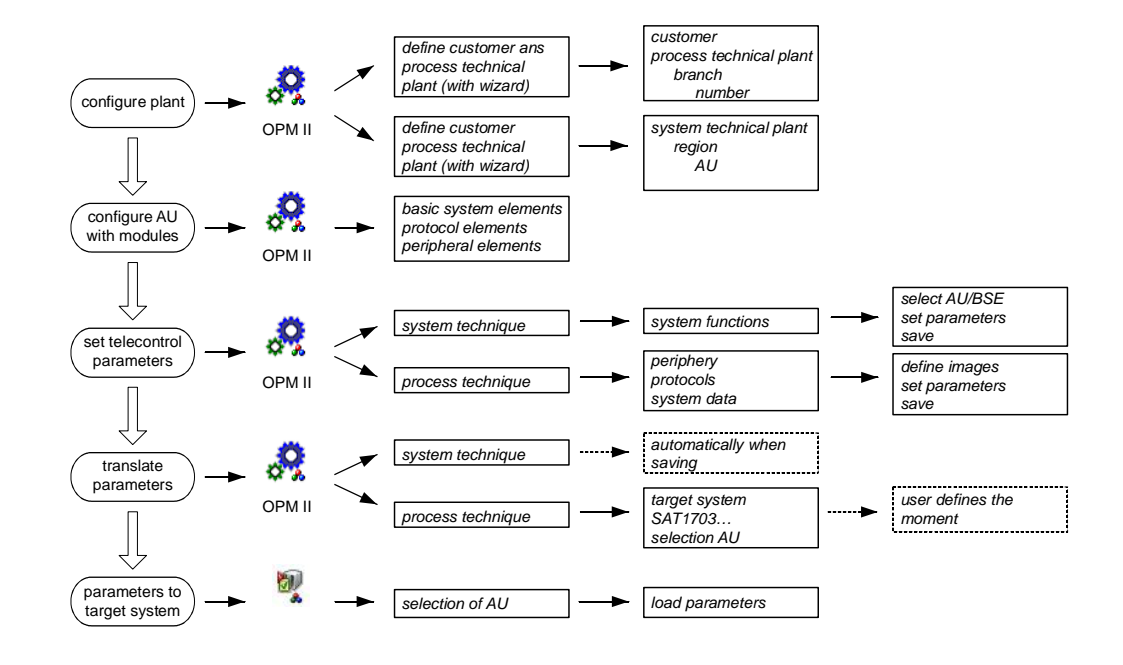

#### **Fundamental Procedure of the Parameterization**

#### **Essential Administrative Functions**

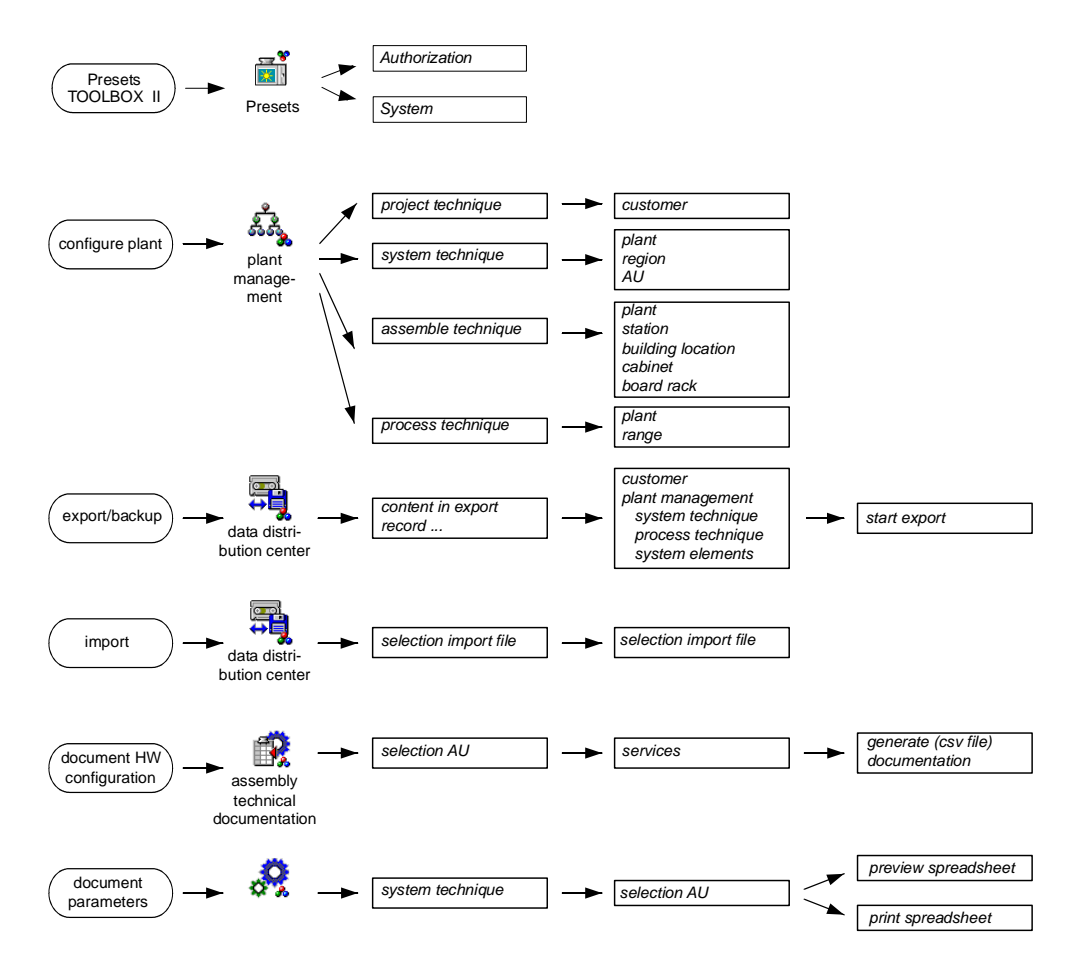

### **4.1.1 Presets**

Before you begin with the engineering of SICAM AK 3, several basic settings are to be performed for the work with the SICAM TOOLBOX II:

- User and rights
	- ─ User-specific settings
- Password
- Workplace-specific settings
- Organization of the SICAM TOOLBOX II
- Language

For the access to the SICAM TOOLBOX II a logon with username and password is required.

The parameterization with the SICAM TOOLBOX II happens exclusively offline. Only the transfer of data (firmware, application data), as well as test and diagnosis are performed online via a communication connection.

The globally valid configuration parameters in the SICAM TOOLBOX II are displayed and set with the tool "SICAM TOOLBOX II Presets". They can - dependent on the access rights - be changed at any optional time.

You find the details thereto in the SICAM TOOLBOX *II Online Help, chapter "SICAM* TOOLBOX II Presets" and *chapter "Administration of SICAM* TOOLBOX II".

### **4.1.1.1 Users and Rights**

The following user types are predefined and can be selected:

- . Type admin
- Type profi
- Type standard

For each user type different rights are predefined.

As user type admin you can freely assign new user names (max. 8 characters). For each user a special role (max. 20 characters) can be assigned.

For each role certain rights can be freely selected and assigned from a list. Depending on which role a user has been assigned, he may control determined functions. An exception are the unchangeable roles, that are reserved for the specialists for maintenance purposes.

You find the details thereto in the SICAM TOOLBOX II Online Help, chapter "SICAM TOOLBOX *II Presets", section "User/Role Administration"*.

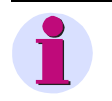

#### **Note**

All operation functions of SICAM EMIC described in this manual are generally applicable for the "Administrator" role available in the SICAM TOOLBOX II.

From SICAM TOOLBOX II V5.11 it is possible to create domain users. Such a domain user does not use a specific SICAM TOOLBOX II user role to start SICAM TOOLBOX II, but he uses the user account for the logon on his workstation..

### **4.1.1.2 Password**

**Hints**

**Note**

The entrance into the SICAM TOOLBOX II is protected for each user by means of an individual password.

The preset password is equal to the predefined user type.

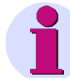

The preset password must be changed after the first login.

### **4.1.1.3 Language**

The language Deutsch or English can be selected.

### **4.1.2 Entrance into the Project**

### **4.1.2.1 Logon**

With the initial start of a tool of the SICAM TOOLBOX II you must enter a user name and a password. After that you are able to begin the parametrization.

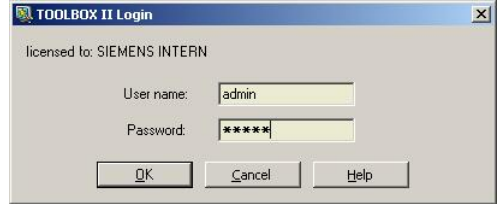

A user change is possible with the tool "SICAM TOOLBOX II Presets" (menu Authorization | Login ).

### **4.1.2.2 Logoff**

A user logoff is possible with the tool "SICAM TOOLBOX II Presets" (menu Authorization | Logout ). You can continue to operate tools that are still active, but the activation of tools requires another login.

If all tools are quit without logout, the user will remain logged in unless a logout from the SICAM TOOLBOX II PC or Toolbox Server takes place.

### **4.1.2.3 Change Password**

As user type admin you can define a password for each newly added user.

Guidelines for the Assignment of Passwords

- The password may consist of up to 8 characters
- No differentiation between upper case and lower case
- Special characters can be used
- Empty password possible (logon to the project without password)

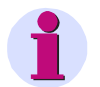

#### **Hints**

The preset password must be changed after the first login.

### **4.1.3 Plant Configuration**

A plant is configured according to different views:

- Project technique
- System technique  $\overline{a}$
- Process technique

The configuration data is in each case specifically parameterized for the different views.

With the initial creation of a plant you must enter the configuration data into the SICAM TOOLBOX II with the tool "OPM II". The entry of the parameters is thereby supported by "Wizards". The plant topology is determined based on the parameter setting of the configuration data.

After the initialization, the administration of the plant configuration can be carried out with the tool "Plant Management". With this tool the configuration data can be changed or deleted at any time.

You find the details thereto in the SICAM TOOLBOX *II Online Help, chapter "Plant Management"*.

### **4.1.4 Import firmware**

For the parameterization of the functionality of a target system, the firmware codes of the required system elements must be present in the SICAM TOOLBOX II.

You can import the required firmwares - if not yet present - into the data base of the SICAM TOOLBOX II with the tool "Master Data Update". You find the corresponding files in the internet under [www.siemens.com/sicam](http://www.siemens.com/sicam) (see section [3.5,](#page-176-0) [Loadable Firmwares\)](#page-176-0). Further information about this can be found in section [5.5.1.2](#page-230-0), [Import of Firmware into the](#page-230-0) [SICAM TOOLBOX II](#page-230-0).

### **4.1.5 Parameterization of the Telecontrol Functionality**

The entire parameterization for the telecontrol function can be performed in the SICAM TOOLBOX II with the tool "OPM II". You find the detailed instruction thereto in the SICAM TOOLBOX *II Online Help, chapter "OPM* II".

The description of the system-technical and process-technical settings can be found in the manual SICAM *RTUs Common Functions System and Basic System Elements, chapter "Telecontrol"*.

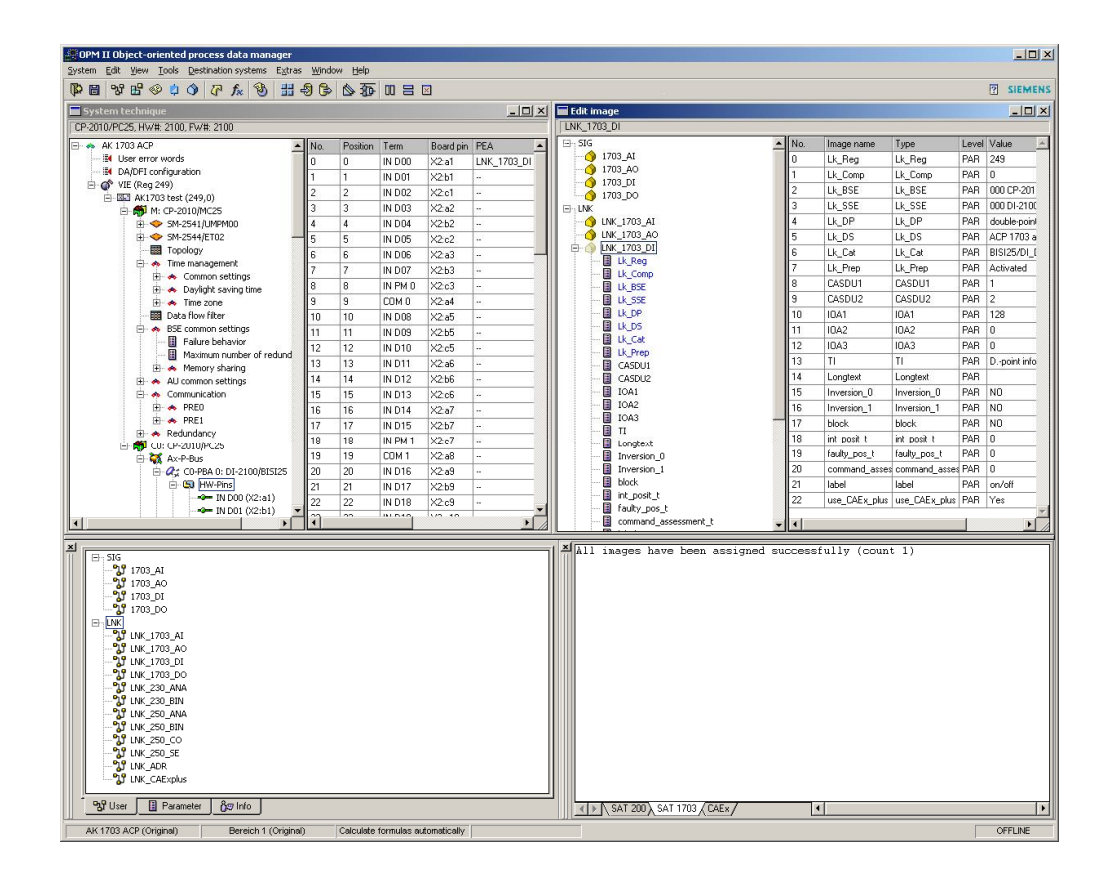

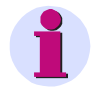

#### **Note**

In the *SICAM* TOOLBOX II Online Help resides a video demonstration for the parameterization of SICAM EMIC (section "System Technique", "SICAM *RTUs", "*SICAM EMIC").

### **4.1.5.1 Hardware Configuration**

Before the parameterization of the functionality, the target system must be configured with the required system elements:

- Master control element
- Processing and communication elements
- Protocol elements
- Peripheral elements

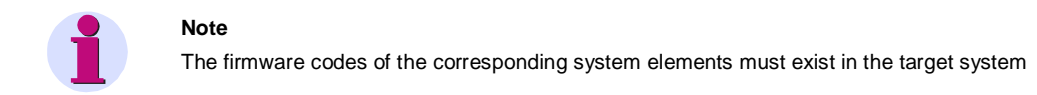

You find an overview of the available system elements and their technical specification in the *SICAM AK 3* System Description.

The configuration takes place with the tool "OPM II" via the menu items Tools | System technique and Tools | Templates Overview .

By dragging the system elements of the system SICAM AK 3 from the Template Overview onto the respective target system in the system technique, the corresponding system elements are added with default parameters.

When deleting a system element, all the corresponding settings are rejected in the system technique.

The changed hardware configuration must be converted with the tool "OPM II", menu Destination systems | SICAM RTUs transformer , and subsequently transmitted to the target system with the tool "Load parameters", to become effective.

During startup the target system checks if the mechanically installed I/O modules match the parameterization.

#### **Exceptions with Usage of SICAM TM I/O Modules**

With usage of I/O modules first of all the higher-level peripheral element (USIO66, TCIO66) must be equipped. Afterwards I/O modules can be dragged onto the peripheral element.

When deleting an I/O module, all the corresponding settings are rejected in the system technique.

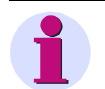

#### **Note**

The configuration in the "OPM II" must match the mechanically installed I/O modules. If you remove an I/O module mechanically, you must delete it also in the "OPM II". If you do not adapt the configuration in the "OPM II", the target system detects this I/O module as failed (error indication). If you add an I/O module mechanically without adapting the configuration in the "OPM II", this has no effects. In this case, the added I/O module is ignored.

### **4.1.5.2 System-Technical Settings**

The system-technical configuration of the system elements can be opened via the menu item Tools | System technique .

The parameter setting is carried out in the menu tree, respectively below the selected basic system element:

- Common settings
- Time management
- Communication protocols
- Network settings
- **Topology**
- Dataflow filter
- . Periphery
- Decentralized archiving
- **Redundancy**

#### **4.1.5.2.1 Communication**

The protocol is determined by configuring a protocol element suitable for the existing application and its parameterization.

#### **4.1.5.2.2 Periphery**

The peripheral functions are defined by means of configuring the peripheral element, the I/O modules suitable for the present application, as well as their parameters.

Below the level *Ax peripheral bus* the configured peripheral element with the configurable signals is displayed:

- Hardware pins
- Software data points

By means of the context menu of a hardware pin or software data point, selection Edit image , you get directly to the process-technical settings of the respective signal.

### **4.1.5.3 Process-Technical Settings**

#### **4.1.5.3.1 Levels**

The process-technical plant can be structured in freely-definable hierarchy levels. The following graphic shows an example:

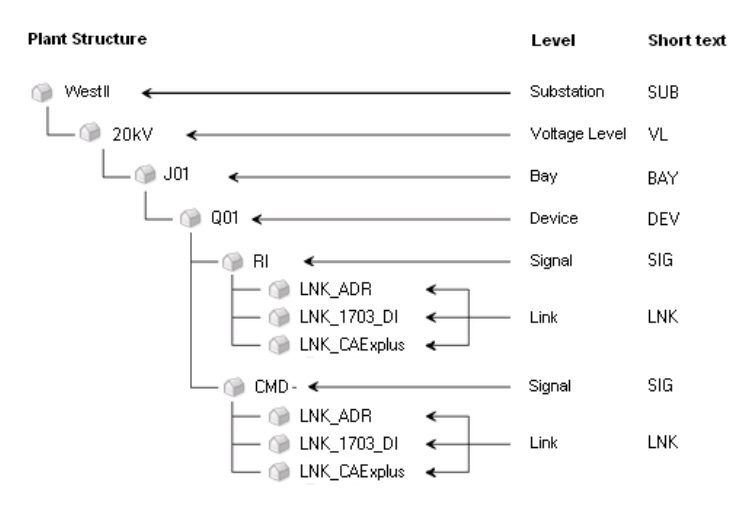

You find the instruction to create levels in the *SICAM TOOLBOX II Online Help*, chapter "OPM *II", section "Levels"*.

The process-technical settings of the system elements can be opened centrally via the menu item Tools | Images .

### **4.1.5.3.2 Types**

Types form the template for the structure of a process-technical plant. They serve for the simplification with engineering of large quantities of objects, parameters and values.

Types of the following type categories can be defined below the levels:

- User types
- Link types  $\ddot{\phantom{a}}$
- Info types  $\overline{a}$
- Parameter types

A type is defined respectively for objects, that have the same features (examples: feeder, circuit breaker, disconnector).

You find the instruction to define the different types in the *SICAM TOOLBOX II Online Help*, chapter "OPM *II", section "Types"*.

#### **4.1.5.3.3 Images**

Images are real objects of the plant with parameters and signals (examples: feeder north, circuit breaker Q00, disconnector Q10).

Typified images

Typified images can be created from the defined types, that means, each images is assigned to a type. The assigned type defines thereby the structure for the image. The structure defines which link types include a signal and which parameter includes a link. This structure can be changed only in the type of the belonging image. All images that are assigned to that type, adopt automatically the structure change (inheritance). The same behavior applies for default input.

The usage of typified images is the more efficient, the more identical images are present.

Typeless images

Typeless images do not have a reference to the types, that means, no inheritance takes place. Typeless images are also created by structural changes of a typified image (since the image does not have the same structure as the type).

Typeless images are advantageous, if images are only uniquely existing.

Below typless images, typified images can be used (example: voltage level "20 kV" is typeless since it is only uniquely existing, all feeders thereunder are typified images).

Link images

In the link images the parameters of the single target systems can be set.

The signals of the libraries include as first link a so-called common link (LNK\_ADR). There reside parameters (example: longtext, LAN station...) that include "references" to other links of the same signal or are source of "formulas".

A reference causes that upon changes of an entry in the common link the change takes place automatically in the link of the specific target system. Message address CASDU(1,2), IOA(1,2,3) and TI are generated automatically with filling of the 1703 link address (Lk\_Reg, Lk\_Komp, Lk\_BSE, Lk\_ZSE, Lk\_DP) by means of formulas and references and do not have to be entered.

You find the instruction for the creation of images in the *SICAM TOOLBOX II Online Help*, chapter "OPM *II", section "Images"*.

#### **Parameterization of the Process Signals and Assignment to the System Technique**

The parameters for the technological processing of process signals reside in the menu tree below the link images:

- Addressing
- Signal preprocessing
- Signal postprocessing

You find the description of the parameters in the *SICAM TOOLBOX II Online Help, chapter "Parameter Documentation"*.

You find the description of the technological processing of inputs and outputs of the process periphery in the manual *SICAM RTUs Common Functions Peripheral Elements According to IEC* 60870-5-101/104.

The assignment of a process signal to a hardware pin or software data point in the system technique takes place by means of assignment (alternatively automatically or manual). You find the instruction thereto in the *SICAM TOOLBOX II Online Help*, chapter "Parameter Documentation", section "Assign".

### **4.1.5.4 Decentralized Archiving (DEAR)**

The Decentralized Archive serves for the archiving of events during a communication fault. Here all the data points used in an automation unit can be acquired.

You can configure the archive in the system technique of the "OPM II" (parameter group Decentralized archiving of the respective automation unit). In the images you can define the process-technical settings of the data points to be acquired. During operation, these data points are archived chronologically upon status change. This applies for all commands and binary information items of the send and receive direction.

You find the detailed information on the settings in the manual *SICAM RTUs Common Functions System and Basic System Elements, chapter "Telecontrol", section "Decentralized Archiving"*.

### **4.1.6 Transform Parameters**

<span id="page-191-1"></span>Before loading into the target system, the process-technical parameters of the plant must be transformed. This can be carried out with the tool "OPM II" through selection of the menu Destination systems | SICAM RTUs… | SICAM RTUs Transformer .

System-technical parameters are automatically transformed when saved.

You find the details thereto in the *SICAM TOOLBOX II Online Help*, chapter "OPM *II", section "Transform and Load", "SICAM* RTUs".

### **4.1.7 Import, Export and Backup of Engineering Data**

<span id="page-191-0"></span>The tool "Data Distribution Center" enables the importing and exporting of parameters, as well as the creation of backup files.

You find the details thereto in the *SICAM TOOLBOX II Online Help, chapter "Data Distribution Center"*.

### **4.1.8 Documentation**

With the tool "OPM II" you can generate and print the documentation of the engineering data:

- Hardware Configuration
- Assembly Technique
- Interface to Elcad
- Telecontrol Function
	- System-technical configuration
	- ─ Process-technical settings

You find the details thereto in the *SICAM TOOLBOX II Online Help*, chapter "OPM *II", section "System Technique", section "Documentation"*.

### **4.1.8.1 Hardware Configuration**

You can initiate the documentation of the system elements in the plant tree of the menu System technique , via the context menu of the automation unit.

The output takes place as a table in a file (format *.csv*) or to a printer.

With the tool "HW-FW Configuration" you can assign the required assembly-technical information to the system elements.

### **4.1.8.2 Assembly Technique**

You can initiate the documentation of the assembly-technical configuration in the plant tree of the menu System technique , via the context menus of the peripheral elements.

The output takes place as a table with adjustable layout, optionally as preview on the screen or to a printer.

The documentation extends over the HW pins of the respective peripheral elements and contains:

- Slot and module type
- System-technical address of each pins within the message
- Process-technical address of each pins within the message
- Common information of a pin (long text)
- Assignment of the pins to a link image in the "OPM II"

### **4.1.8.3 Interface to ELCAD**

For the coupling with the design tool ELCAD, it is possible to transfer images that are assigned to a system element via this defined interface.

The output takes place to a text file (format *asc*).

The generation of the file takes place via selection of the menu Destination systems | SICAM RTUs… | SICAM RTUs Transformer.

You find the details thereto in the *SICAM TOOLBOX II Online Help*, chapter "OPM *II", section "Elcad"*.

### **4.1.8.4 Telecontrol Function**

#### **4.1.8.4.1 System-technical Parameter**

You can initiate the documentation of the system-technical configuration in the menu System technique , via the context menu of an automation unit or of a specific system element.

The output takes place as a spreadsheet, optionally as preview on the screen or to a printer.

#### **4.1.8.4.2 Process-Technical Settings**

You can initiate the documentation of the process-technical settings in the tree of the menu Edit image , via the context menu of a selected hierarchical level.

The output takes place as a spreadsheet, optionally as preview on the screen or to a printer.

### **4.1.9 Commissioning an Test**

For commissioning and test of the projected settings the following functions are available (online):

- Load engineering data
- Parameter comparison
- Test functions
- Diagnosis (see section [5.3,](#page-218-0) Diagnosis)

For these functions the engineering PC must be connected with the target system (see [3.2](#page-169-0), [Connect Engineering PC with a Target System\)](#page-169-0).

### **4.1.9.1 Loading Engineering Data**

<span id="page-193-0"></span>The loading of the parameters of a process-technical plant from the PC into the target system takes place with the tool "Load Parameters". You can launch it from the "OPM II" via the menu Target systems | SICAM RTUs | Parameter loader , or directly via the start menu of your PC.

With the tool "Parameter Loader" you can add and select automation units, and initiate the loading via the menu Load | Selected AUs.

All settings that have been performed in the SICAM TOOLBOX II are thereby saved jointly on the SD card of the target system:

- Configuration parameters
- System-technical parameters
- Process-technical parameters (if they have been transformed previously)
- Application program (if code has been generated previously)

After the loading of the parameters an automatic startup of the target system is performed. For each selected automation unit a corresponding notification appears subsequently.

For the loading of the parameters there are different variants available:

- Load intelligent
	- ─ only the changed parameters are loaded into the target system
	- ─ can be applied locally or remotely
- Load unconditional
	- ─ all parameters are loaded into the target system
	- ─ can be applied locally or remotely
- Initialize
	- all parameters are deleted in the target system, and all parameters newly transferred
	- ─ can be applied only with the locally connected automation unit
	- $-$  is used for the first loading of an automation unit or of a basic system element

You find the details thereto in the *SICAM TOOLBOX II Online Help, chapter "Service Programs", section "Parameter Loader"*.

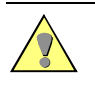

#### **Caution**

During a loading operation, a power down off of the master control element is to be absolutely avoided, since the data on the flash card could be destroyed as a result.

### **4.1.9.2 Parameter Comparison**

With tool "Parameter Loader" you can check whether the parameter status in the destination system is current. You can select an automation unit and start the comparison via the menu Parameter | Comparison Aus <-> Toolbox.

For each selected automation unit appears the indication whether the parameters are current or not current.

### **4.1.9.3 Test Functions**

For the examination of the parameterized automation units and their data flows, the following test functions are available:

- Data flow test
- Message simulation
- Topology test

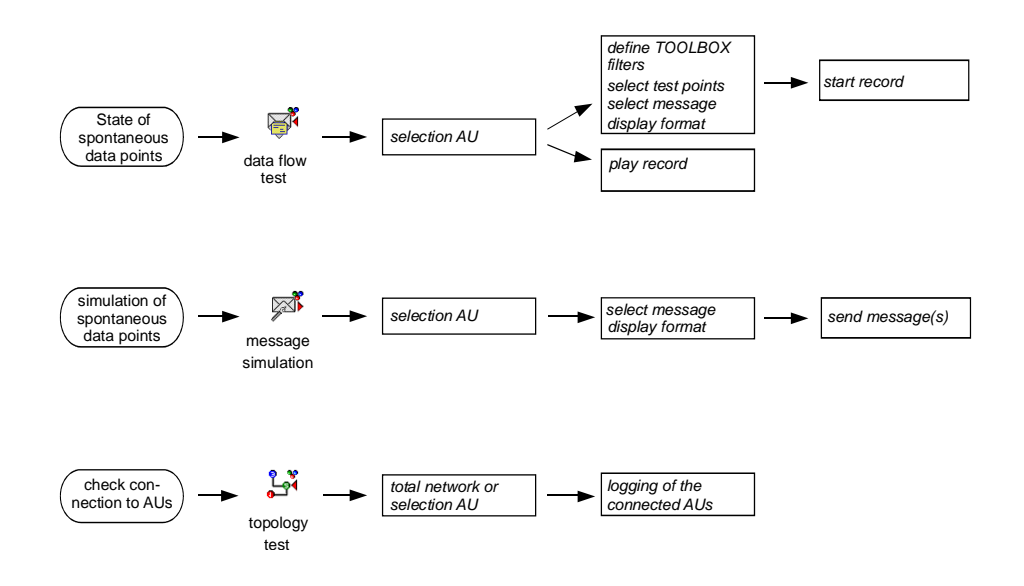

#### **4.1.9.3.1 Status Of Spontaneous Data Points**

With the tool "Data Flow Test" data streams (flow of messages) can be simultaneously logged and visualized. For a subsequent analysis - also at another location - a recording can take place with the Interface Recorder.

The function Simultaneous log serves for the recording of messages within the internal data flow of an automation unit. In protocol elements, the data flow from and to other automation units can also be acquired.

The following data can (with change of the spontaneous data) be simultaneously logged:

- Change of state of inputs/outputs
- l. Communication from and to protocol elements
- Data traffic from and to the application program
- Data traffic from and to special functions (for example set counters, set time) l,

By means of triggering a General Interrogation all spontaneous input signals can be simultaneously logged at any arbitrary time.

You find the instruction for this test function in the *SICAM TOOLBOX II Online Help, chapter "Service Programs", section "Data Flow Test"*.

You find further information in the manual *SICAM RTUs Common Functions System and Basic System Elements*, chapter "System Services", section "Data Flow Test".

#### **4.1.9.3.2 Simulation of Spontaneous Data Points**

With the tool "Message Simulation", messages can be transmitted from the SICAM TOOLBOX II to automation units. Just one message or up to 100 messages in succession can be transmitted; in addition sequential delays and message repetitions can be defined.

The messages can be passed in at defined points of the system. With this function the following possibilities exist:

- Setting of outputs
- Simulation of the communication from and to protocol elements  $\overline{a}$
- Data traffic from and to the application program
- Data traffic from and to special functions (for example set counters, set time)

Pay attention that due to the simulation the plant state can change.

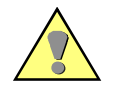

#### **Warning**

The manual controlling of outputs with the plant running can lead to damage to persons and machines. Ensure that aggregates in the control area of the command output and those subsequent aggregates in the process chain are protected and that persons in the vicinity are warned.

You find the instruction for this test function in the *SICAM TOOLBOX II Online Help, chapter "Service Programs", section "Message Simulation"*.

You find further information in the manual *SICAM RTUs Common Functions System and Basic System Elements*, chapter "System Services", section "Message Simulation".

#### **4.1.9.3.3 Check The Connection To Automation Units**

The tool "Topology Test" is used for the acquisition of all automation units in a SICAM RTUs automation network that are reachable or non-reachable from the automation unit momentarily physically connected.

You find the instruction for this test function in the *SICAM TOOLBOX II Online Help, chapter "Service Programs", section "Service Programs" | "Message Simulation"*.

### **4.1.9.4 Displaying Decentral Archive (DEAR)**

The current contents of DEAR can be displayed with the tool "OPM II".

Via the context menu of the automation unit, submenu Display decentral archiving… , you get to the file directory.

Then select a file and click on the button Display archives to display the respective records.

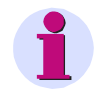

#### **Note**

The data records of the decentral archive are registered in configurable files. The files are stored on the SD card. The record of data points is therefore only possible with equipped SD card.

You can save the displayed records of DEAR in a file (Format *.csv*) on the engineering PC.

You find the information thereto in the *SICAM TOOLBOX II Online Help*, chapter "OPM II", section "System Technique", "General", "SICAM *RTUs", "Decentral Archive Display"*.

## **4.2 Automation**

<span id="page-198-0"></span>For the implementation of freely definable open-/closed-loop control functions you can optionally create an application program as function diagram (FUD).

The application program processes process information from the peripheral elements connected to the basic system element and/or from other system elements in the automation network of the specific process-technical plant.

#### **Overview of the Tasks**

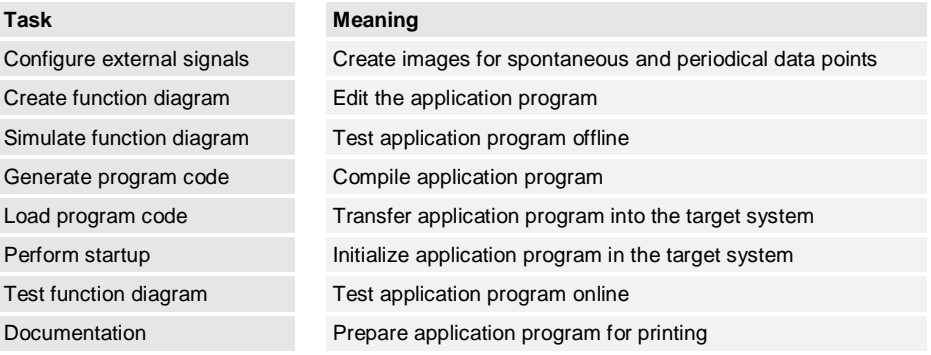

#### **Fundamental Procedure of the Programming**

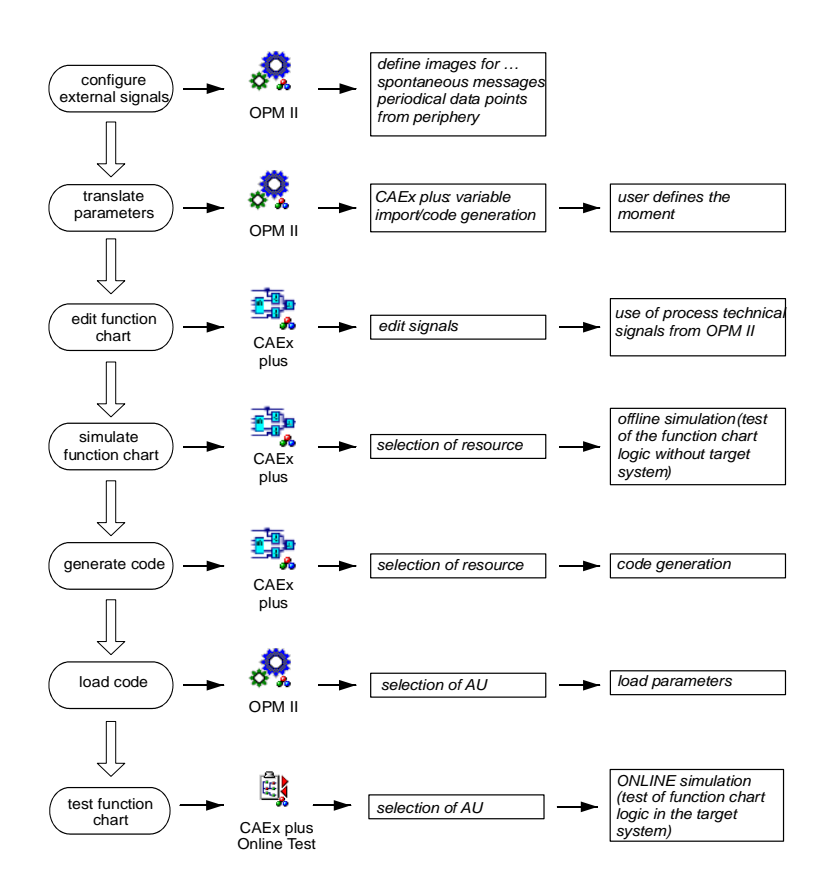

### **4.2.1 Create Function Diagram (FUD)**

For the creation of a function diagram the tool "CAEx *plus*" is required.

### **4.2.1.1 Configuring External Signals**

The I/O's are integrated into the Function Diagram via the Signal List. Dependent from the fact, whether the target system is engineered via the SICAM TOOLBOX II or via the web browser, the Signal List can be alternatively

- generated with the tool "OPM II"
- imported from a local parameterization (see thereto section [4.1.7,](#page-191-0) [Import, Export and](#page-191-0) [Backup of Engineering Data\)](#page-191-0)

The signals of the process-technical plant can be used by CAEx *plus* after the transformation (refer to section [4.1.6,](#page-191-1) [Transform Parameters\)](#page-191-1). The structure of the project tree automatically adapts to the structure from the OPM II.

An introduction how to create a project can be found in the *TOOLBOX II CAEx plus Online Help* chapter "First Steps" and chapter "*Additional Products*", section "*Signal List (Optional)*".

### **4.2.1.2 Tool CAEx** *plus*

The tool "CAEx *plus*" provides various editors and standard libraries for the creation of the open-/closed-loop control functions.

The process-technical functions of a plant are created with the function diagram editor (FBD-Editor). A function diagram is thereby created by the interconnection of

- predefined functions and function blocks ("CAEx plus" standard library) ÷,
- functions and function blocks defined by the user

#### **Function Diagram Editor (Example)**

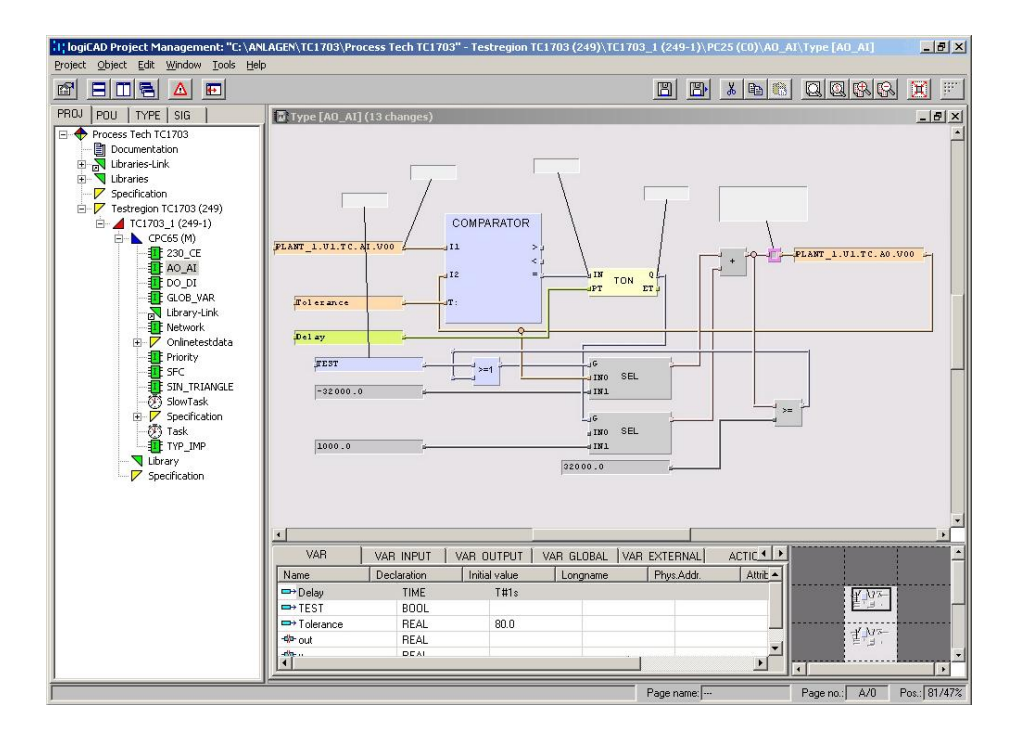

You find the description of the editor in the CAEx *plus Online Help, chapter "Editors"*. Additional Information can be found in the *SICAM TOOLBOX II Online Help, chapter "CAEx* plus".

You find the most important characteristic values (limits) for the creation of the open-/closedloop control function in the SICAM *AK 3 System Description, chapter "Technical Specifications of the Modules", section "Master Control Modules"*.

You find the technical details for the processing of the open-/closed-loop control function and its partial functions in the manual SICAM *RTUs Common Functions System and Basic System Elements, chapter "Automation", section "Restricted Open-/Closed-Loop Control Function", "Application Program", "Function Diagram"*.

### **4.2.1.3 Generate Code**

Before the loading of the open-/closed-loop control functions into the target system, the application program code must be generated.

The code generation can be started via the CAEx *plus* Transformer or from "CAEx *plus*" via the context menu of the basic system element (right mouse button).

The function diagram is now translated and checked by a compiler. Simultaneously the program code is generated as instruction list (IL) in the folder "Specification".

Vice versa, an already existing and compatible instruction list may be imported with the tool "OPM II" (context menu of the CPU, Instruction List | Import ).

Via the menu Tools | Error state viewer the indication display of the code generation can be activated. There, common indications (as for instance information on occupied memory space for code and variables), as well as detected errors are recorded in detail.

#### **Error State Viewer (Example)**

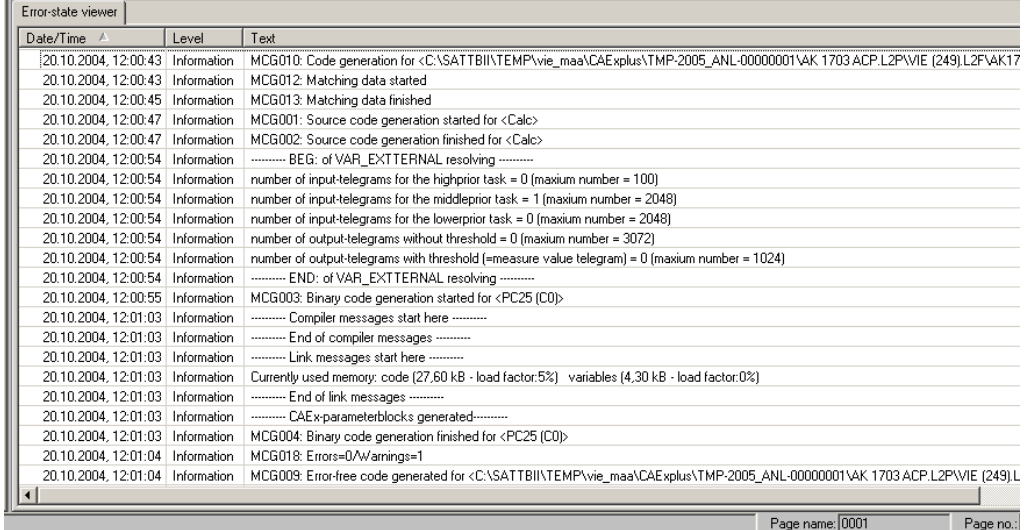

The exact description of this tool is included in the *SICAM TOOLBOX II CAEx plus Online Help, chapter "Target-System Connection", section "Functions for Target-System Connection", section "Code Generation"*.

The code generation can be started independently from "CAEx *plus*" with the tool "OPM II" through selection of the function Destination systems | CAEx plus… | signal list/generate code. Thereby a signal list is created for the processing of the parameterized signals in the open-/closed loop control function and read into CAEx *plus*.

Further details can be found in the *SICAM TOOLBOX II Online Help, chapter "OPM II", section "Transform and Load", "CAEx plus"*.

### **4.2.2 Documentation**

### **4.2.2.1 Cross Reference List**

With the tool "CAEx *plus*" a cross reference list over the project hierarchy can be generated, displayed on the screen, or printed.

The cross reference list extends alternatively over a

- Basic system element
- Program organization unit

It is executed via the respective context menu Cross-references .

You find the instruction thereto in the CAEx *plus Online Help, chapter "Basics", section "Default Operating Elements", section "Commands of the Pop-Up Menus"*.

### **4.2.2.2 Open/Closed-Loop Control Function**

In the project hierarchy of the tool "CAEx *plus*", by selecting each level the function Print can be executed, by means of pop-up menu. The print operation is started on the default printer of the PC.

You find the instruction thereto in the CAEx *plus Online Help, chapter "Basics", section "Default Operating Elements", section "Commands of the Pop-Up Menus", section "Print in Project Management"*.

Additional information can be found in the CAEx *plus Online Help, chapter "Basics", section "Default Properties" as well as chapter "Lists and References", section "Designing Printouts with DXF"*.

Further extensive possibilities for the documentation are provided by the optional function Document Management (additional product for CAEx *plus*).

You find the details thereto in the CAEx *plus Online Help, chapter "Additional Products", section "Documents Management (Optional)"*.

### **4.2.3 Commissioning and Test**

### **4.2.3.1 Loading Program Code**

To load the program code (compiled FUD) into the target system, the engineering PC must be connected with the target system (see [3.2](#page-169-0), [Connect Engineering PC with a Target System](#page-169-0)).

The loading of the program code into the target system takes place jointly with the parameters set in the "OPM II". Thereto the tool "Parameter Loader" must be used (see also section [4.1.9.1](#page-193-0), [Loading Engineering Data\)](#page-193-0).

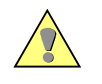

#### **Caution**

During a loading operation, a power down of the master control element is to be absolutely avoided, since the data on the flash card could be destroyed as a result.

You find the technical description thereto in the manual *SICAM RTUs Common Functions System and Basic System Elements, chapter "Automation", section "Open-/Closed-Loop Control Function", "Loading of Application Program (Reload)"*.

You find the instruction for the operation in the *SICAM TOOLBOX II Online Help, chapter "Service Programs", section "Parameter Loader"*.

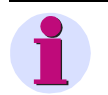

Instead of a function diagram an instruction list (ASCII format) can be imported in "CAEx *plus*".

### **4.2.3.2 Test Functions**

**Note**

#### **4.2.3.2.1 Simulate Function Diagram Offline**

The logic operations of a function diagram can be tested in "CAEx *plus*" with the offline Simulation.

This function can be called via the context menu of the basic system element, program instance or type instance (right mouse button). You can find the details thereto in the *CAEx plus User Manual, chapter "Additional Products", section "Offline Simulation"*.

#### **4.2.3.2.2 CAEx** *plus* **Online Test**

With the tool "CAEx *plus*", all open- and closed-loop technical tasks in processing elements of the SICAM AK 3 system can be tested online (selection of the basic system element, context menu ONLINE Test).

The following test functions are available:

- Display and force values  $\overline{a}$
- Test switch input/output messages, input/output process images of the peripheral elements
- Changing the execution status of the open-/closed-loop control function
	- ─ Stop controller
	- Start controller
	- ─ Perform cold start of the resource
	- ─ Perform warm start of the resource
	- ─ Halt task
	- ─ Continue task
	- ─ Perform cold start of a task
	- ─ Perform warm start of a task
	- ─ Halt program
- ─ Continue program
- Setting breakpoints
- Real time archive
- Display status information
- Read and write (simulate) variables
- **Oscilloscope**

Oscilloscope functions serve for the chronological representation of analog values and binary values during the "Offline Simulation" of the function diagram.

You find exact details thereto in the *CAEx plus Online Help, chapter "Additional Products", section "Logic Analysis with Oscilloscope Functions"*.

The technical description of the online test function can be found in the manual *SICAM RTUs Common Functions System and Basic System Elements, chapter "Automation", section "Online Test"*.

The details for operation can be found in the *SICAM TOOLBOX II CAEx plus User Manual, chapter "Target-System Connection", section "Functions for Target-System Connection"*.

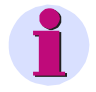

#### **Note**

With user program running, the simulated value of a variable is statically overwritten. In contrast to this, inputs/outputs are not statically overwritten, rather only with a change to their process image (edgetriggered).

With user program stopped, simulated values are retained.

#### **CAEx** *plus* **Online Test (Example)**

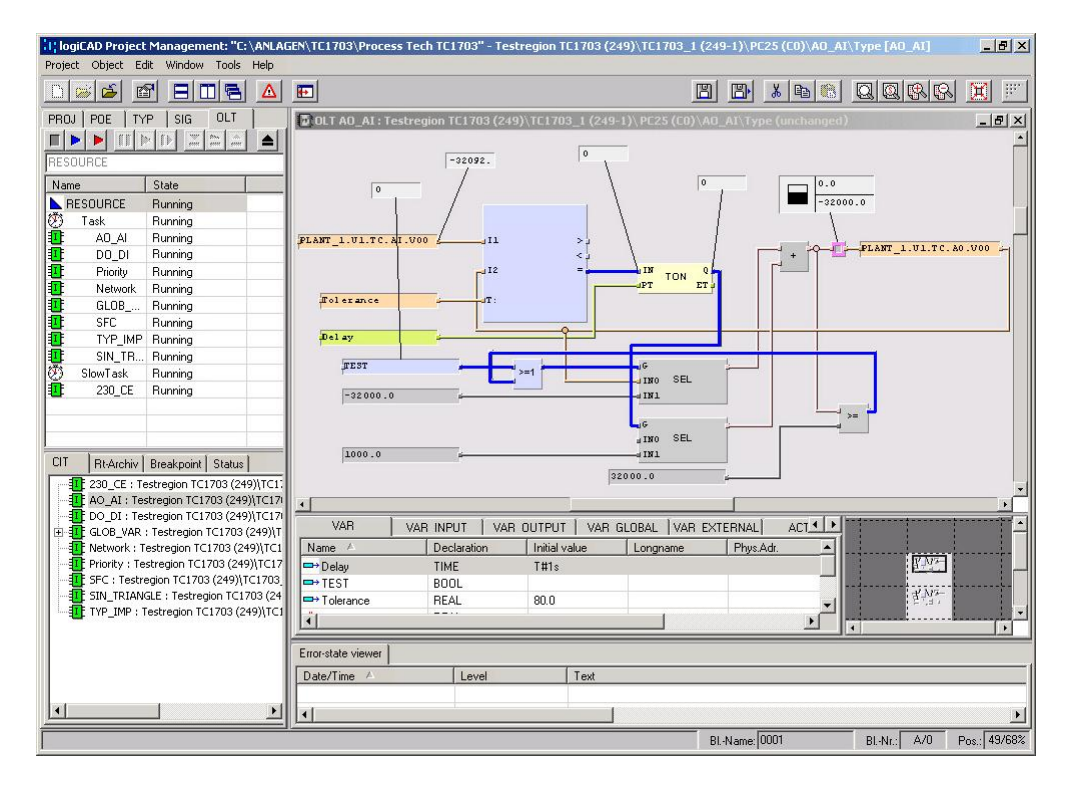

#### **CAEx** *plus* **Oscilloscope (Example)**

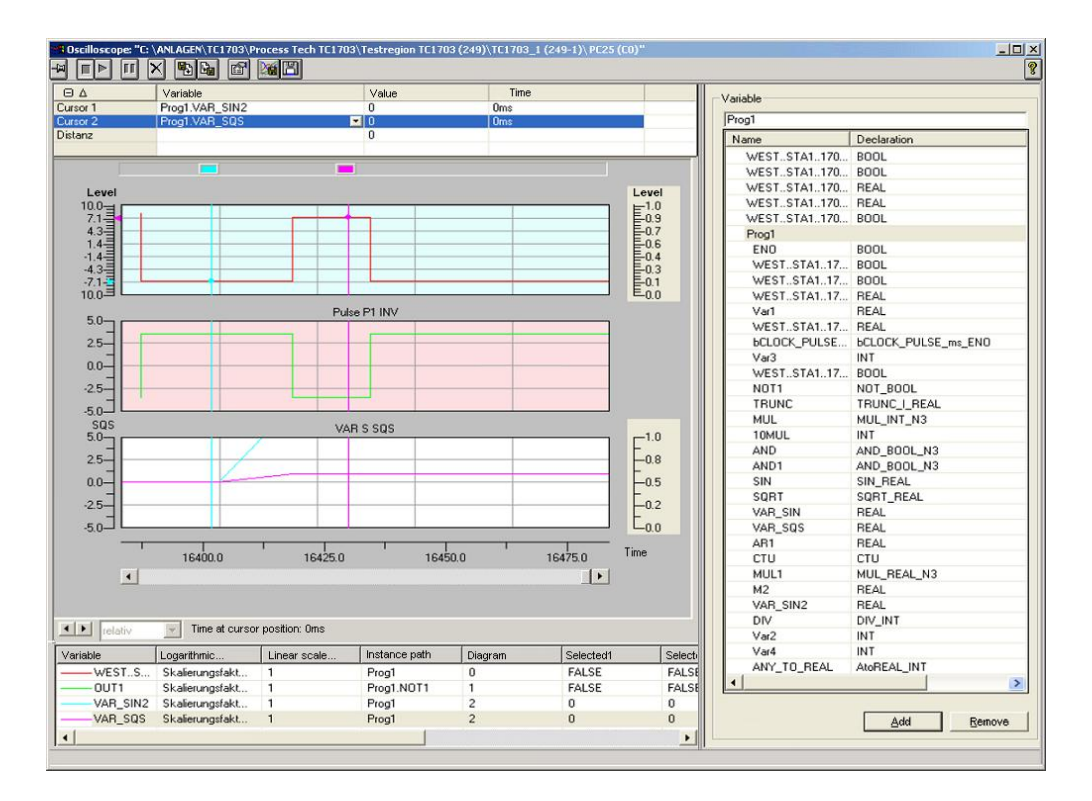

# **5 Service**

### **Contents**

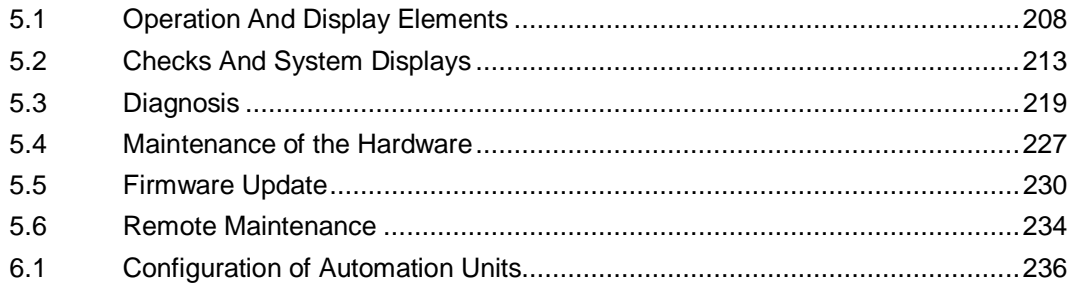

This chapter describes the internal checks and displays of the system SICAM AK 3, which diagnosis options are available, what is to be considered with the exchange of modules, and how functional updates can be loaded into the system.

# **5.1 Operation And Display Elements**

#### <span id="page-207-0"></span>**Meaning of the LED Symbols**

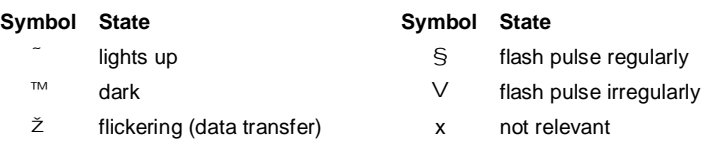

### **5.1.1 Power Supply**

The LED "RY" on the front panel displays the operating state (see [2.1.1](#page-85-0), [PS-2630, PS-2632](#page-85-0)).

#### **System Display Elements**

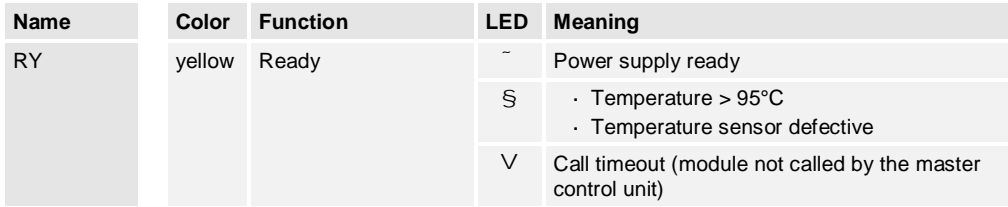

### **5.1.2 Basic System Elements**

LEDs on the front panel (refer to [2.2](#page-89-0), Basic System Elements) display various states. The arrangement of the LEDs comprises

- · System display elements□Display of operating- and error states of the system
- Function display elements $\square$ Display of the readiness of the protocol elements
- ↑ Communication display elements□Display of the operating- and error states of the protocol elements

Which states are displayed, is determined by

- the firmware implemented  $\ddot{\phantom{a}}$
- . the protocol elements used

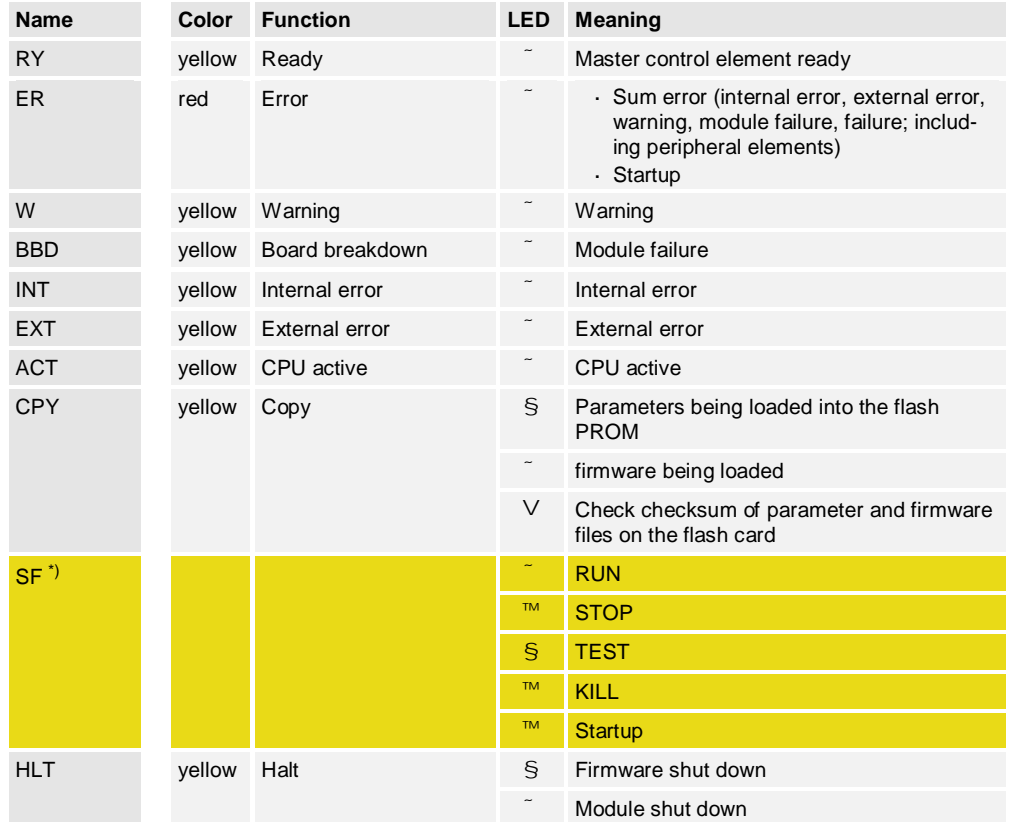

#### **System Display Elements**

\*) only valid for CP-2019 with Safety-Firmware

### **Display elements of the local Ethernet protocol elements**

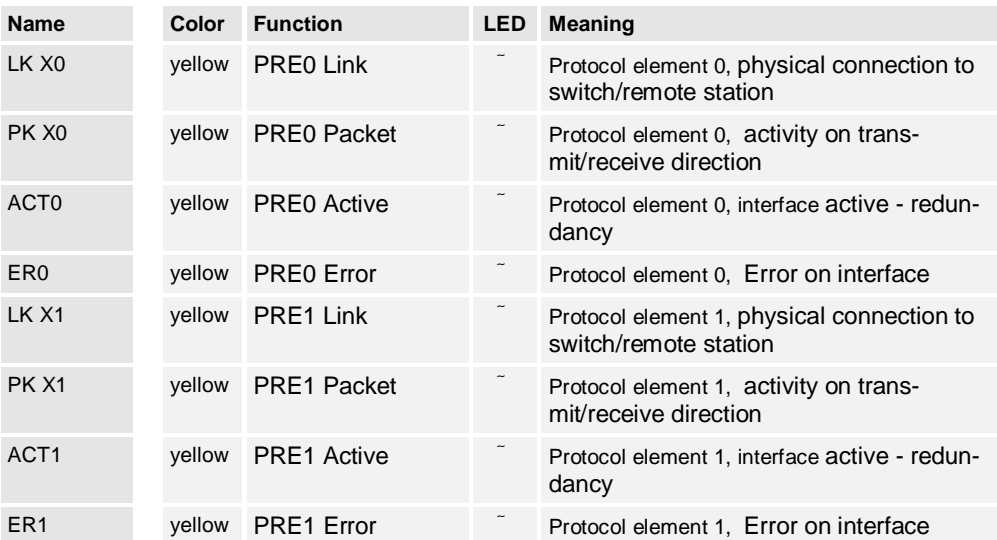

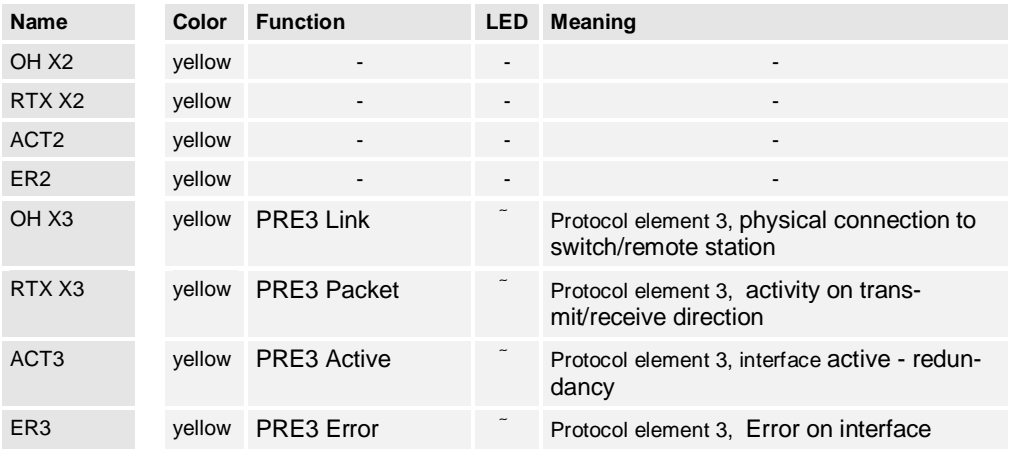

#### **Display elements of the protocol element equipped with submodule SM-2558 without SM-0551**

#### **Display elements of the protocol elements equipped with submodule SM-2558 with SM-0551**

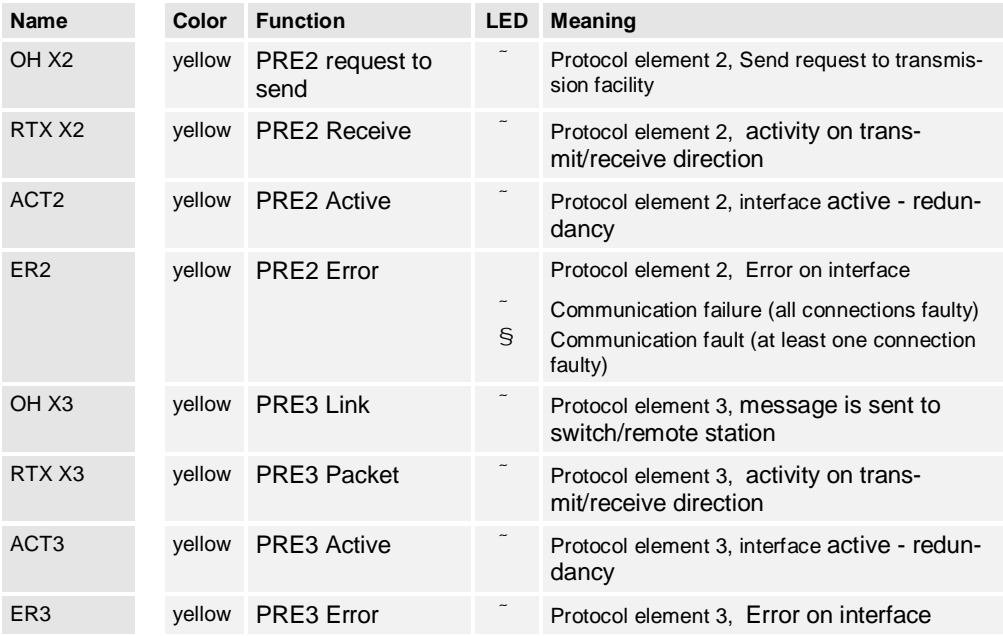

#### **Display elements of the protocol elements equipped with submodule SM-2551**

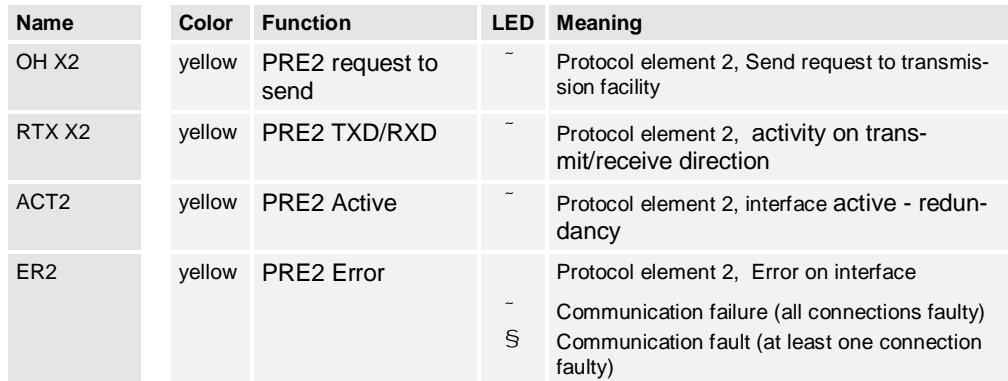

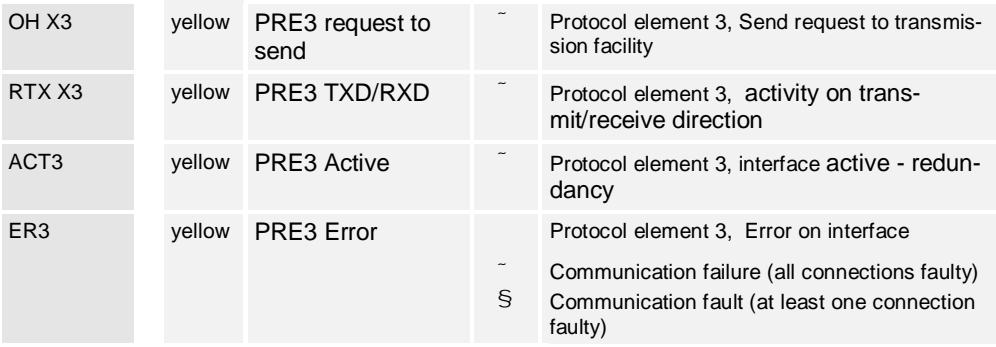

#### **Display elements of the protocol elements equipped with submodule SM-2547 or SM-2557**

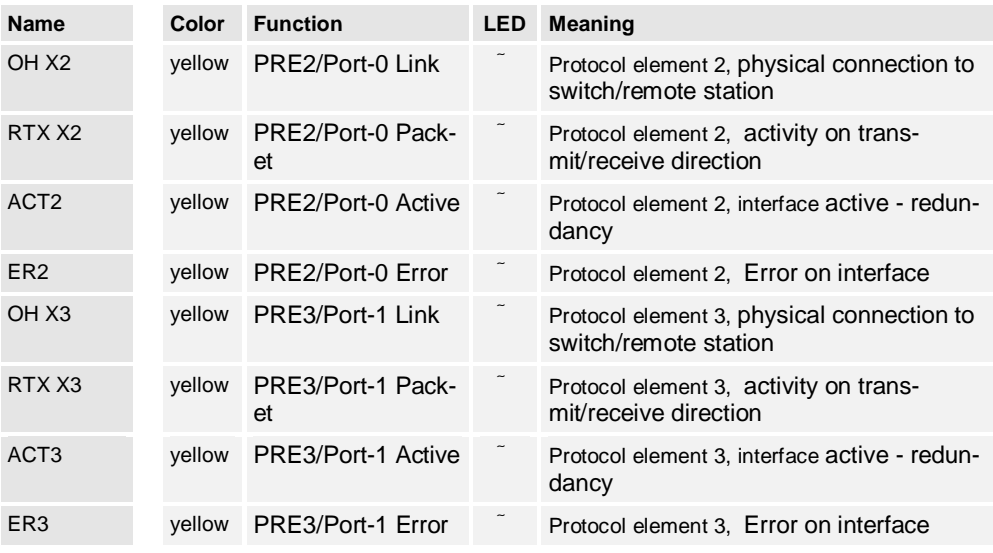

#### **Operating Elements**

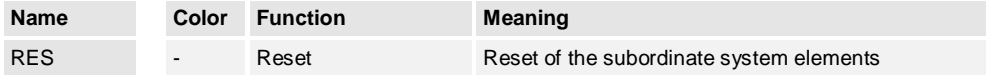

The reset signal of the master control element affects the entire automation unit, this means also the

- Processing and communication elements
- Protocol elements
- Peripheral elements l,

The reset signal of a processing and communication element affects only its belonging subordinate protocol elements and peripheral elements

### **5.1.3 Peripheral Elements**

LEDs on the front panel (refer to [2.5](#page-110-0), [Peripheral Elements](#page-110-0) ) display various states. The arrangement of the LEDs comprises

- · System display elements□Display of operating- and error states
- ↓ Function display elements□Display of the state of the I/Os

Which states are displayed, is determined by

- the firmware implemented
- . the peripheral control module used

#### **System Display Elements**

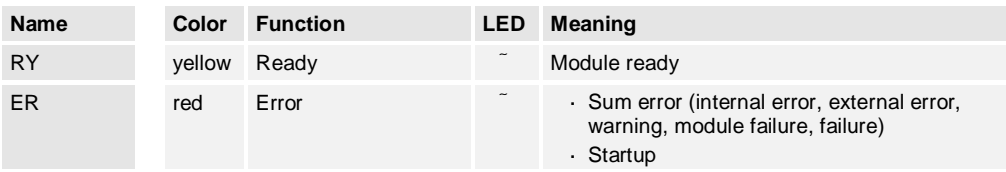

#### **Function Display Elements**

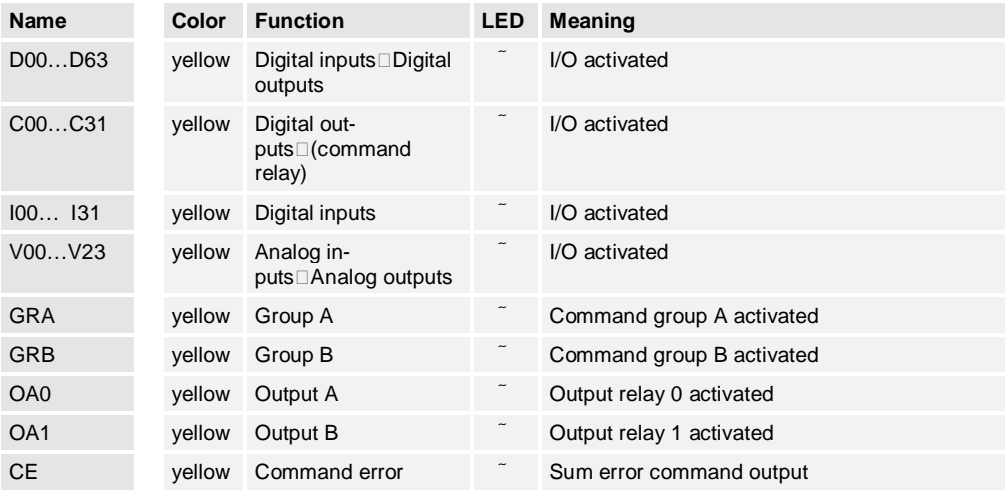

#### **Operating Elements**

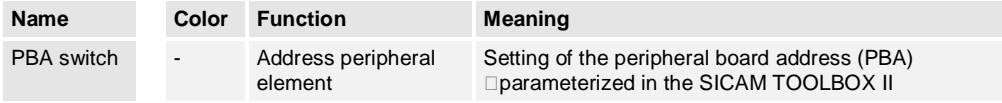

# **5.2 Checks And System Displays**

<span id="page-212-0"></span>During startup of the SICAM AK 3 system, checks of the hardware and the software are performed by the individual system elements.

If an error is detected, this leads

- $\cdot$  to a signaling via the LED-displays (an overview can be found below)
- depending on the seriousness of the error, possibly to an abortion of the startup

After error-free startup of a system element, further checks are performed.

### **5.2.1 Basic System Elements**

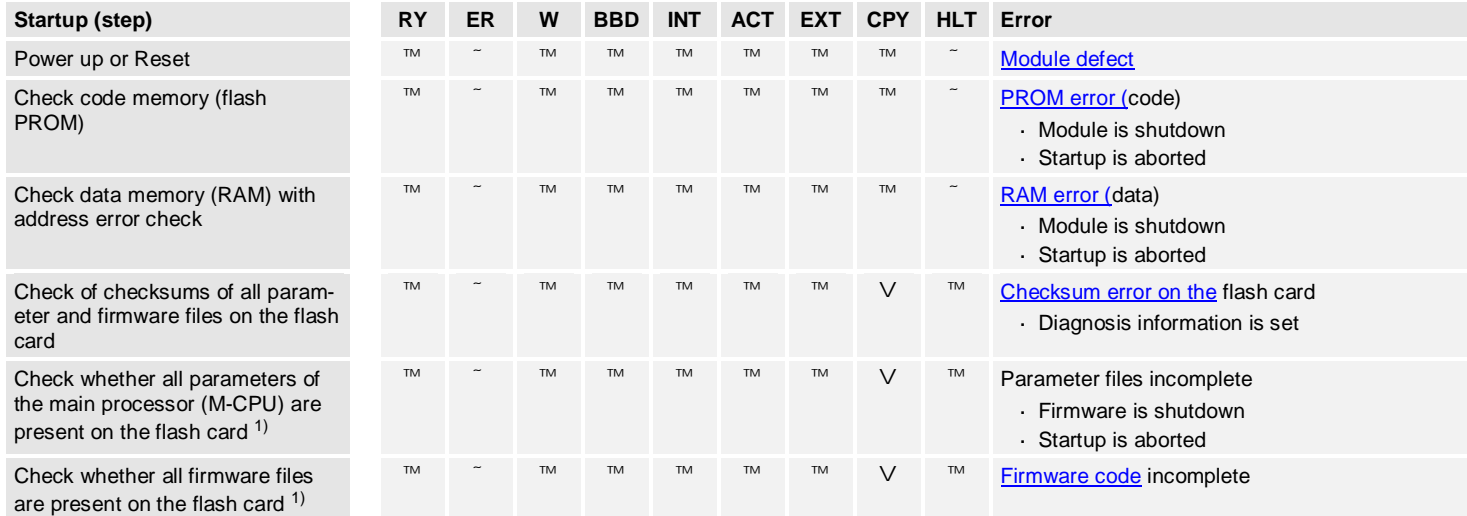

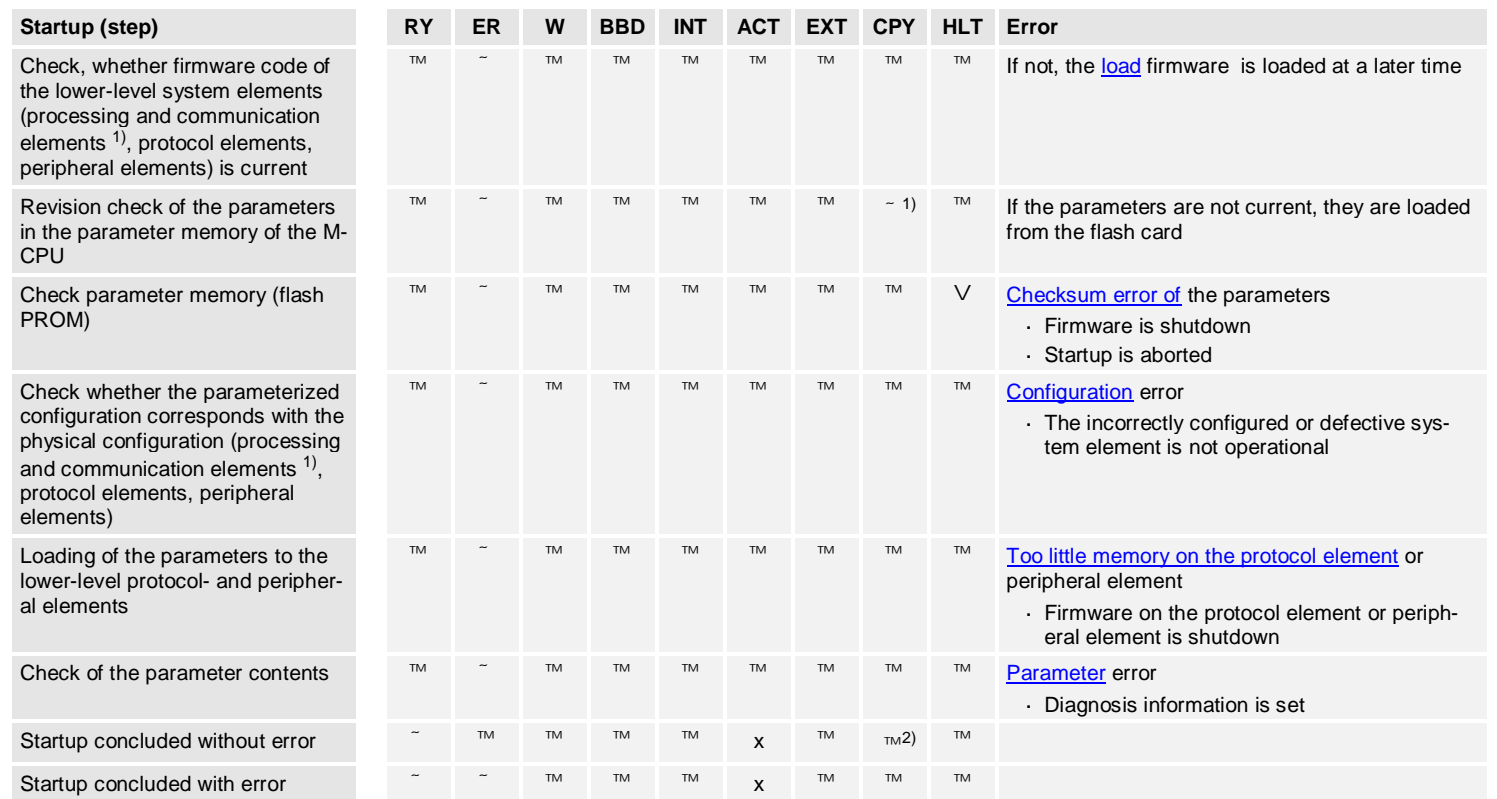

1) applies for the main processor (M-CPU) on the master control element

<sup>2)</sup> flashes for approx. 20s after replacement of the master control element resp. of a processing and communication element

<span id="page-214-4"></span><span id="page-214-2"></span><span id="page-214-1"></span><span id="page-214-0"></span>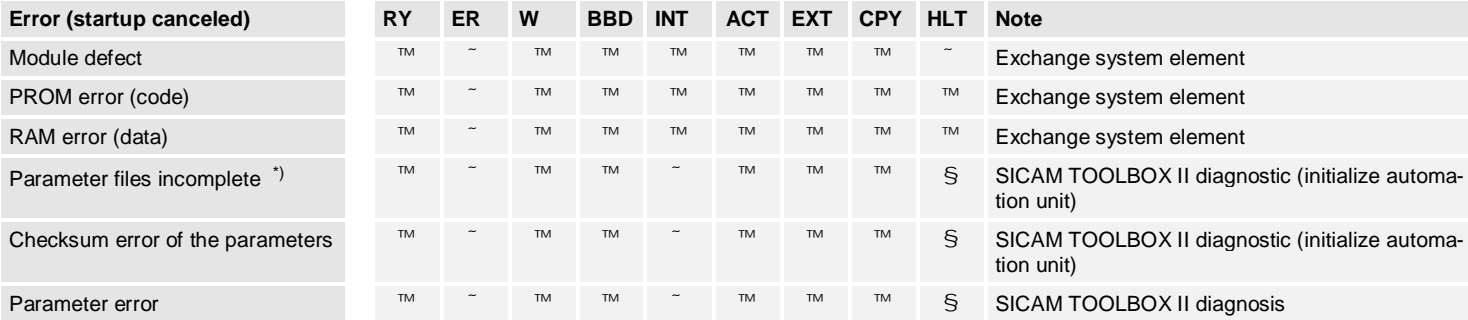

<span id="page-214-6"></span>\*) applies for the main processor (M-CPU) on the master control element

<span id="page-214-5"></span><span id="page-214-3"></span>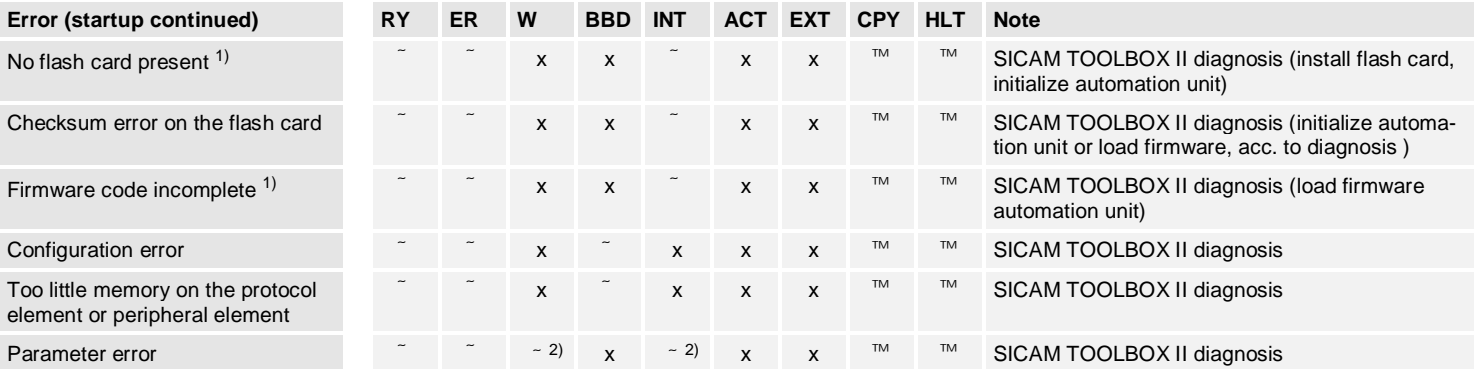

<span id="page-214-9"></span><span id="page-214-8"></span><span id="page-214-7"></span> $1)$  applies for the main processor (M-CPU) on the master control element

2) depending on type of error

<span id="page-215-0"></span>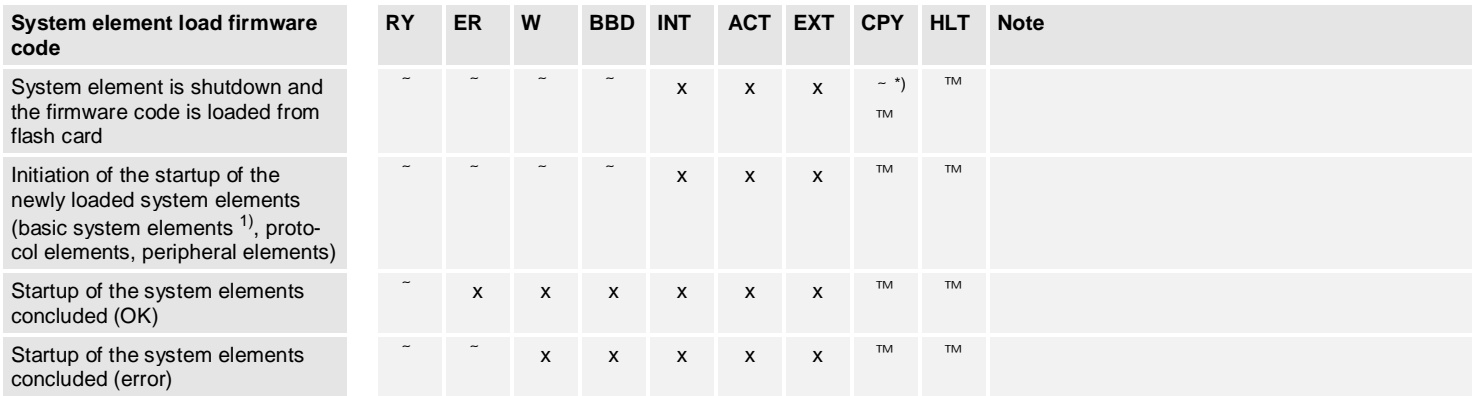

\*) applies for the main processor (M-CPU) on the master control element

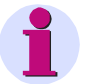

#### **Note**

Firmware shut down means that all functions with exception of those, which are necessary for the communication with the engineering tool (via direct connection), are stopped. In this state the watchdog of the modules terminates, and all outputs are terminated.

By means of the lighted display this state can not be identified clearly. This state can be finished by means of power-on or startup via the engineering tool.

Module shut down means that all functions of hardware und firmware are stopped. In this state the watchdog of the modules terminates, and all outputs are terminated.

By means of the lighted display this state can not be identified clearly. This state can be finished only by means of power-on.
# **5.2.2 Protocol Elements**

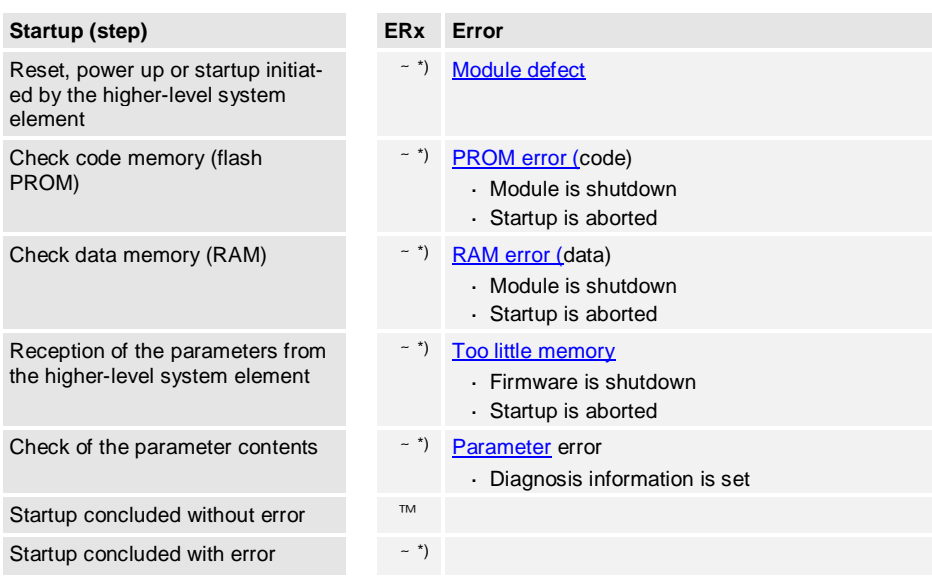

\*) in addition the system-LED "ER" lights up on the basic system element

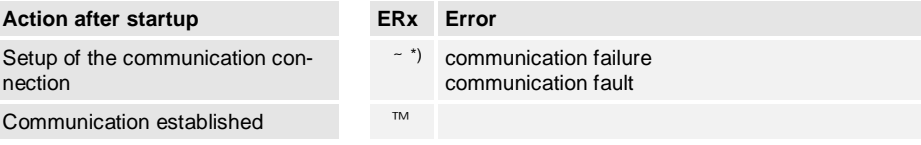

\*) in addition the system-LED "ER" lights up on the basic system element

<span id="page-216-2"></span><span id="page-216-1"></span><span id="page-216-0"></span>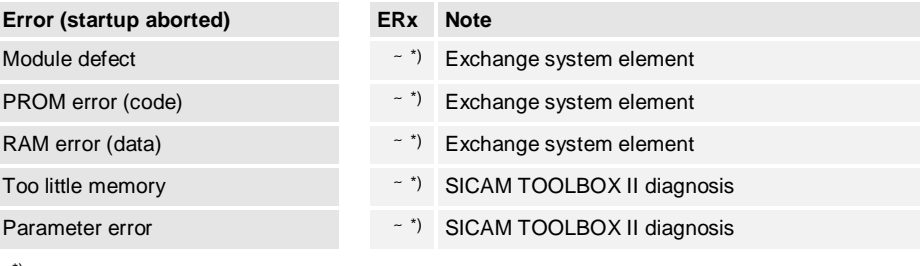

<span id="page-216-3"></span>\*) in addition the system-LED "ER" lights up on the basic system element

<span id="page-216-4"></span>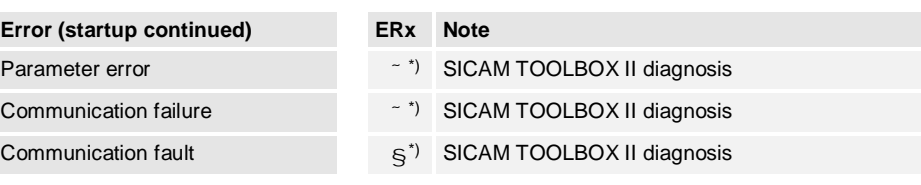

\*) in addition the system-LED "ER" lights up on the basic system element

# **5.2.3 Peripheral Elements**

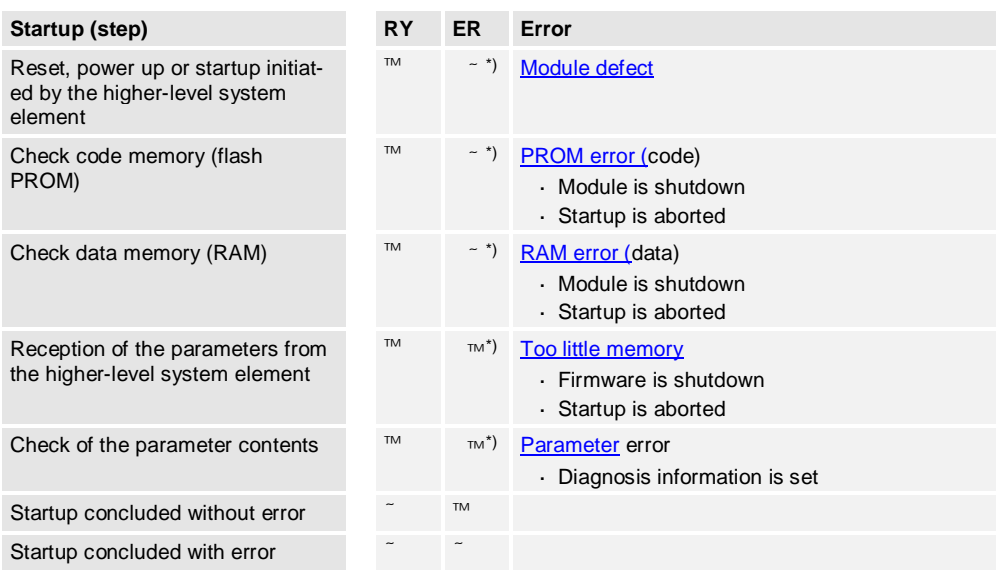

\*) in addition the system-LED "ER" lights up on the basic system element

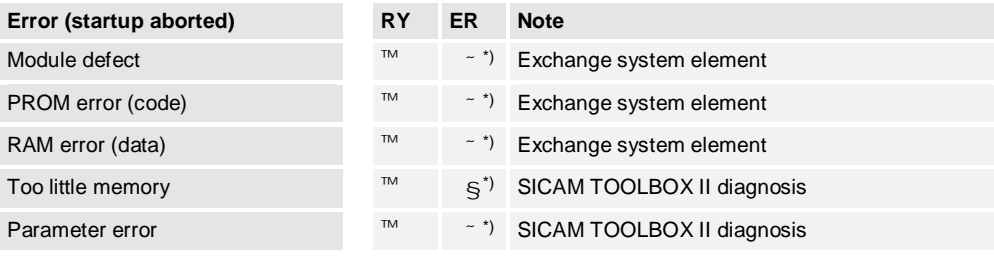

<span id="page-217-0"></span>\*) in addition the system-LED "ER" lights up on the basic system element

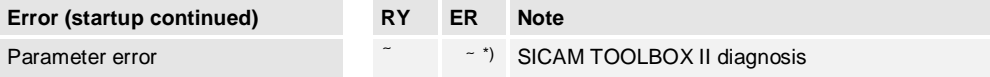

\*) in addition the system-LED "ER" lights up on the basic system element

# **5.3 Diagnosis**

### **5.3.1 Distinction of the Error Types**

The following listing explains the different error types and how errors are recorded.

- System errors
	- ─ Supervision of the system, communication, time synchronization by the firmware of the configured system elements
		- − Logging in the online diagnosis
		- − Activation of the red Error LED on the master control element
- Parameterization errors (telecontrol function)
	- Supervision by the engineering tool
		- Specific conventions or plausibility checks
		- Indication upon entry or prevention of the transfer
	- $-$  Supervision online by the firmwares of the configured system elements
		- Logging in the online diagnosis
		- − Activation of the red Error LED on the master control element
- Program errors (open-/closed-loop control function)
	- ─ Supervision by CAEx *plus* (engineering via SICAM TOOLBOX II)
		- Specific conventions or plausibility checks
		- Indication upon entry or prevention of the transfer
	- ─ Supervision by the CAEx *plus* compiler (engineering via SICAM TOOLBOX II) − Logging in the "Error state viewer"
	- ─ Supervision by the ASCII-Compiler during startup (engineering via web browser)
		- − Logging in the PLC diagnosis
	- ─ Supervision online by the firmware of the master control element − Logging in the online diagnosis
- Operator errors

Are largely limited due to plausibility checks or queries by the SICAM TOOLBOX II.

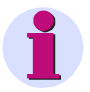

#### **Note**

Naturally, all operator inputs, such as for example the loading of parameters or the online testing, are subject to the responsibility of the user. Profound knowledge of the automation technique in general, as well as the documents mentioned in the Preface is presumed.

You find the error indications recorded in the diagnosis in the *SICAM TOOLBOX II Online Help, chapter "Parameter Documentation and Diagnosis Info", section "Diagnosis Information"*, under the respective firmware.

### **5.3.2 Connection Possibilities for the Service**

For the access to the diagnosis data of SICAM AK 3, an online connection of the SICAM TOOLBOX II PC to the target system is required. Reading access is at the same time possible locally and from the distance. Writing access (example: startup request to the target system) is only exclusively possible.

You find the basic connection possibilities in section [3.2,](#page-169-0) [Connect Engineering PC with a Tar](#page-169-0)[get System.](#page-169-0) Following you find some application examples.

#### **Local Connection Directly**

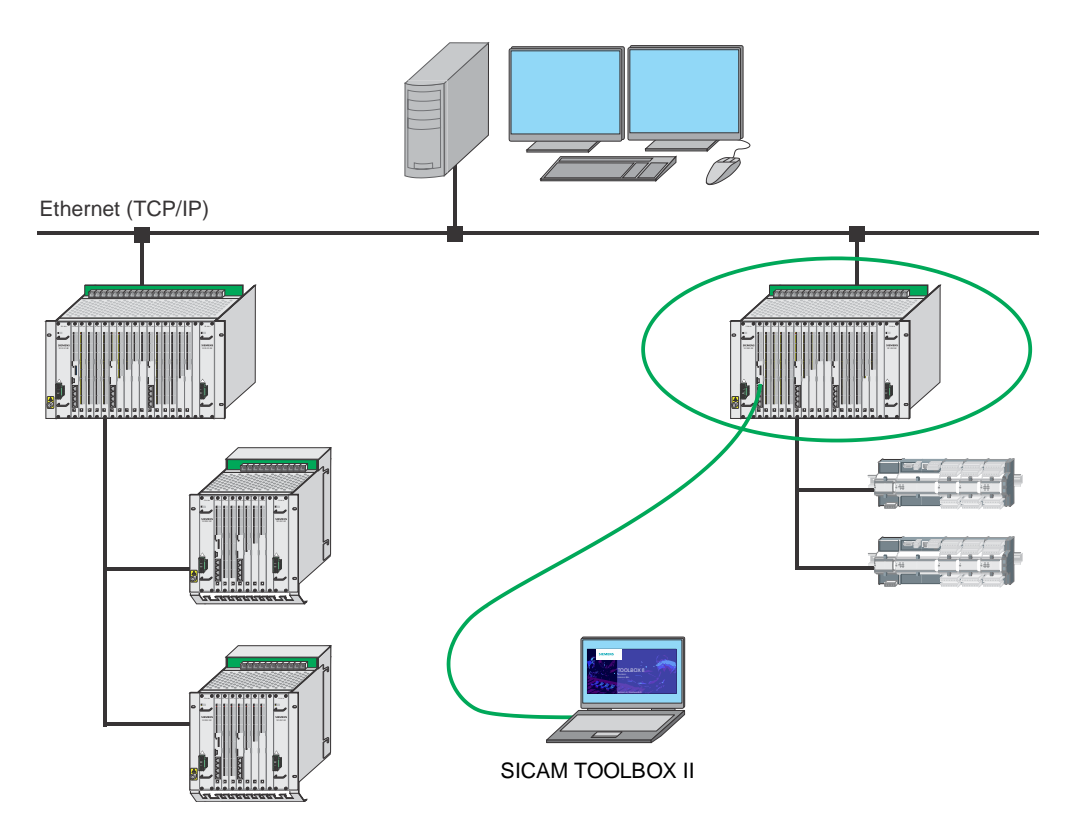

**Local Connection via Ethernet**

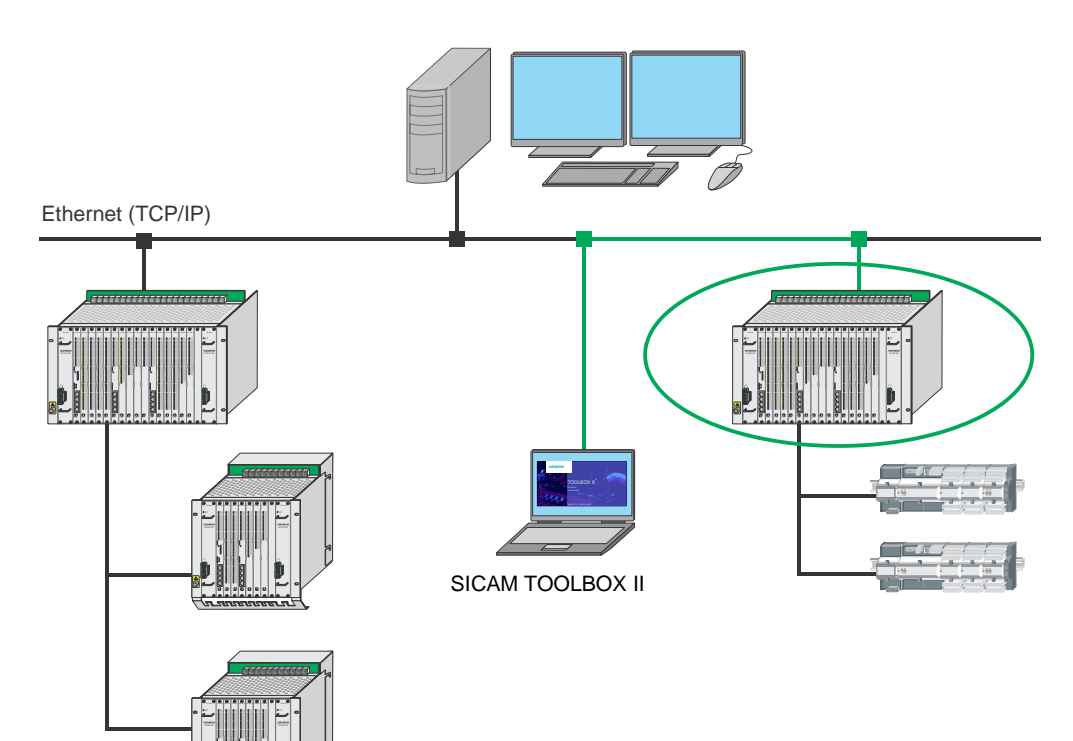

#### **Remote Connection via Ethernet/LAN**

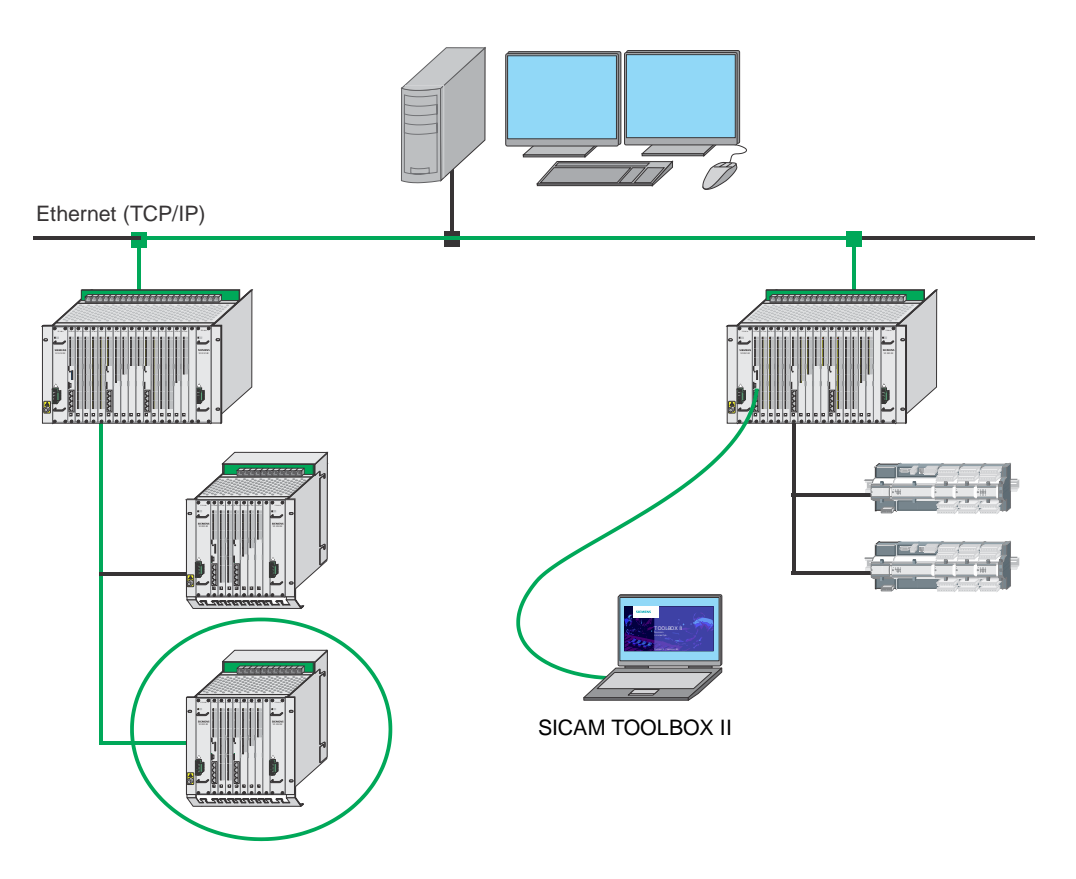

**Remote Connection via Ethernet/WAN**

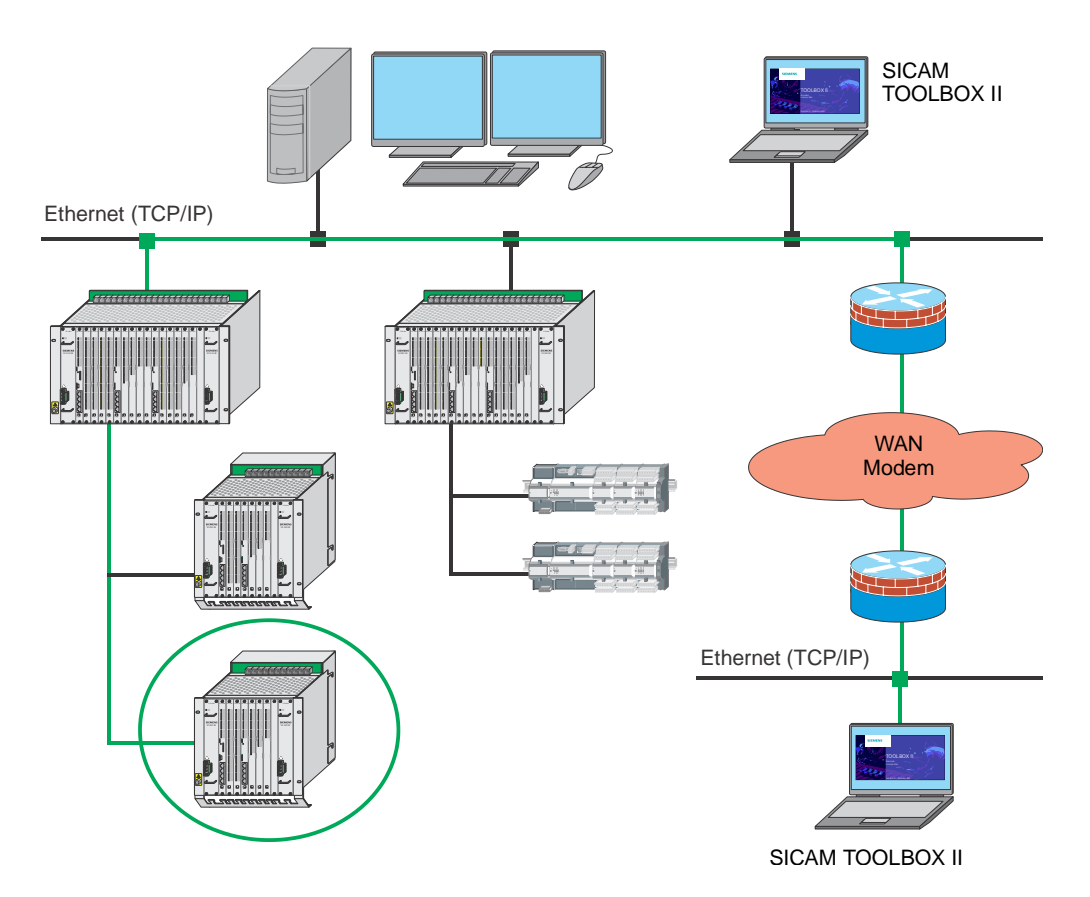

### **5.3.3 System Diagnosis**

SICAM AK 3 contains extensive diagnostic functions for monitoring the system. Since the firmware automatically executes the appropriate error monitoring routines, for this no settings of any kind by the user are necessary.

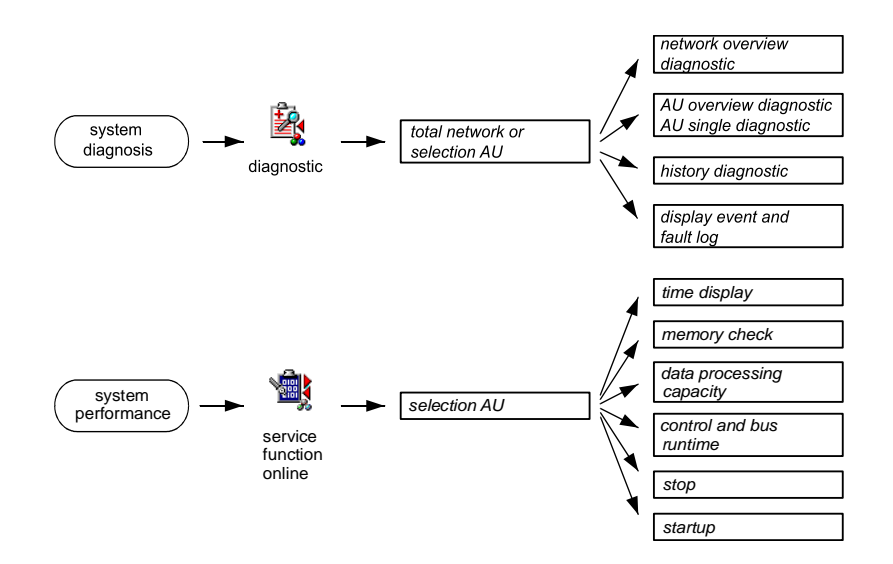

With the tool "Diagnostic", system states and errors can be displayed. Thereby, the local error tables of the selected automation units and the global error table are read and checked for error records. The check result is represented in plain text on the monitor and can be printed in need.

The following functions are available:

Acknowledge network

With the function Acknowledge network , the signals of all automation units located in the network are reset, insofar as they are no longer present.

Network overview diagnostic

The error messages of all automation units in the network are output in a report window with the function Network overview diagnostic (sum information).

AU overview diagnostic

The error messages of all automation units in the network are output in a report window with the function AU overview diagnostic (sum information for each system element able to report).

History

The history of error messages is output in a report window with the function History Diagnostic .

Automatic diagnostic

An overview of the error messages of all automation units in a network as well as their system elements is output in a report window with the function Automatic diagnostic . The outputs are structured hierarchically in

- Network overview diagnostic
- AU overview diagnostic
- ─ AU single diagnostic
- ─ History (if preset)

#### **Automatic Diagnosis (Example)**

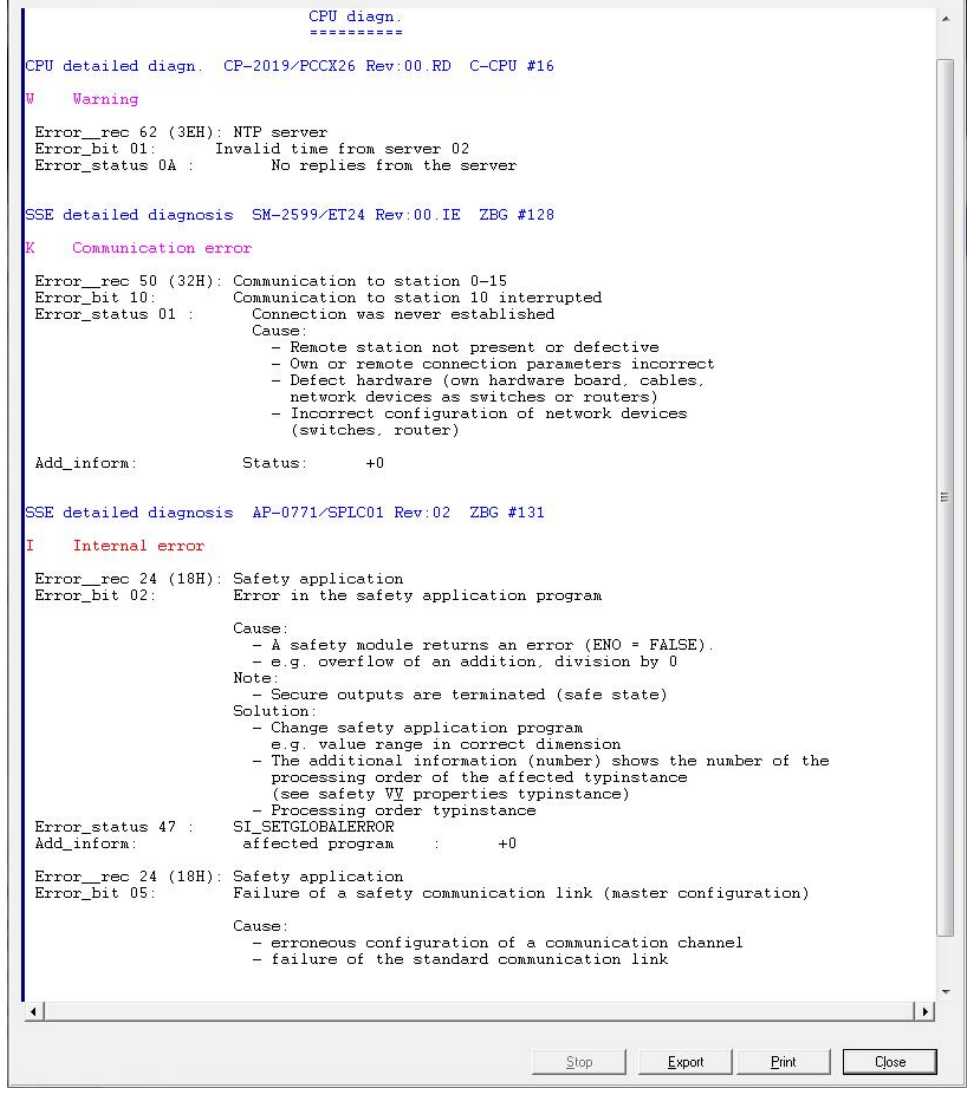

Errors that are recorded in the diagnosis table contain details about the possible error cause, as well as indications for the error solution ("cause", "solution").

The indication in the diagnosis table distinguishes the following classes:

- A...failure l. Signals that an automation unit is no longer available
- B...module failure Signals that the internal communication with a module is no longer possible
- ł, I...internal error Error that is unambiguously allocatable to the respective module in hardware or firmware (e.g. checksum error in the parameter memory)
- E...external error Is detected by means of supervision of sensors and actuators (e.g. live zero, outage minute pulse longer than tolerable)
- K...communication Is detected due to the supervision of the communication connection

W...warning

Signals that the system features restricted functionality or availability (e.g. outage of minute pulse, but quartz accuracy still sufficient)

T...test

Signals that a function for test purposes has been affected specifically (e.g. block of input information items in the function diagram)

You find further details on the diagnosis functions in the *SICAM TOOLBOX II Online Help, chapter "Diagnosis"*.

You find the technical description of the diagnosis functions in the manual *SICAM RTUs Common Functions System and Basic System Elements, chapter "System Services", section "Diagnosis"*.

### **5.3.4 System Performance**

Information about the system performance of a selected automation unit can be interrogated (online) with the tool "Service Function Online":

- Display equipped system elements
- Read serial numbers
- Display/delete data flow routing
- Shut down selected system elements
- Shut down selected automation unit
- Startup selected system elements
- Startup automation unit
- Display time
- Memory check
- Data processing capacity
- Control- and bus runtime

You find further details on the maintenance functions in the *SICAM TOOLBOX II Online Help, chapter "Maintenance Function Online"*.

### **5.3.5 Diagnosis of the Open-/Closed-Loop Control Function**

With the tool "CAEx *plus*" the following status information can be displayed for each task with the function ONLINE-Test:

- Parameterized cycle time
- Current runtime
- Minimum/maximum runtime
- Number of runtime time-outs
- Bus runtime

You find further information in the manual *SICAM RTUs Common Functions System and Basic System Elements, chapter "Automation", section "Open-/Closed-loop Control Function", section "Display Status Information".*

Errors that can occur with the creation of the function diagram (for example the linking of a binary signal to an analog input of a function) are displayed in a separate report window ("POU error check"):

- Automatically with the incorrect input
- Manually via the pop-up menu Early error detection in the function diagram<sup>[1]</sup>All editing errors can be displayed at any time

You find the exact details in the CAEx *plus Online Help, chapter "Editors", section "FBD Editor", section "Operation in FBD Editor"*.

#### **Errors with Engineering**

Errors that can occur on the function diagram engineering are displayed centrally in the "Errorstate viewer" of "CAEx *plus*". It essentially concerns thereby

- Indications of the installation
- Indications of the export/import
- Indications of the project management
- Indications of the FBD editor
- Indications of the code generation
- Object-related indications
- Indications of the object assistant
- Indications of the typical import
- Indications of the signal list
- Indications of hardware signal data bases

The indications are created after the initiation of a function (for instance "code generation").

You find the exact details in the CAEx *plus Online Help, chapter "Additional Products", section "Error-State Viewer"*.

#### **Errors with the Target System Connection**

Errors that can occur with the target system connection are displayed centrally in the "Errorstate viewer" of "CAEx *plus*". It concerns thereby notifications of

- . the target system connection
- . the code generator
- . the control panel
- $\cdot$  the online applications
- . the "Open Operating System"
- . the target-system integration into the project management
- . the "openPLC"

You find the exact details in the CAEx *plus Online Help, chapter "Target-System Connection", section "Program Messages for Target-System Connection"*.

# **5.4 Maintenance of the Hardware**

### **5.4.1 Recognition of Hardware Errors**

### **5.4.1.1 Modules**

With startup and during the operation SICAM AK 3 supervises the equipped hardware. A faulty or failed system element is signaled as follows:

- Red ER-LED on the master control element
- Tool Diagnostic | Automatic Diagnostic
- Tool Diagnostic | AU Overview Diagnostic

If a hardware error is present, a replacement of the respective system element is required.

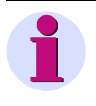

#### **Note**

If the corresponding module type is no longer deliverable, the appropriate successor product with the corresponding firmware is to be used. In this case, the system element must be parameterized anew after loading the firmware.

### **5.4.1.2 SD Card**

SICAM AK 3 accesses with each startup the SD card and checks it. The following cases lead to errors with the SD card:

- SD card not available
- SD card defective
- Wrong type of SD card
- SD card empty
- SD card not formatted
- Checksum error with firmware codes
- Checksum error with parameter files

Upon startup with erroneous SD card the supplementary system elements are not started, hence for instance no remote communication is possible.

SICAM AK 3 accesses also during operation the SD card due to operator control actions or loading processes. If the SD card is detached during operation from a target system, this notifies an error in the diagnosis and activates the ER LED. With missing SD card loading processes are blocked.

Possible causes for a checksum error are power failure or write error during a loading processes on the SD card.

### **5.4.2 Guideline for the Replacement of Modules**

By means of the modular design of SICAM AK 3 the replacement of a faulty module is achievable in an easy manner. The user data (parameters and application program) are stored nonvolatile on the flash card. The flash card can be withdrawn from the removed master control module.

For the commissioning of a new module the SICAM TOOLBOX II is not needed, since after the exchange of a module (by the same type) a loading of data is not required. The engineering data and firmware codes already stored on the SD card of the master control element are applied automatically by the new module.

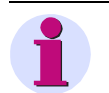

### **Note**

For the replacement of modules a shutoff of the power supply is not required. By means of that, the function of the subsystems which are not affected by the replacement is maintained.

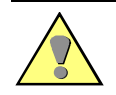

#### **Warning**

For peripheral modules that operate with voltages > 60 V (e.g. DI-2114) care must be taken that manipulation on the peripheral connectors may only be carried out in a de-energized state.

You find the detailed instruction for the replacement of modules in section "*[Installation and](#page-35-0) [Removal of Modules](#page-35-0)*".

You find further technical information on module replacement in the manual *SICAM RTUs Common Functions System and Basic System Elements, chapter "System Services", section "Data Storage on Flash Card"*.

### **5.4.2.1 Master control element**

After removing the master control element from the board rack, the function of the system is naturally not present. An exception forms an "autarchic" subsystem, whose function independently of the master control element is running in a processing and communication element.

The SD card can be removed from the removed master control element, and be inserted into the new master control element. After inserting the new master control element, this performs a startup.

New SD cards can be ordered at Siemens (see "*SICAM AK 3 System Description", chapter "Order Information"*).

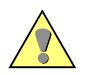

#### **Caution**

Insert or remove the SD card only in the de-energized master control module. The contents of a SD card can become invalid if it is removed during a running write procedure. If occasion arises, the contents of the SD card must be deleted and written newly.

After inserting the SD card a startup of the target system must be carried out.

### **5.4.2.2 Processing and Communication Element(s)**

After removing the processing and communication element from the board rack, the function of the affected subsystem is naturally not present.

Since for the replacement of a processing and communication element a shutoff of the power supply is not required, the function of other basic system elements and their subordinate system elements is maintained.

After the insertion of the new processing and communication element, this performs a startup.

#### **5.4.2.3 Serial Interface Module**

For the replacement of a serial interface module first the basic system element (carrier module) must be removed from the board rack. For this, please consider the previously mentioned consequences for the system.

After the insertion of the basic system element, this performs a startup.

### **5.4.2.4 Peripheral Elements**

After the removal of a peripheral element the belonging function is naturally no more present. In the diagnosis the corresponding module is signaled as failed.

Since for the replacement of a peripheral element a shutoff of the power supply is not required, the function of the basic system elements and their subordinate system elements is maintained.

# **5.5 Firmware Update**

In SICAM AK 3, new system elements or new revisions of system elements can be integrated, if required.

For each system element an individual loadable firmware is provided. You find information thereto in section [3.5](#page-176-0), [Loadable Firmwares.](#page-176-0)

### **5.5.1 Procedure**

The updating of a system takes place in the following steps:

- 1. Download firmware code(s) and Toolbox update(s) from internet under [www.siemens.com/sicam](http://www.siemens.com/sicam)
- 2. Import firmware code(s) and Toolbox update(s) into the SICAM TOOLBOX II
- 3. Load firmware(s) into the target system

#### **Procedure for the Update of System Elements**

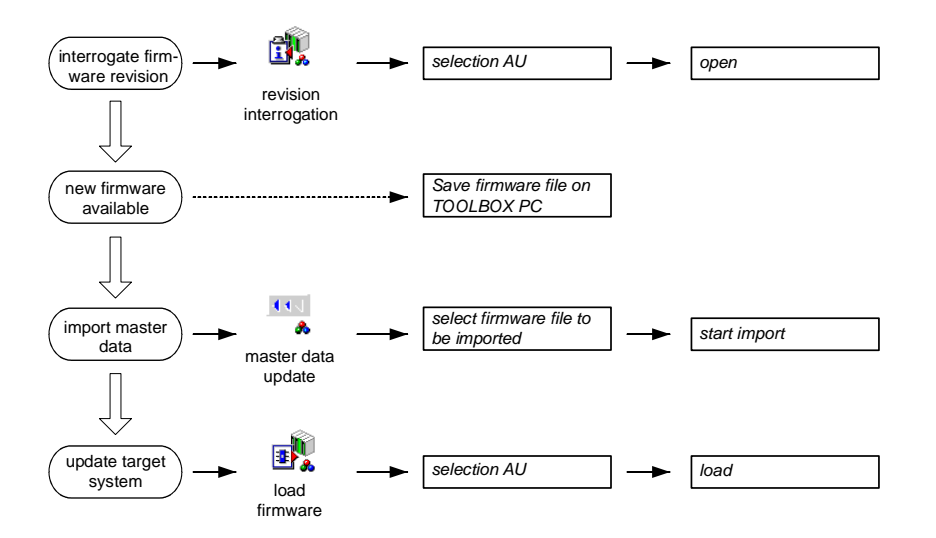

The SICAM TOOLBOX II contains after its installation all current firmware revisions (based on the date of issue of the installed version).

### **5.5.1.1 Interrogation of Firmware Revision**

The firmware revisions of all configured system elements (basic system element, peripheral element, protocol elements) can be displayed and printed with the tool "Revision Interrogation and Display" for a selected automation unit.

You find further details on the tool in the *SICAM TOOLBOX II Online Help, chapter "Service Programs", section "Revision Interrogation and Display"*.

### **5.5.1.2 Import of Firmware into the SICAM TOOLBOX II**

New firmware codes can be loaded into the SICAM TOOLBOX II with the tool "Master Data Update". Thereto belong

- Libraries for the tool OPM II
- Firmwares of SICAM RTUs system elements

You find the details thereto in the *SICAM TOOLBOX II Online Help, chapter "OPM* II", section "Master Data Update".

An additional option provides the tool "Live Update". You find the information thereto in the *SICAM TOOLBOX II Online Help, chapter "Service Programs", section "Live Update"*.

### **5.5.1.3 Loading of Firmware into the Target System**

Firmware codes that are existing in the SICAM TOOLBOX II can be loaded with the tool "Load Firmware" into the connected target systems.

The loading of the firmware is related to all loadable system elements of the automation unit:

- Master control element
- Processing and communication element
- Peripheral elements
- Protocol element

For the loading of firmware the corresponding modules must be installed and configured. After the loading procedure the target system performs a startup. Depending on the size and number of loaded files a startup can take up to 10 minutes.

With loading of firmwares the target system checks, whether the corresponding system elements are already configured. If this is the case, the firmware is updated for all configured system elements.

#### **5.5.1.3.1 Load Firmware Online**

Thereto the SICAM TOOLBOX II PC must be connected with the target system. For the exe-cution, the configuration possibilities listed under section [3.2,](#page-169-0) [Connect Engineering PC with a](#page-169-0) [Target System](#page-169-0) are applicable.

With the tool "Load Firmware" ( SICAM TOOLBOX II | Service Programs ) you can load firmware codes into the target system. The following options are available:

Load intelligent

The latest firmware revision available in the SICAM TOOLBOX II is loaded, if it is more current than that one on the corresponding system element

 Load unconditional The latest firmware revision available in the SICAM TOOLBOX II is loaded

After startup, the target system loads the respective firmware on the corresponding system element. Additionally it stores the firmware on the SD card.

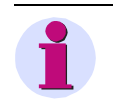

#### **Note**

For the online loading the SD card and a running firmware must be present on the master control element of the target system. Further, you need the appropriate access right for the engineering tool.

You find the instructions for the tool "Load Firmware" in the *SICAM TOOLBOX II Online Help, chapter "Service Programs", section "Load Firmware"*.

#### **5.5.1.3.2 Load Firmware Offline**

Thereto a SD card reader/writer must be connected on the SICAM TOOLBOX II PC, and a suitable SD card must be inserted.

With the tool "OPM II" you can select the corresponding AE via the menu Tools | System technique . Via the context menu of the automation unit Flashcard | create files… you can transfer firmware files on a SD card.

You find the details thereto in the *SICAM TOOLBOX II Online Help, chapter "OPM II", section "System technique | SICAM RTUs | Load Flashcard"*.

After that, insert the SD card into the master control module, and insert that into the target system. The target system performs a startup, and loads thereby the firmwares on the corresponding system elements.

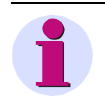

#### **Note**

The first loading of the firmware (initialization) of the master control element is only offline possible.

### **5.5.2 Errors with Loading of Firmware**

For a perfect functioning of the master control element, it is absolutely necessary that the loading procedure completes without errors.

If the tool "Load Firmware" terminates with an error indication, cancel it. Afterwards start the loading procedure again and attempt to complete without error. If an error occurs again, check the record in the diagnosis and the lighted display on the master control element.

The following reasons lead to a malfunction of the master control element:

- Voltage failure during loading procedure
- Premature abortion by the user during loading procedure
- Failure (defect, shutdown) of the engineering PC
- Abortion due to hardware error
- Abortion or excessively long fault of the communication connection between engineering PC and SICAM AK

Further technical information can be found in the manual *SICAM RTUs Common Functions System and Basic System Elements, chapter "System Services", sections "Loading Operation" and "Firmware Shutdown"*.

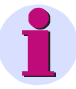

#### **Note**

A master control element that is no longer capable of functioning can be recognized by the fact, that after a restart of the SICAM AK 3 the yellow RDY LED does not light up and the red ER LED and the yellow HLT LED do not turn off any more. An access with the SICAM TOOLBOX II is no longer possible in this case.

In this case please consult:

SIEMENS AG Energy Customer Support Center Phone: +49 180 524 70 00 Fax:+ 49 180 524 24 71 <mailto:support.ic@siemens.com> <http://www.siemens.com/energy-support/de>

# **5.6 Remote Maintenance**

By means of the option "web.engineering", you can remotely operate (remote maintenance session) a remote SICAM TOOLBOX II that can be reached via a data connection (modem, ISDN, LAN/WAN) with a controlling PC (remote maintenance center).

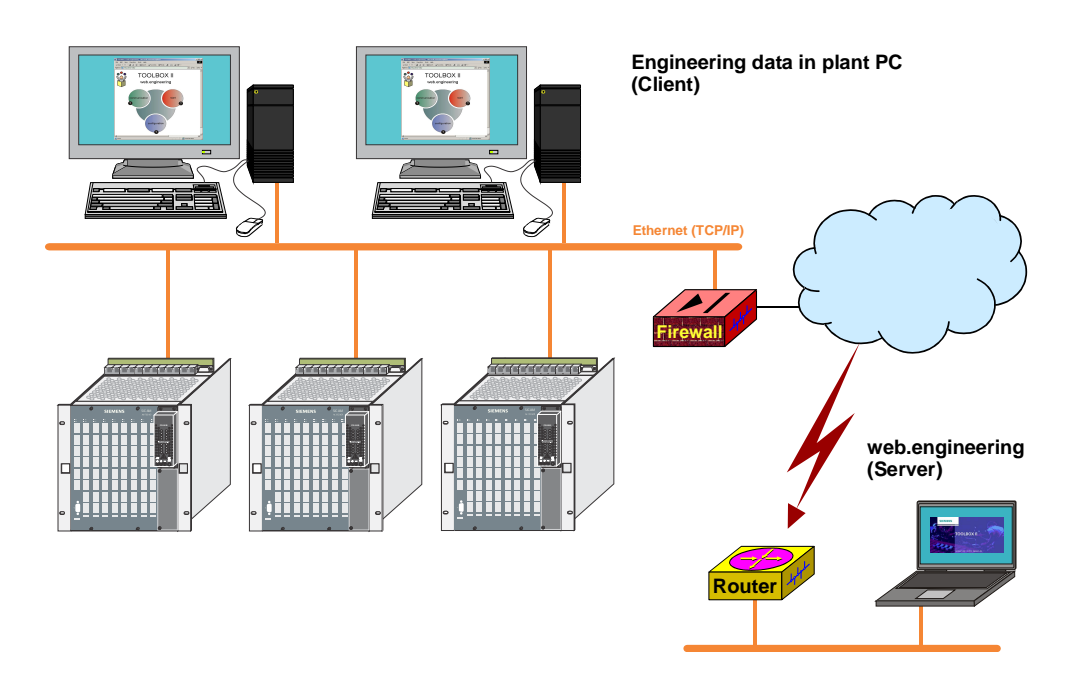

With "web.engineering" all SICAM TOOLBOX II clients work with a central web server which is running the SICAM TOOLBOX II. Thereby, the SICAM TOOLBOX II is operated in the web browser.

### **5.6.1 Configuration of Server and Clients**

Install on the webserver *Microsoft Windows ®* with "Terminal Services-Web Access". Afterwards install on this server the SICAM TOOLBOX II.

On the clients an installation is not required, the access to the webserver takes place via the *Microsoft Internet Explorer ®* (as of version 5.0).

You find a detailed description of the configuration in the *SICAM TOOLBOX II Online Help, chapter "web.engineering"*.

# **6 Automation Units and Automation Networks**

#### **Contents**

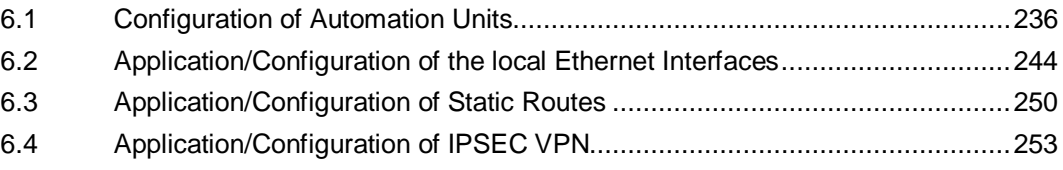

This chapter describes the recommended configurations for the system SICAM AK 3. It shows illustrations of configurations, information about used cable types and cable length and lists the used modules and cables with order numbers.

# <span id="page-235-0"></span>**6.1 Configuration of Automation Units**

### **6.1.1 SICAM AK3 Basic Unit with Peripheral Elements**

### **6.1.1.1 SICAM AK 3, local PE**

Local peripheral elements in an SICAM AK 3 base unit

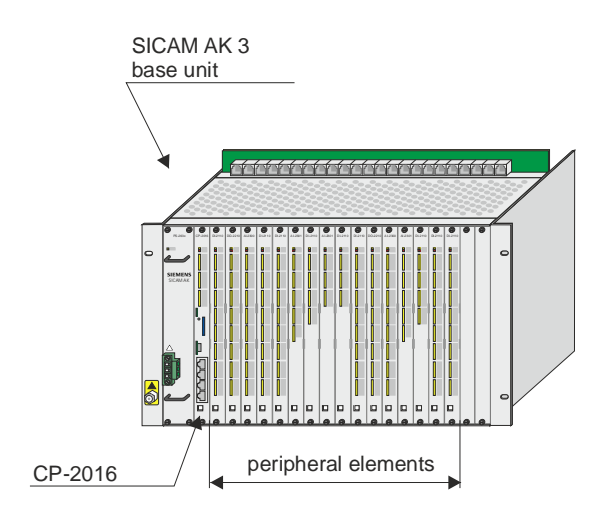

- To one basic system element CP-2016/CPCX26 or CP-2019/PCCX26 one bus line with max. 16 peripheral elements can be connected.
- The Ax-PE bus can be driven by one of the CPUs (M-CPU, C1 -C16 CPU). Default: M-CPU

#### **Necessary modules and cables**

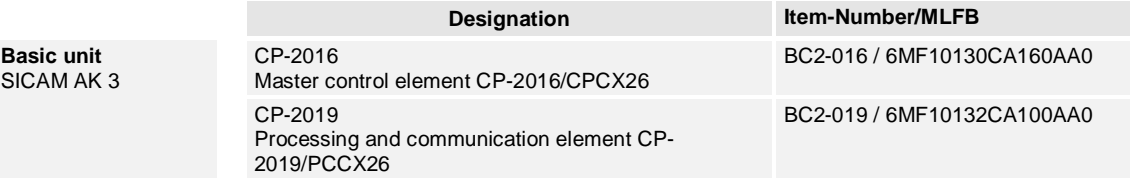

### **6.1.1.2 SICAM AK 3 - SICAM AK 3 PE, electrically connected**

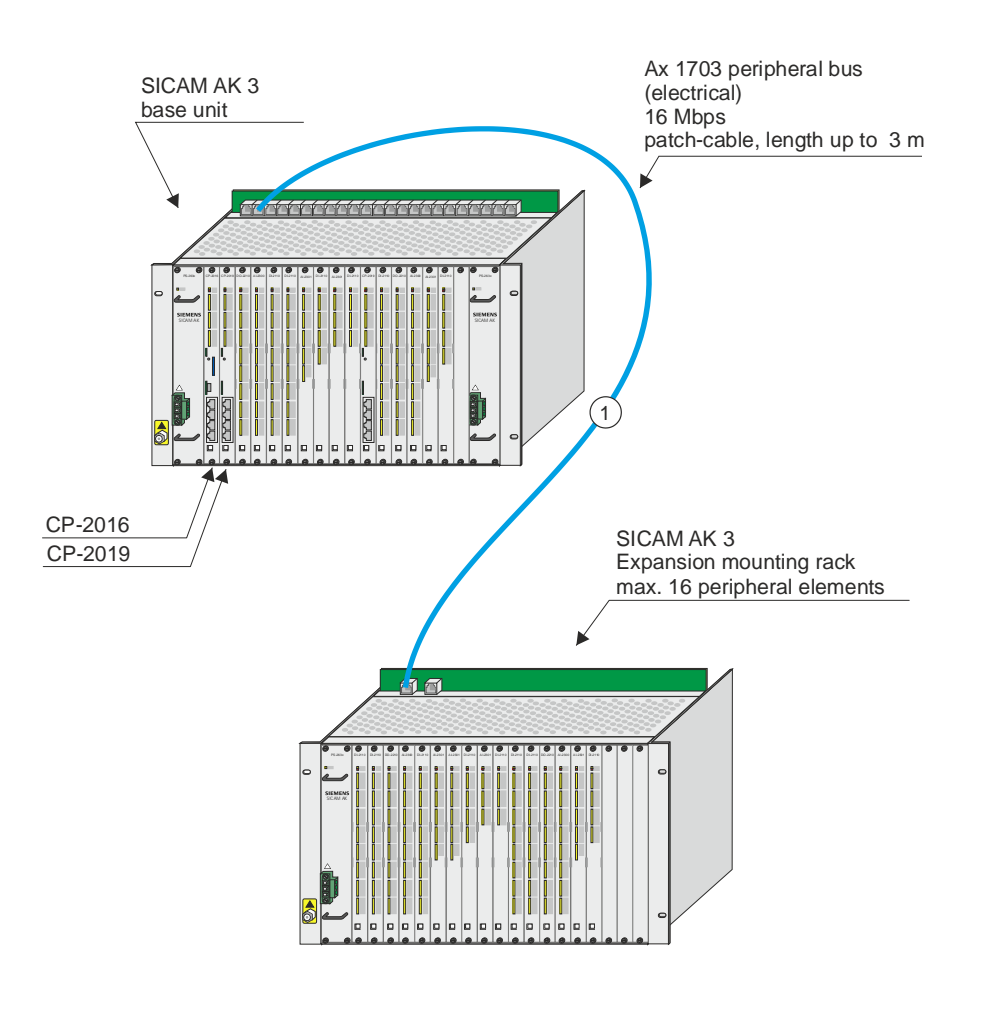

Basic unit SICAM AK 3 to peripheral elements in SICAM AK 3 expansion board rack; electrically connected

- To one basic system element CP-2016/CPCX26 or CP-2019/PCCX26 one bus line with max. 16 peripheral elements can be connected.
- Depending on the slot of the basic system element the socket connector for the electrical ÷. Ax 1703 peripheral bus has to be selected.<br>(Examples: Slot  $0 \delta$  socket connections) Slot 0  $\ddot{\odot}$  socket connector X2/M-Ax Slot 1 ð socket connector X4/C1-Ax)

#### **Necessary modules and cables**

 $\ddot{\phantom{a}}$ 

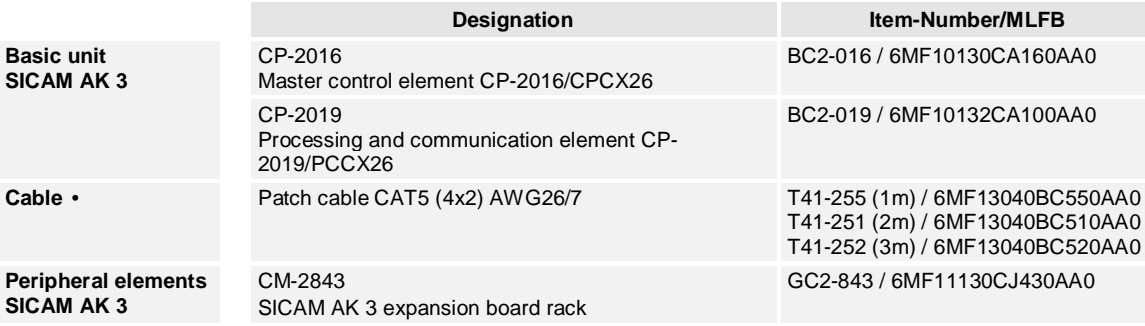

# **6.1.1.3 SICAM AK 3 - SICAM TM PE, optically connected**

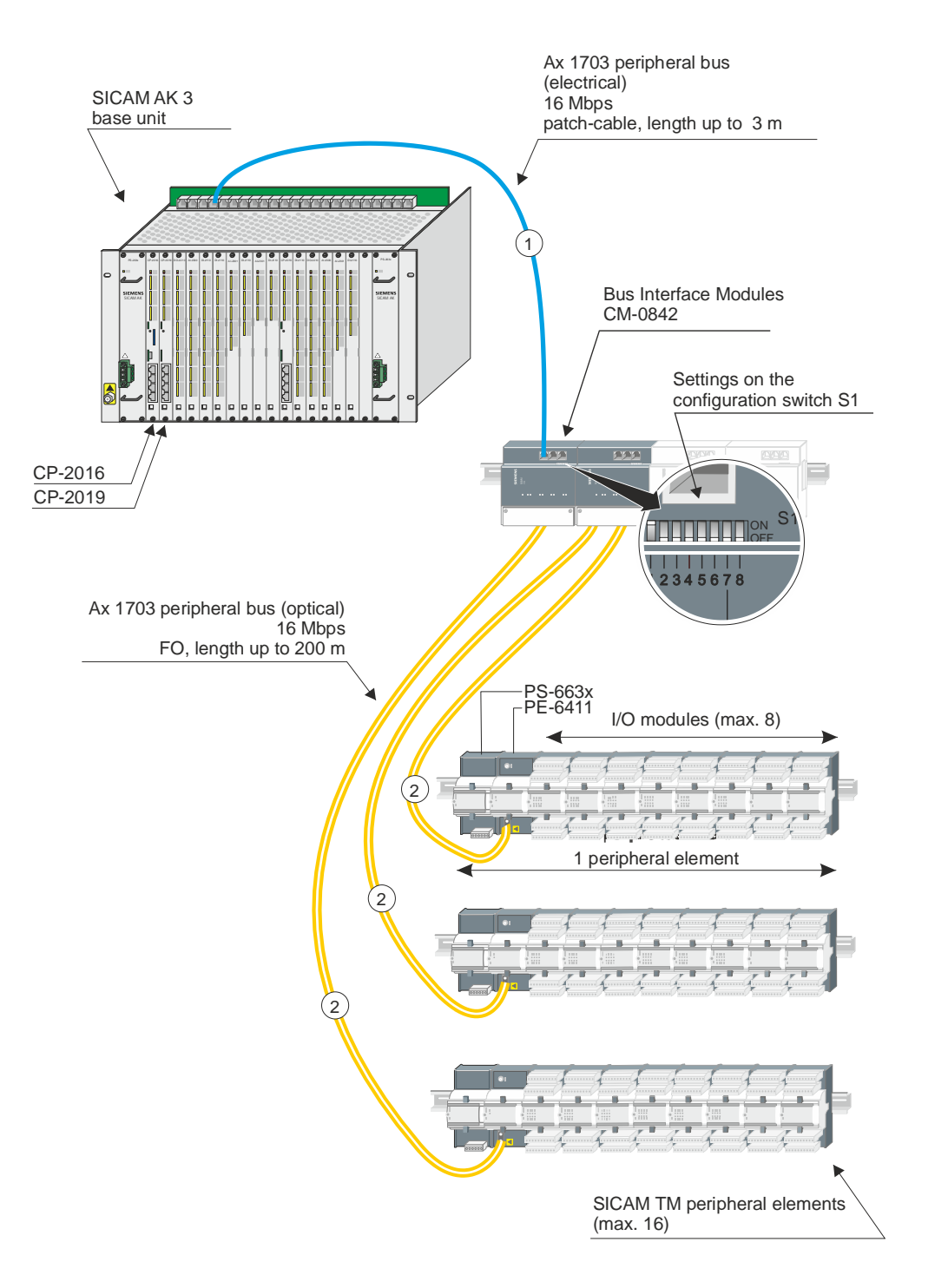

Basic unit SICAM AK 3 to SICAM TM peripheral elements, optically connected

- To one basic system element CP-2016/CPCX26 or CP-2019/PCCX26 one bus line with max. 16 peripheral elements can be connected.
- Depending on the slot of the basic system element the socket connector for the electrical Ax 1703 peripheral bus has to be selected.
- (for example: Slot 1 ð socket connector X4/C1-Ax)
- In configurations with optical remoted SICAM TM peripheral elements, PE 1000µm-fiber cables cannot be used!
- Each bus interface module CM-0842 has to be supplied separately. (18 VDC ... 78 VDC)
- Configuration switch CM-0842

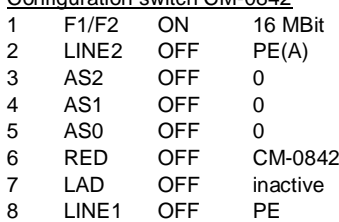

#### **Necessary modules and cables**

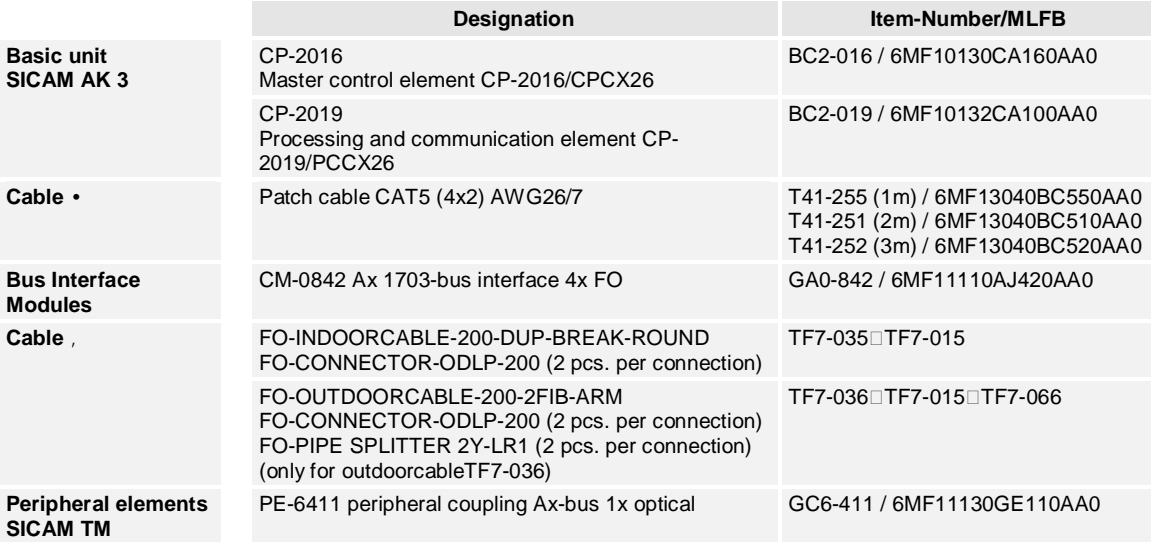

# **6.1.1.4 SICAM AK 3 - SICAM TM PE, optical, multi-hierarchical**

Basic unit SICAM AK 3 to SICAM TM peripheral elements, optically, multi-hierarchical connected

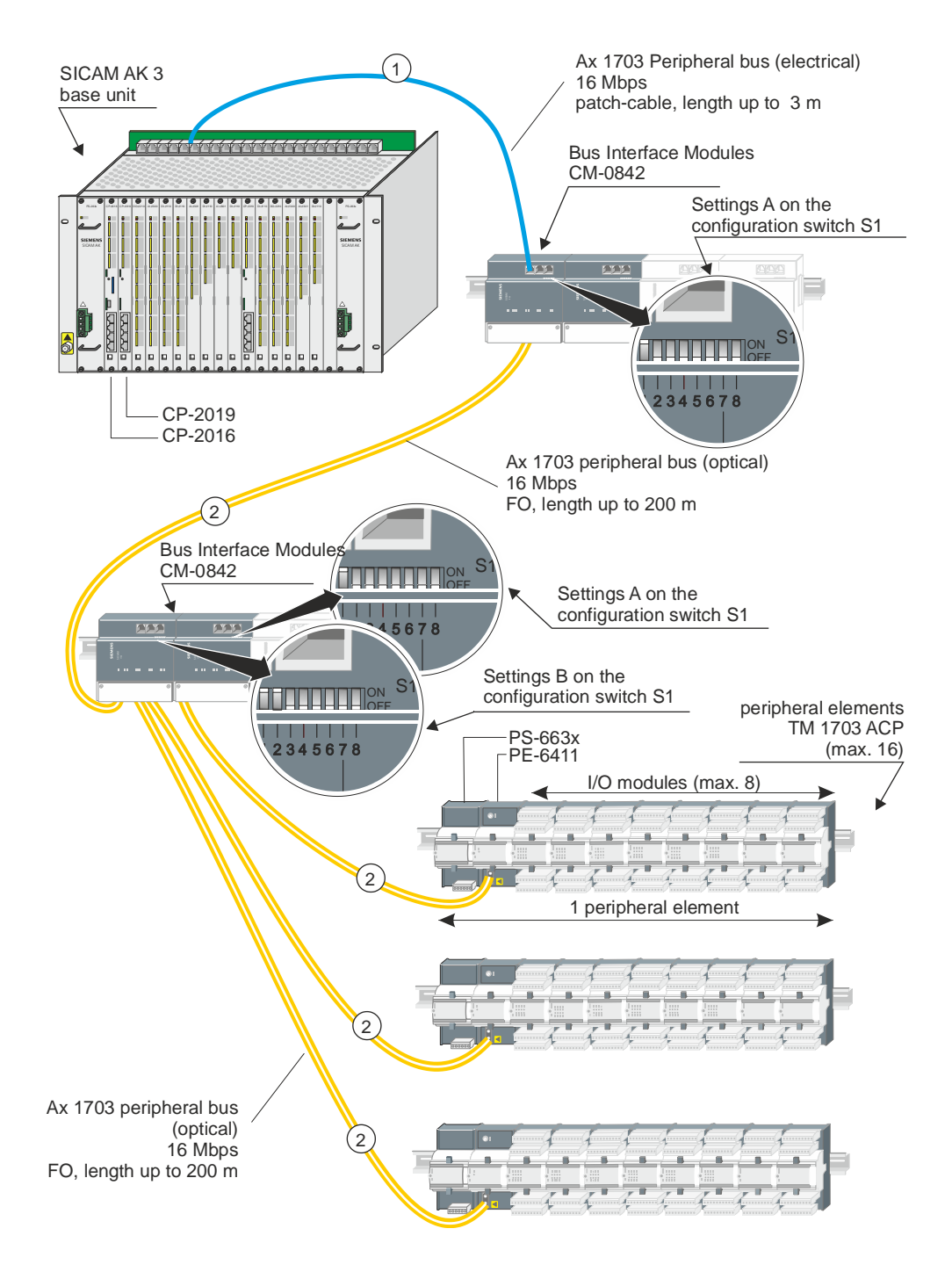

- To one basic system element CP-2016/CPCX26 or CP-2019/PCCX26 one bus line with max. 16 peripheral elements can be connected.
- Depending on the slot of the basic system element the socket connector for the electrical Ax 1703 peripheral bus has to be selected.
- (for example: Slot 1 ð socket connector X4/C1-Ax)
- In configurations with optical remoted SICAM TM peripheral elements, PE 1000µm-fiber cables cannot be used!
- Each bus interface module CM-0842 has to be supplied separately. (18 VDC ... 78 VDC)
- Settings A on the Configuration switch CM-0842

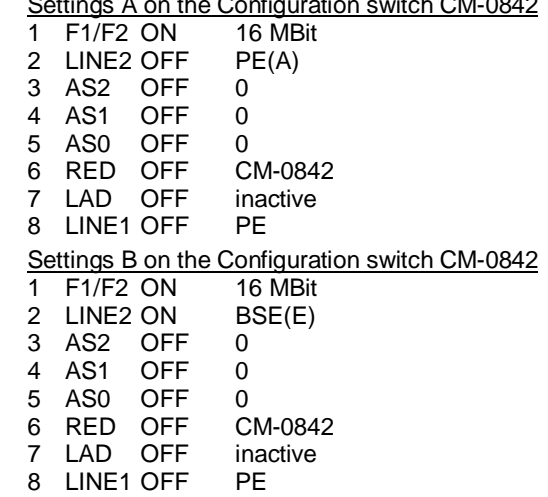

#### **Necessary modules and cables**

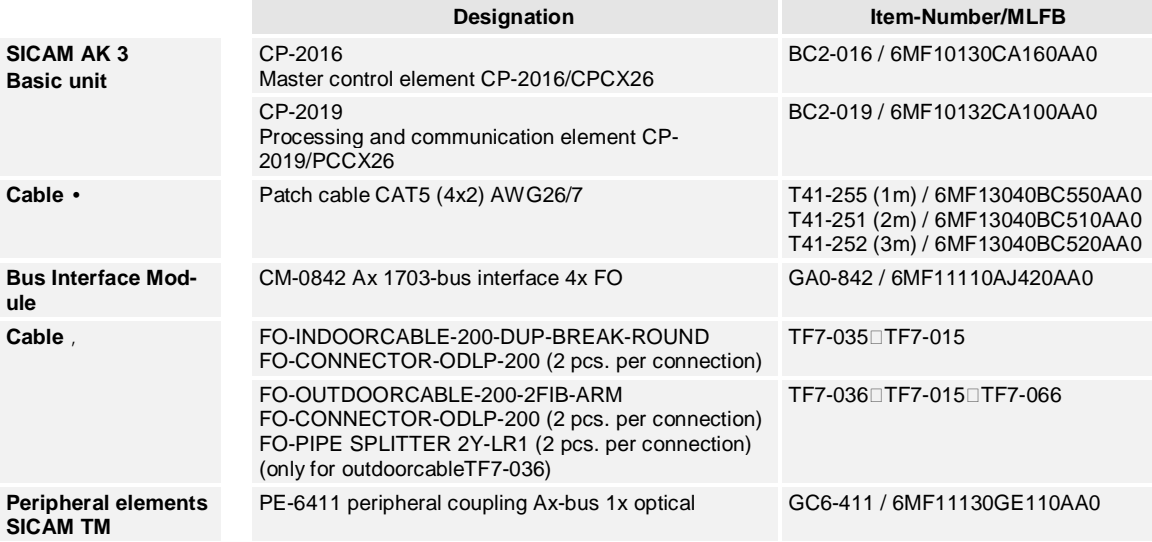

# **6.1.1.5 SICAM AK 3 - SICAM AK 3 PE, electrical and optical**

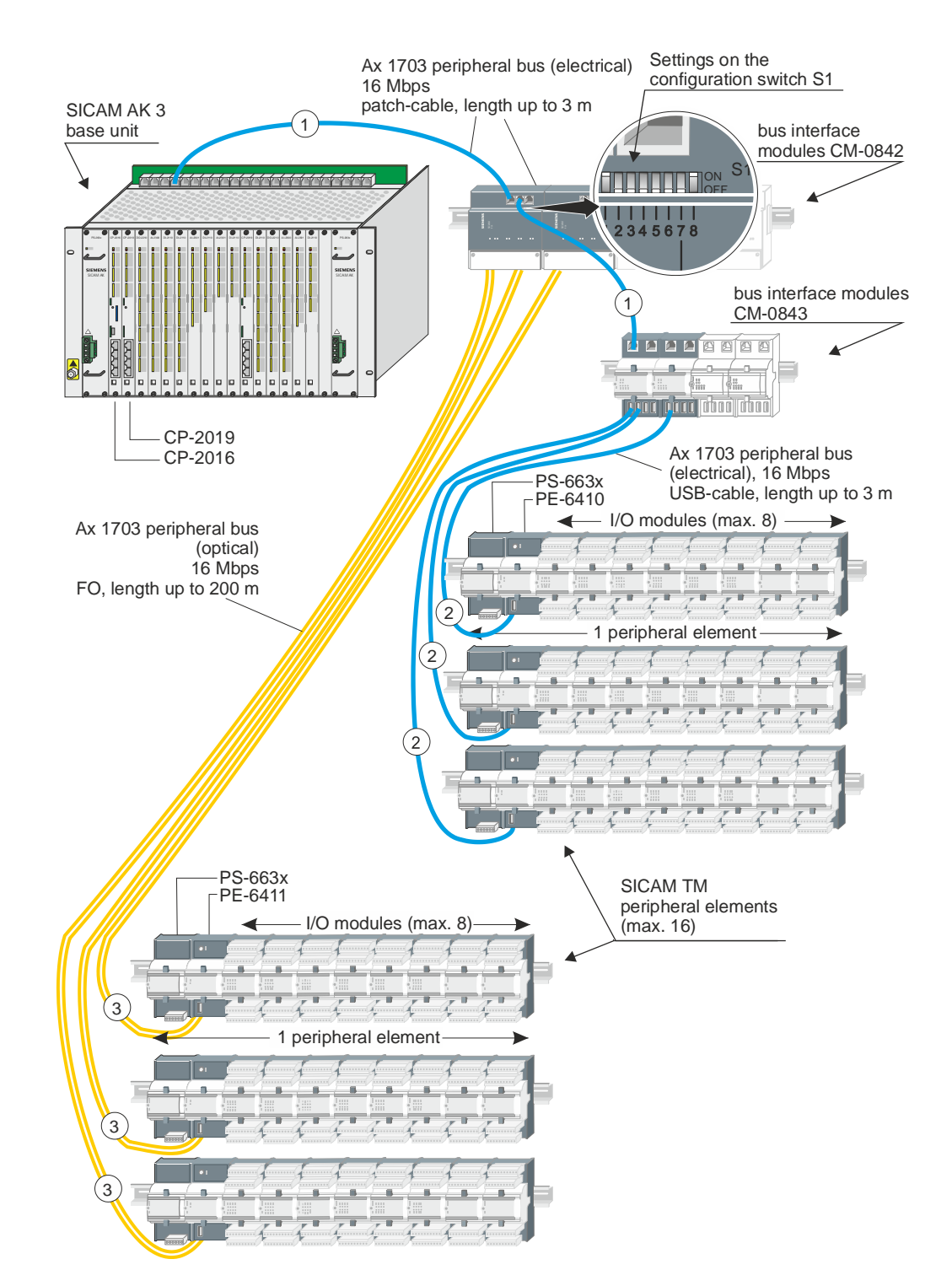

Basic unit SICAM AK 3 to SICAM TM peripheral elements, electrically and optically connected

- To one basic system element CP-2016/CPCX26 or CP-2019/PCCX26 one bus line with max. 16 peripheral elements can be connected.
- Depending on the slot of the basic system element the socket connector for the electrical Ax 1703 peripheral bus has to be selected. (for example: Slot 1 ð socket connector X4/C1-Ax)
- In configurations with optical remoted SICAM TM peripheral elements, PE 1000um-fiber cables cannot be used!
- The bus interface modules CM-0843 are supplied by the power supplies PS-663x. The power consumption of the CM-0843 (see technical data in data sheet) has to be considered on the PS-663x.
- Each bus interface module CM-0842 has to be supplied separately. (18 VDC ... 78 VDC)
- l, Configuration switch CM-0842
	- 1 F1/F2 ON 16 MBit

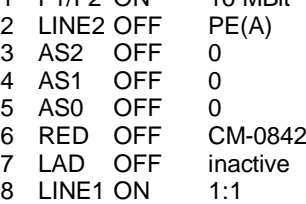

#### **Necessary modules and cables**

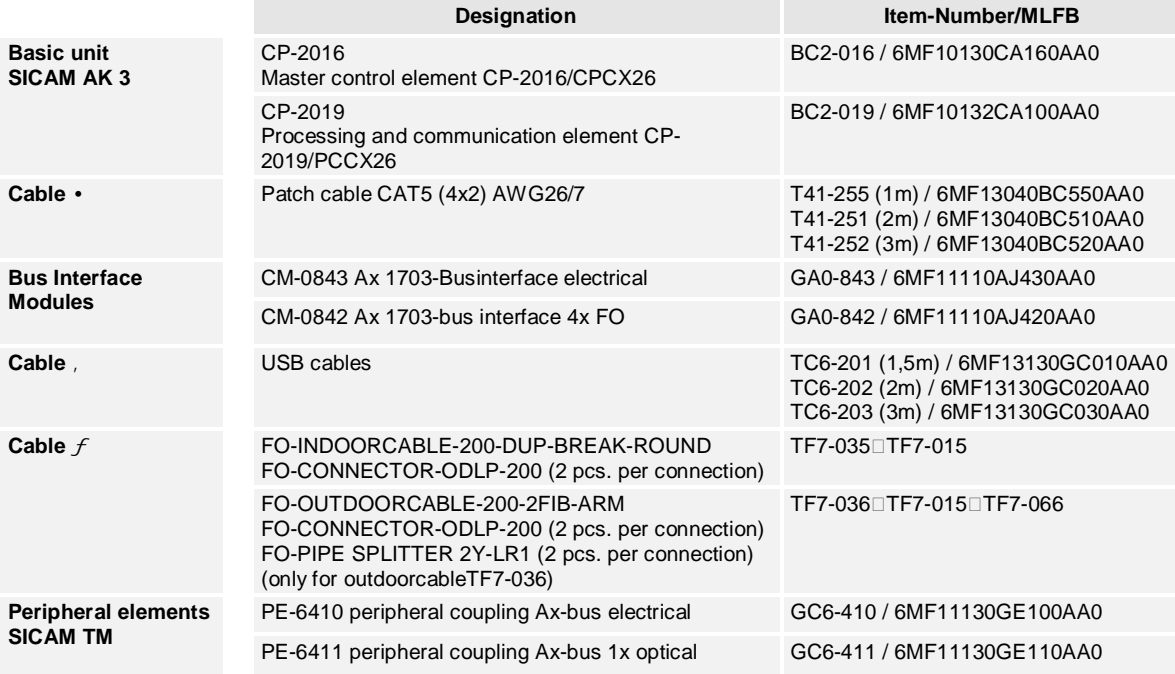

# <span id="page-243-0"></span>**6.2 Application/Configuration of the local Ethernet Interfaces**

#### **MAC addresses of the Ethernet Interfaces**

The local ethernet interfaces X0 and X1 of CP-2016 and CP-2019 have, depending on the version of the module, either 1 or 2 MAC addresses.

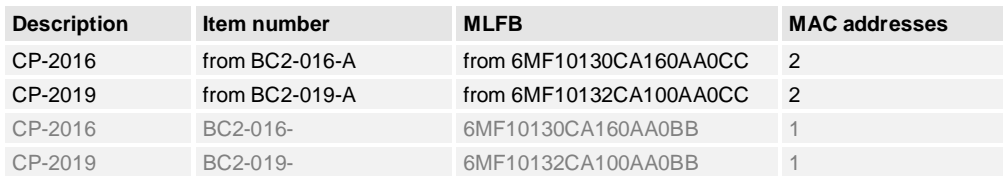

You can find the MAC addresses, form module version CC upwards, on a separate label on plug X99.

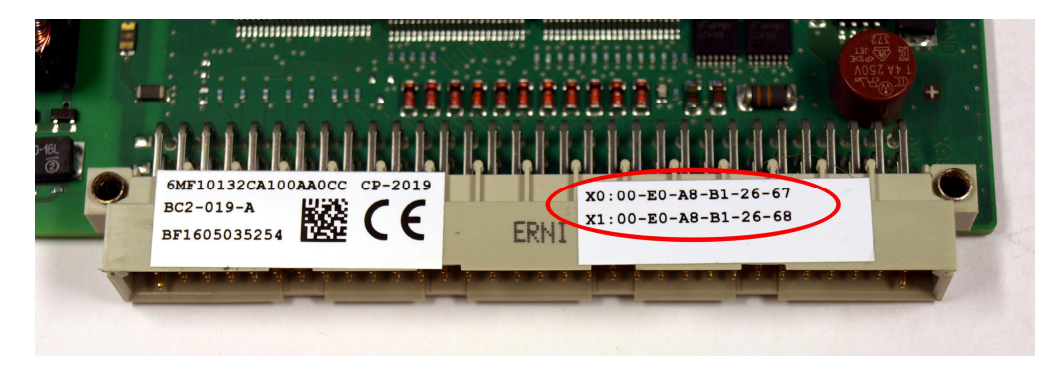

If parameter Network settings | IP addresses | Mode of Ethernet ports is set to value **1 IP address (connected ports in switch mode)**, then the first MAC address (X0) is used on both local ethernet interfaces.

If parameter Network settings | IP addresses | Mode of Ethernet ports is set to value **2 IP addresses (independent ports)**, then both MAC addresses are used.

# **6.2.1 SICAM AK 3 "Stand-alone" Telecontrol Station**

The communication to the process takes place with local peripherals or serial communications protocols (e.g.: MODBUS, …)

The local ethernet ports on CP-2016 or CP-2019 are not used in this application and thus must be deactivated for security reasons.

The required parameter can be set on the BSE under Netzwork settings | IP adresses

- Mode of Ethernet ports = **1 IP address (connected ports in switch mode)** ä,
- Own IP address = **0.0.0.0**  $\overline{a}$
- Subnet mask =  $0.0.0$ .00

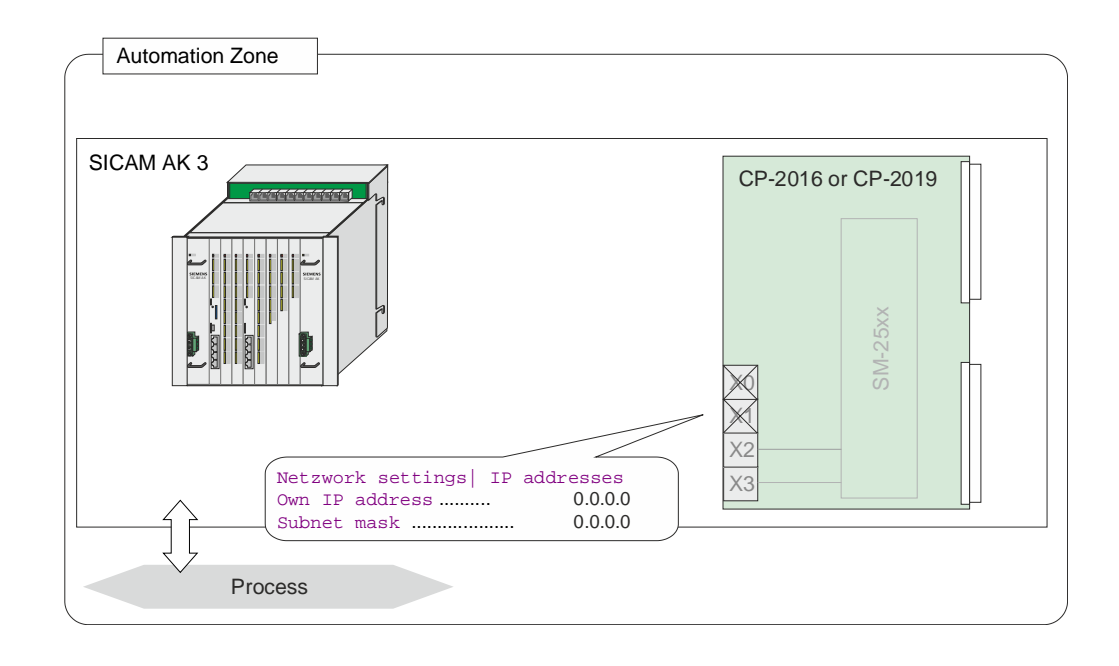

### **6.2.2 SICAM AK 3 as Telecontrol Substation**

- Serial communication with the control system via IEC 60870-5-101
- The communication to the process takes place with local peripherals or serial communications protocols (e.g.: MODBUS, …)

The local ethernet ports on CP-2016 or CP-2019 are not used in this application and thus must be deactivated for security reasons.

The required parameter can be set on the BSE under Network settings | IP addresses

- Mode of Ethernet ports = **1 IP address (connected ports in switch mode)**
- l. Own IP address = **0.0.0.0**
- Subnet mask =  $0.0.0$ .0

In this configuration both local ethernet interfaces are deactivated.

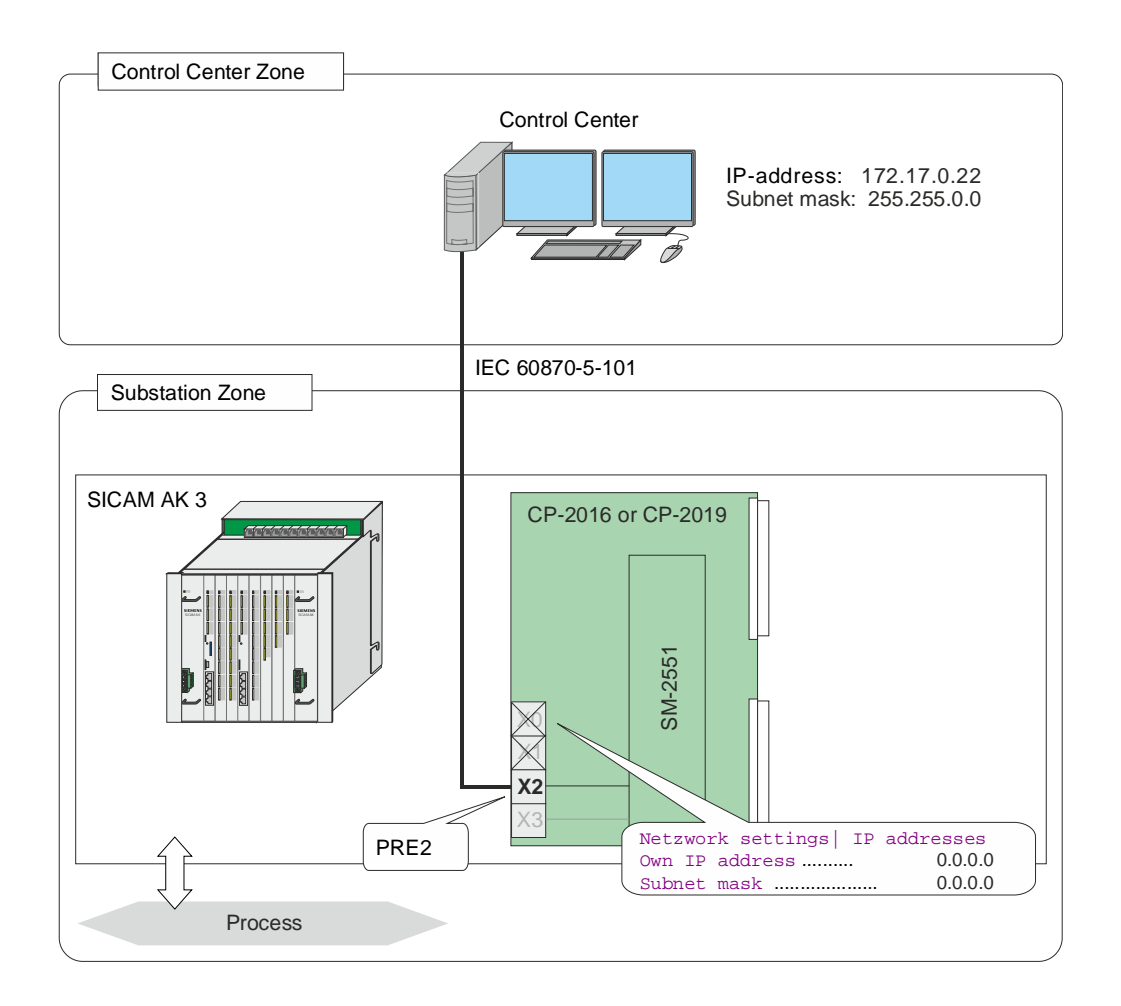

# **6.2.3 SICAM AK 3 as Telecontrol Substation with Node Function (Protocol Converter)**

- Communication with the control system via IEC 60870-104 (Ethernet-Interface, X0 or X1, can be set with parameter)
- Communication with the protective devices via IEC 61850 (Ethernet-Interface, X0 or X1, can be set with parameter)

Features of the Ethernet Ports:

- 2 IP addresses
- 2 logically separated subnets
	- ─ Communication only visible on the LAN within the subnet
	- ─ data exchange between subnets only via SICAM AK 3 application function
- 1 default router  $\overline{a}$
- Parameter Network settings | IP address | Mode of Ethernet ports
	- ─ **2 IP addresses (independent ports)**

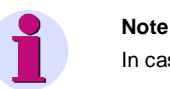

In case of IP address  $= 0.0.0.0$ , the corresponding port is deactivated.

Both Ethernet interfaces (X0, X1) have the same MAC address

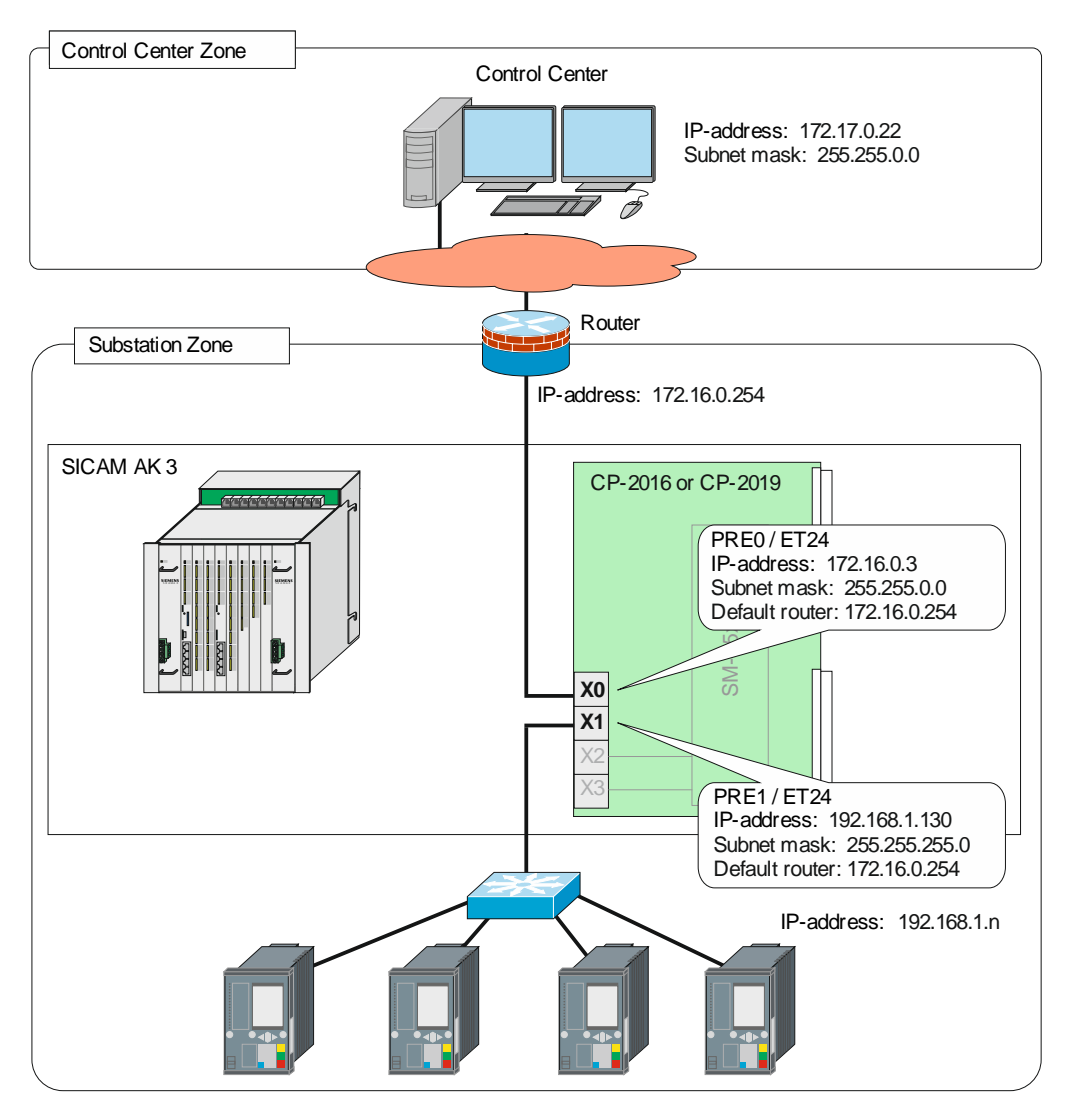

# **6.2.4 SICAM AK 3 as Telecontrol Substation with integrated Switch for External System connection**

- Communication with the control system via IEC 60870-104 (Ethernet-Interface, X0 or X1, can be set with parameter)
- Communication with the external system via IEC 60870-104 (Ethernet-Interface, X0 or X1, can be set with parameter)
- SICAM AK 3 is used as switch between control system and external system

Features of the Ethernet Ports:

- . 1 IP address
- 1 subnet mask
- 1 default router
- Parameter Network settings | IP address | Mode of Ethernet ports
	- ─ **1 IP address (connected ports in switch mode)**

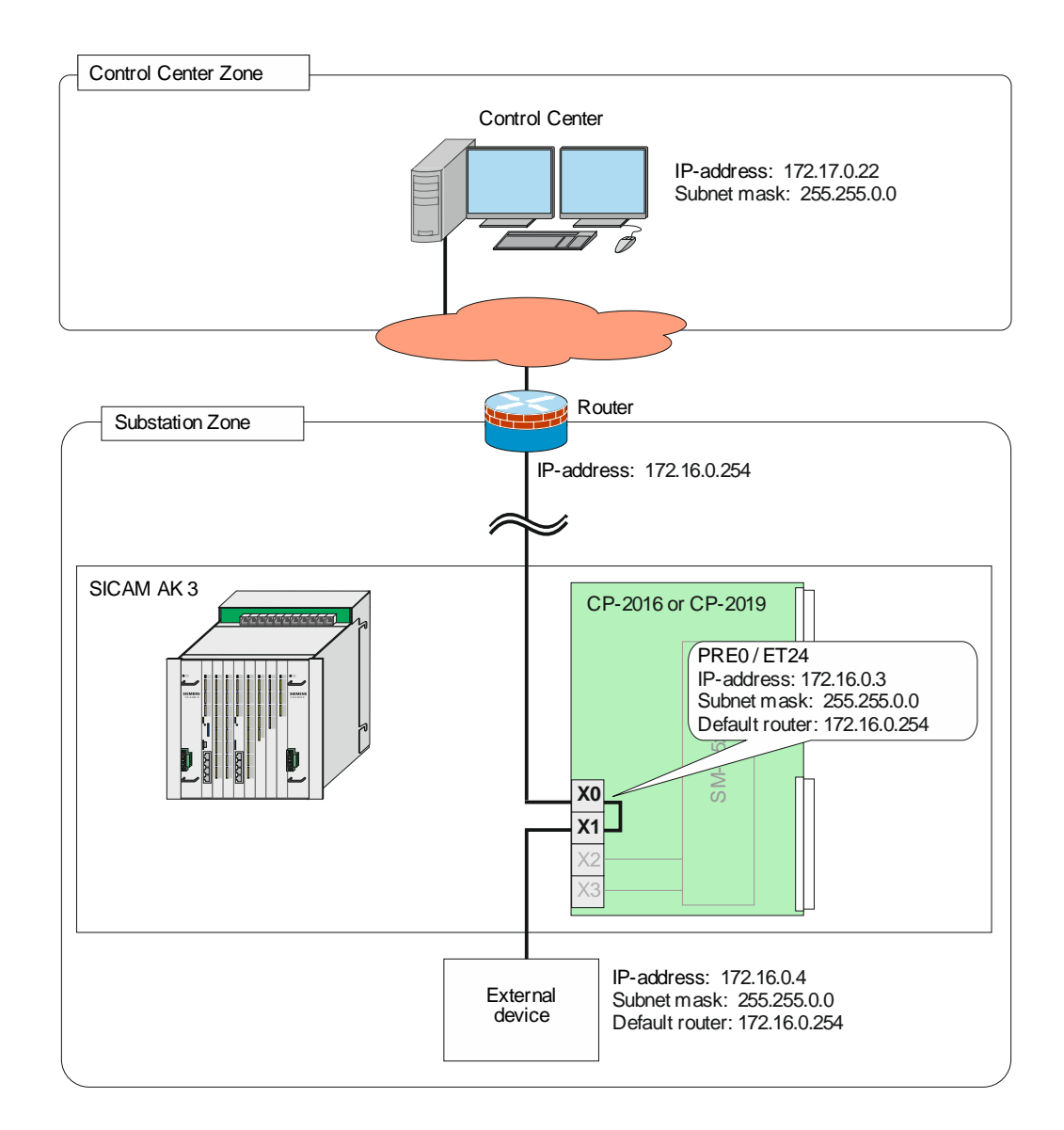

# **6.2.5 SICAM AK 3 as Telecontrol Substation with integrated Switch for SICAM TOOLBOX II connection**

- Communication with the control system via IEC 60870-104 (Ethernet-Interface, X0 or X1, can be set with parameter)
- Communication with SICAM TOOLBOX II via http/https (Ethernet-Interface, X0 or X1, can be set with parameter)
- SICAM AK 3 is used as switch between control system and SICAM TOOLBOX II
- By means of SICAM TOOLBOX II, which is connected via the integrated switch, it is possible to reach the local SICAM AK 3 and further SICAM RTUs components via the "Control Center Zone". It depends on the network configuration which can be reached.

Features of the Ethernet Ports:

- 1 IP address
- 1 subnet mask
- 1 default router
- Parameter Network settings | IP address | Mode of Ethernet ports ─ **1 IP address (connected ports in switch mode)**

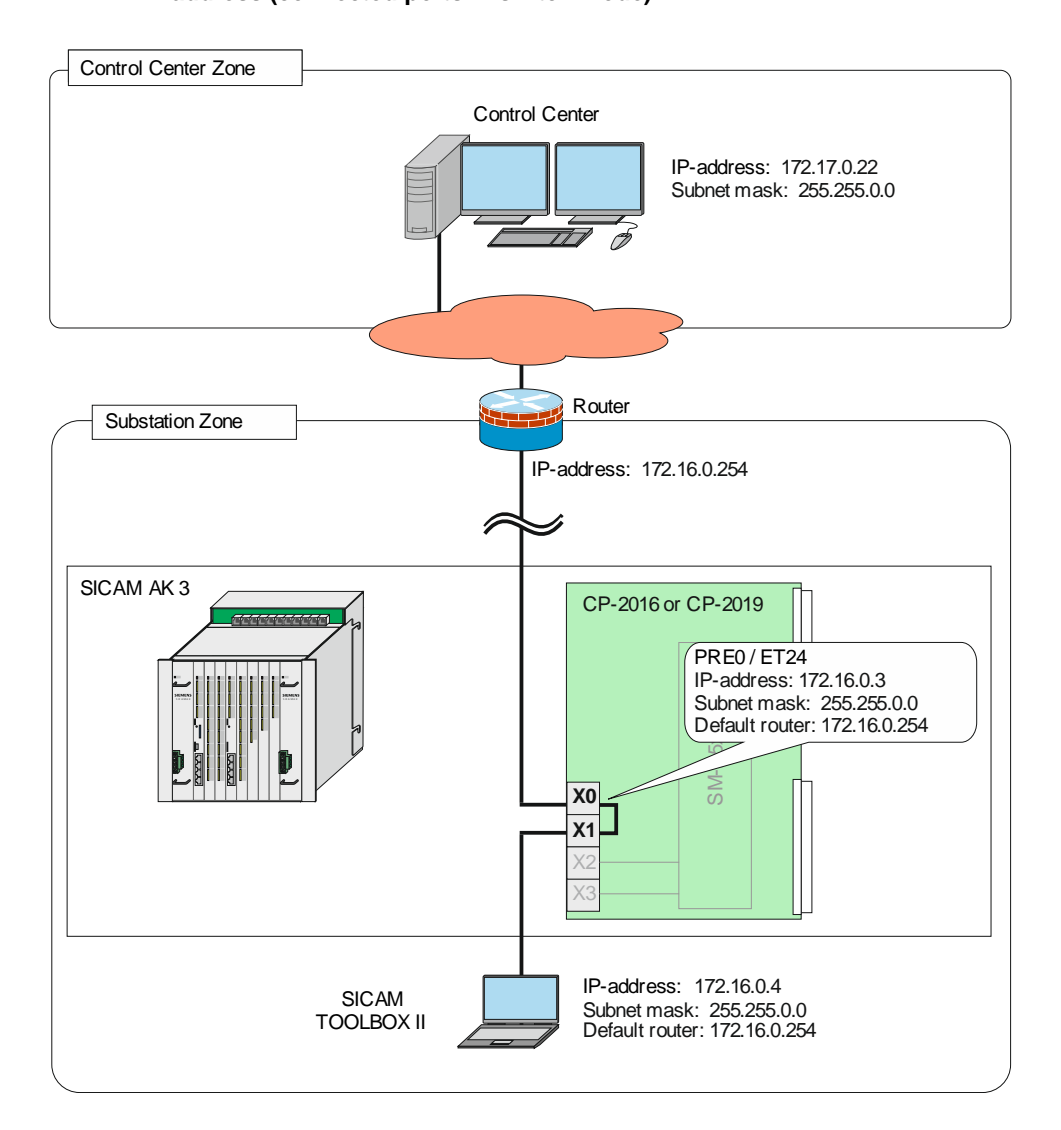

# <span id="page-249-0"></span>**6.3 Application/Configuration of Static Routes**

#### **6.3.1 General**

Static routing is based on a fixed definition of the path of data packages between two end systems. This definition is written down by administrators in a routing table. This kind of routing serves for security, respectively is used in network configurations, if several default gateways are used. Because of the big effort for the manual maintaining of the tables the number of routes is restricted.

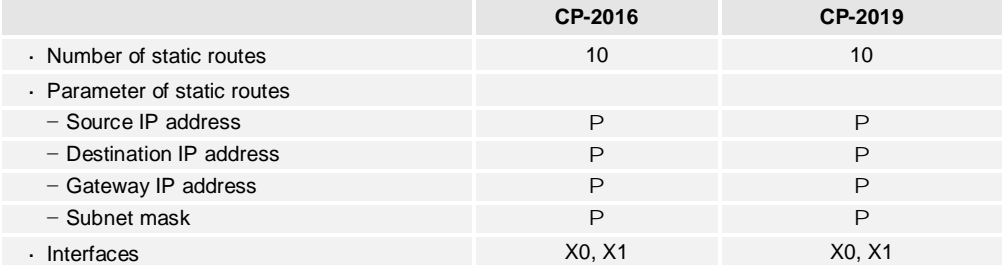

### **6.3.2 Configuration**

Activation of the "static routes"

 Parameter Network settings | IP address | advanced parameters | Enable static routes = **YES**

#### **Definition of the routing table**

 Parameter Network settings | IP address | advanced parameters | static routes = **Number of lines x** (max. 10)

#### **Mode of the Ethernet Ports**

 Parameter Network settings | IP address | Mode of ethernet ports = **1 IP address (connected ports in switch mode)**

The data packages are sent via the interfaces X0 and X1.

 Parameter Network settings | IP address | Mode of ethernet ports = **2 IP addresses (independent ports)**

The data packages are sent via that interface (X0 or X1) to which the respective source IP address (Own IP address X0 or Own IP address X1) is assigned.

### **6.3.3 Example A**

This example shows the usage of 2 static routes from a SICAM AK 3 via 2 gateways to control center in different IP networks.

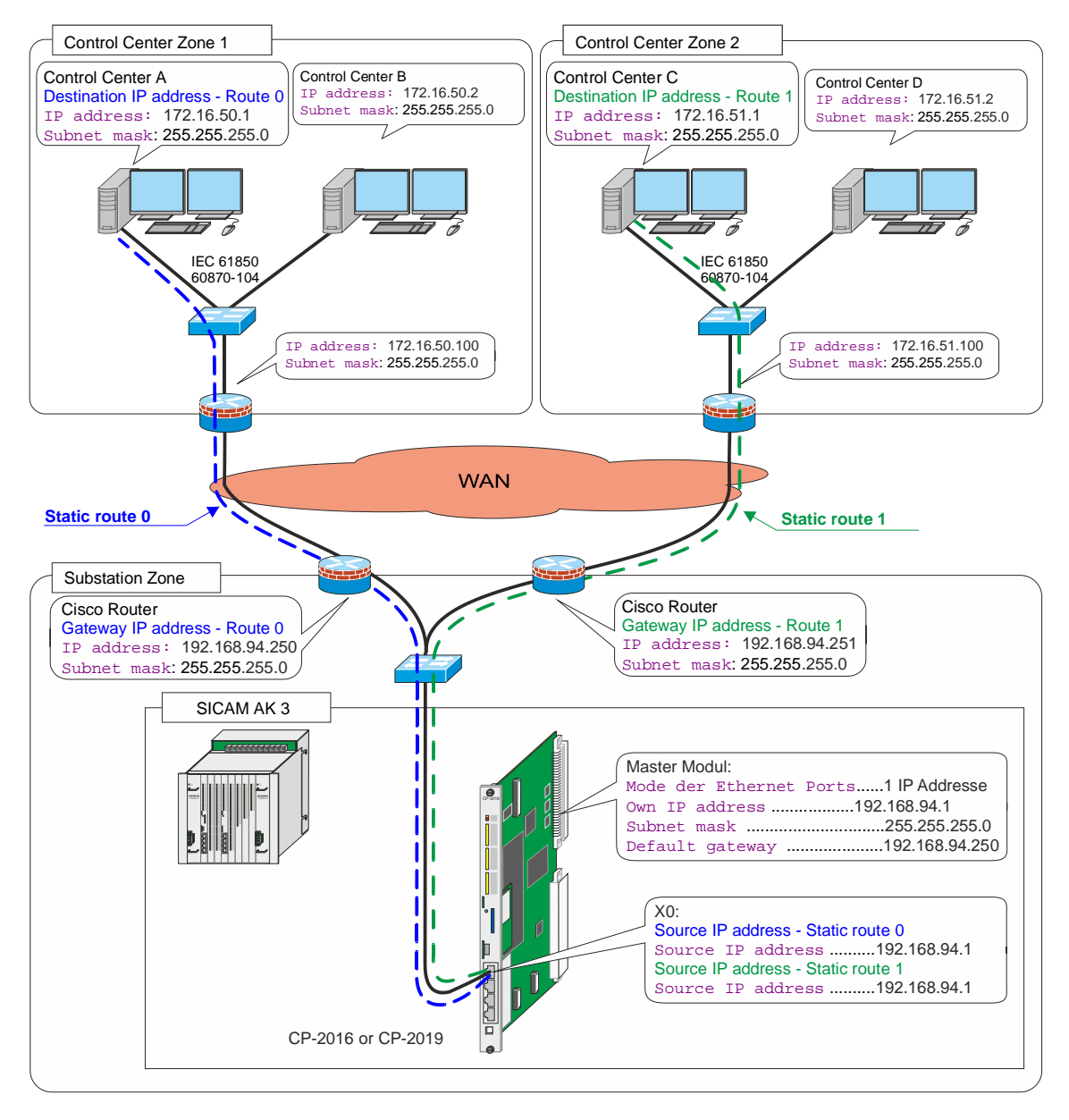

Routing table from SICAM TOOLBOX II

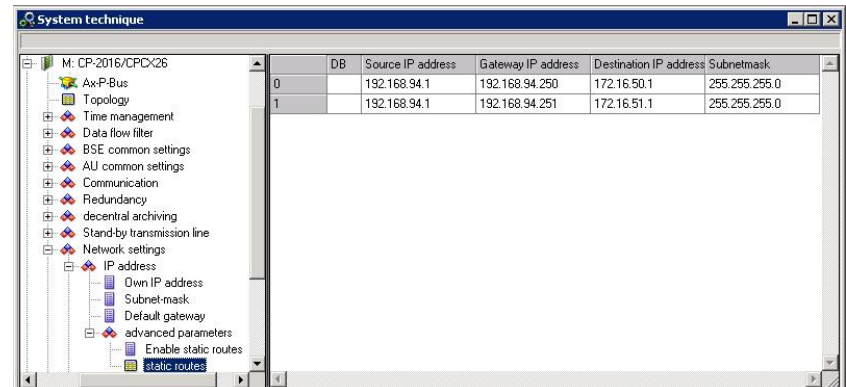

# **6.3.4 Example B**

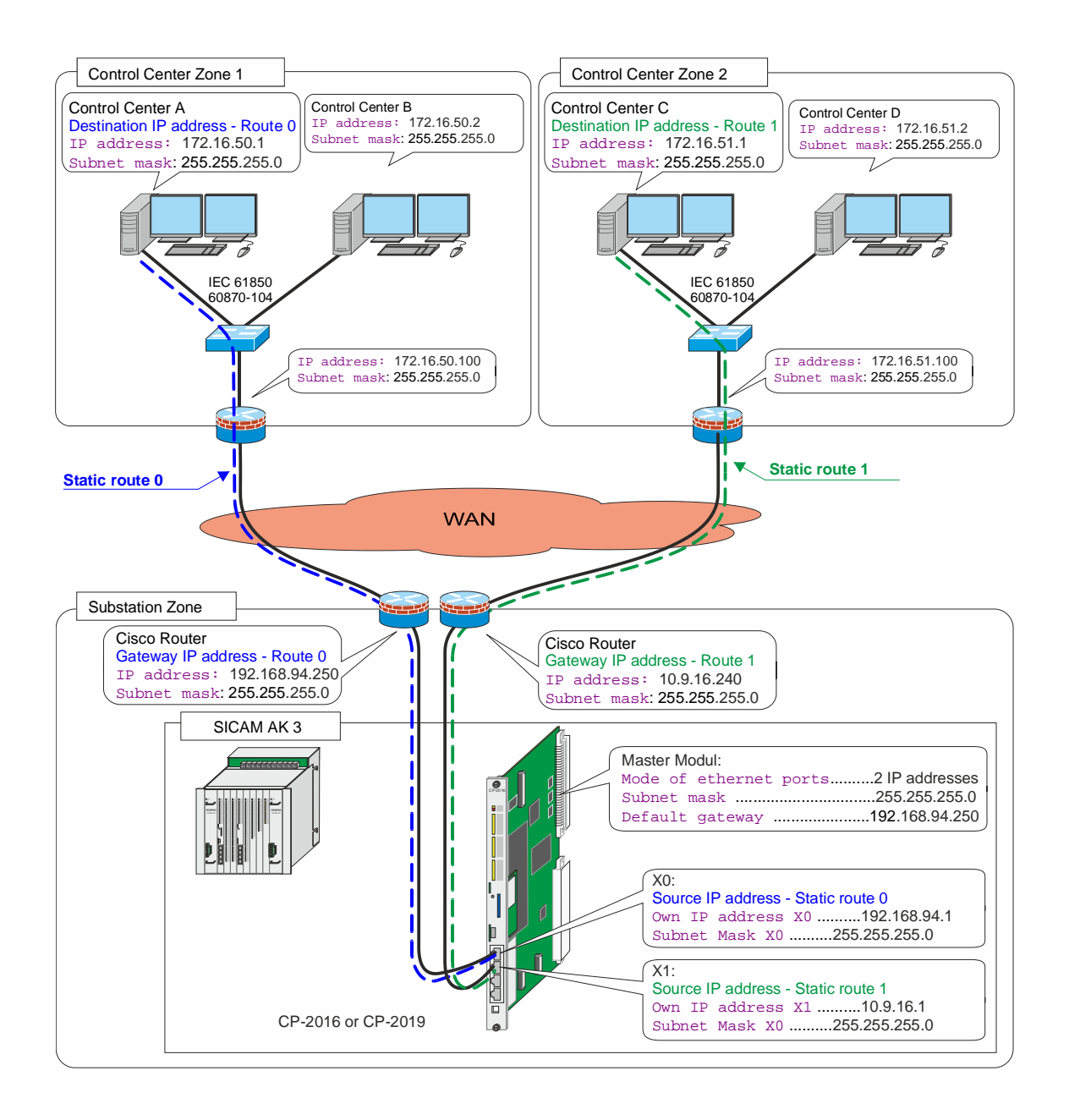
## **6.4 Application/Configuration of IPSEC VPN**

IPSec VPN (Internet Protocol Security – Virtual Private Network) is an extension of the Internet Protocol (IP) for encryption and authentication mechanisms. IPSec actively establishes a VPN tunnel (initiator), which guarantees the required confidentiality, authenticity and integrity of data transmission in IP networks. The termination of the IPSec VPN tunnel takes place in a CISCO router. SICAM AK 3 supports only a single IPSec VPN tunnel. It is used as remote terminal unit.

Thus, it is e.g. possible, to secure the IEC 60870-104 communication completely between a SICAM CMIC and a higher-level control center, even if the connection is running over a public network .

SICAM AK 3 uses the IKE-protocol (Internet key exchange) and the PSK-authentication process (pre-shared key). The used key (pre-shared key) can be set by means of an engineering tool (e.g. SICAM TOOLBOX II). It is securely stored in SICAM TOOLBOX II and SICAM AK 3.

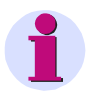

#### **Hint**

IPSec can only be used in SICAM AK 3 when engineering is done by means of SICAM TOOLBOX II.

#### Features:

- Communication with the control system via IEC 60870-104 (Ethernet-Interface, X0 or X1, can be set with parameter)
- 1 IP address
- 1 subnet mask
- 1 default router
- Parameter Network settings | IP adress | Mode of Ethernet Ports = 1 IP address (connected ports in switch mode with IPSec VPN)
- IPSec VPN own tunnel IP address
- IPSec VPN own tunnel subnet mask
- IPSec VPN tunnel remote gateway IP address
- IPSec VPN tunnel remote PEER subnet
- IPSec VPN tunnel remote PEER subnet
- The unused Ethernet interface is deactivated due to security reasons

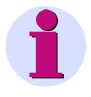

#### **Hint for network configurations**

SICAM AK 3 and the remote station must be in different networks when using IPSec VPN

 The parameter IPSec VPN Tunnel Remote Router PEER Subnet and IPSec VPN Tunnel Remote Router PEER Subnet Mask are used for SICAM AK 3 internal router functions.

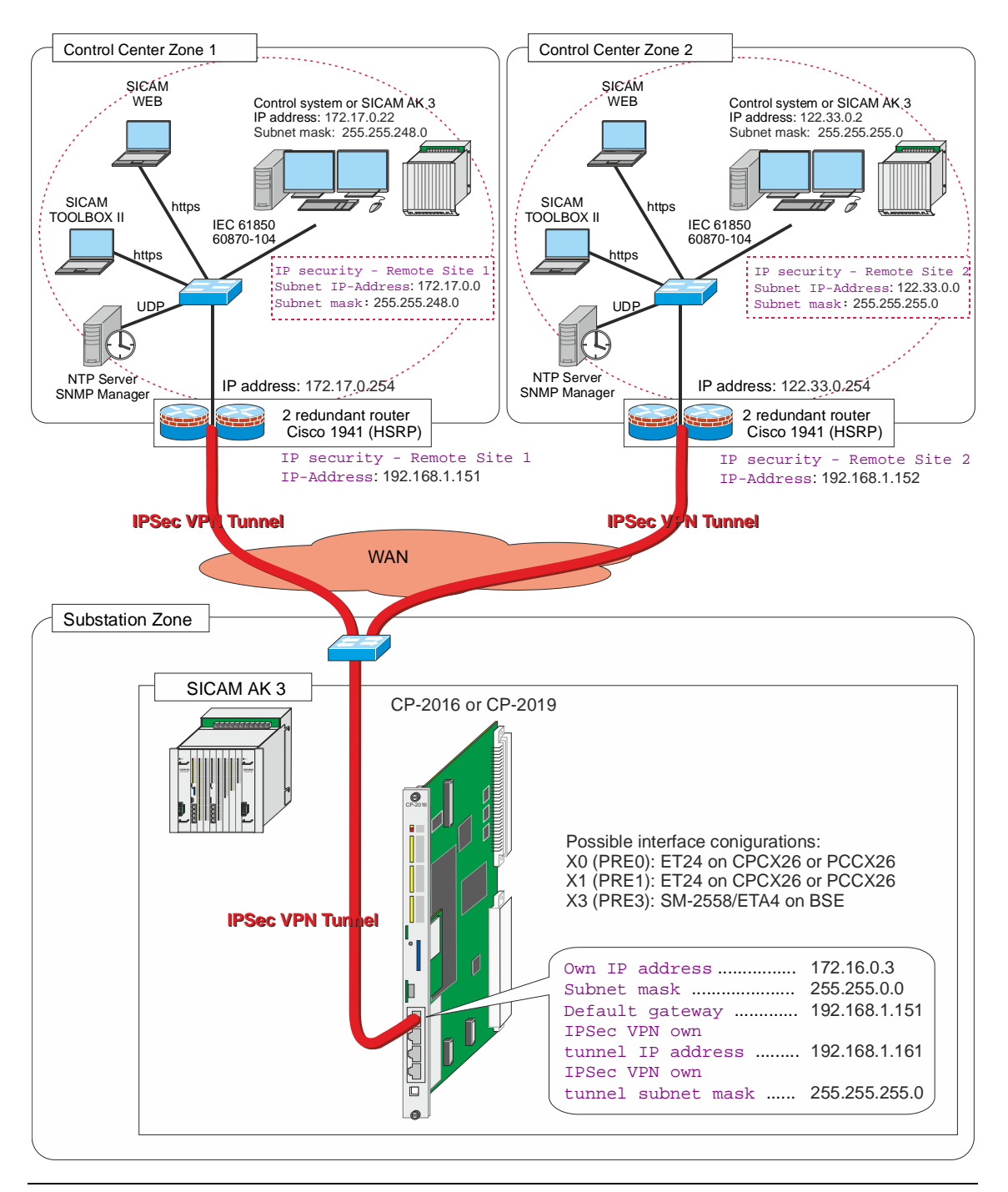

## **6.4.1 SICAM AK 3 as Telecontrol Substation with IPSec VPN via fixed Network**

### **Hint**

You must enter the extern visible IP-address of the router as default gateway in parameter Network settings| IP address , in this example 192.168.1.151

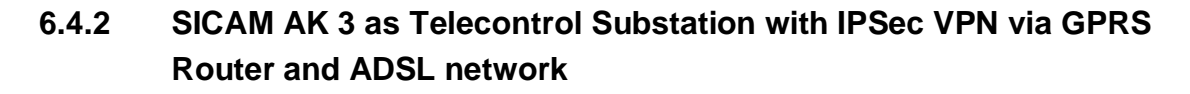

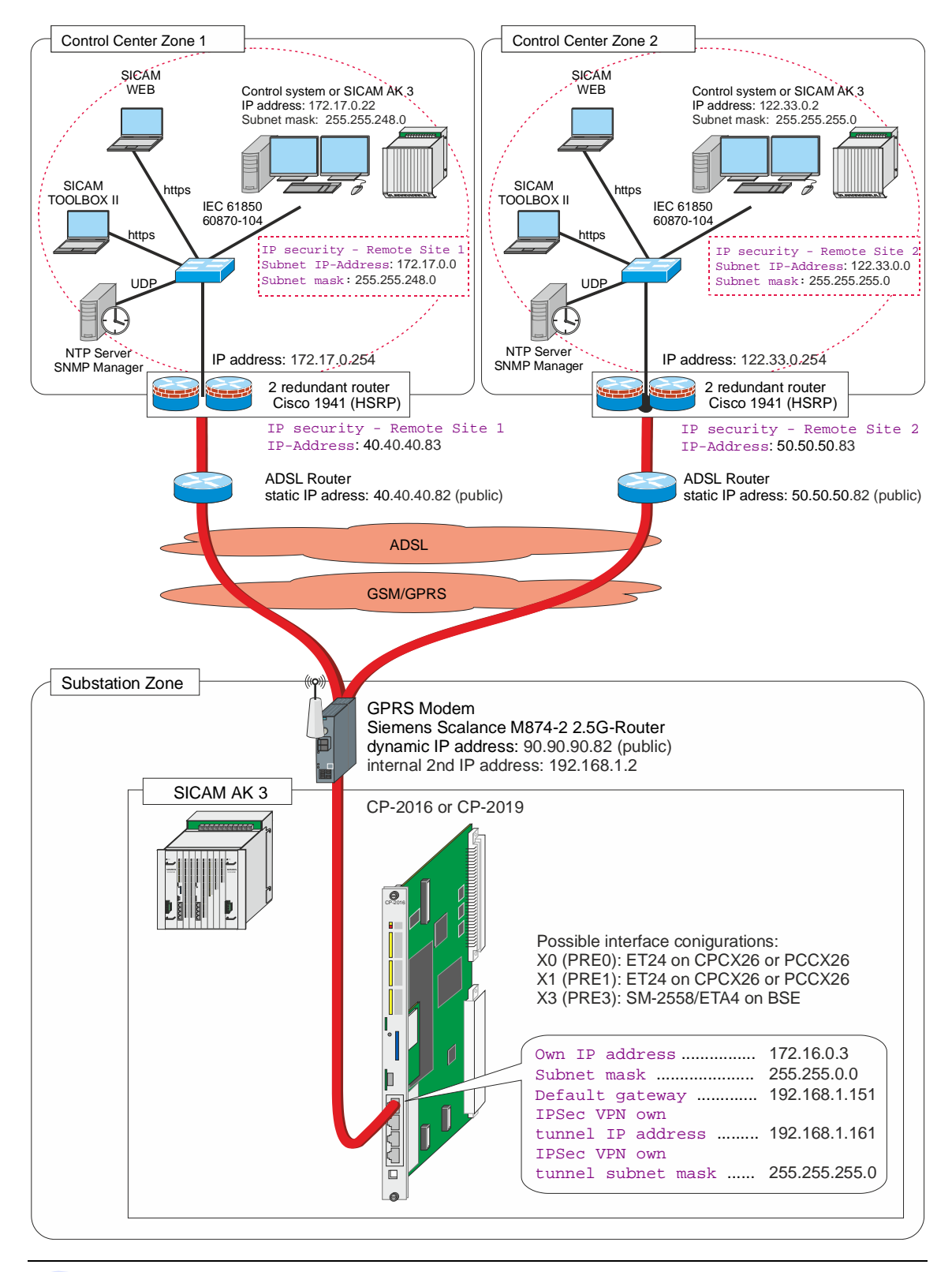

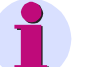

**Hint**

You must enter the extern visible IP-address of the GPRS router as default gateway in parameter Network settings| IP address , in this example 192.168.1.2

## **6.4.3 SICAM AK 3 as Telecontrol Substation with IPSec VPN via GPRS Network**

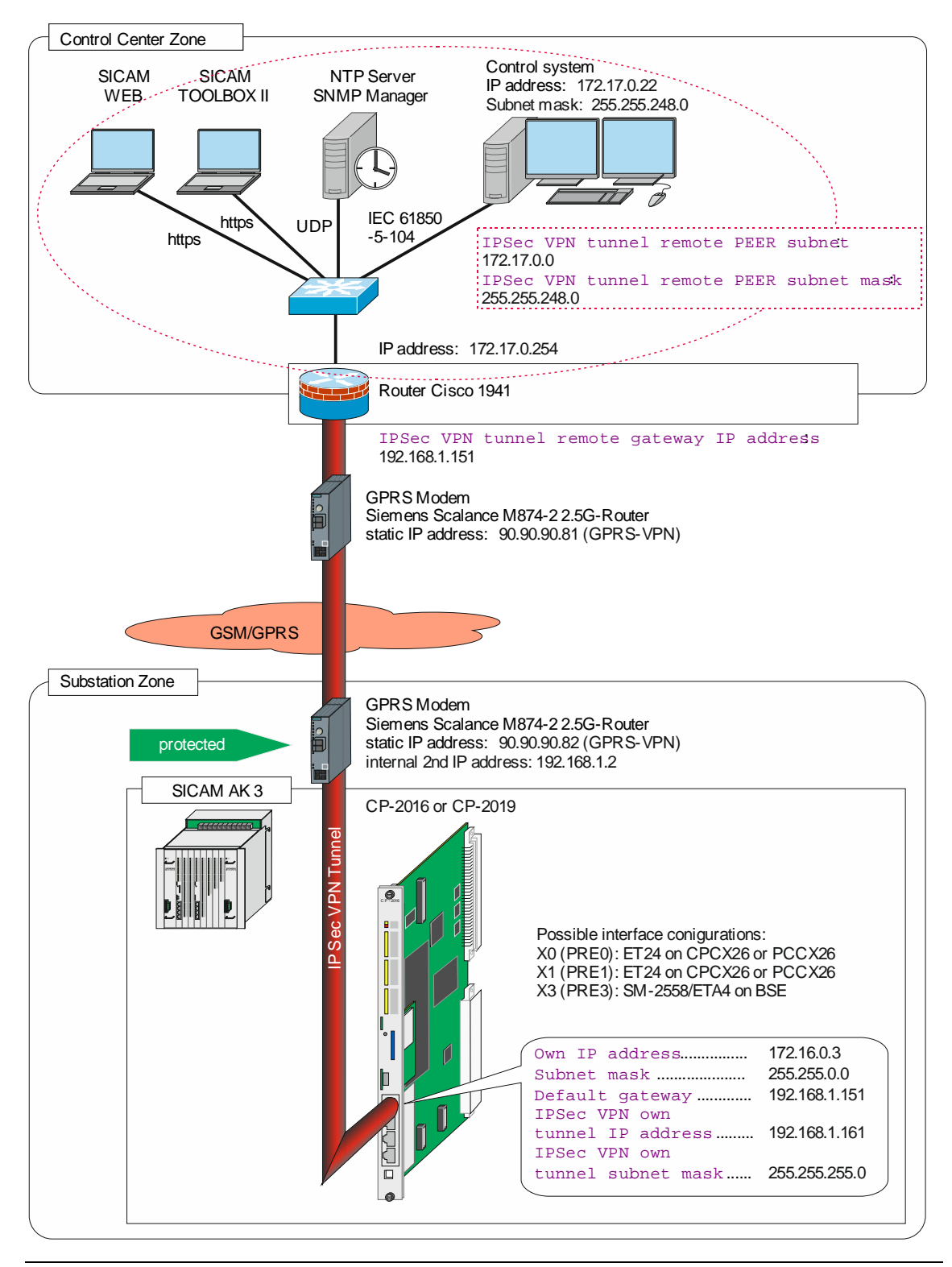

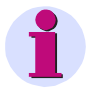

#### **Hint**

You must enter the extern visible IP-address of the GPRS router as default gateway in parameter Network settings| IP address , in this example 192.168.1.2

# **A Licensing Agreement**

# **A.1 Open Source Software used in SICAM AK 3**

This product contains, among other things, Open Source Software developed by third parties. The Open Source Software used in this product and the license agreements concerning this software can be found in the Readme OSS. These Open Source Software files are protected by copyright.

Your compliance with those license conditions will entitle you to use the Open Source Software as foreseen in the relevant license. In the event of conflicts between Siemens license conditions and the Open Source Software license conditions, the Open Source Software conditions shall prevail with respect to the Open Source Software portions of the software. The Open Source Software is licensed royalty-free.

Insofar as the applicable Open Source Software License Conditions provide for it you can order the source code of the Open Source Software from your Siemens sales contact - against payment of the shipping and handling charges - for a period of at least 3 years since purchase of the Product.

We are liable for this Product including the Open Source Software contained in it pursuant to the license conditions applicable to the Product. Any liability for the Open Source Software beyond the program flow intended for this Product is explicitly excluded. Furthermore any liability for defects resulting from modifications to the Open Source Software by you or third parties is excluded. We do not provide any technical support for this Product if it has been modified.

The Open Source Software used in this product and the license agreements concerning this software can be found on the SICAM RTUs SD card in the file ReadmOSS.htm.

To readout this file, you need an application that you can download from the Internet. You can find details for the download and the use of the application in the following chapter.

## **A.1.1 Readout of ReadmOSS.htm**

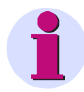

#### **Note**

You need a SD card reader and a web browser to read the htm file.

The application for the readout of the ReadmOSS-data from the SD-card can be downloaded from following web page: <http://www.energy.siemens.com/>

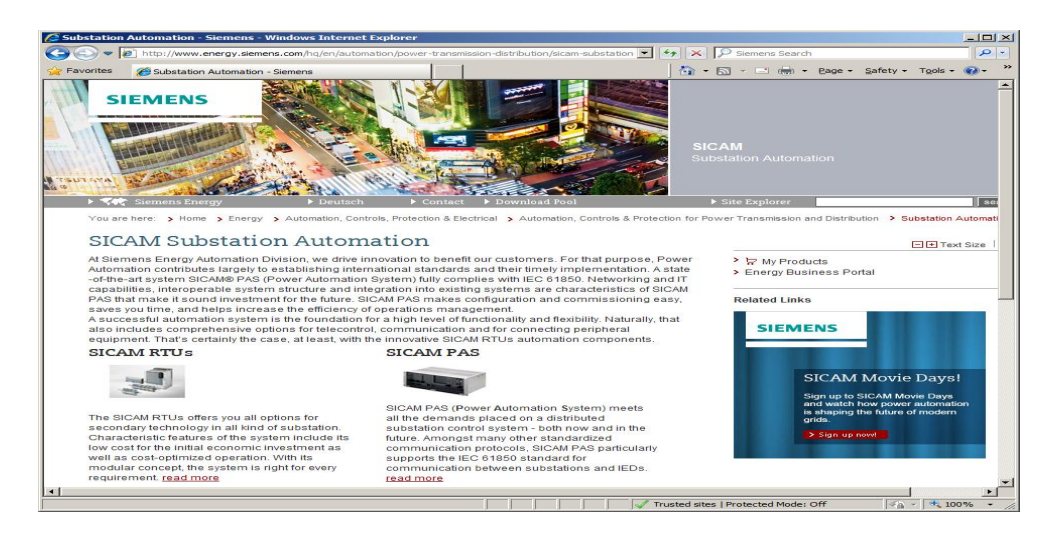

Click in the menu bar on Download Pool and choose on tab Products & Systems following options:

- ─ Product Family: SICAM RTUs
- ─ Product / Version: General Infomation

#### Click on Search

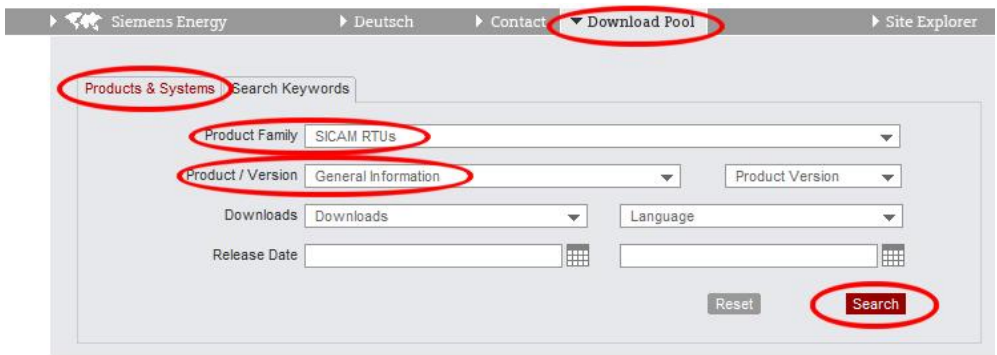

Click on SICAM RTUs OSS Extractor in the result list to start the download.

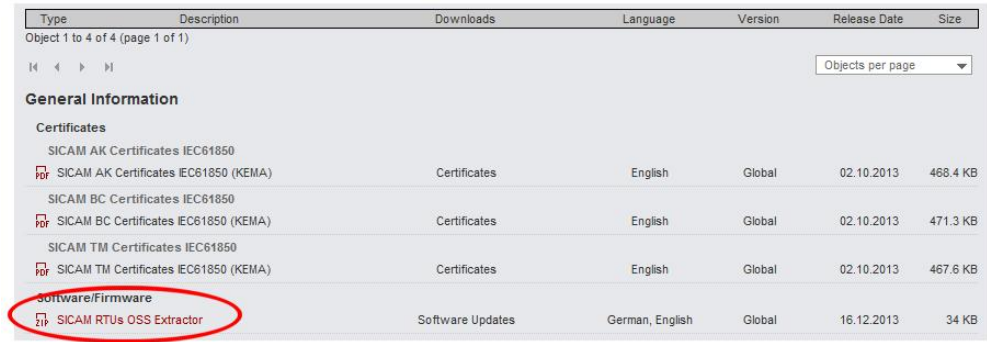

When the download is finished you will get the file SICAMOSS.zip.

Unzip this file and save the therein contained file (*SICAMOSS.exe*) in the root path of the SDcard from which you want to readout the license agreement.

Start now *SICAMRTUS.exe*. During the readout process you can see a DOS-window. If the line note: All files processed is displayed you can close the DOS-window by pressing any key.

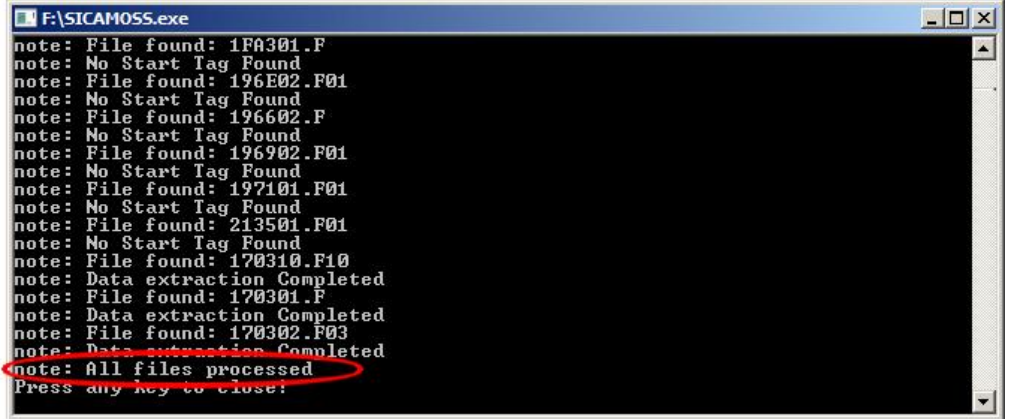

Now you can find on the SD-card the folder *OSS* with several subfolders. One single folder for each firmware which uses open source components. Within these subfolders are again folders for each used firmware revision. These folders contain the corresponding license data.

#### Path for ReadmeOSS:

*SD-Card:\OSS \<Firmwarename>\<Firmwarenumber>\<Revision>\ReadmOSS .htm*. E.g.: *SD-Card:\OSS\ETA4\02.01\ReadmOSS .htm*

*Example of a ReadmOSS.htm:*

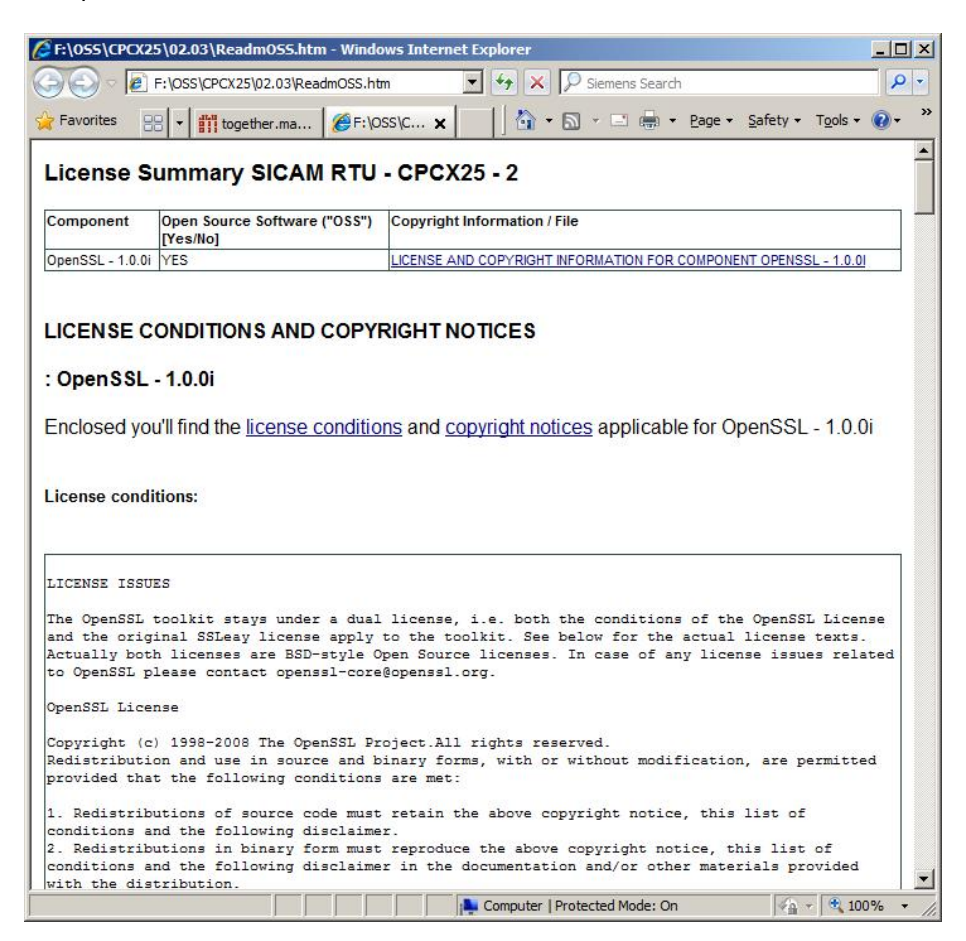

--- End of document ---